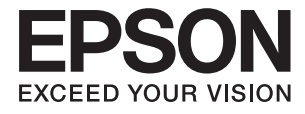

# **DS-32000 Användarhandbok**

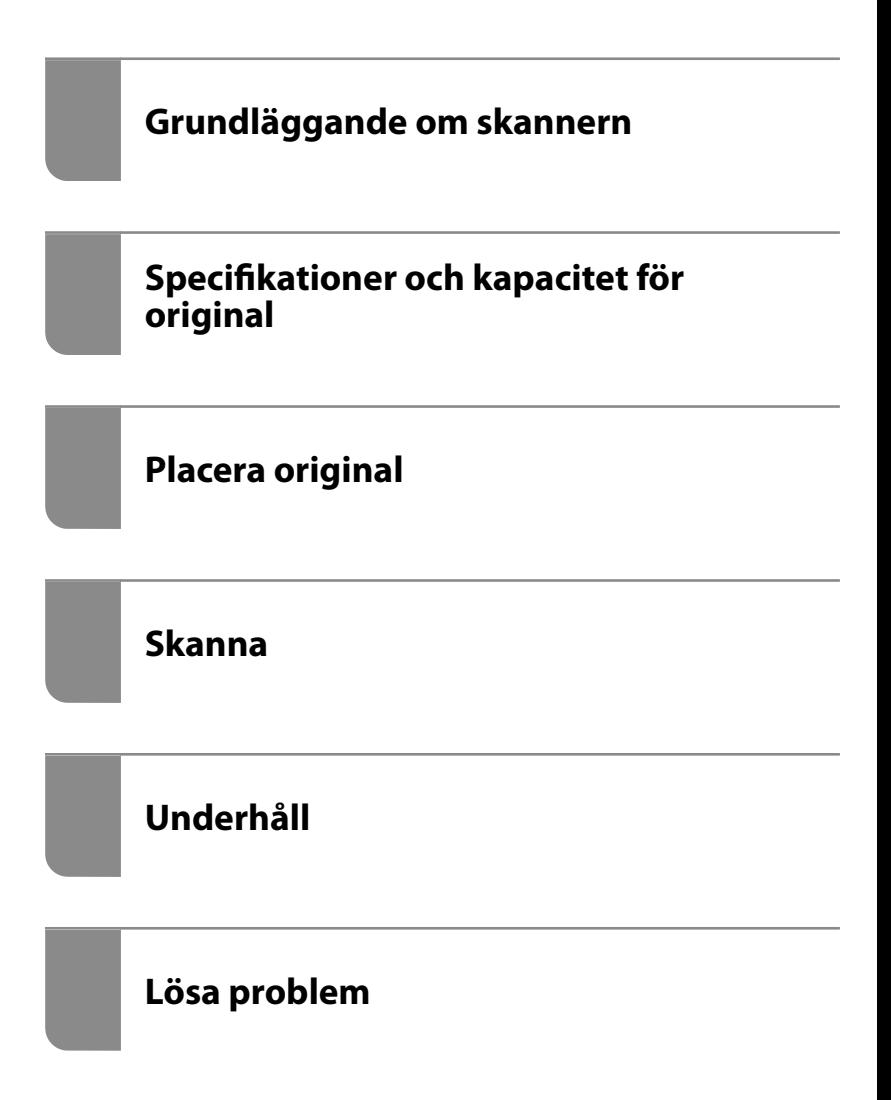

# <span id="page-1-0"></span>**Upphovsrätt**

Ingen del i den här publikationen får reprocuderas, sparas i ett hämtningssystem, eller överföras på något sätt, vare sig elektroniskt, mekaniskt, genom fotokopiering, inspelning eller på annat sätt, utan föregående skriftligt samtycke från Seiko Epson Corporation. Inget patientansvar tas med hänsyn till användning av informationen som finns häri. Inte heller tas något ansvar för skador som uppkommer till följd av användning av informationen häri. Informationen häri är utformad för användning med Epson-produkten. Epson ansvarar inte för någon användning av den här informationen om den används för andra produkter.

Vare sig Seiko Epson Corporation eller dess dotterbolag ska vara ansvarig för köparen av den här produkten eller tredje part avseende skador, förluster, kostnader eller utgifter som ådras av köparen eller tredje part som resultat av en olycka, felaktig användning, eller våldsam användning av den här produkten eller obehöriga modifieringar, reparationer eller förändringar av den här produkten, eller (förutom USA) underlåtelse att strikt efterleva användnings- och underhållsinstruktionerna för Seiko Epson Corporation.

Seiko Epson Corporation och dess dotterbolag ska inte ansvara för några skador eller problem som uppkommer genom användning av några tillbehör eller förbrukningsmaterial utöver de som designats som originalprodukter från Epson eller Epson-godkända produkter av Seiko Epson Corporation.

Seiko Epson Corporation ska inte hållas ansvarigt för några skador som uppkommer till följd av elektromagnetisk störning som uppstår genom användning av några gränssnittskablar utöver de som designats som godkända Epson-produkter från Seiko Epson Corporation.

#### © 2019 Seiko Epson Corporation

Innehållet i den här bruksanvisningen och specifikationerna för produkten kan ändras utan föregående meddelande.

# <span id="page-2-0"></span>**Varumärken**

- ❏ EPSON, EPSON EXCEED YOUR VISION, EXCEED YOUR VISION och deras logotyper är registrerade varumärken eller varumärken tillhörande Seiko Epson.
- ❏ Microsoft®, Windows®, Windows Server®, and Windows Vista® are registered trademarks of Microsoft Corporation.
- ❏ Apple, macOS, and OS X are registered trademarks of Apple, Inc.
- ❏ Adobe, Adobe Reader, and Acrobat are either registered trademarks or trademarks of Adobe Systems Incorporated in the United States and/or other countries.
- ❏ Intel® is a registered trademark of Intel Corporation.
- ❏ The SuperSpeed USB Trident Logo is a registered trademark of USB Implementers Forum, Inc.
- ❏ Allmänt: Andra produktnamn som förekommer i detta dokument används endast i identifieringssyfte och kan vara varumärken som tillhör respektive ägare. Epson frånsäger sig all rätt till dessa varumärken.

## *Innehållsförteckning*

## *[Upphovsrätt](#page-1-0)*

## *[Varumärken](#page-2-0)*

## *[Om den här användarhandboken](#page-6-0)*

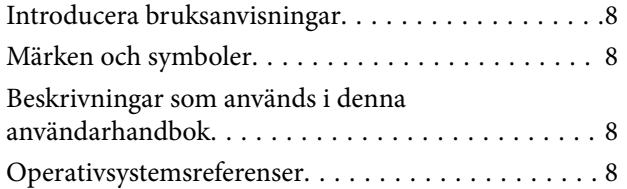

## *[Viktiga instruktioner](#page-9-0)*

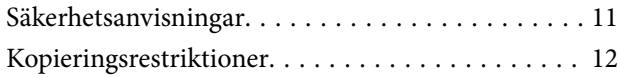

## *[Grundläggande om skannern](#page-12-0)*

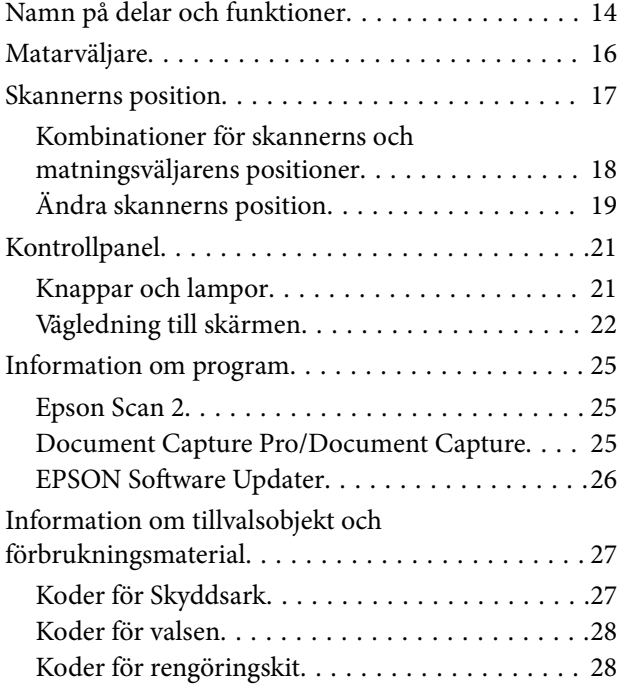

## *[Specifikationer och kapacitet för](#page-28-0)  [original](#page-28-0)*

[Specifikationer och kapacitet för original som](#page-29-0)

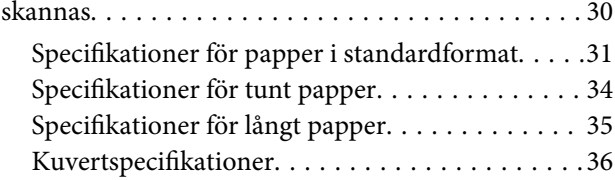

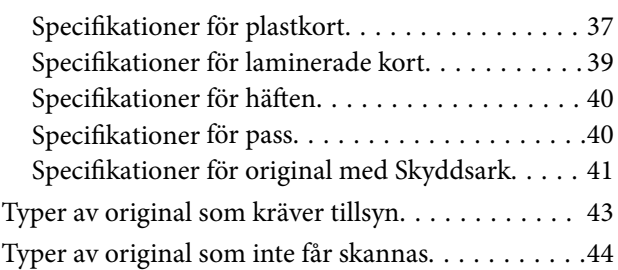

## *[Placera original](#page-44-0)*

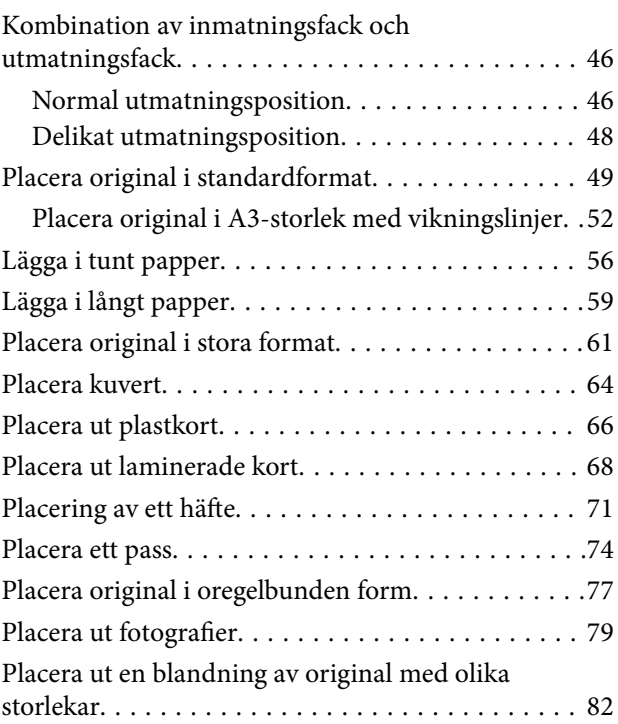

## *[Skanna](#page-85-0)*

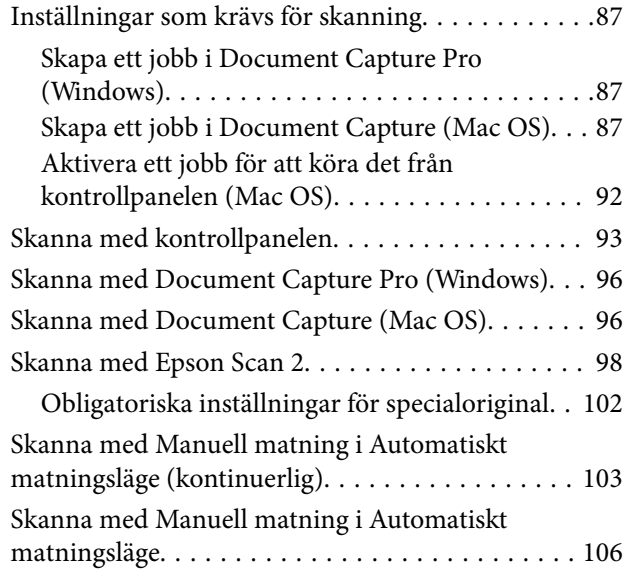

## *[Menyalternativ på kontrollpanelen](#page-108-0)*

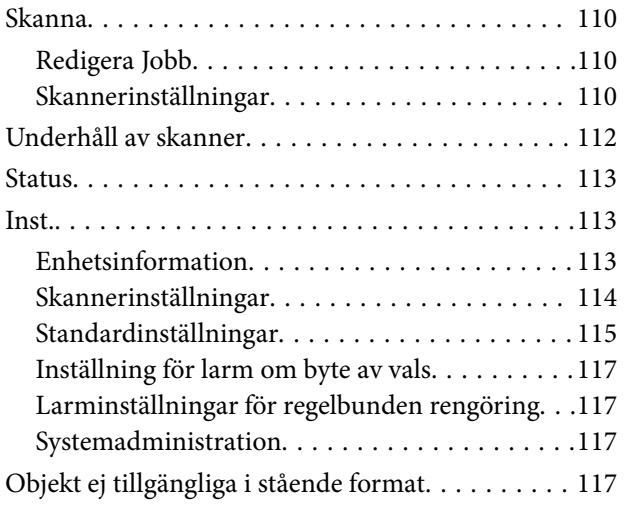

## *[Underhåll](#page-118-0)*

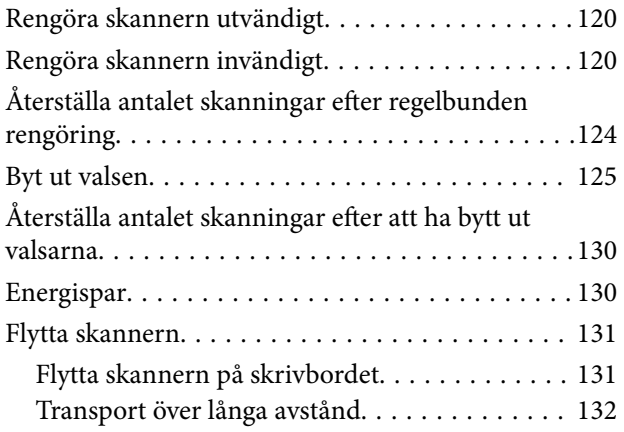

## *[Lösa problem](#page-133-0)*

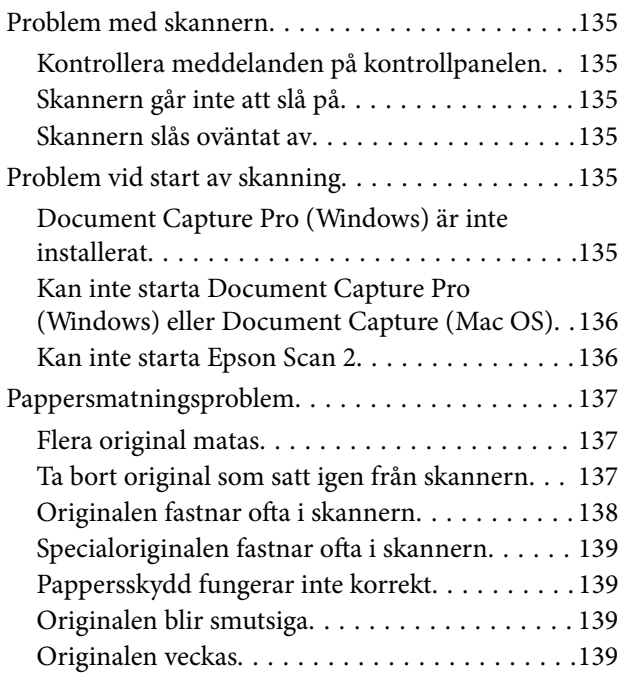

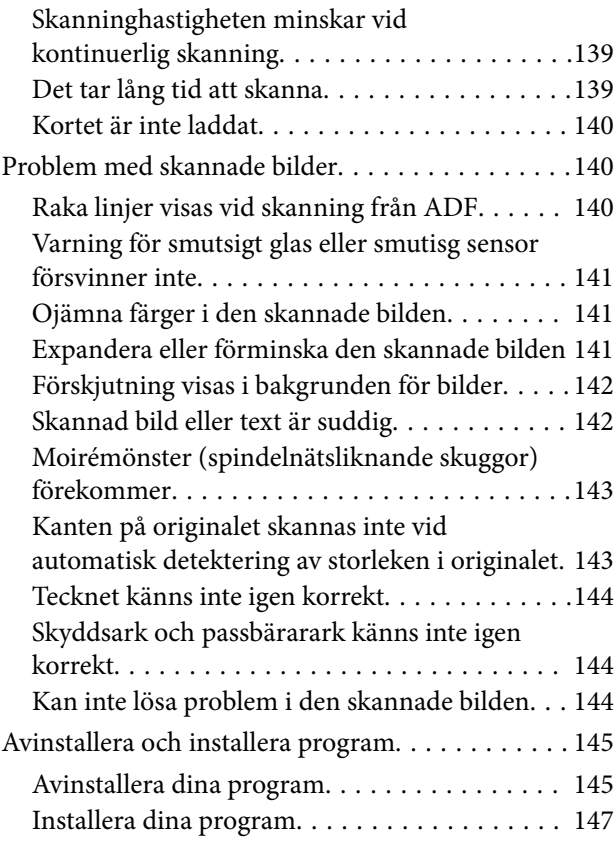

## *[Tekniska specifikationer](#page-147-0)*

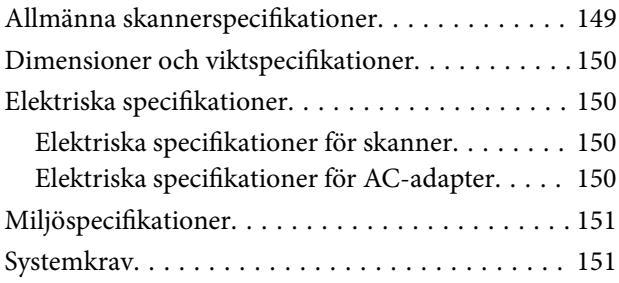

## *[Standarder och godkännanden](#page-152-0)*

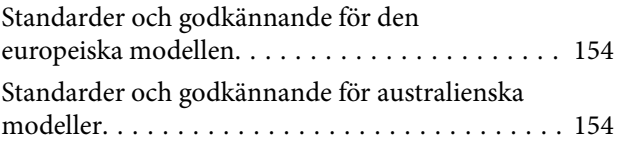

## *[Var du kan få hjälp](#page-154-0)*

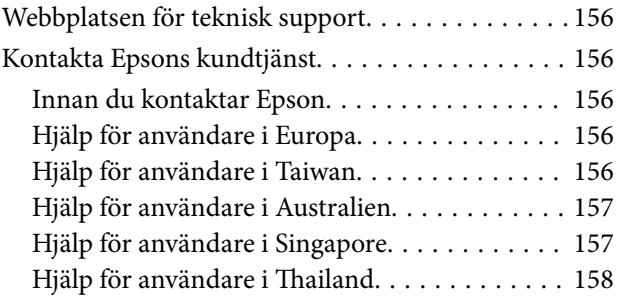

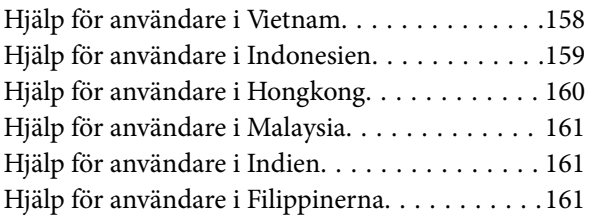

# <span id="page-6-0"></span>**Om den här användarhandboken**

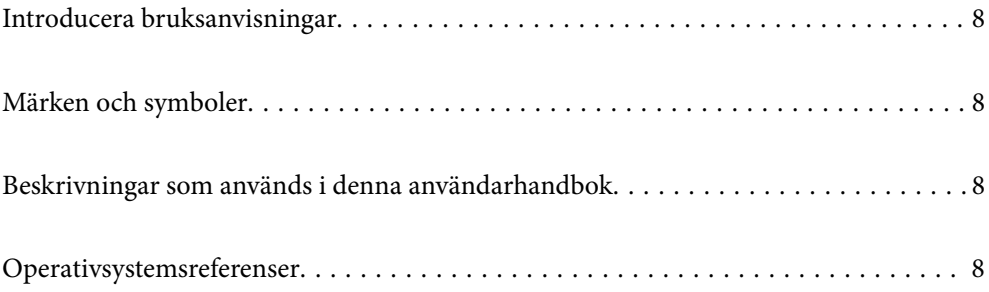

# <span id="page-7-0"></span>**Introducera bruksanvisningar**

De senaste versionerna av följande användarhandböcker finns på Epsons supportwebbplats.

<http://www.epson.eu/Support> (Europa)

<http://support.epson.net/> (utanför Europa)

❏ Starta här (användarhandbok i pappersformat)

Tillhandahåller information om hur man konfigurerar produkten och installerar programmet.

❏ Användarhandbok (digital användarhandbok)

Tillhandahåller instruktioner om användning, underhåll och problemlösningar.

Förutom i ovanstående användarhandböcker kan du även se hjälpen som medföljer olika Epson-program.

## **Märken och symboler**

## !*Obs!*

Instruktioner som måste följas noggrant för att undvika kroppsskada.

#### c*Viktigt:*

Instruktioner som måste följas för att undvika skada på utrustningen.

#### *Anmärkning:*

Erbjuder kompletterande information och referensinformation.

#### **Relaterad information**

& Länkar till relaterade avsnitt.

## **Beskrivningar som används i denna användarhandbok**

- ❏ Skärmbilderna för programmen är från Windows 10 eller macOS High Sierra. Innehållet som visas på skärmarna varierar beroende på modell och situation.
- ❏ Illustrationerna som används i denna användarhandbok är endast för referens. Även om de kan skilja sig något från den faktiska produkten är användningsmetoderna likadana.

## **Operativsystemsreferenser**

#### **Windows**

I den här bruksanvisningen hänvisar termer, såsom "Windows 10", "Windows 8.1", "Windows 8", "Windows 7", "Windows Vista", "Windows XP", "Windows Server 2019", "Windows Server 2016", "Windows Server 2012 R2",

"Windows Server 2012", "Windows Server 2008 R2", "Windows Server 2008", "Windows Server 2003 R2", och "Windows Server 2003" till följande operativsystem. Dessutom används "Windows" för att referera till alla versioner och "Windows Server" används för att referera till "Windows Server 2016", "Windows Server 2012 R2", "Windows Server 2012", "Windows Server 2008 R2", "Windows Server 2008", "Windows Server 2003 R2" och "Windows Server 2003".

- ❏ Microsoft® Windows® 10 operativsystem
- ❏ Microsoft® Windows® 8.1 operativsystem
- ❏ Microsoft® Windows® 8 operativsystem
- ❏ Microsoft® Windows® 7 operativsystem
- ❏ Microsoft® Windows Vista® operativsystem
- ❏ Microsoft® Windows® XP operativsystem Service Pack 3
- ❏ Microsoft® Windows® XP Professional x64 Edition operativsystem Service Pack 2
- ❏ Microsoft® Windows Server® 2019 operativsystem
- ❏ Microsoft® Windows Server® 2016 operativsystem
- ❏ Microsoft® Windows Server® 2012 R2 operativsystem
- ❏ Microsoft® Windows Server® 2012 operativsystem
- ❏ Microsoft® Windows Server® 2008 R2 operativsystem
- ❏ Microsoft® Windows Server® 2008 operativsystem
- ❏ Microsoft® Windows Server® 2003 R2 operativsystem
- ❏ Microsoft® Windows Server® 2003 operativsystem Service Pack 2

#### **Mac OS**

I denna handbok används "Mac OS" för att hänvisa till macOS Catalina, macOS Mojave, macOS High Sierra, macOS Sierra, OS X El Capitan, OS X Yosemite, OS X Mavericks, OS X Mountain Lion, Mac OS X v10.7.x, och Mac OS X v10.6.8.

# <span id="page-9-0"></span>**Viktiga instruktioner**

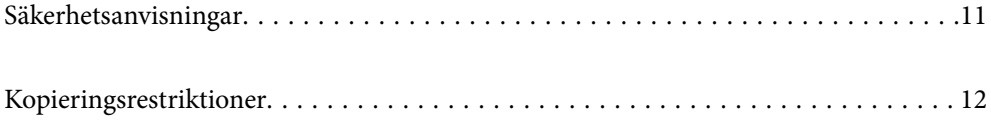

# <span id="page-10-0"></span>**Säkerhetsanvisningar**

Läs och följ instruktionerna för att garantera säker användning av den här produkten och alternativen. Se till att behålla bruksanvisningen för framtida referens. Läs alla varningar och instruktioner som finns på produkten och alternativen.

❏ Vissa av symbolerna som används i produkten är till för att garantera säkerhet och korrekt användning av produkten. Besök följande webbplats för att se betydelsen av symbolerna.

<http://support.epson.net/symbols>

- ❏ Placera produkten och tillbehören på ett plant och stabilt underlag som är större än produktens botten i alla riktningar. Om produkten och tillbehören placeras nära en vägg, lämna 10 cm mellanrum mellan produktens baksida och väggen.
- ❏ Placera produkten och tillbehören tillräckligt nära datorn så att gränssnittskabeln räcker till. Placera eller förvara inte produkten och tillbehören eller nätadaptern utomhus, nära mycket smuts eller damm, vatten, värmekällor eller på platser som utsätts för stötar, vibrationer, hög temperatur eller fuktighet, direkt solljus, starka ljuskällor eller snabba växlingar i temperatur och fuktighet.
- ❏ Använd inte med våta händer.
- ❏ Placera produkten och tillbehören nära ett eluttag där det är enkelt att koppla från adaptern.
- ❏ Adapterkabeln ska alltid placeras så att den skyddas från slitage, hack, veck och knutar. Placera inte föremål på sladden. Se även till att adaptern och strömkabeln inte ligger så att man kan kliva på eller köra över dem. Var extra noga med att kabeln är rak vid änden.
- ❏ Använd bara strömkabeln som medföljer produkten och använd inte sladden med någon annan utrustning. Användning av andra sladdar med den här produkten eller användning av strömsladden med annan utrustning kan resultera i brand eller elektrisk kortslutning.
- ❏ Använd enbart den nätadapter som medföljde produkten. Användning av annan adapter kan orsaka eldsvåda, elektriska stötar eller personskada.
- ❏ Nätadaptern är utvecklad speciellt för den produkt som den medföljer. Försök inte använda den med andra elektroniska enheter utan anvisning härom.
- ❏ Använd endast den typ av strömkälla som anges på adapterns etikett. Strömmen ska enbart komma från hushållsuttag av standardtyp med en adapter som uppfyller lokala säkerhetsföreskrifter.
- ❏ Vid anslutning av denna produkt och tilbehör till en dator eller annan enhet med en kabel, se till att kontakterna är vända åt rätt håll. Varje kontakt kan endast vändas åt ett håll. Om en kontakt sätts i åt fel håll kan det skada båda enheterna som ansluts av kabeln.
- ❏ Undvik att använda uttag på samma strömkrets som kopiatorer eller luftregleringssystem som regelbundet slås av och på.
- ❏ Om du använder en förlängningskabel med produkten, kontrollera att den totala märkströmmen för enheterna som är anslutna till förlängningskabeln inte överskrider kabelns märkström. Se även till att den totala märkströmmen för alla enheter som kopplats till eluttaget inte överskrikder eluttagets märkström.
- ❏ Ta aldrig isär, modifiera inte och försök inte att reparera nätadaptern, produkten eller produkttillbehör själv förutom enligt vad som finns specifikt beskrivet i produktens manualer.
- ❏ För inte in föremål i några öppningar eftersom de kan komma i kontakt med farliga strömförande deller eller orsaka kortslutning. Fara för elektriska stötar.
- ❏ Om kontakten skadas, byt ut hela kabelsatsen eller rådfråga en kvalificerad elektriker. Om det finns säkringar i kontakten, var noga med att byta ut dem mot säkringar av rätt storlek och märkning.
- <span id="page-11-0"></span>❏ Koppla från produkten, tillbehören och AC-adaptern och överlåt servicearbeten till kvalificerade servicetekniker under följande förutsättningar:vätska har trängt in i AC-adaptern; produkten eller AC-adaptern har tappats eller höljet har skadats; produkten eller AC-adaptern fungerar inte normalt eller avviker tydligt från normal prestanda. (Justera inte kontroller som inte täcks av bruksanvisningen.)
- ❏ Koppla från produkten och nätadaptern före rengöring. Rengör endast med en fuktig trasa. Använd inte vätska eller rengöringsmedel med aerosol så som beskrivs i produktbeskrivningen.
- ❏ Om du inte ska använda produkten under en längre tid, koppla ur nätadaptern från eluttaget.
- ❏ När du har ersatt förbrukningsartiklar, kassera dem på ett korrekt sätt enligt lokala regler. Ta inte isär dem.
- ❏ Kontakta återförsäljaren om LCD-skärmen är skadad. Tvätta händerna noga med tvål och vatten om du får flytande kristallösning på händerna. Skölj ögonen omedelbart med vatten om du får flytande kristallösning i ögonen. Kontakta genast läkare om du känner obehag eller får problem med synen trots att du har sköljt noggrant.

# **Kopieringsrestriktioner**

Observera följande begränsningar för att säkerställa ansvarsfull och laglig användning av din produkt.

Kopiering av följande objekt är förbjuden enligt lag.

- ❏ Sedlar, mynt, statspapper avsedda för den allmänna marknaden, statsobligationer samt kommunvärdepapper
- ❏ Oanvända frimärken, förfrankerade vykort och andra officiella postartiklar med giltigt porto
- ❏ Officiella kontramärken och värdepapper utfärdade enligt laglig procedur

Var uppmärksam vid kopiering av följande artiklar:

- ❏ Privata värdepapper avsedda för den allmänna marknaden (aktiebrev, överlåtbara värdepapper, checkar osv.), månatliga passerkort, rabattkuponger osv.
- ❏ Pass, körkort, hälsointyg, vägpasserkort, matransoneringskort, biljetter osv.

#### *Anmärkning:*

Kopiering av sådana artiklar kan även vara förbjudet enligt lag.

Ansvarsfullt bruk av upphovsrättsskyddat material:

Produkter kan missbrukas genom felaktig kopiering av upphovsrättsskyddat material. Om du inte kan rådfråga en kunnig jurist bör du visa ansvar och respekt genom att inskaffa upphovsrättsinnehavarens tillstånd innan du kopierar publicerat material.

# <span id="page-12-0"></span>**Grundläggande om skannern**

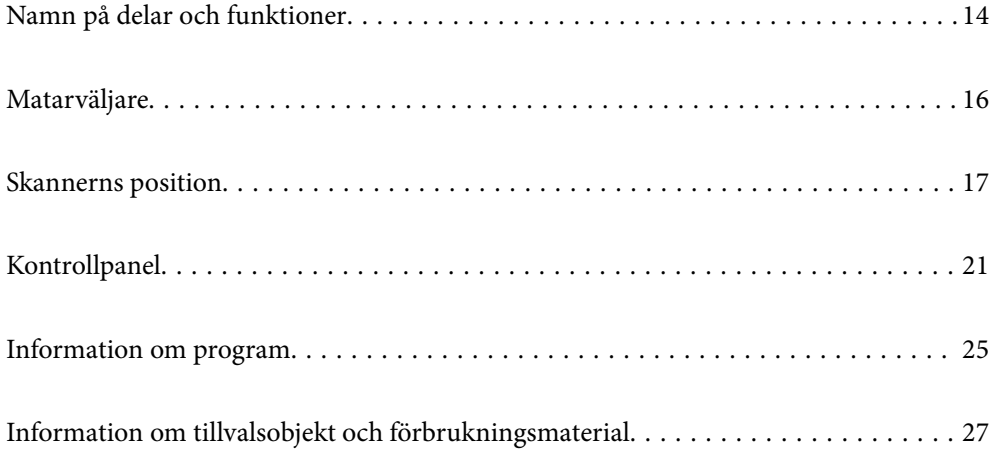

# <span id="page-13-0"></span>**Namn på delar och funktioner**

#### **Framsida**

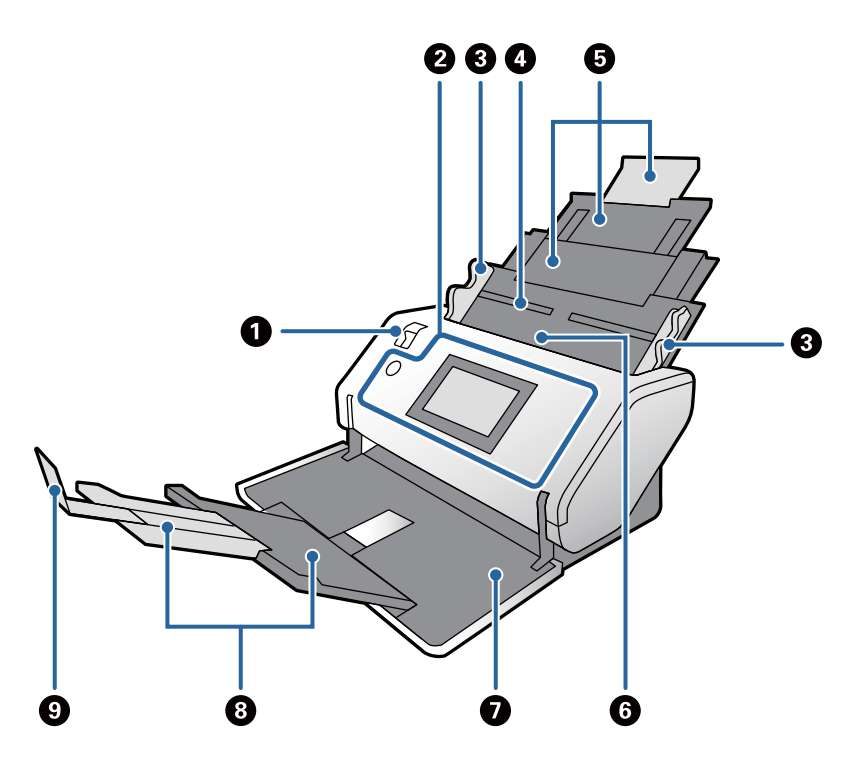

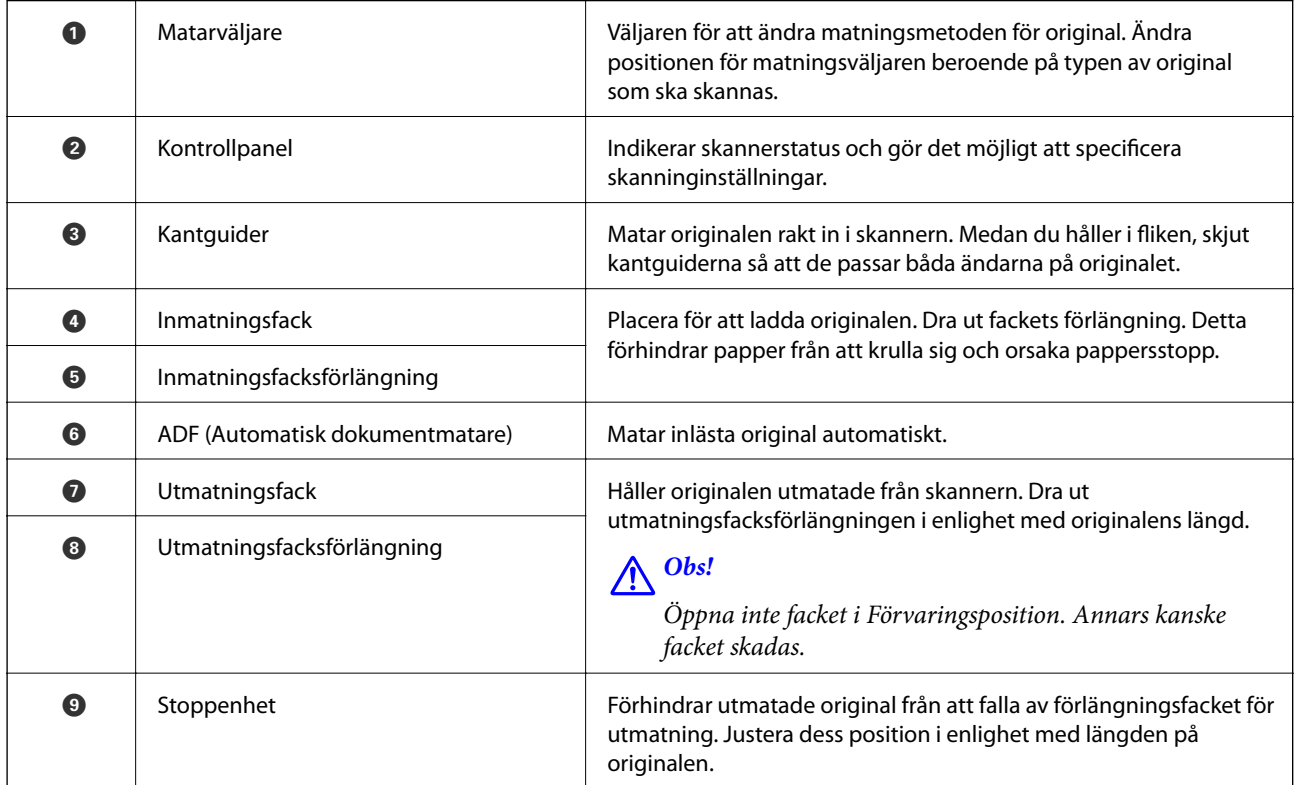

### **Baksida**

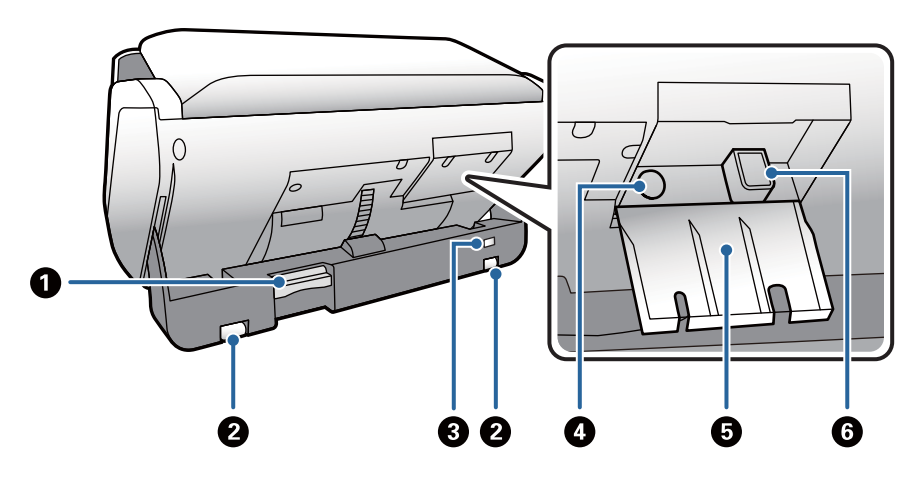

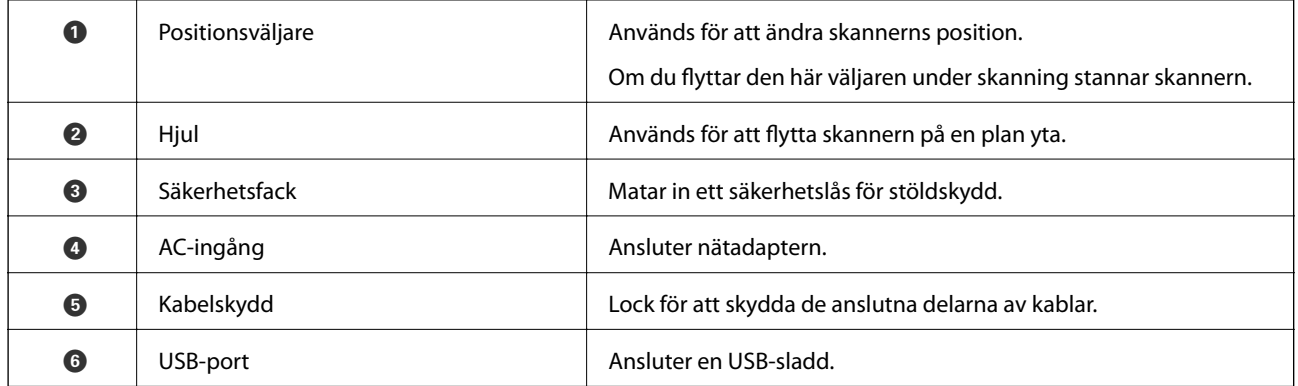

### **Insida**

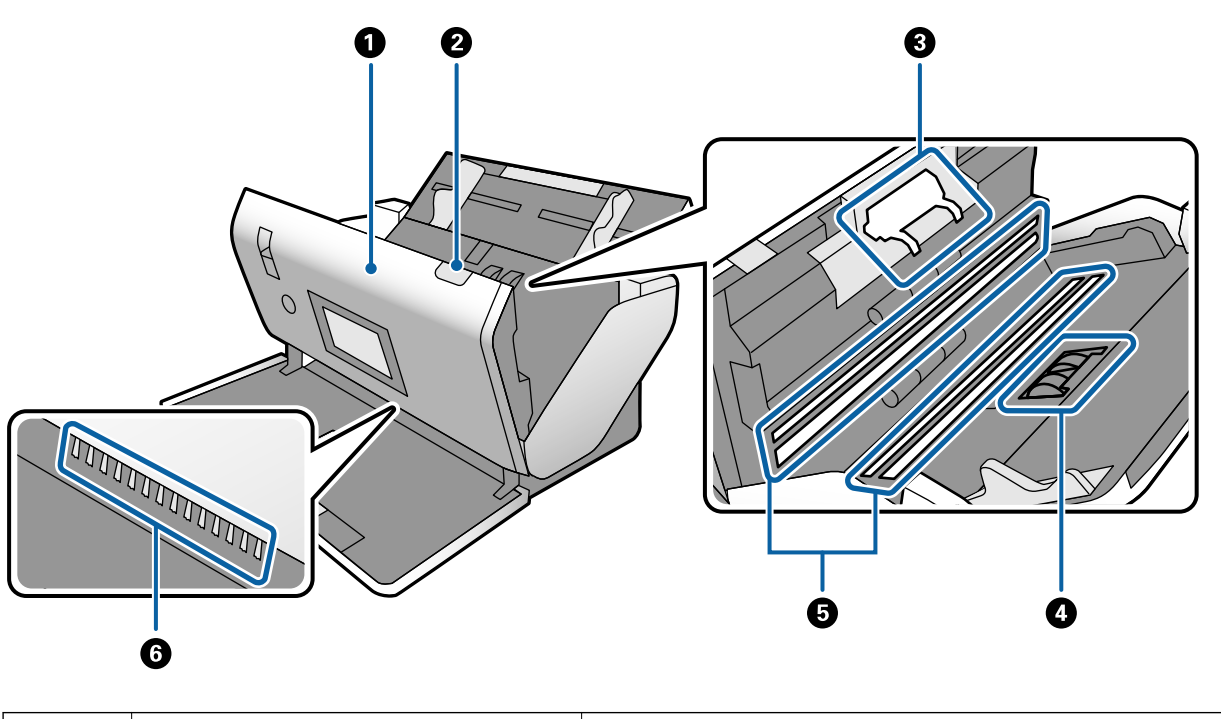

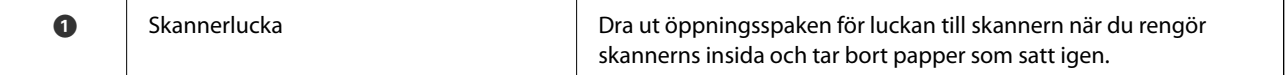

<span id="page-15-0"></span>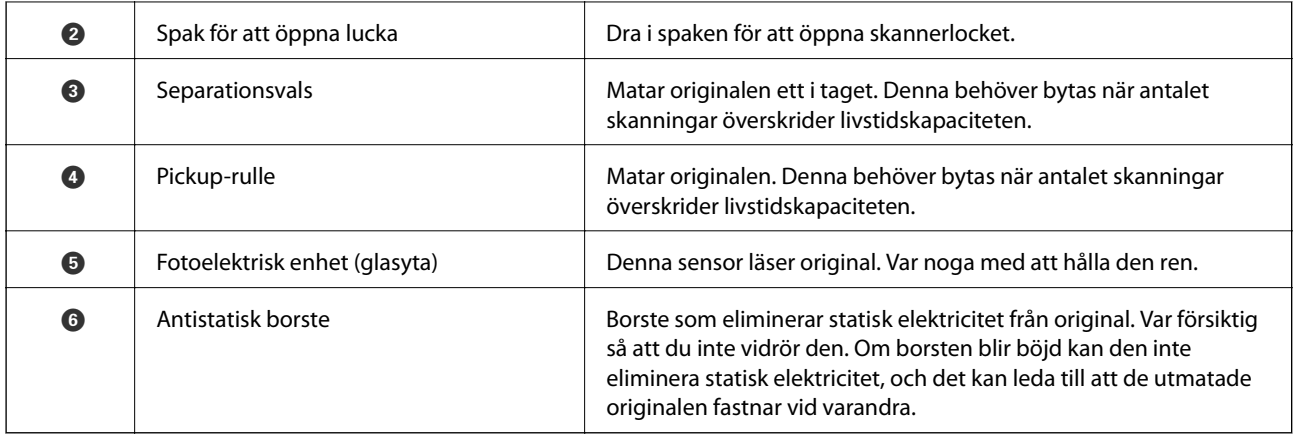

#### **Relaterad information**

- & ["Rengöra skannern invändigt" på sidan 120](#page-119-0)
- & ["Byt ut valsen" på sidan 125](#page-124-0)

# **Matarväljare**

Ändrar positionen för matningsväljaren beroende på typen av original som ska skannas.

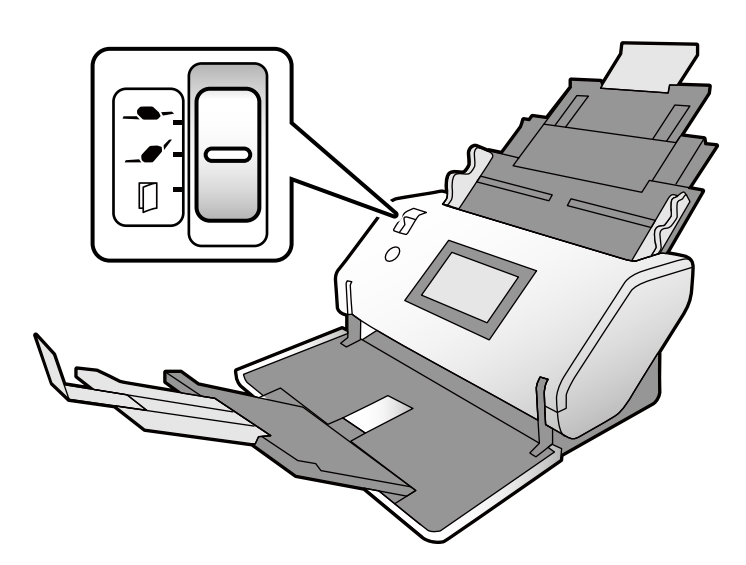

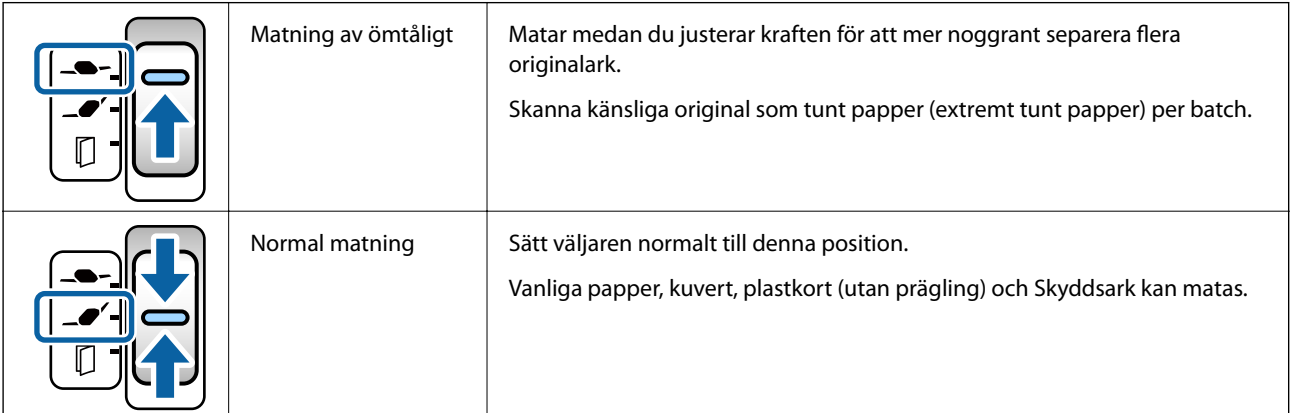

<span id="page-16-0"></span>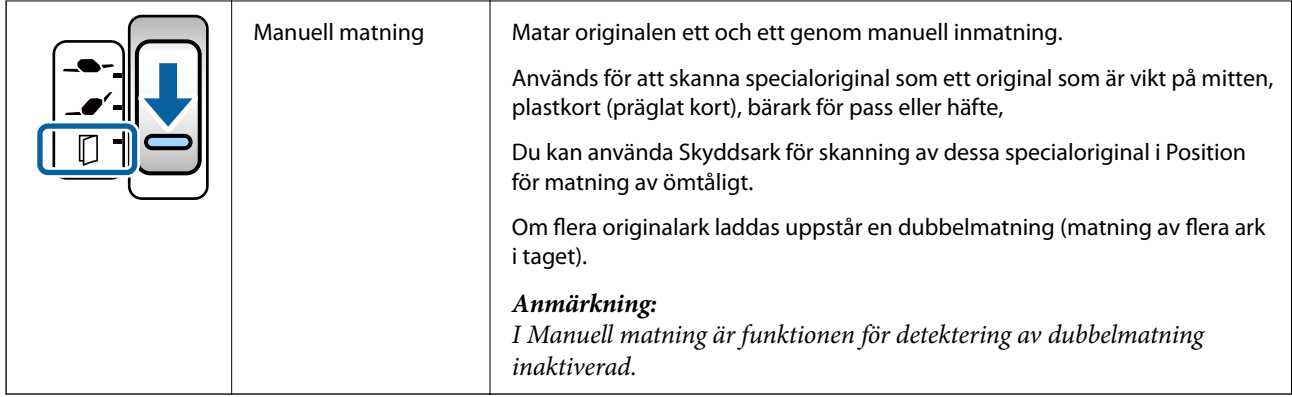

#### *Anmärkning:*

Vissa kombinationer av positionerna för skannern och matningsväljaren tillåter inte skanning.

För mer information, se relaterad information.

# **Skannerns position**

Du kan ändra skannerns position i enlighet med användningen.

I Normal matningsposition och Förvaringsposition slås strömmen på eller av för varje ändring av positionen.

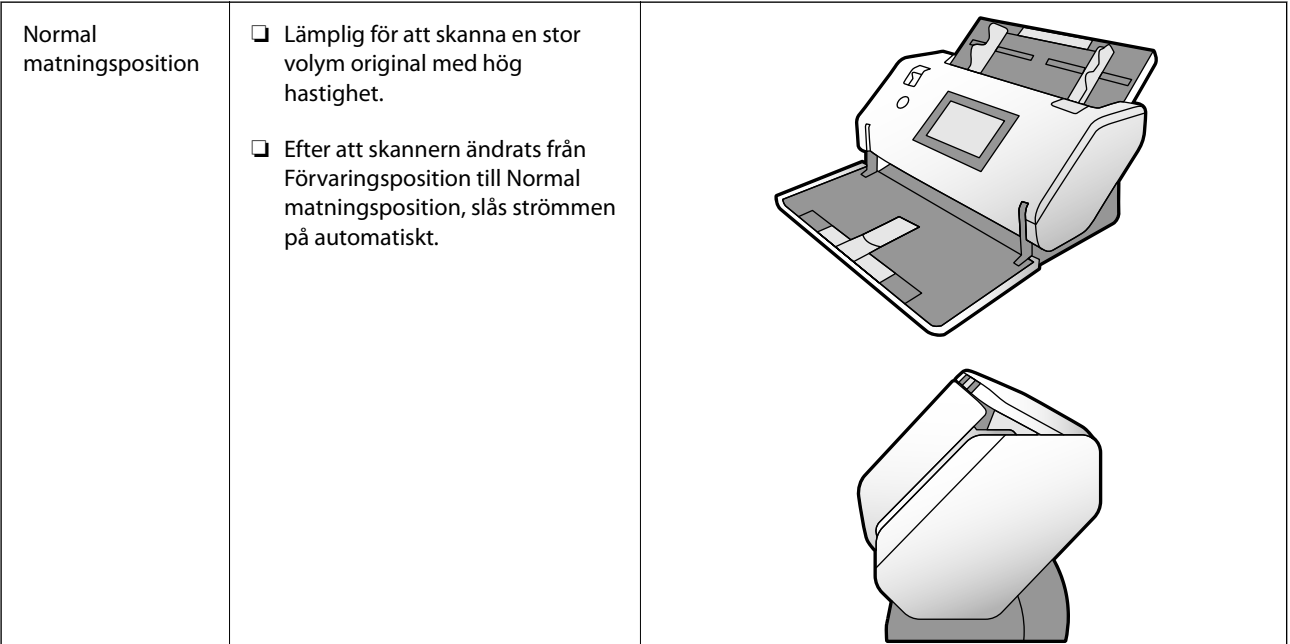

## <span id="page-17-0"></span>**[Grundläggande om skannern](#page-12-0)** > [Skannerns position](#page-16-0) > Kombinationer för skannerns och matningsväljarens positioner

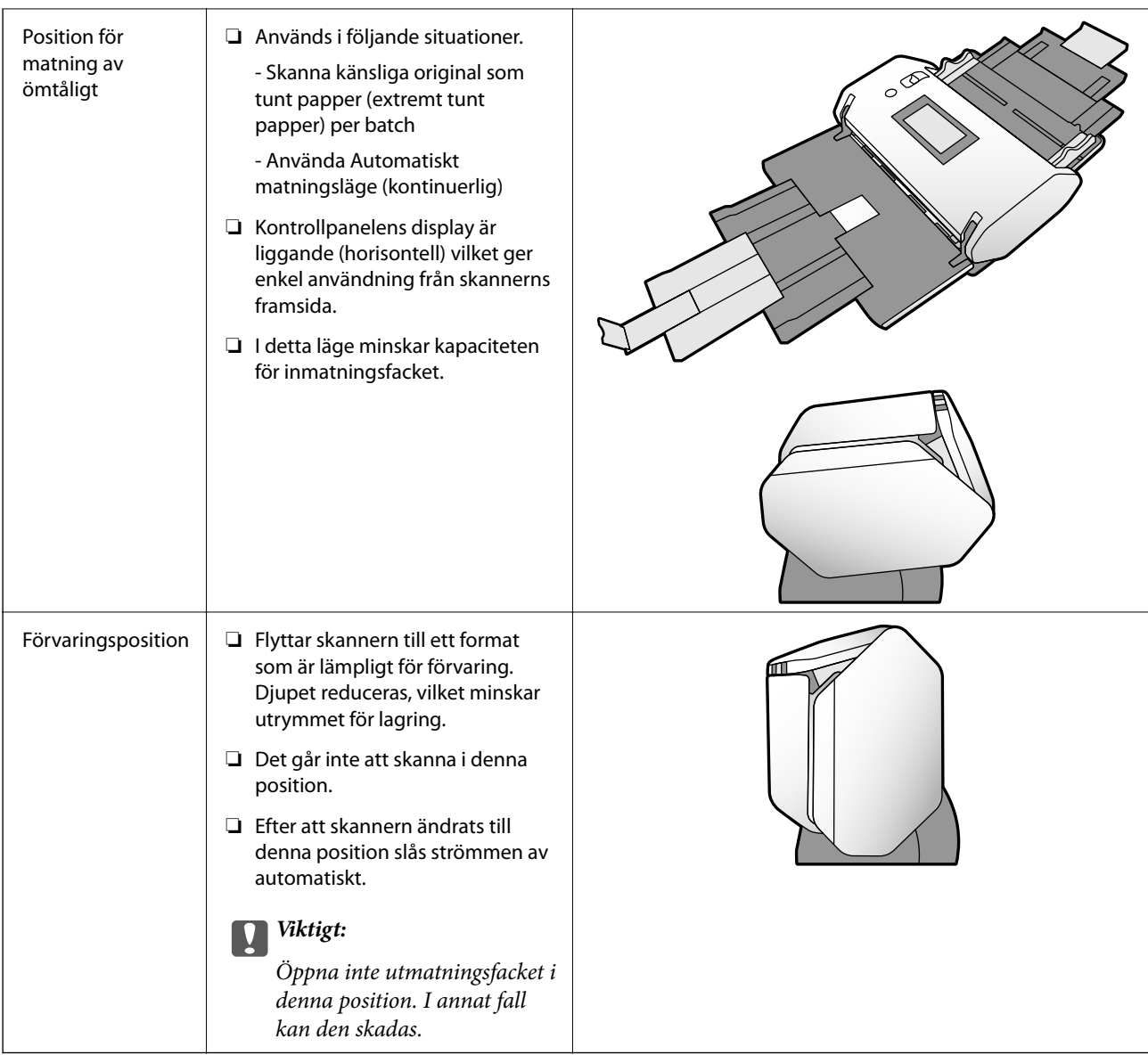

## **Kombinationer för skannerns och matningsväljarens positioner**

Tillgängliga skanningsmetoder varierar beroende på kombinationerna av positionerna för skannern och matningsväljaren.

✓: Stöds

-: Stöds ej

<span id="page-18-0"></span>

| <b>Skannerns position</b>           | Matningsväljarens<br>position | Skanningsmetoder           |                                                |                                                                 |
|-------------------------------------|-------------------------------|----------------------------|------------------------------------------------|-----------------------------------------------------------------|
|                                     |                               | Grundläggande<br>skanning* | <b>Skanna i Automa-</b><br>tiskt matningsläge. | <b>Skanna i Automa-</b><br>tiskt matningsläge<br>(kontinuerlig) |
|                                     |                               | $\overline{\phantom{a}}$   |                                                |                                                                 |
|                                     | Matning av ömtåligt           |                            |                                                |                                                                 |
| Normal matningspo-<br>sition        |                               | $\checkmark$               | ✓                                              | $\overline{a}$                                                  |
|                                     | Normal matning                | (standardinställning)      |                                                |                                                                 |
|                                     |                               | ✓<br>(standardinställning) | ✓                                              | $\overline{\phantom{a}}$                                        |
|                                     | Manuell matning               |                            |                                                |                                                                 |
|                                     |                               | ✓                          | ✓                                              |                                                                 |
|                                     | Matning av ömtåligt           | (standardinställning)      |                                                |                                                                 |
| Position för matning<br>av ömtåligt |                               | $\overline{\phantom{a}}$   |                                                | $\overline{a}$                                                  |
|                                     | Normal matning                |                            |                                                |                                                                 |
|                                     |                               | ✓                          | ✓                                              | ✓<br>(standardinställning)                                      |
|                                     | Manuell matning               |                            |                                                |                                                                 |

Skanna utan Automatiskt matningsläge

## !*Obs!*

Kombinationerna som stöds varierar beroende på typen av original.

För mer information, se relaterad information.

#### **Relaterad information**

& ["Specifikationer och kapacitet för original som skannas" på sidan 30](#page-29-0) Detta avsnitt förklarar specifikationerna och kapaciteten för originalen

## **Ändra skannerns position**

Följ stegen nedan för att ändra skannerns position.

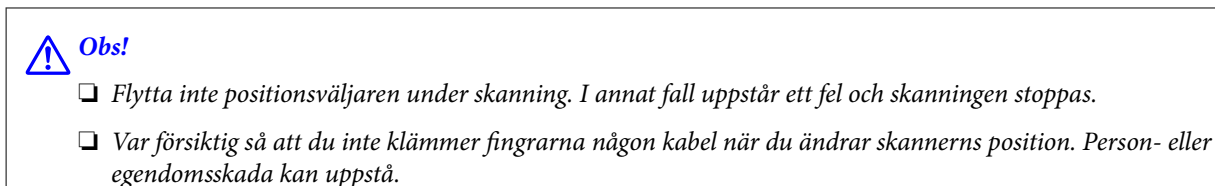

1. Vik och stäng in- och utmatningsfacken om de är öppna.

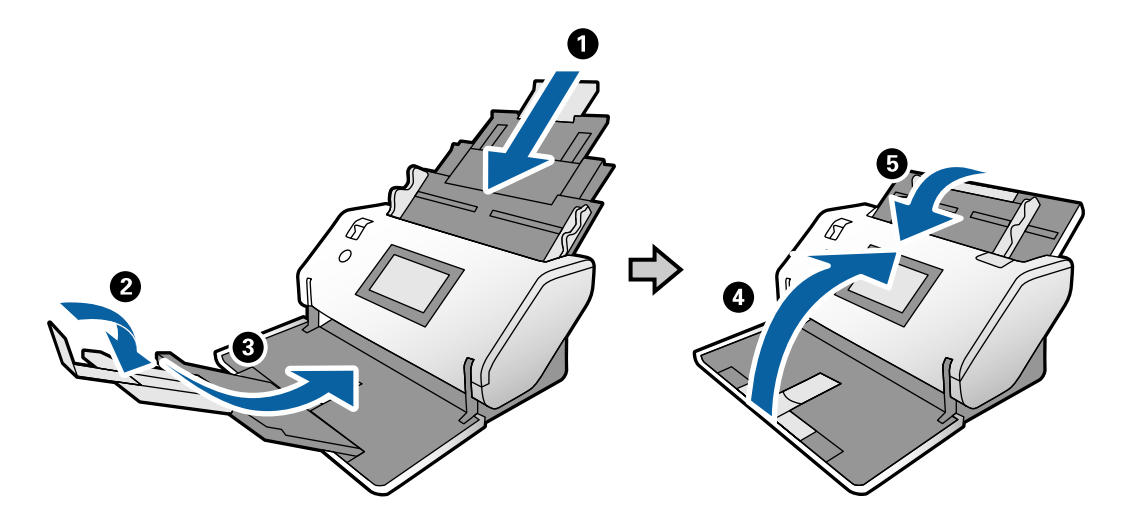

2. Flytta lägesväljaren på baksidan av skannern uppåt.

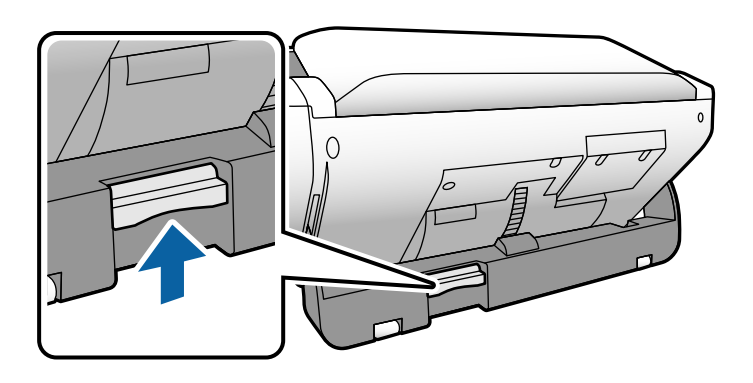

3. Medan du håller positionsväljaren höjd, rotera sakta hela skannern.

## !*Obs!*

Var försiktig så att du inte vidrör den antistatiska borsten. Om borsten blir böjd kan den inte eliminera statisk elektricitet, och det kan leda till att de utmatade originalen fastnar vid varandra.

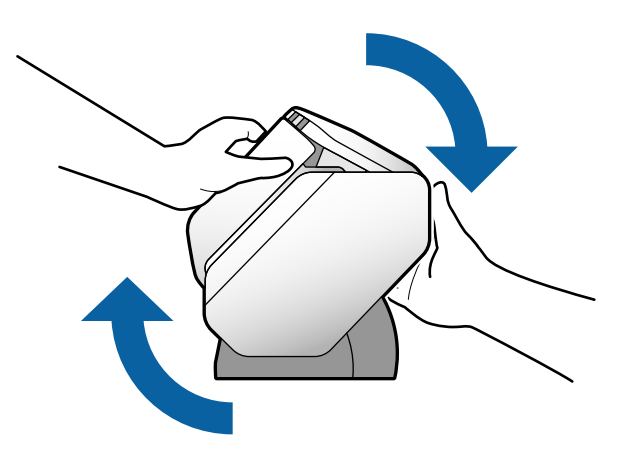

<span id="page-20-0"></span>4. Ställ in skannern till önskad position. Se till att den är låst.

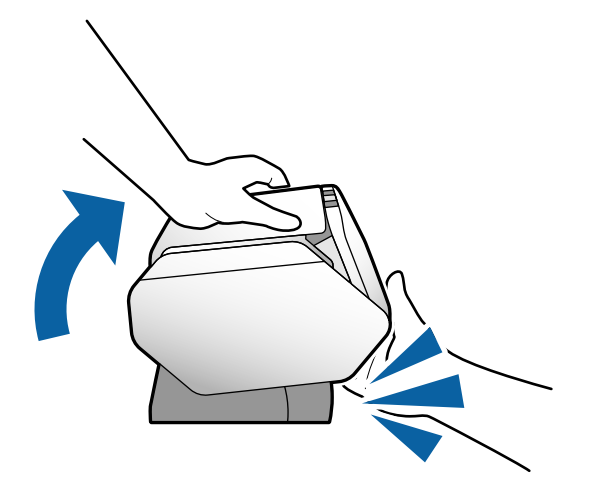

- ❏ A: Förvaringsposition
- ❏ B: Normal matningsposition
- ❏ C: Position för matning av ömtåligt

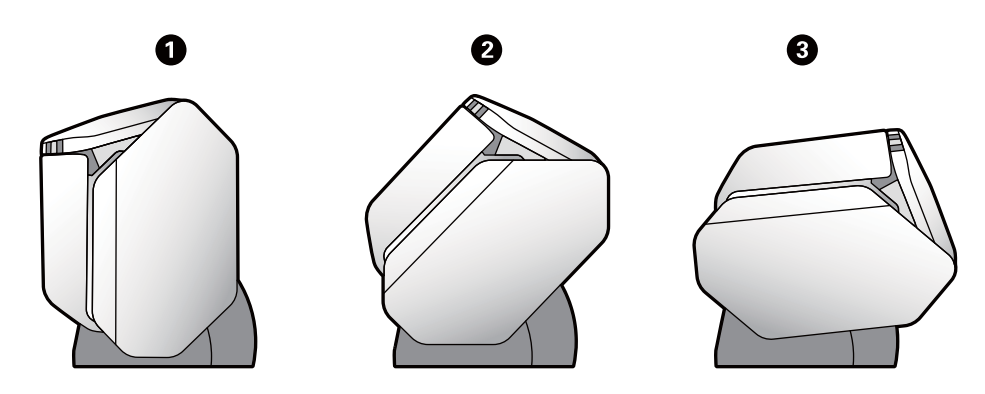

# **Kontrollpanel**

## **Knappar och lampor**

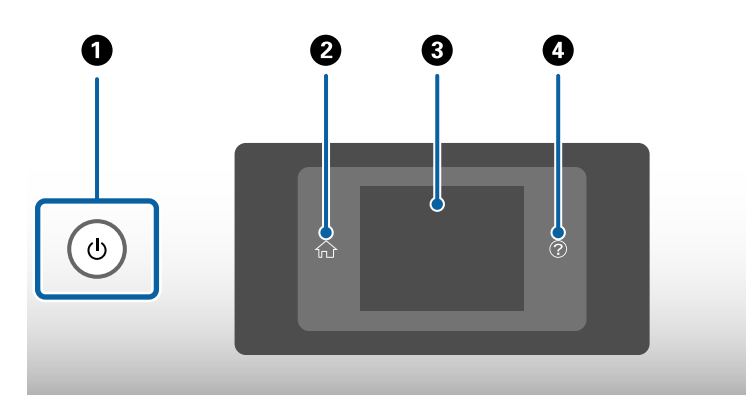

<span id="page-21-0"></span>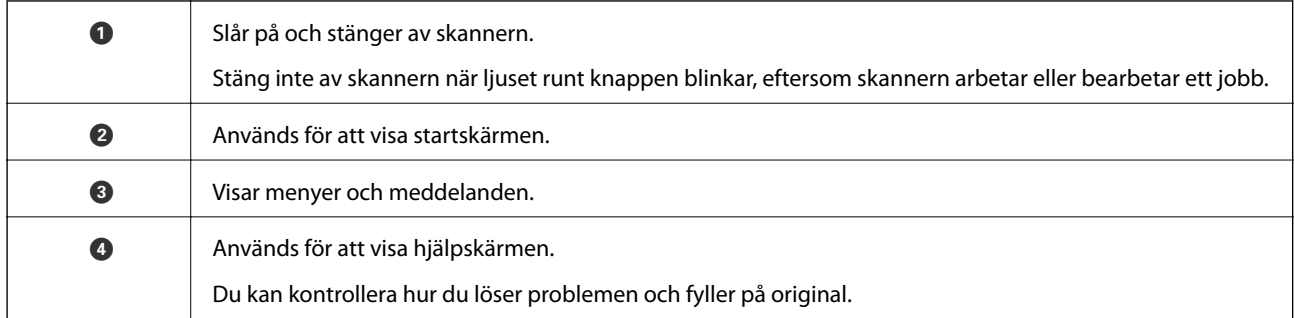

## **Vägledning till skärmen**

Skannerns skärm visar diverse objekt och meddelanden.

## **Ikoner som visas på LCD-skärmen**

Följande ikoner som visas på LCD-skärmen varierar med skannerstatus.

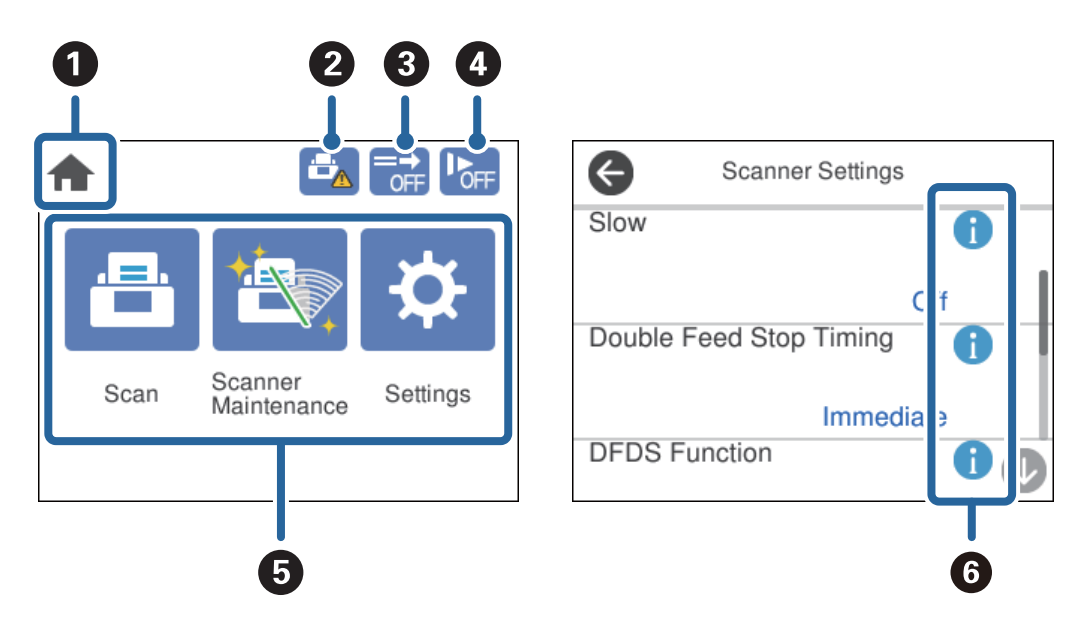

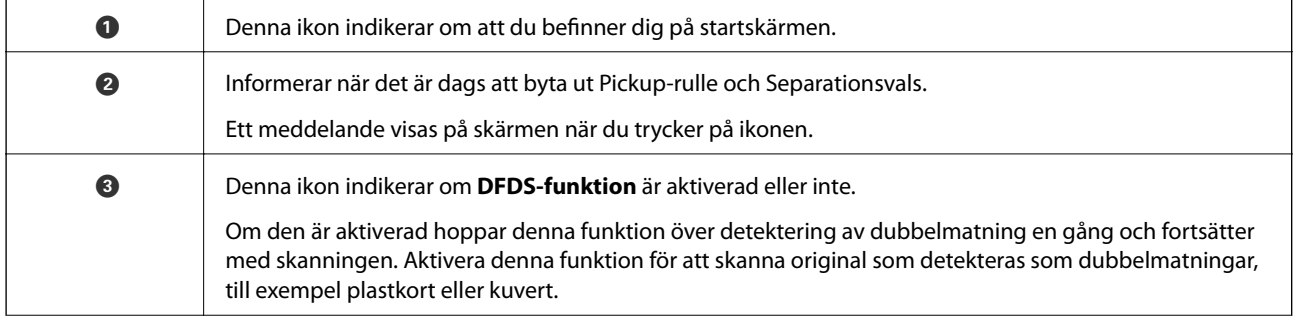

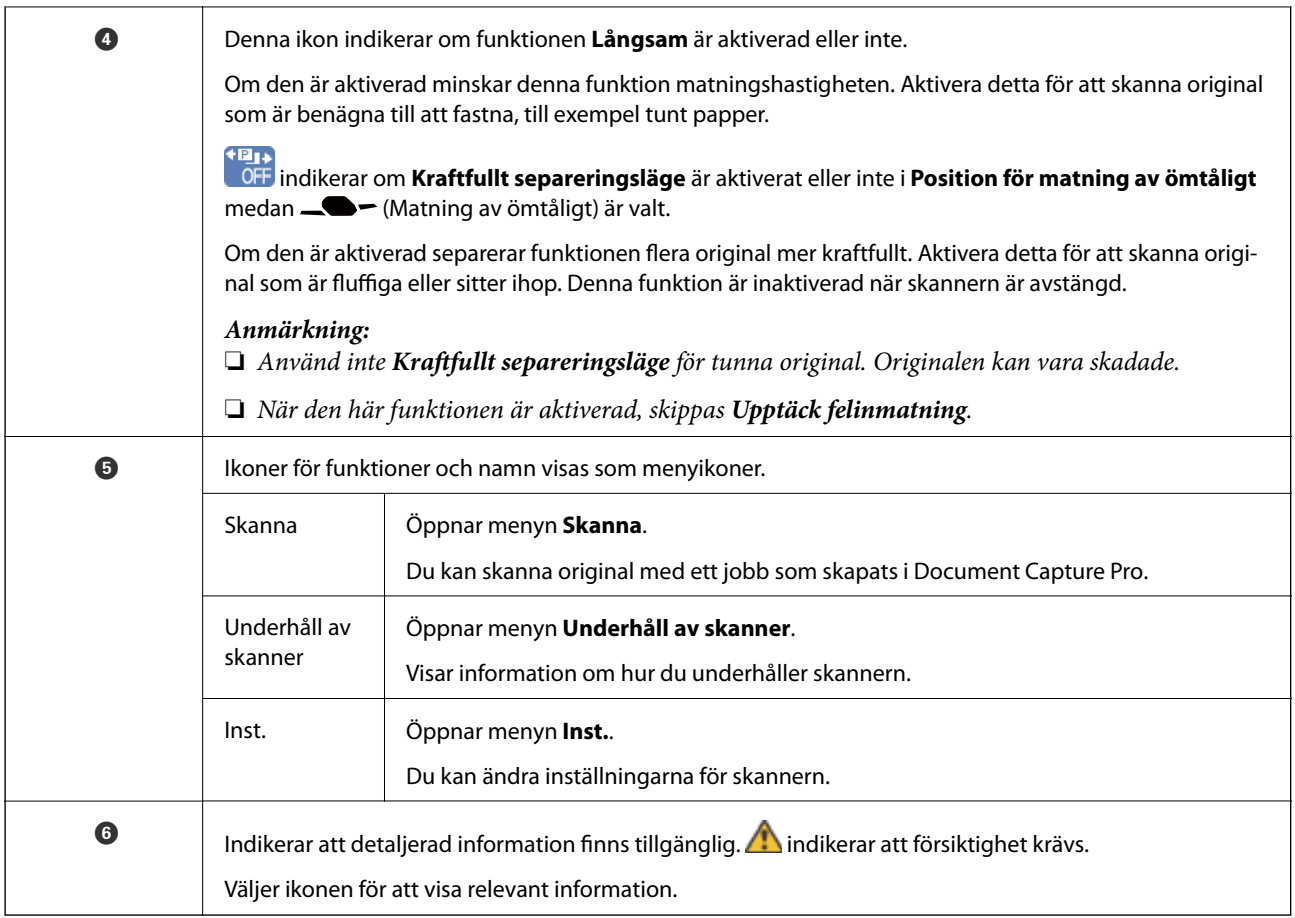

#### **Skärmen i Position för matning av ömtåligt (Ändra panelens visningsriktning)**

När skannern är i Position för matning av ömtåligt går det att ändra Skärmorientering.

När du använder skannern med sidan vänd mot dig är det lämpligt att ändra skärmen till stående format.

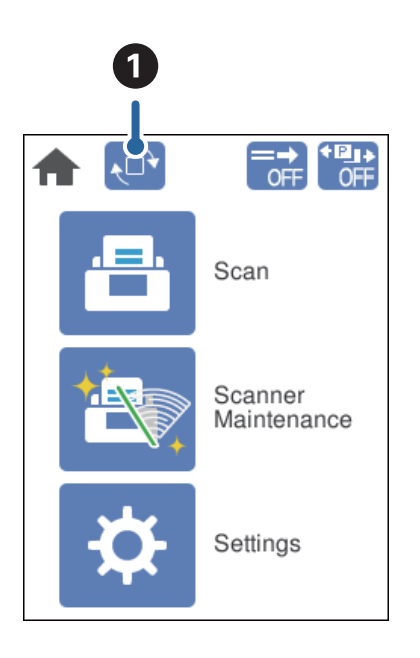

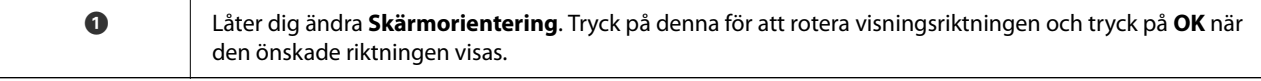

#### *Anmärkning:*

Vissa inställningsmenyer är inte tillgängliga i stående läge.

För mer information, se relaterad information.

#### **Relaterad information**

& ["Objekt ej tillgängliga i stående format" på sidan 117](#page-116-0) Detta avsnitt listar objekten som inte är tillgängliga i stående format.

## **Toucn-skärmsfunktioner**

Touch-skärmen är kompatibel med följande funktioner.

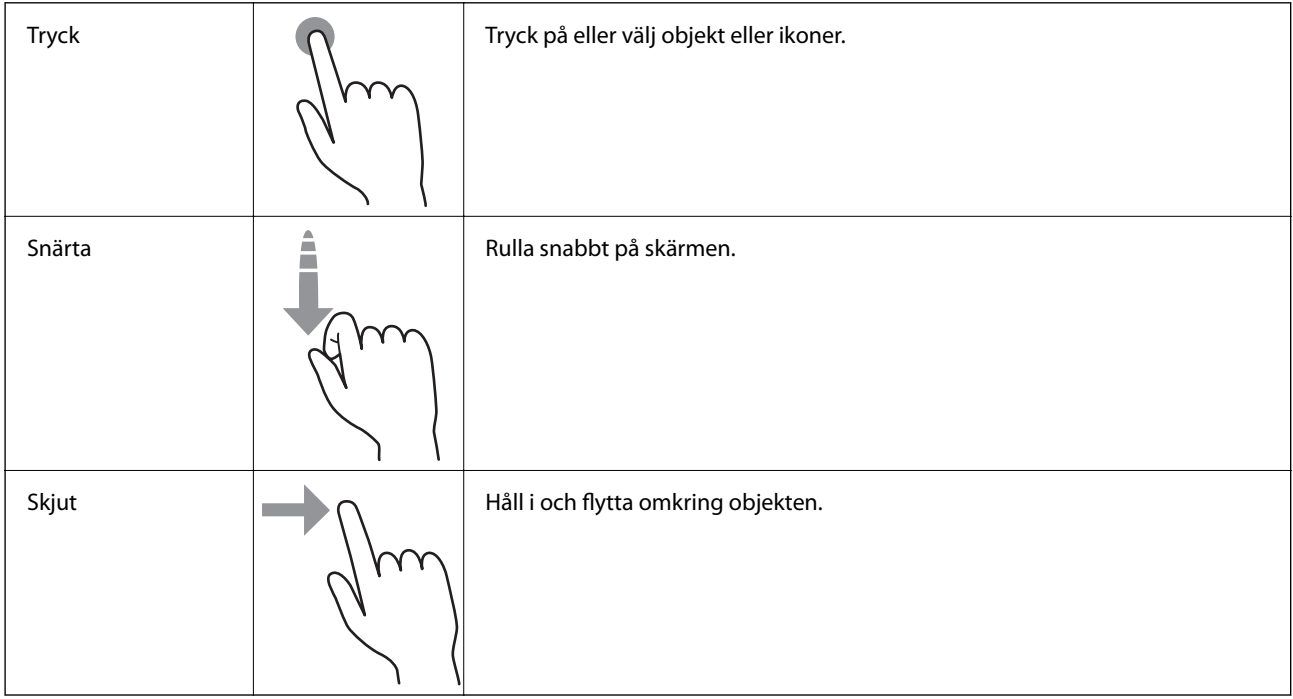

## **Visa vägledningsanimationer**

Du kan läsa in olika typer av original genom att visa vägledningsanimationer på kontrollpanelen.

 $\Box$  Tryck på  $\copyright$  på kontrollpanelen: Visar hjälpskärmen. Tryck på **Hur** för att visa animationer och välj sedan objekten du vill visa.

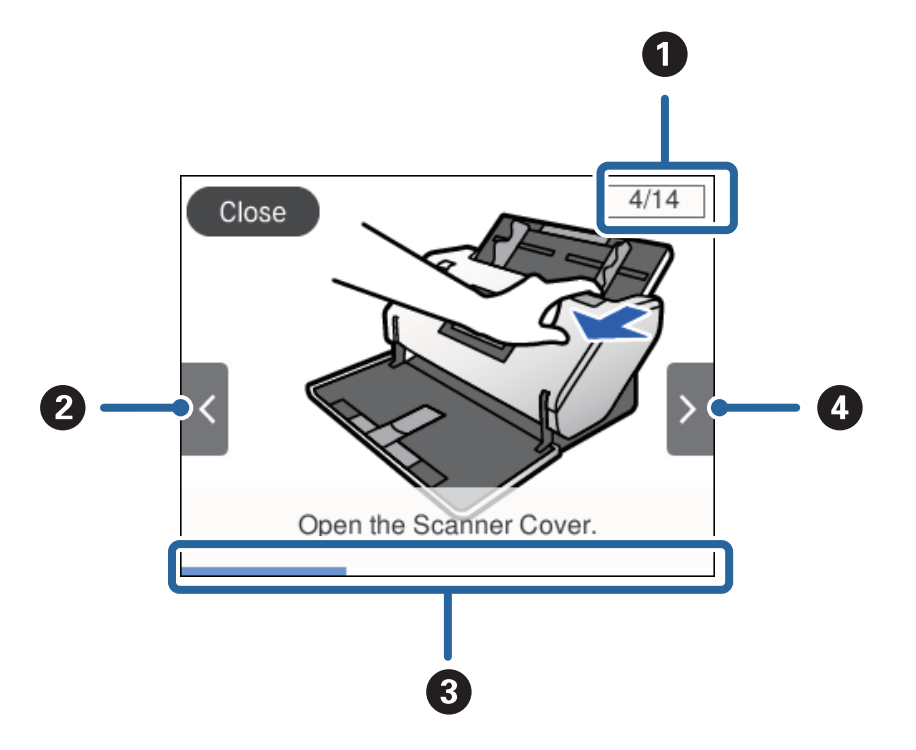

<span id="page-24-0"></span>❏ Tryck på **Hur** längst ned på driftskärmen: Visar kontext-känsliga animationer.

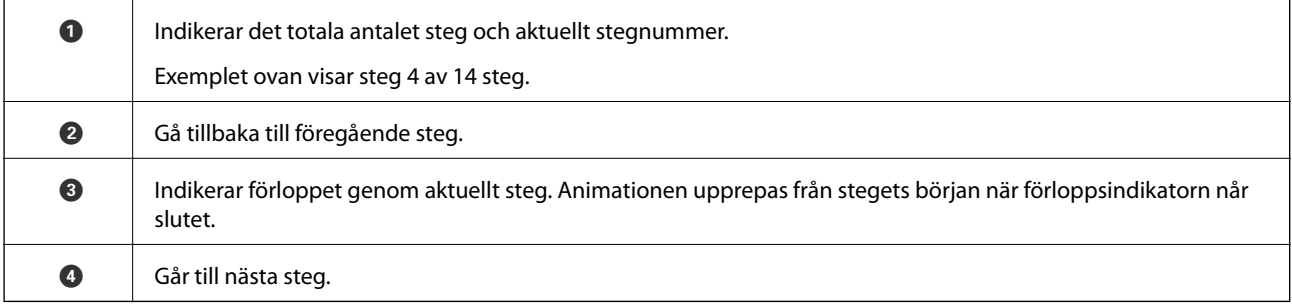

## **Information om program**

I det här avsnittet presenteras applikationsprodukter som är tillgängliga för din skanner. De senaste applikationerna kan installeras på webbplatsen för Epson.

## **Epson Scan 2**

Epson Scan 2 är en drivrutin för styrning av din skanner som möjliggör en rad olika skanninginställningar. Detta gör det även möjligt för dig att starta antingen som ett fristående program eller genom att använda TWAINkompatibel mjukvara.

Se hjälpen i Epson Scan 2 för information om hur man använder programmet.

## **Document Capture Pro/Document Capture**

Document Capture Pro är en applikation som gör det möjligt för dig att enkelt digitalisera original, såsom dokument och formulär.

<span id="page-25-0"></span>Du kan spara skannade bilder i en specificerad mapp, skicka via e-post och utföra kopieringsfunktioner genom att länka till en skrivare. Du kan även dela dokument genom att använda separationsfinromation, såsom streckkoder, och automatiskt behandla nya filer. Detta gör det möjligt för dig att effektivisera sättet de elektroniska dokumenten hanteras på, såsom läsning av stora dokument och att använda nätverksfunktioner maximalt.

Document Capture Pro är endast för Windows. För Mac OS X, använder du Document Capture, och för Windows Server, använder du Document Capture Pro Server.

Se hjälpen för Document Capture Pro (Windows) eller Document Capture (Mac OS) för information kring hur du använder applikationen.

Om Document Capture Pro inte är installerad, installera den senaste programvaran från EPSON Software Updater.

#### *Anmärkning:*

Document Capture Pro stöder inte Windows Vista/Windows XP.

#### **Jobb:**

När en skanning, spara och skicka utförs i den ordningen kallas dessa operationer ett jobb.

Genom att registrera en serie åtgärder i förväg som ett jobb kan du utföra alla åtgärder genom att bara välja jobbet. Genom att tilldela ett jobb till skannerns kontrollpanel kan du starta ett jobb från kontrollpanelen.

#### **Separationsfunktion:**

Du kan automatiskt bearbeta komplicerad sortering eller organisering genom att använda en rad detekteringsmetoder, såsom blanksidor med/utan streckkoder som infogas mellan originalen, eller streckkoderna på originalen.

Du kan även sortera flera skannade bilder som separata filer och spara varje fil i specifika mappar genom att använda dessa metoder eller konfigurera specifika sidor.

#### **Relaterad information**

& "Installera de senaste applikationerna" på sidan 26

## **EPSON Software Updater**

EPSON Software Updater är ett program som söker efter ny eller uppdaterad programvara på Internet och installerar den.

Du kan även uppdatera skannerns digitala handbok.

## *Anmärkning:*

## Operativsystemen för Windows Server stöds inte.

## **Installera de senaste applikationerna**

Se till att du har den senaste programversionen.

- 1. Se till att skannern och datorn är ansluten, samt att datorn är ansluten till Internet.
- 2. Starta EPSON Software Updater och uppdatera programmen.

#### ❏ Windows 8.1/Windows 8

Ange programvarans namn i sökfältet och välj sedan den ikon som visas.

<span id="page-26-0"></span>❏ Med undantag för Windows 8.1/Windows 8

Klicka på startknappen och välj **Alla program** eller **Program** > **Epson Software** > **EPSON Software Updater**.

❏ Mac OS

Välj **Gå** > **Applikationer** > **Epson Software** > **EPSON Software Updater**.

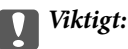

Stäng inte av datorn eller skannern medan du uppdaterar.

#### *Anmärkning:*

Om du inte hittar det program som du vill uppdatera i listan kan du inte uppdatera med hjälp av EPSON Software Updater. Sök efter senaste programversioner på din lokala Epson webbplats.

[http://www.epson.com](http://www.epson.com/)

# **Information om tillvalsobjekt och förbrukningsmaterial**

## **Koder för Skyddsark**

Med en Skyddsark kan du skanna oregelbundet formade original eller bilder som enkelt kan repas. Du kan skanna ett original som är större än A4-format genom att vika det på mitten och sätta in det i en Skyddsark. Detta är användbart för att skanna flera original eftersom upp till 10 ark med Skyddsark kan laddas i skannern.

En Pass skyddsark för mindre häften som till exempel pass finns också tillgänglig.

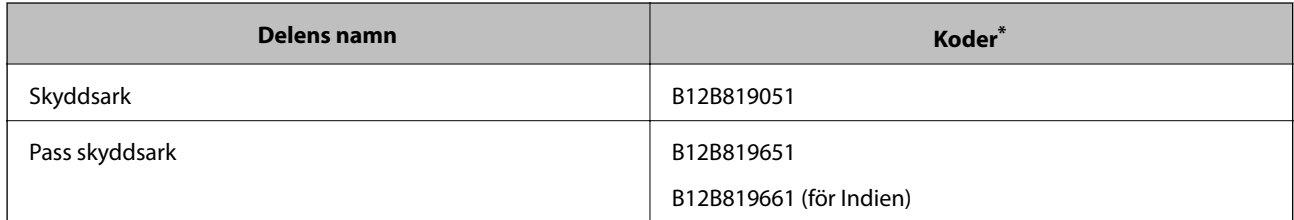

Du kan endast använda Skyddsark med koden.

#### **Relaterad information**

- & ["Specifikationer för original med Skyddsark" på sidan 41](#page-40-0)
- & ["Placera original i stora format" på sidan 61](#page-60-0)
- & ["Placera ett pass" på sidan 74](#page-73-0)
- & ["Placera original i oregelbunden form" på sidan 77](#page-76-0)
- & ["Placera ut fotografier" på sidan 79](#page-78-0)

## <span id="page-27-0"></span>**Koder för valsen**

Delar (Pickup-rulle och Separationsvals) behöver bytas när antalet skanningar överskrider serviceantalet. Du kan kontrollera det senaste antalet skanningar på kontrollpanelen.

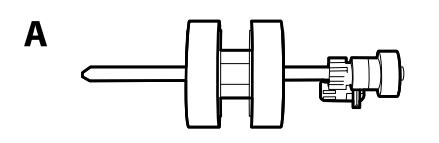

B

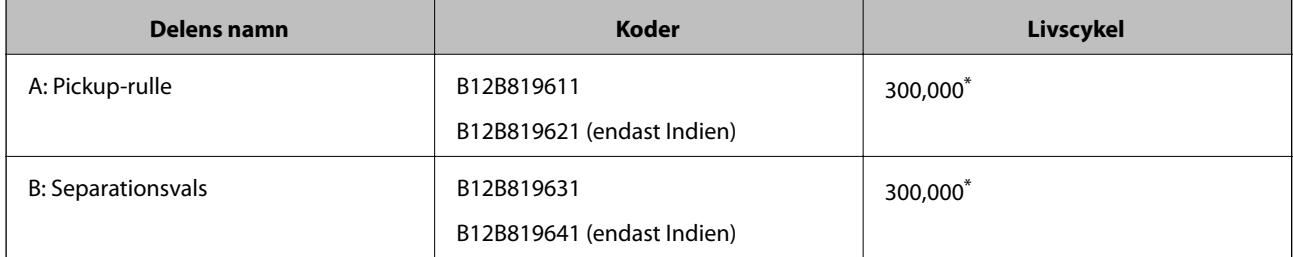

Detta nummer uppnåddes genom konsekvent skanning med Epsons testoriginalspapper, och är en guide till bytescykeln. Bytescykeln kan variera beroende på olika papperstyper, såsom papper som genererar mycket damm eller papper med en grov yta, som kan förkorta livscykeln.

#### **Relaterad information**

- & ["Byt ut valsen" på sidan 125](#page-124-0)
- & ["Återställa antalet skanningar efter att ha bytt ut valsarna" på sidan 130](#page-129-0)

## **Koder för rengöringskit**

Använd detta vid rengöring av skannerns insida. Detta kit innehåller rengöringsvätska och en rengöringstrasa.

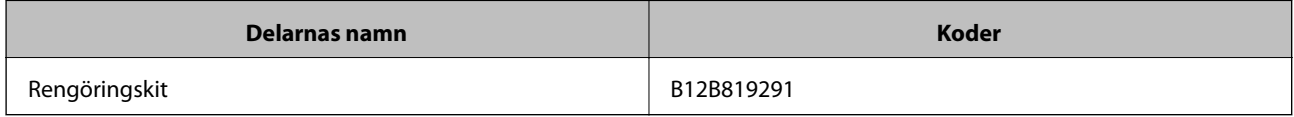

#### **Relaterad information**

& ["Rengöra skannern invändigt" på sidan 120](#page-119-0)

# <span id="page-28-0"></span>**Specifikationer och kapacitet för original**

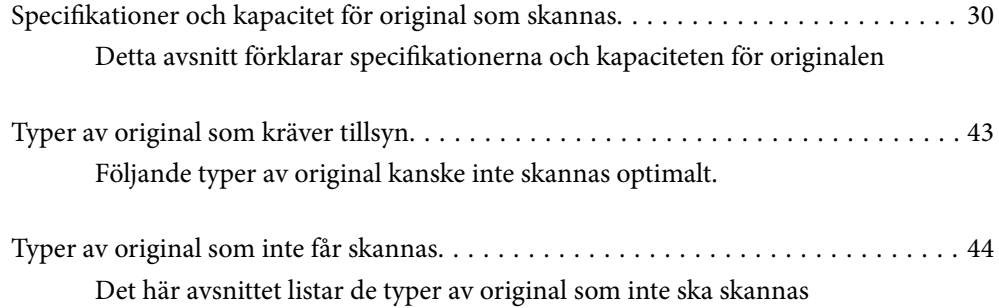

# <span id="page-29-0"></span>**Specifikationer och kapacitet för original som skannas**

Detta avsnitt förklarar specifikationerna och kapaciteten för originalen

#### **Relaterad information**

- & ["Specifikationer för papper i standardformat" på sidan 31](#page-30-0)
- & ["Specifikationer för tunt papper" på sidan 34](#page-33-0)
- & ["Specifikationer för långt papper" på sidan 35](#page-34-0)
- & ["Kuvertspecifikationer" på sidan 36](#page-35-0)
- & ["Specifikationer för plastkort" på sidan 37](#page-36-0)
- & ["Specifikationer för laminerade kort" på sidan 39](#page-38-0)
- & ["Specifikationer för häften" på sidan 40](#page-39-0)
- & ["Specifikationer för pass" på sidan 40](#page-39-0)
- & ["Specifikationer för original med Skyddsark" på sidan 41](#page-40-0)

## <span id="page-30-0"></span>**Specifikationer för papper i standardformat**

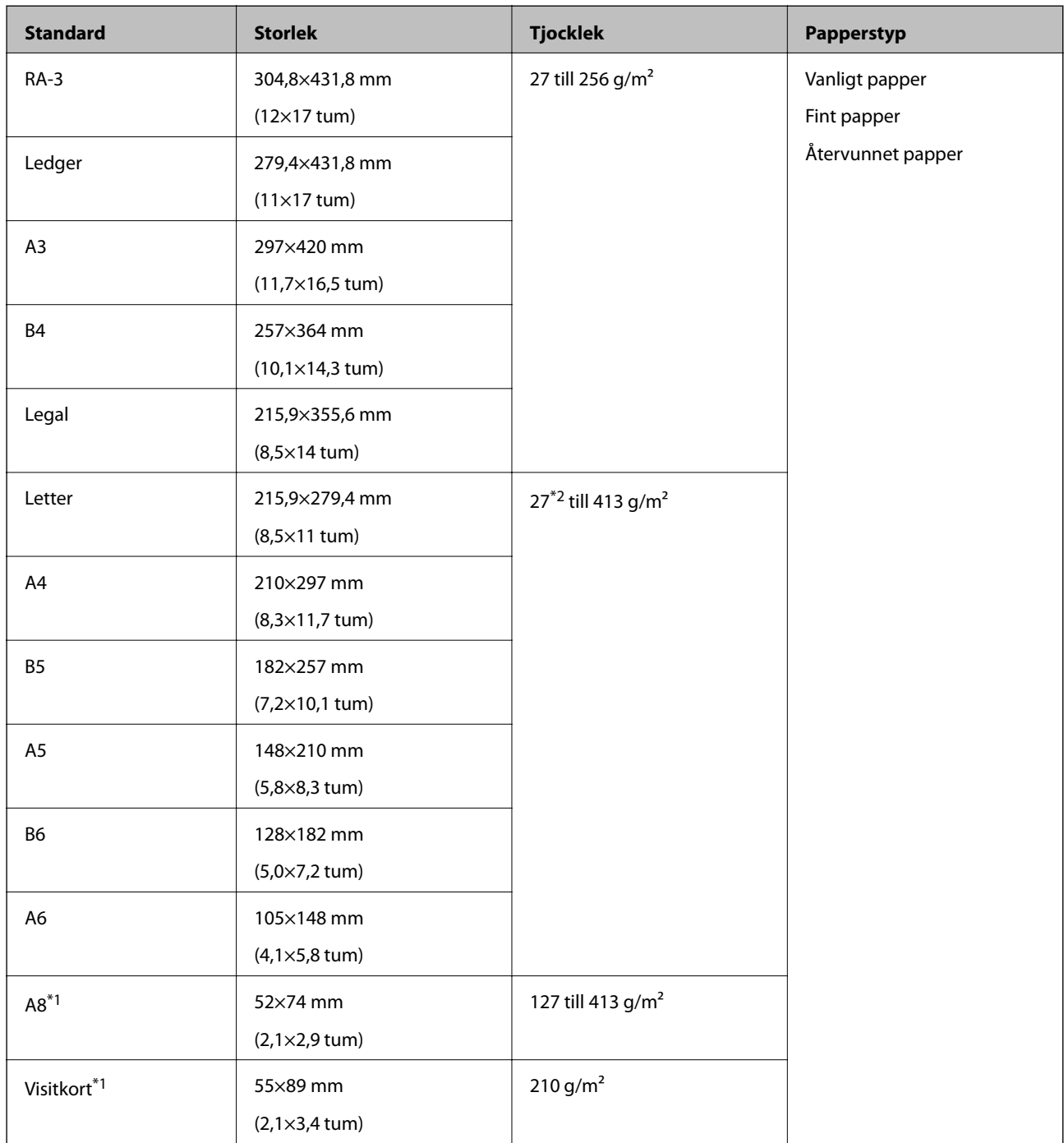

\*1 För A8 och visitkort är den enda tillgängliga matningsriktningen vertikalt. Minsta höjd är 69 mm (2,7 tum). \*2 För tunt papper (tjockleken är från 20 g/m² till mindre än 27 g/m) skiljer sig tillgängliga standardstorlekar.

#### *Anmärkning:*

- ❏ Original som är större än A3-storlek (stora original, upp till A2-storlek) kan ställas in genom att vikas på mitten. Skanna sådana original ett och ett med (Manuell matning).
- ❏ Håll alla original platta i framkant.
- ❏ Se till att krullor på den ledande kanten i originalen hålls inom följande område.

A måste vara 3 mm eller mindre.

När <sup>2</sup> är lika med eller mindre än <sup>3</sup>, måste <sup>2</sup> vara 1 mm eller mindre. När <sup>2</sup> är mer än 1 mm, måste <sup>3</sup> vara lika med eller mer än 10 gånger storleken på  $\bullet$ .

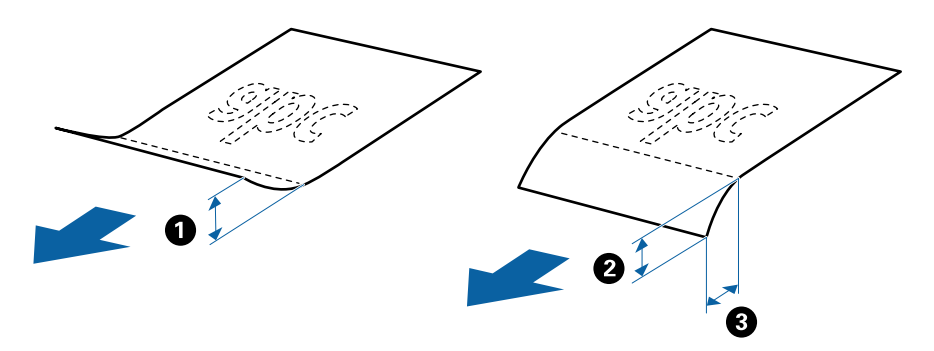

❏ Även om originalet uppfyller specifikationerna kanske det inte matas beroende på pappersegenskaper eller kvalitet. Dessutom kan vissa original sänka skanningskvaliteten.

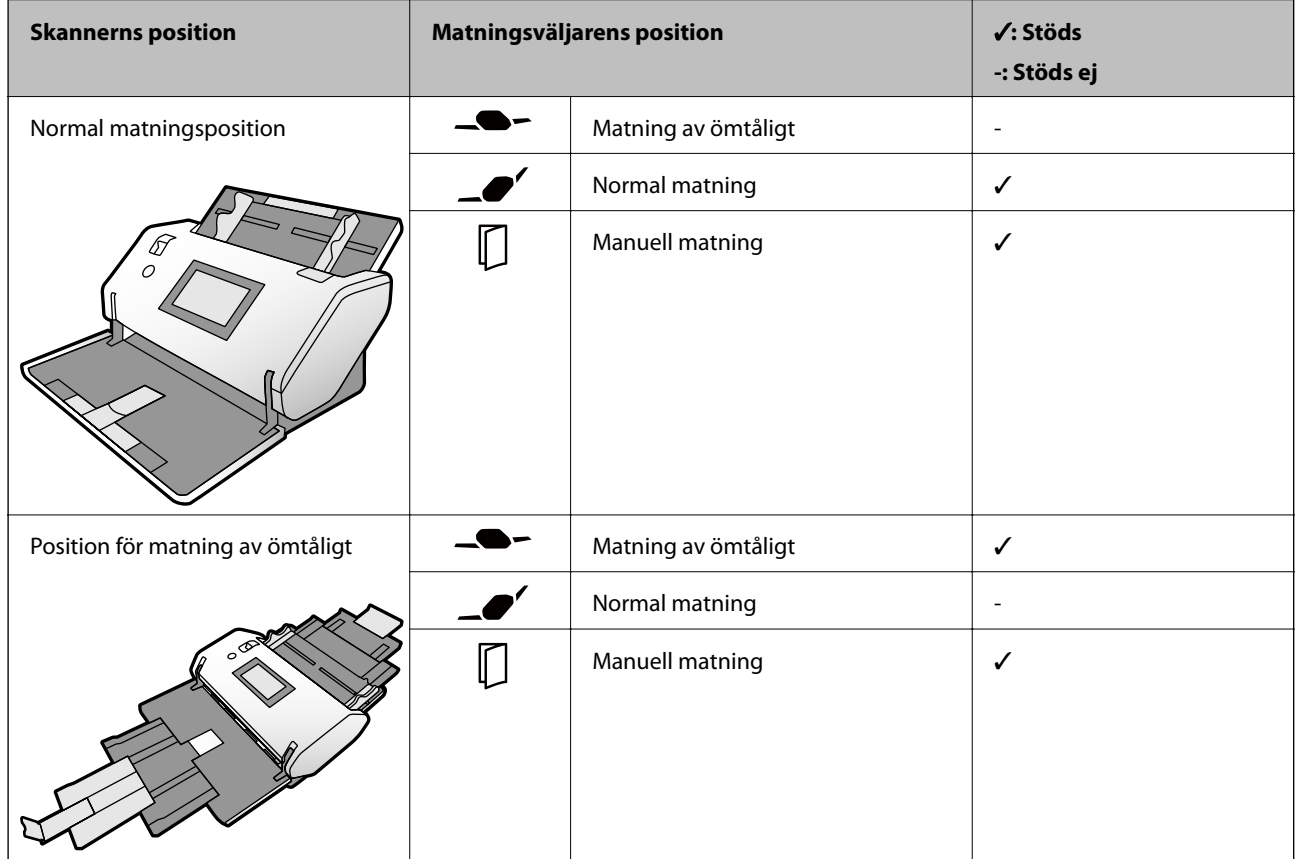

#### **Pappersmatningsmetod för papper i standardstorlek**

### **Riktlinjer för kapacitet för original**

#### **Normal matningsposition**

*Anmärkning:*

❏ Detta avser antalet original när pappersmatningsläget är i (Normal matning).

 $\mathcal{M}$ d $\bigcup$  (Manuell matning) kan du bara skanna original ett efter ett.

❏ Den totala tjockleken på originalen som kan ställas in är 14 mm.

- ❏ Upp till 36 visitkort (210 g/m²) och upp till 39 vykort (190 g/m²) kan ställas in.
- ❏ \* Du kan fylla på original upp till maximal kapacitet under skanning.

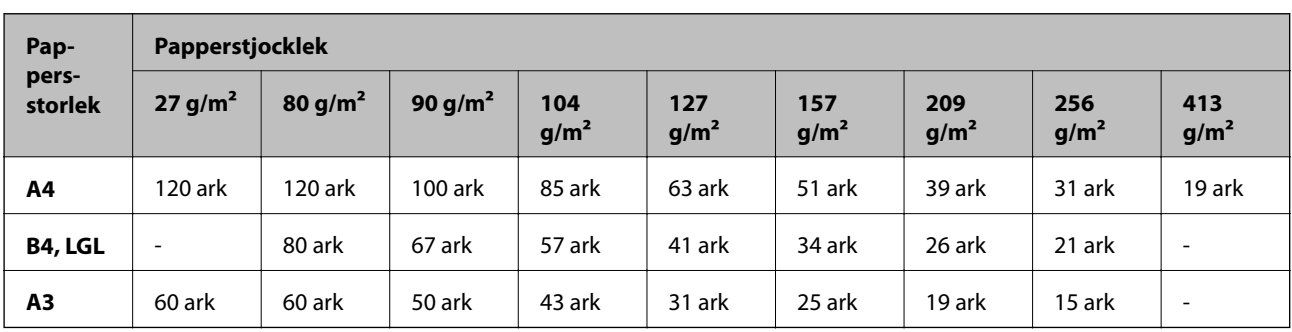

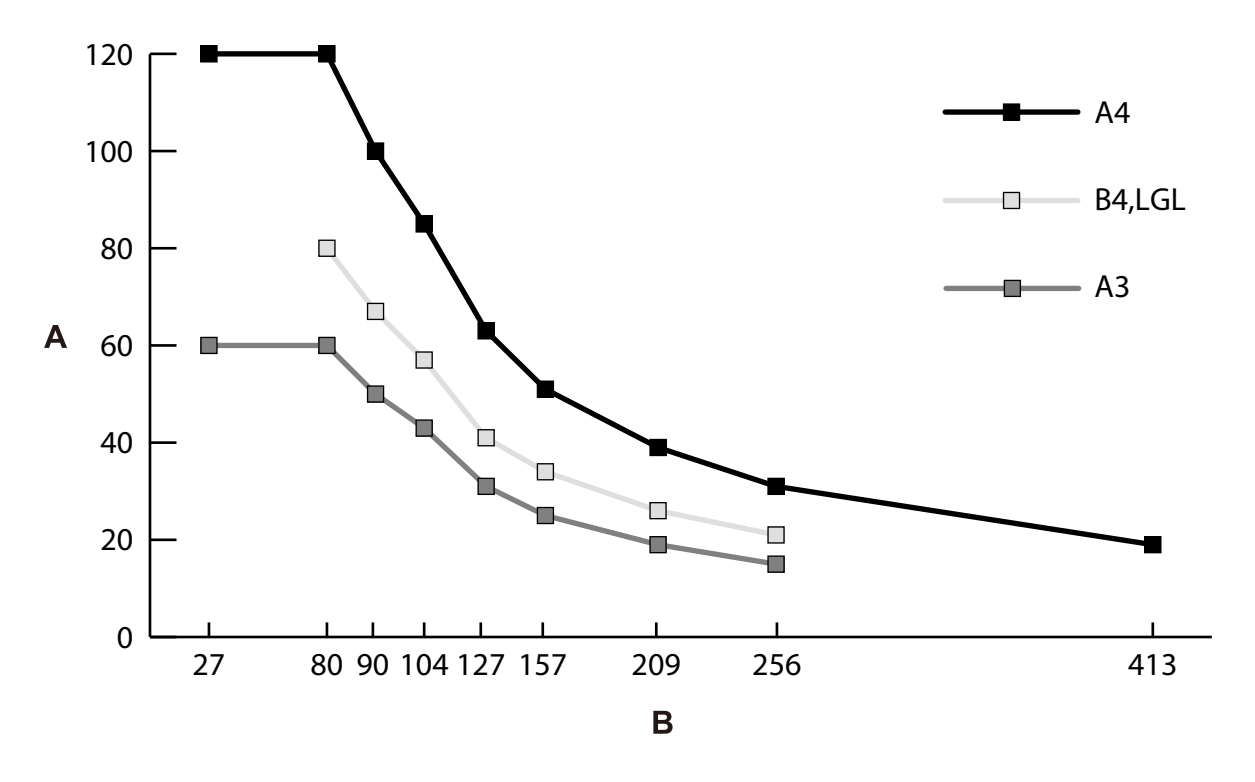

A: Antal ark

B: Papperstjocklek (g/m²)

#### <span id="page-33-0"></span>**Riktlinjer för kapacitet för original — Position för matning av ömtåligt**

#### *Anmärkning:*

❏ Detta avser antalet original när pappersmatningsläget är i (Matning av ömtåligt).

Med (Manuell matning) kan du bara skanna original ett efter ett.

❏ \* Du kan fylla på original upp till maximal kapacitet under skanning.

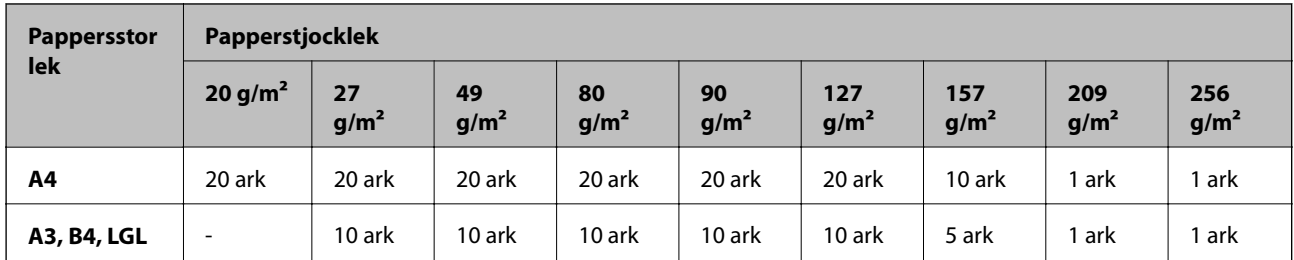

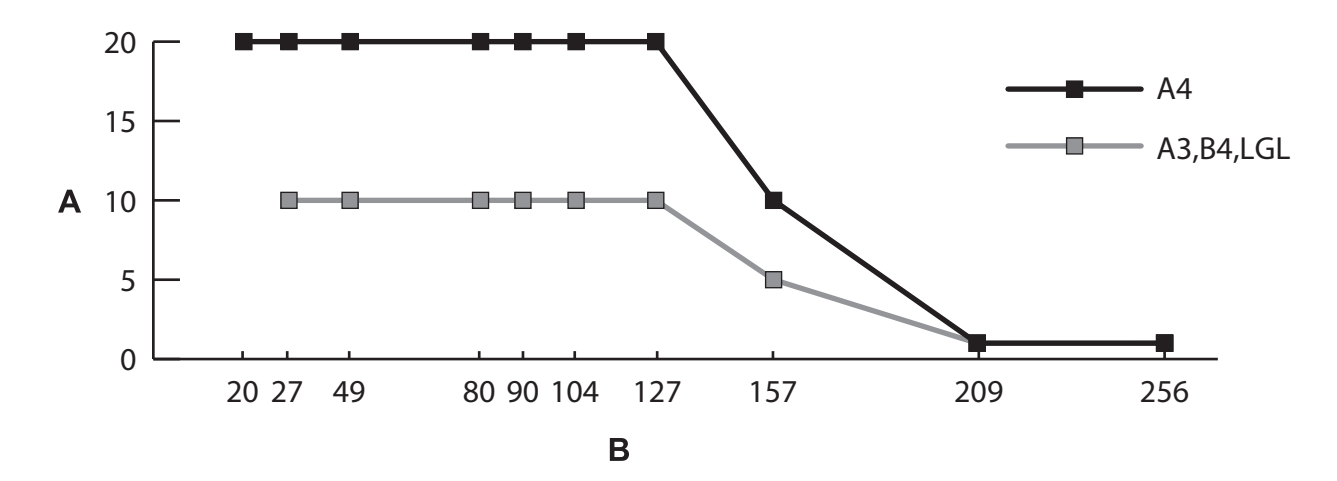

A: Antal ark

B: Papperstjocklek (g/m²)

#### **Relaterad information**

- & ["Placera original i standardformat" på sidan 49](#page-48-0)
- & ["Placera original i stora format" på sidan 61](#page-60-0)

## **Specifikationer för tunt papper**

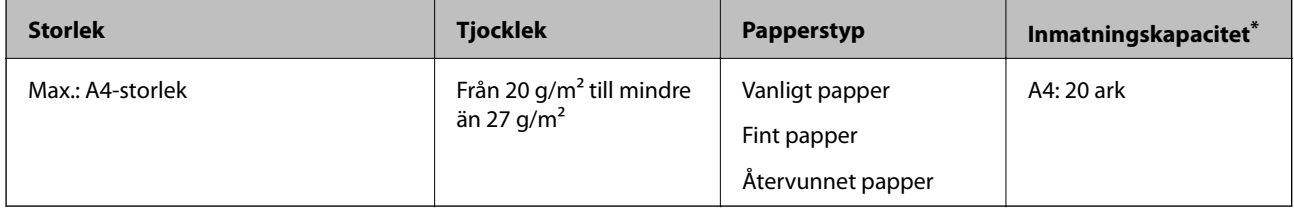

\* Med Manuell matning ( ) kan du bara skanna original ett efter ett.

Tunt papper avser ömtåliga original som extremt tunt papper.

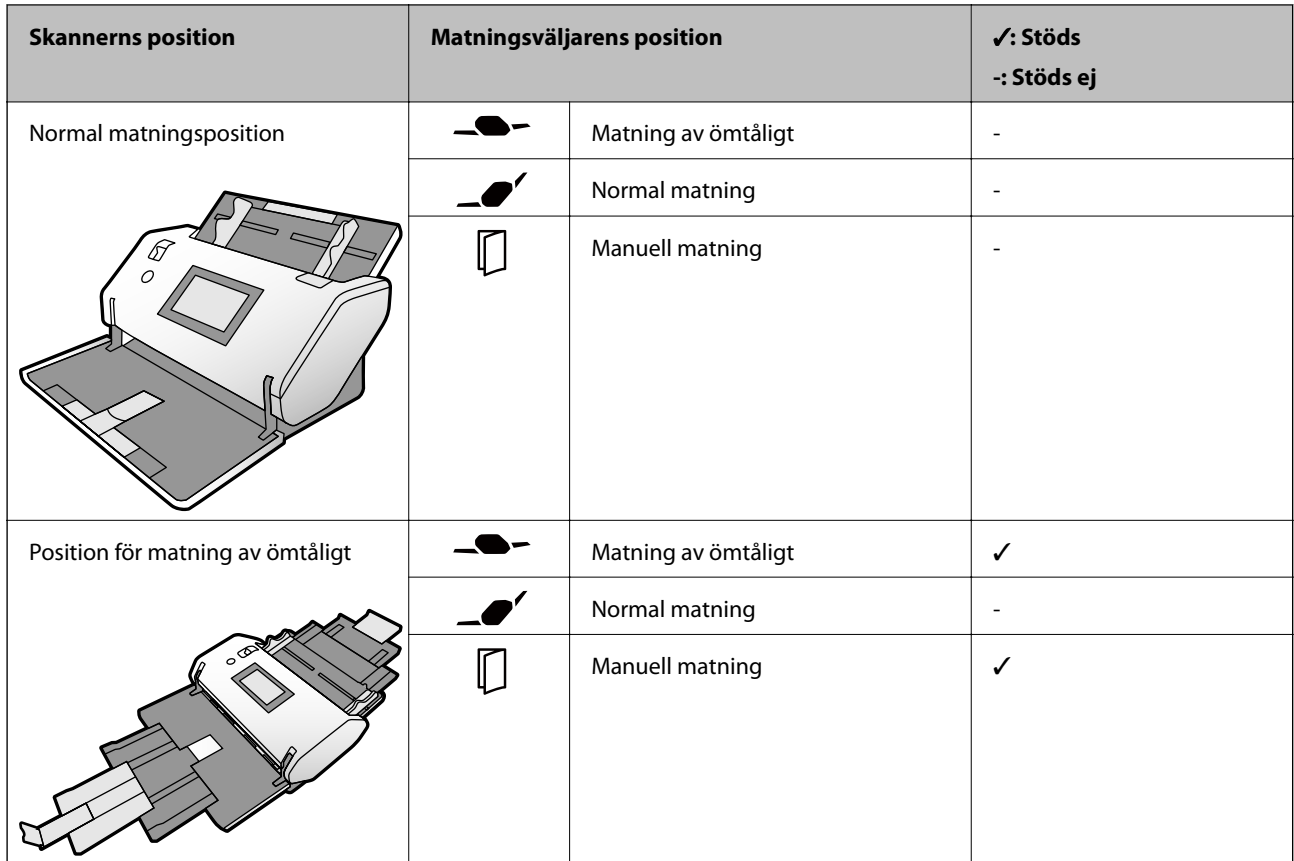

### <span id="page-34-0"></span>**Pappersmatningsmetod för tunt papper**

#### **Relaterad information**

& ["Lägga i tunt papper" på sidan 56](#page-55-0)

## **Specifikationer för långt papper**

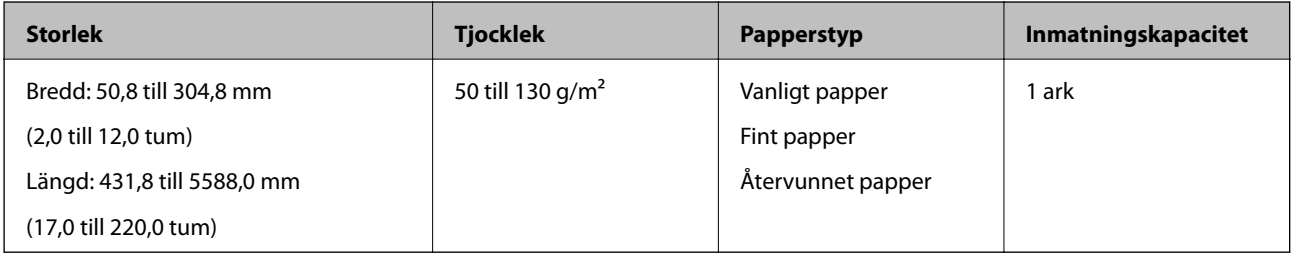

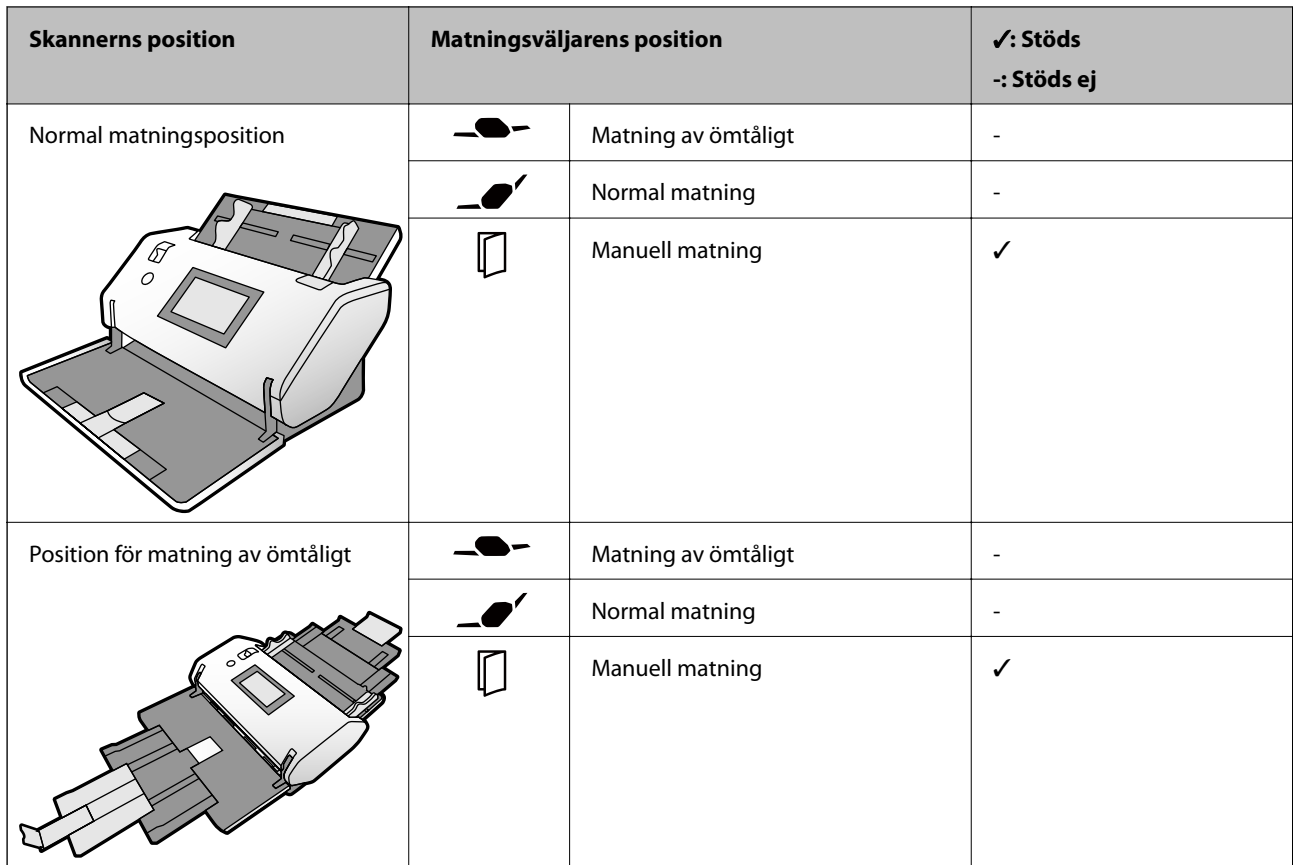

### <span id="page-35-0"></span>**Pappersmatningsmetod för långt papper**

### **Relaterad information**

& ["Lägga i långt papper" på sidan 59](#page-58-0)

## **Kuvertspecifikationer**

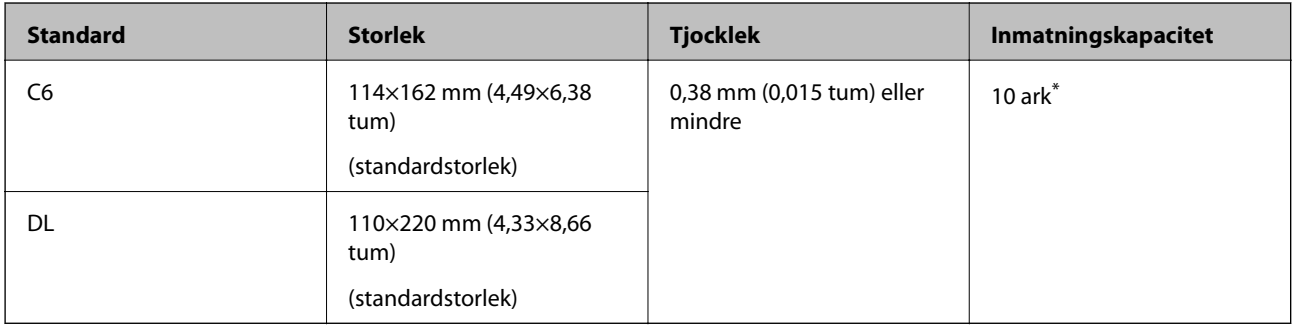

\* Med Manuell matning ( ) kan du bara skanna original ett efter ett.
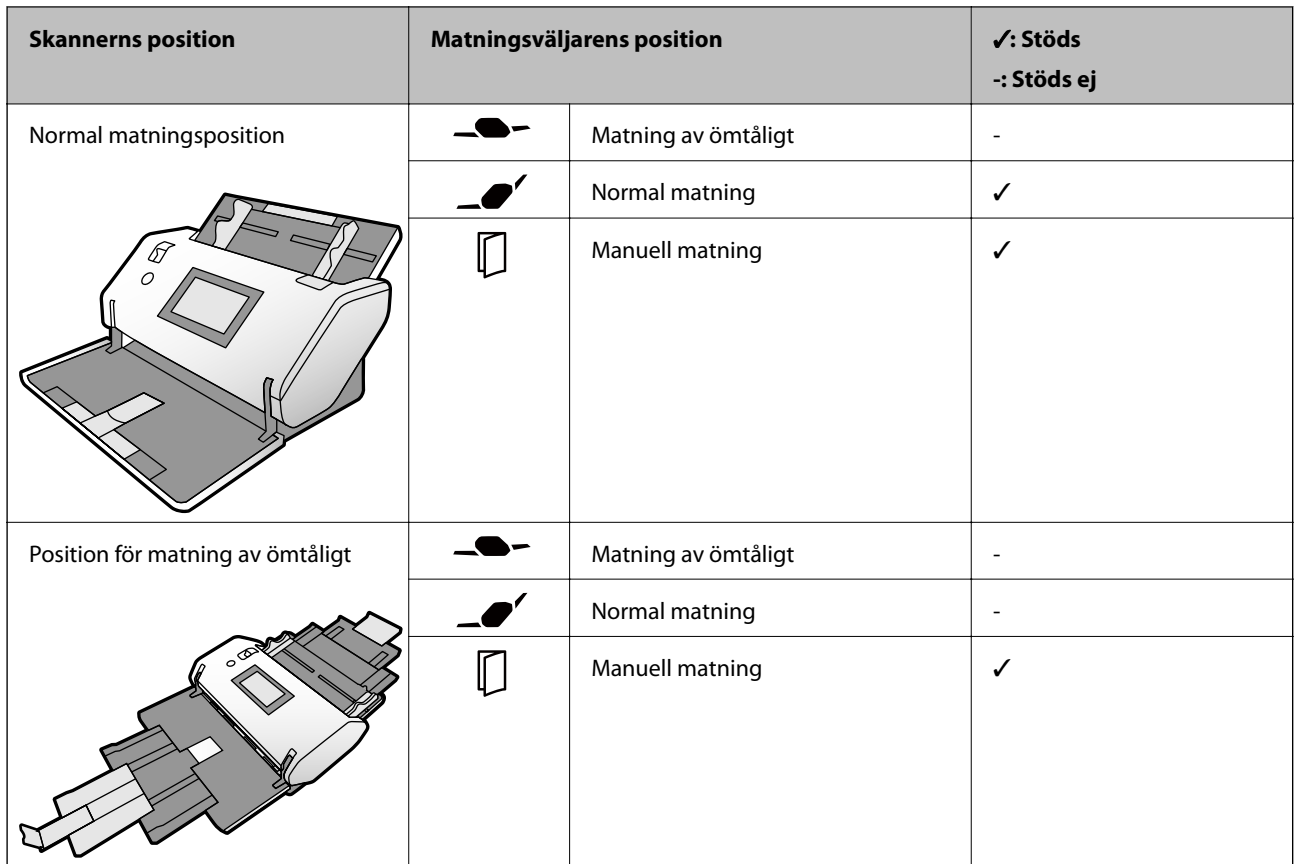

#### <span id="page-36-0"></span>**Pappersmatningsmetod för kuvert**

#### **Relaterad information**

& ["Placera kuvert" på sidan 64](#page-63-0)

### **Specifikationer för plastkort**

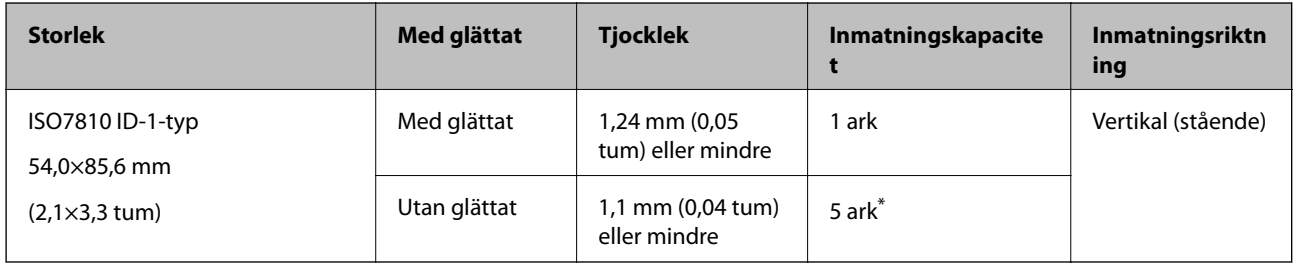

\* Med Manuell matning ( ) kan du bara skanna original ett efter ett.

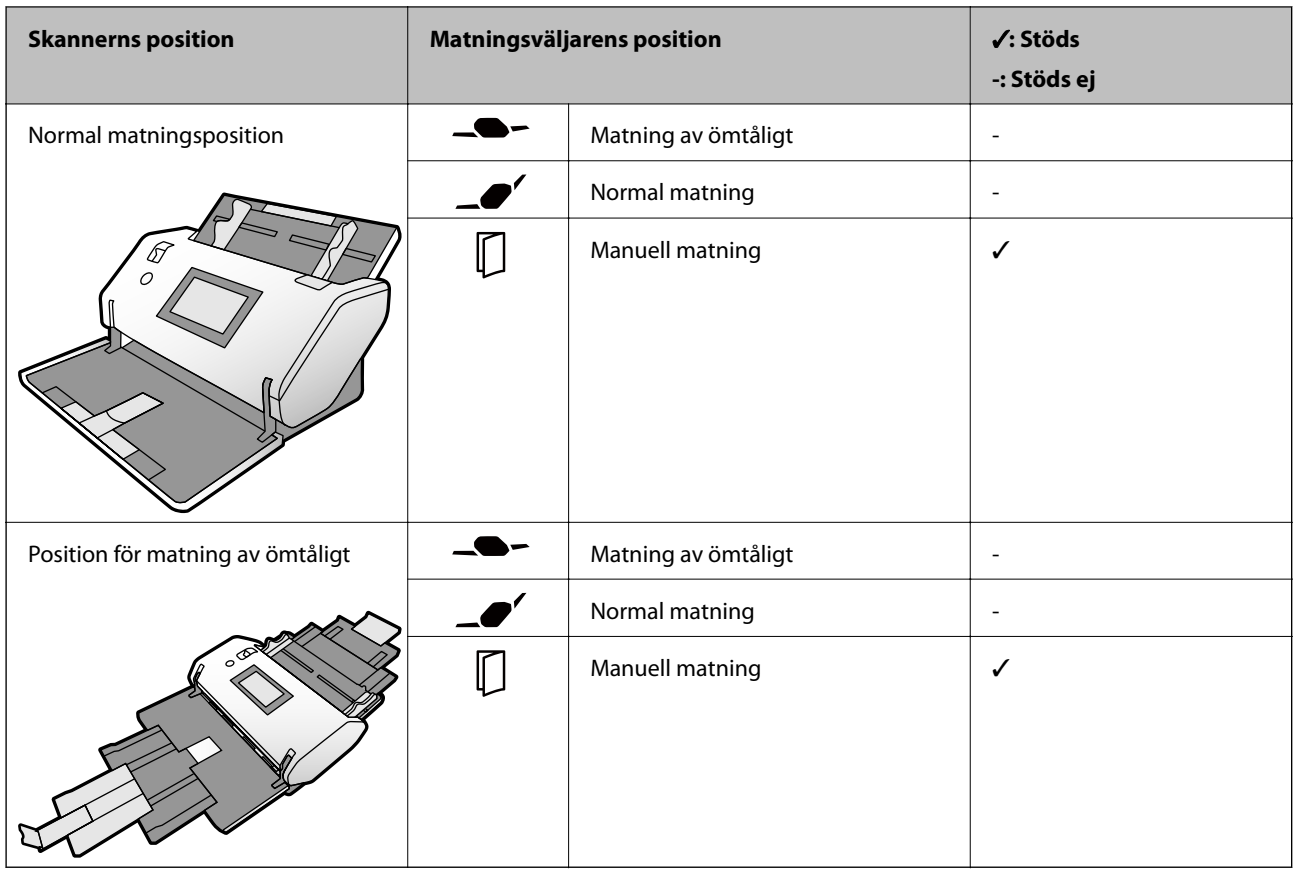

#### **Pappersmatningsmetod för plastkort (med glättat)**

#### **Pappersmatningsmetod för plastkort (utan glättat)**

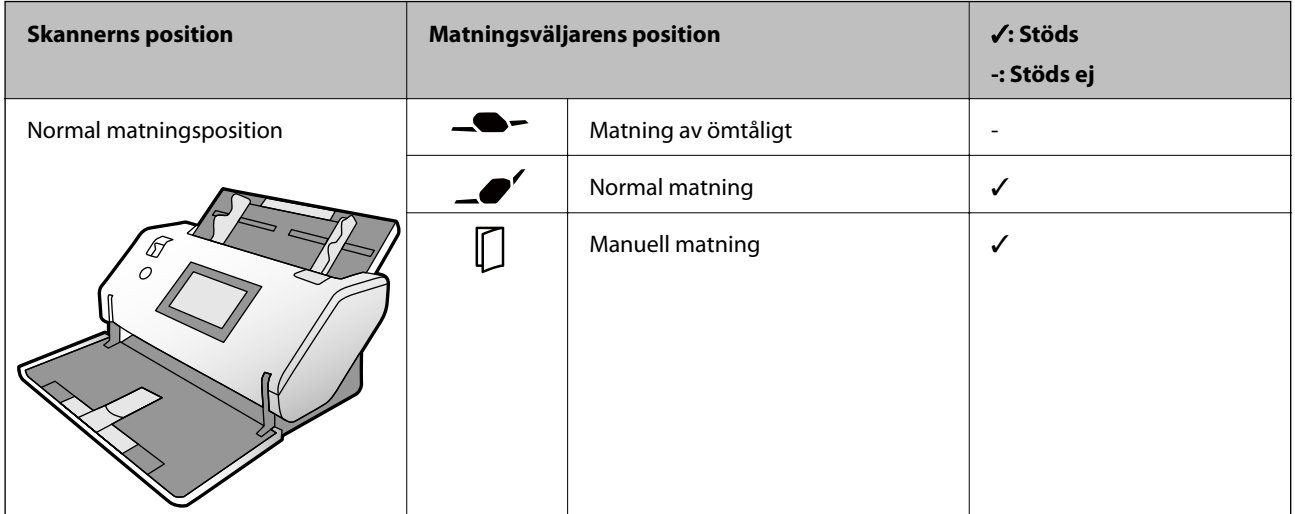

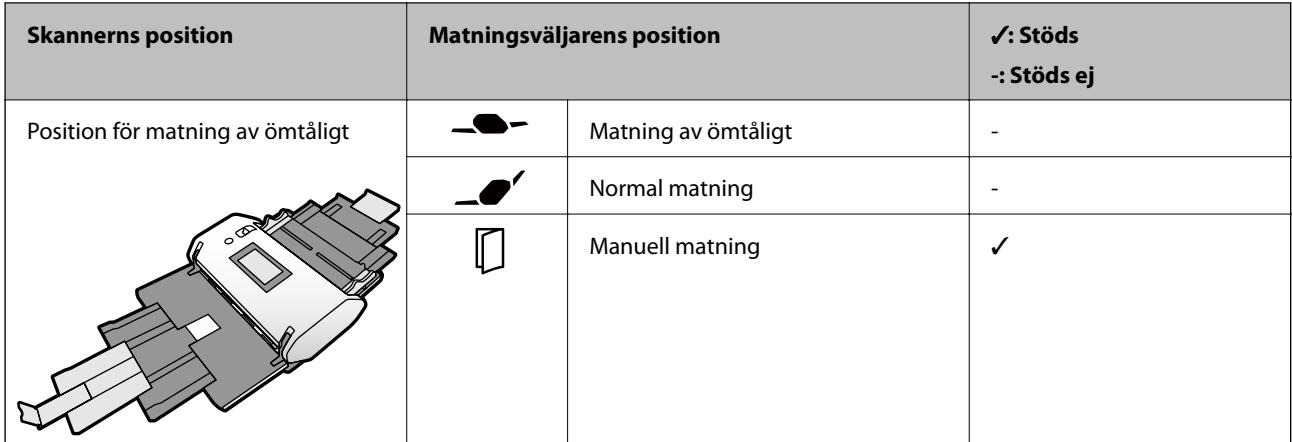

#### **Relaterad information**

& ["Placera ut plastkort" på sidan 66](#page-65-0)

### **Specifikationer för laminerade kort**

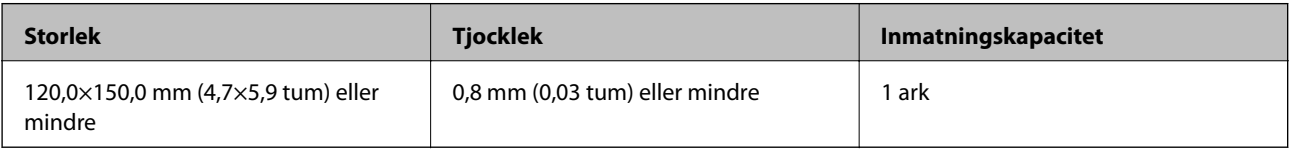

#### **Pappersmatningsmetod för laminerade kort**

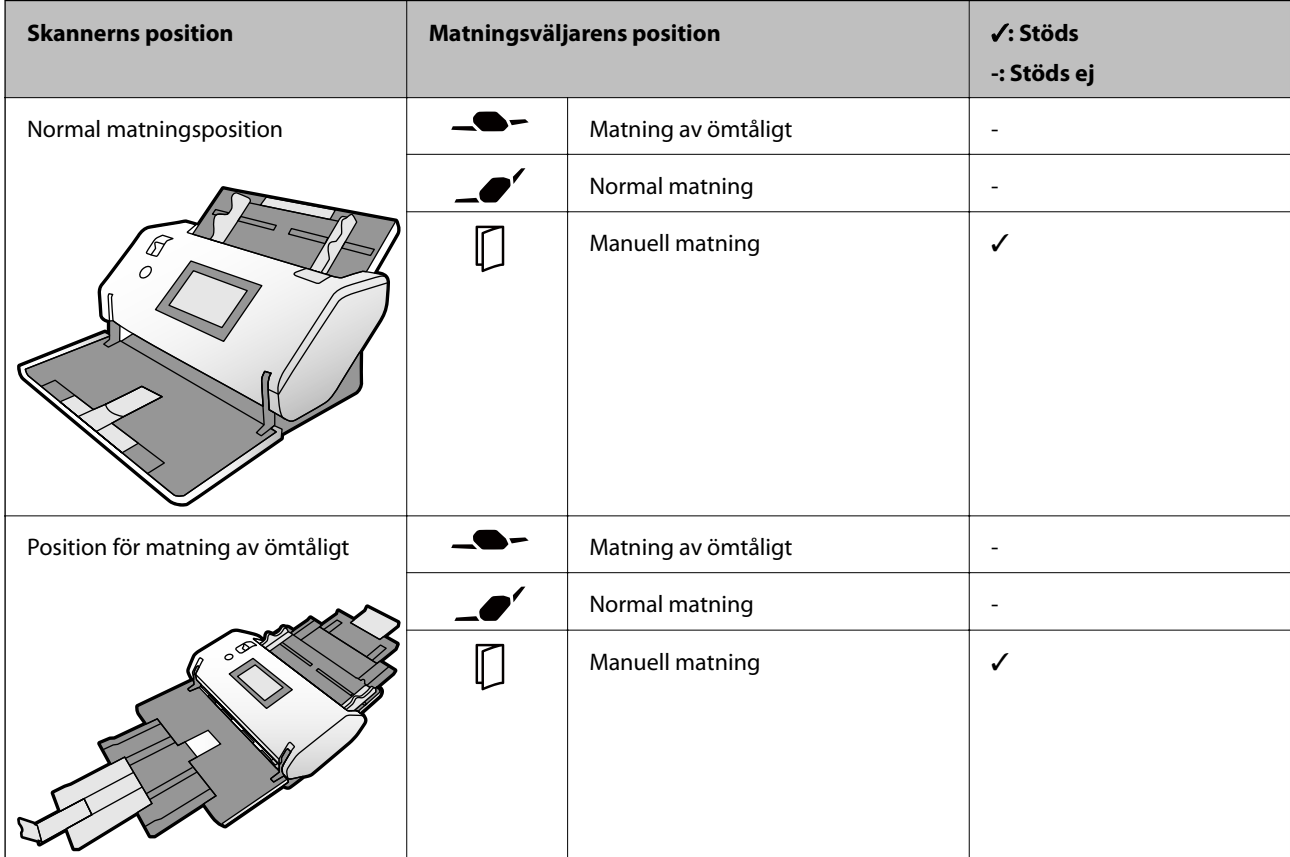

#### **Relaterad information**

& ["Placera ut laminerade kort" på sidan 68](#page-67-0)

### **Specifikationer för häften**

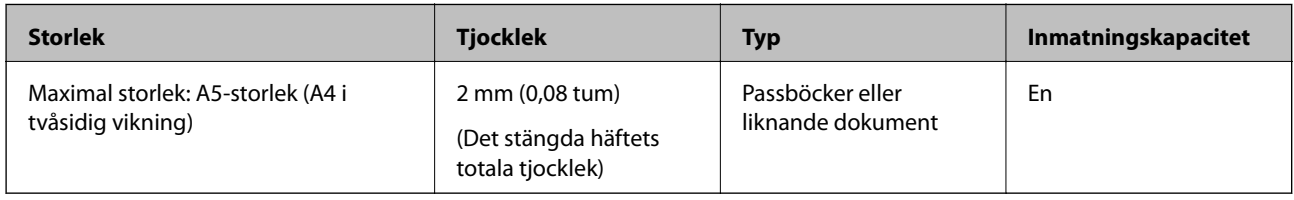

#### **Pappersmatningsmetod för häften**

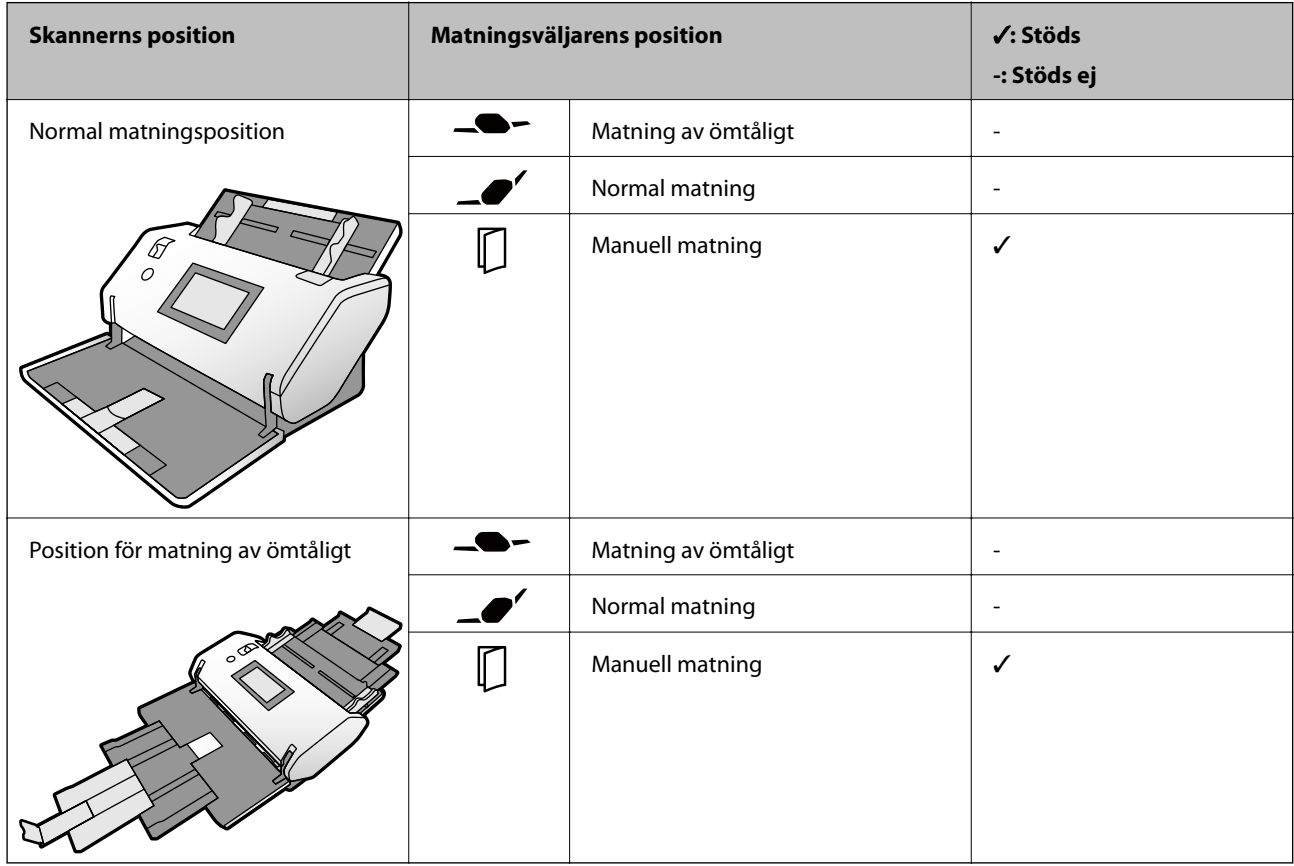

#### **Relaterad information**

& ["Placering av ett häfte" på sidan 71](#page-70-0)

### **Specifikationer för pass**

Du kan skanna ett pass med hjälp av ett separat sålt passark.

<span id="page-40-0"></span>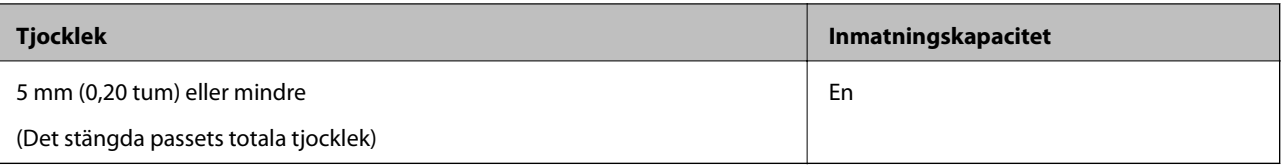

#### **Pappersmatningsmetod för passark**

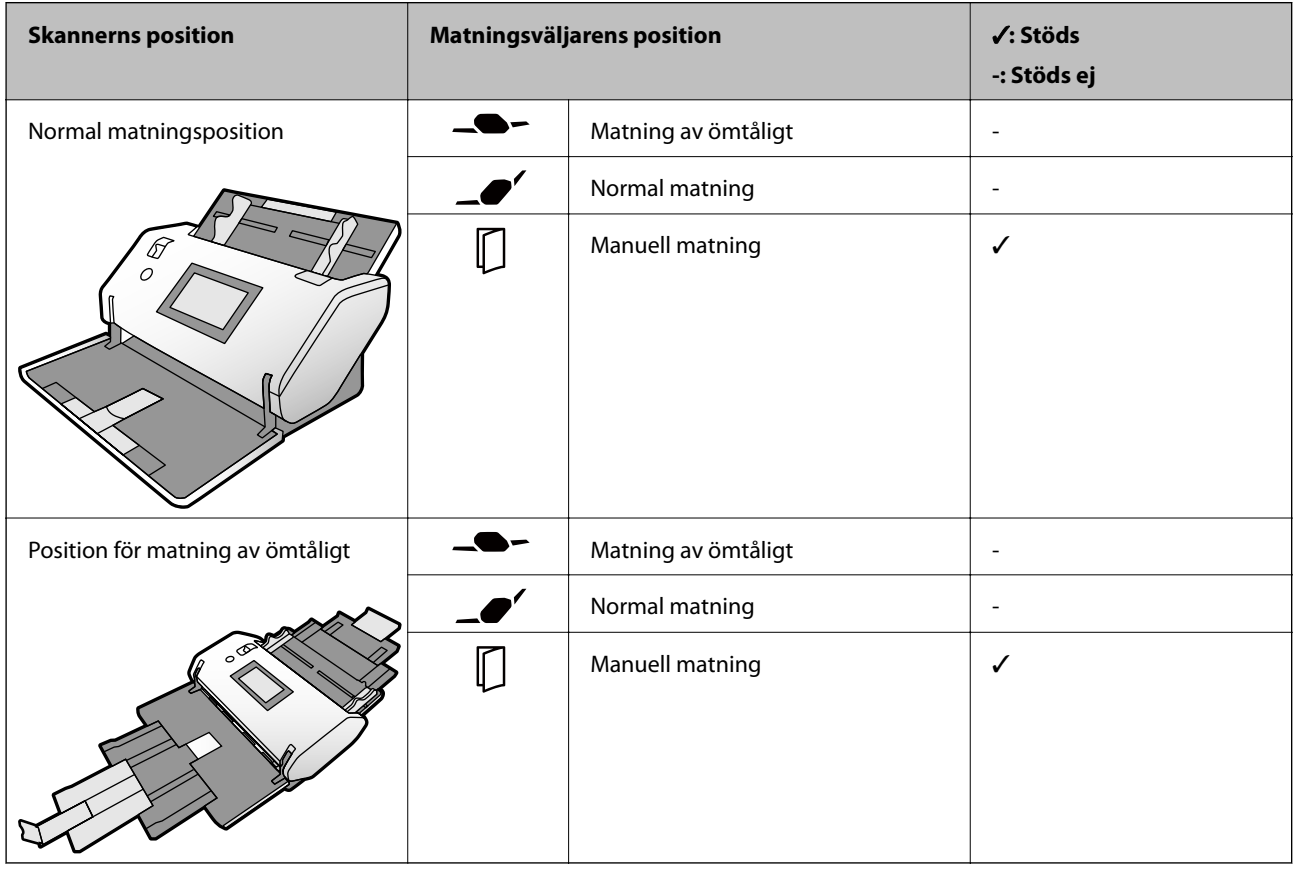

#### **Relaterad information**

- & ["Koder för Skyddsark" på sidan 27](#page-26-0)
- & ["Placera ett pass" på sidan 74](#page-73-0)

### **Specifikationer för original med Skyddsark**

Den valfria Skyddsark är ett ark som har utformats för att transportera original genom skannern. Du kan skanna original som är viktiga dokument eller bilder som inte får skadas, tunt papper, original med oregelbunden form och så vidare.

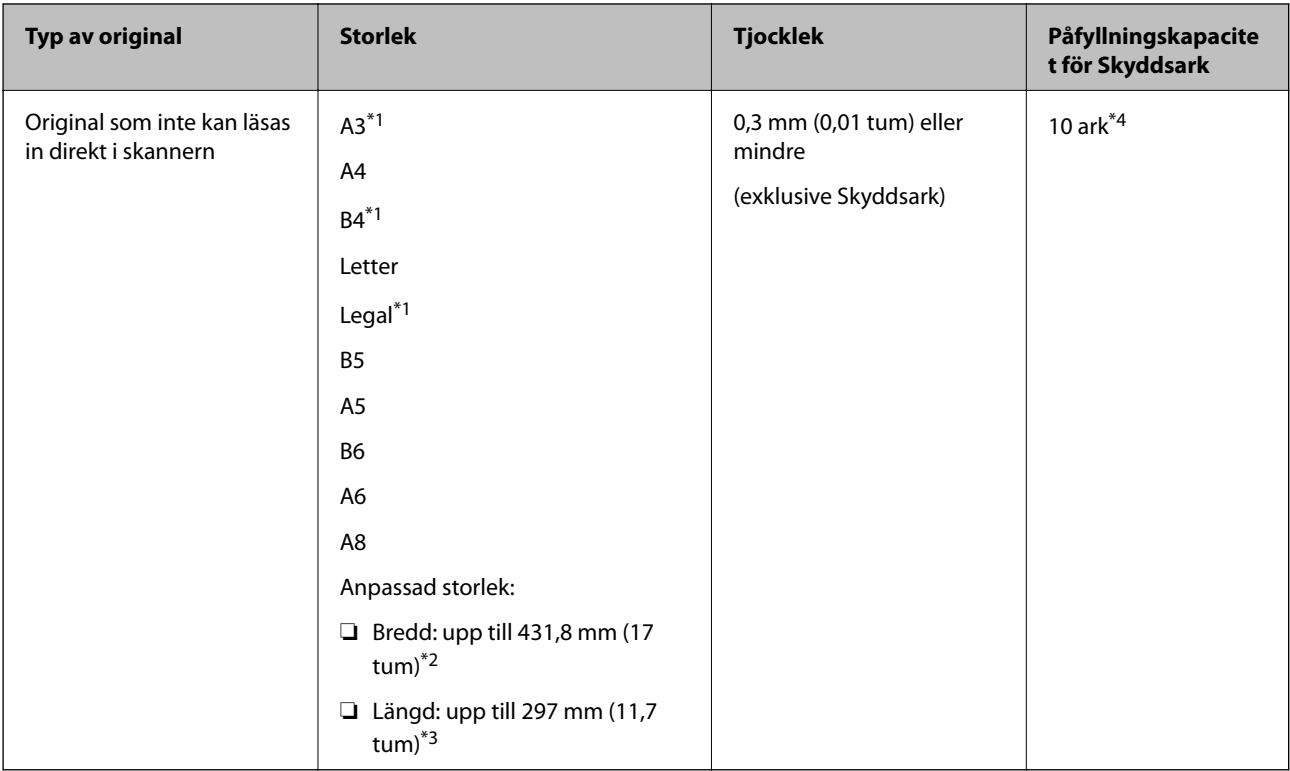

- \*1 Vik på mitten för att ställa in.
- \*2 Original som är bredare än 215,9 mm (8,5 tum) behöver vikas på mitten.
- \*3 För att skanna ett original som är cirka 297 mm långt, sätt in originalets främre kant i hela djupet av Skyddsark. När du väljer **Automatisk avkänning** som **Dokumentstorlek**-inställning i applikationen, kan hela längden av Skyddsark skannas.
- \*4 Med Manuell matning ( ) kan du bara skanna original ett efter ett.

#### **Pappersmatningsmetod för Skyddsark**

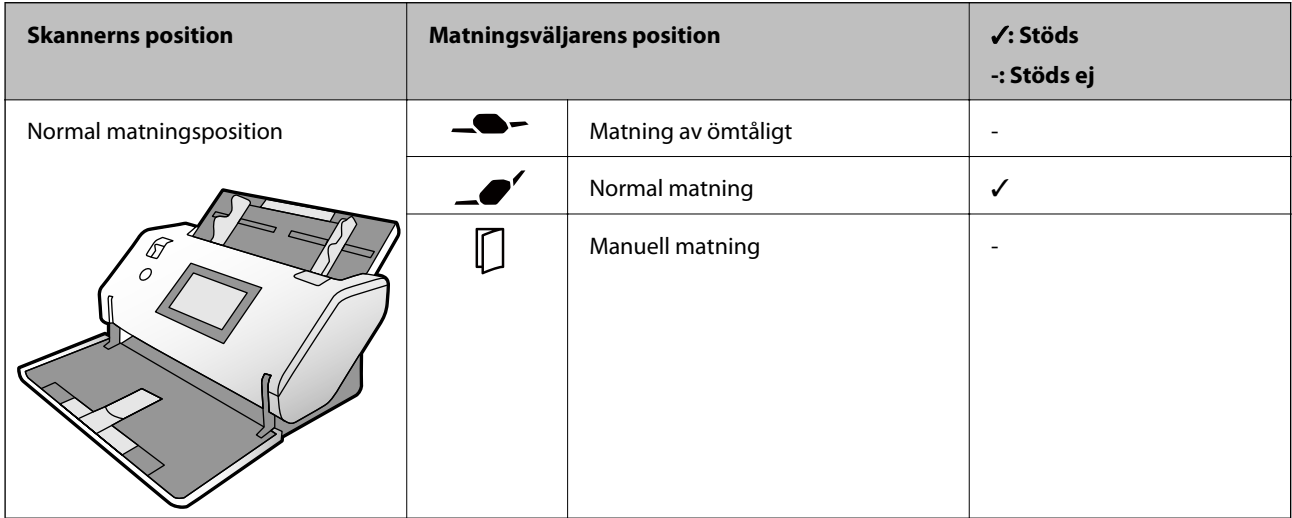

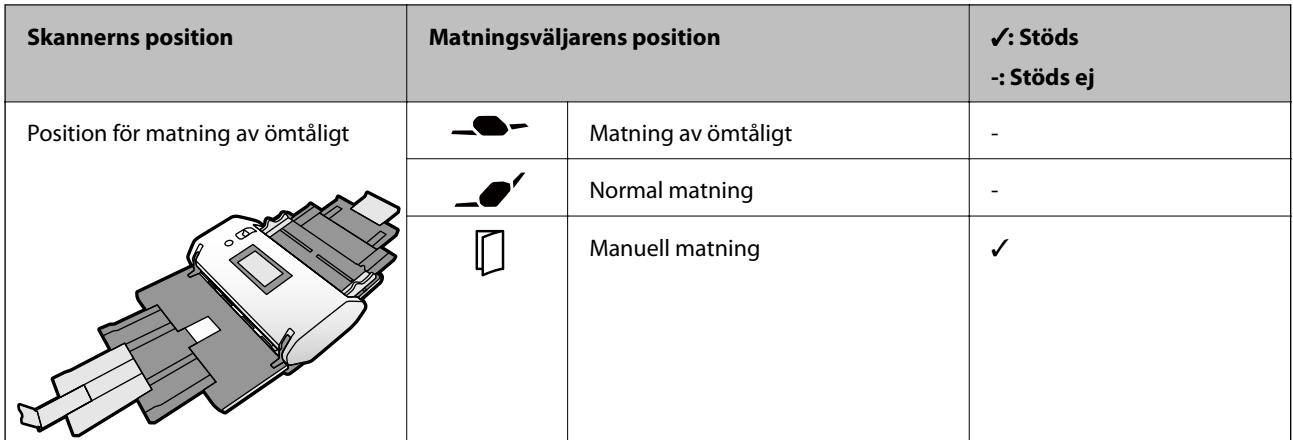

#### **Relaterad information**

& ["Koder för Skyddsark" på sidan 27](#page-26-0)

# **Typer av original som kräver tillsyn**

Följande typer av original kanske inte skannas optimalt.

- ❏ Original med en ojämn yta, såsom brevhuvudpapper.
- ❏ Original med skrynklor eller viklinjer
- ❏ Perforerade original
- ❏ Original med etiketter eller klistermärken (inklusive en limmad liten pappersbit)
- ❏ Kolfritt papper
- ❏ Krullade original
- ❏ Bestruket papper

#### c*Viktigt:*

Kolfritt papper innehåller kemiska ämnen som kan skada valsarna i skannern. Kontrollera följande punkter vid skanning av original av kolfritt papper.

- ❏ Rengör Pickup-rulle och Separationsvals regelbundet.
- ❏ Skanning av kolfritt papper kan minska valsarnas livslängd jämfört med att skanna vanligt papper.

#### *Anmärkning:*

- ❏ Skrynkliga original kan skannas effektivare om du minskar matningshastigheten under skanningen eller utjämningen av skrynklor före påfyllning.
- ❏ För att skanna original som lätt skadas eller skrynkas, använd Skyddsark (säljs separat).
- ❏ För att skanna original som felaktigt detekteras som dubbelmatningar ska du konfigurera *DFDS-funktion* till *På* på kontrollpanelen innan du återupptar skanning, eller väljer *Av* i *Upptäck felinmatning* i fliken *Huvudinställningar* i fönstret Epson Scan 2. Se Document Capture Pro-hjälp för hur inställningarna för Epson Scan 2 ska specificeras från Document Capture Pro.
- ❏ Etiketter eller stickers måste sättas fast ordentligt i originalen utan framträdande lim.
- ❏ Prova att plana ut krulliga original före skanning.

# **Typer av original som inte får skannas**

Det här avsnittet listar de typer av original som inte ska skannas

- ❏ Bilder
- ❏ Inbundna original\* (tjockare än 2 mm (0,08 tum) när de är stängda)
- ❏ Icke pappersoriginal (såsom klara filer, textil och aluminiumfolie)
- ❏ Original med häftklamrar eller pappersgem
- ❏ Original med lim
- ❏ Revade original
- ❏ Skrynkliga eller böjda original
- ❏ Original såsom OHP-film
- ❏ Original med karbonpapper på baksidan
- ❏ Original med vått bläck
- ❏ Original med postit-lappar bifogade

#### *Anmärkning:*

- ❏ \* Du kan skanna inbundna original med en total tjocklek på 2 mm (0,08 tum) eller mindre i A5-storlek (A4 tvåsidigt öppnat).
- ❏ Mata inte in värdefulla bilder, konstverk eller viktiga dokument som du inte vill skada eller påverka direkt i skannern. Felmatning kan skrynkla eller skada originalen. Vid skanning av sådana original ska du still att använda Skyddsark (säljs separat).
- ❏ Revade, skrynkliga eller böjda original kan även skannas om du använder Skyddsark (säljs separat).

# <span id="page-44-0"></span>**Placera original**

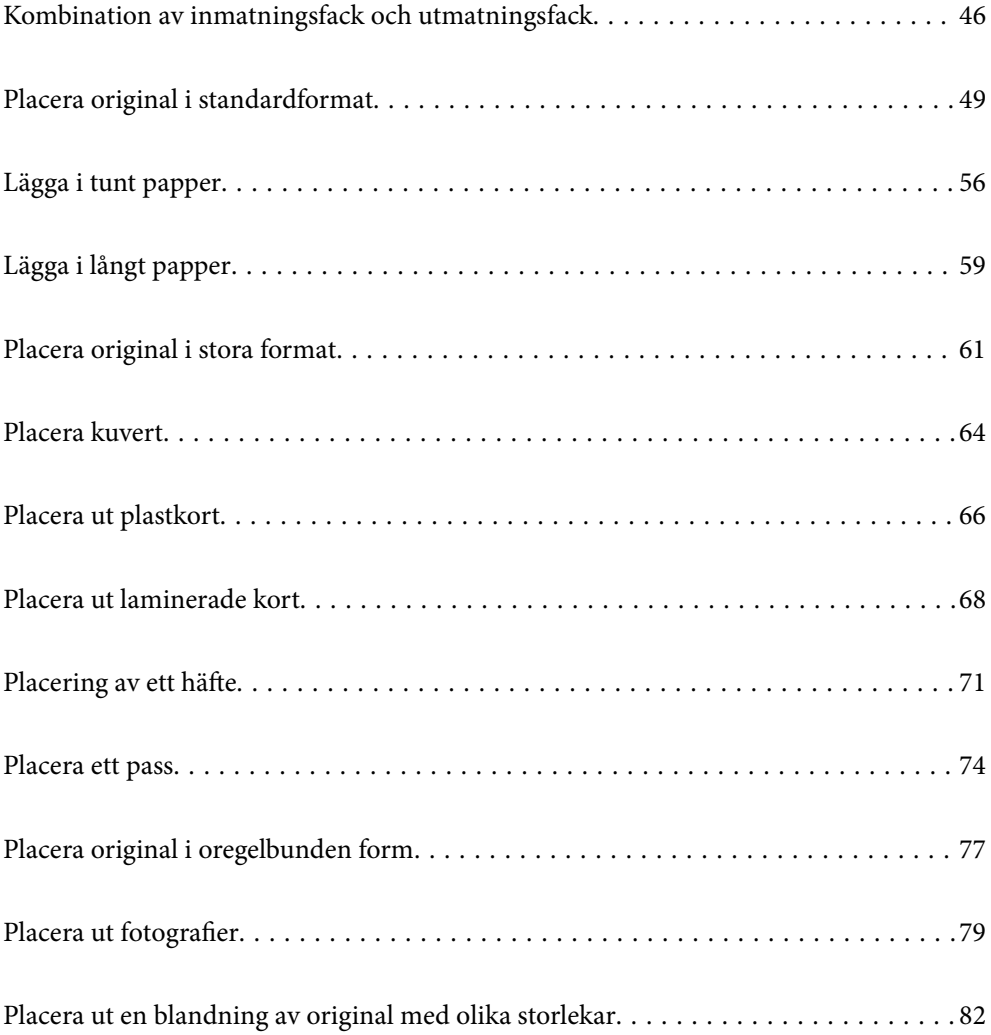

# <span id="page-45-0"></span>**Kombination av inmatningsfack och utmatningsfack**

Förläng inmatningsfacket och utmatningsfacket beroende på originalens längd.

Se följande tabell för mer information.

### **Normal utmatningsposition**

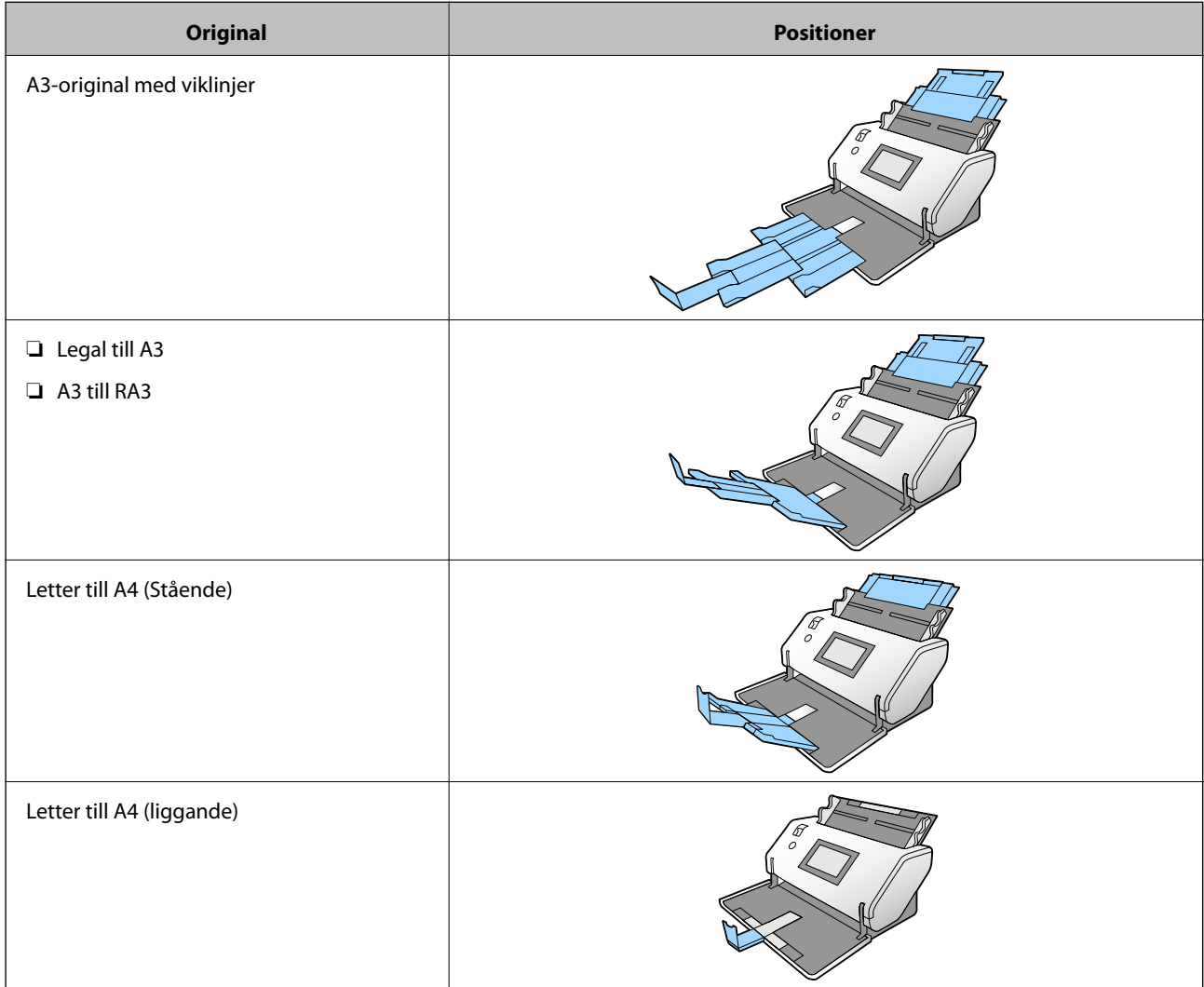

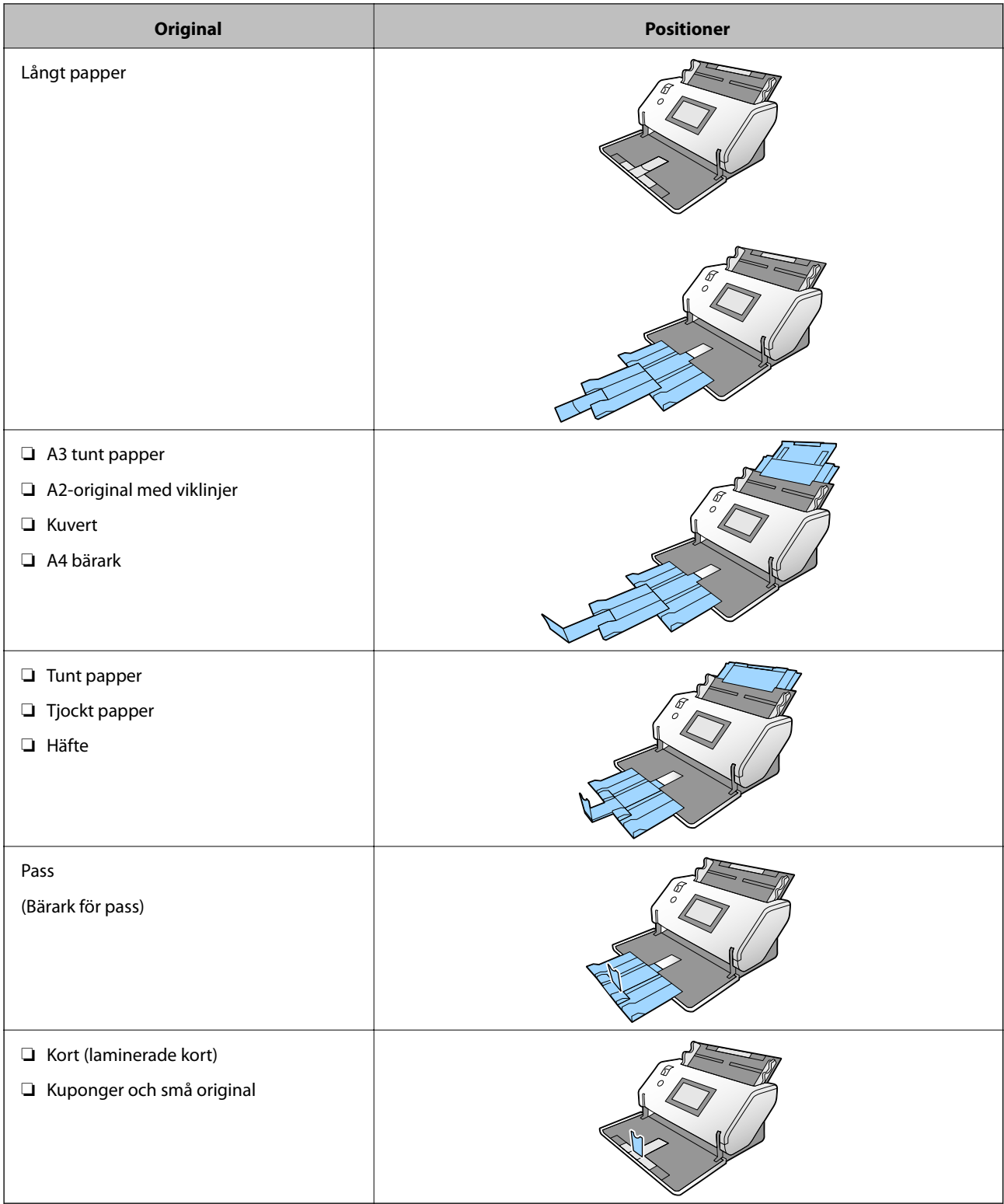

#### *Anmärkning:*

❏ Lyft upp stoppet om originalen trillar av facket.

❏ Justera stoppets position i enlighet med längden på originalen.

### **Delikat utmatningsposition**

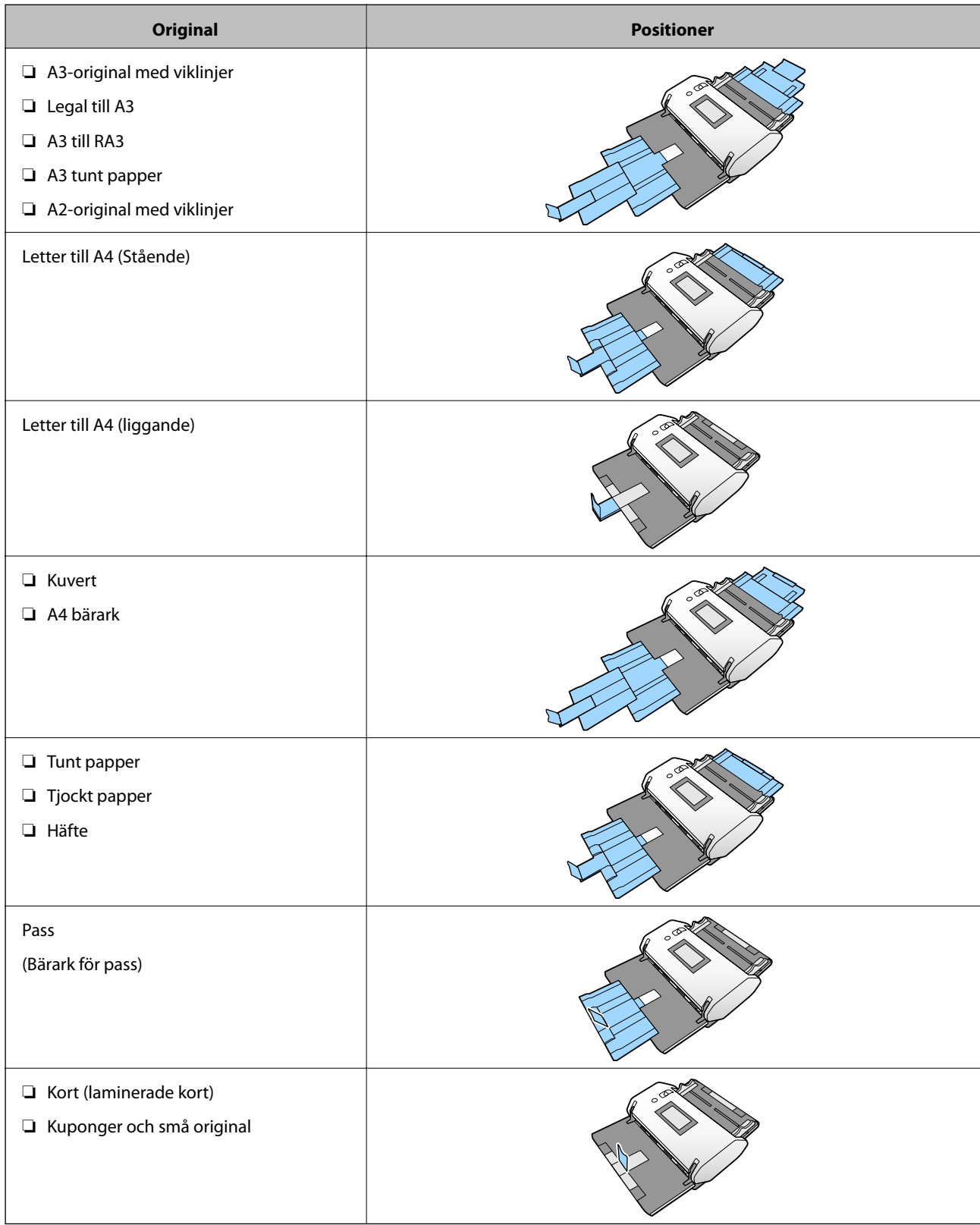

#### *Anmärkning:*

- ❏ Lyft upp stoppet om originalen trillar av facket.
- ❏ Justera stoppets position i enlighet med längden på originalen.

# <span id="page-48-0"></span>**Placera original i standardformat**

Det här avsnittet förklarar hur original placeras när pappersmatningsläget är i Normal matning som ett exempel.

1. Ställ in matningsväljaren till  $\Box$  (Normal matning).

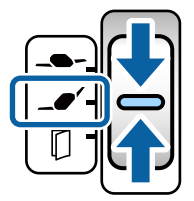

2. Förläng inmatningsfacksförlängningen. Dra ut utmatningsfacksförlängningen till originalets fulla längd. Lyft upp stoppet vid behov.

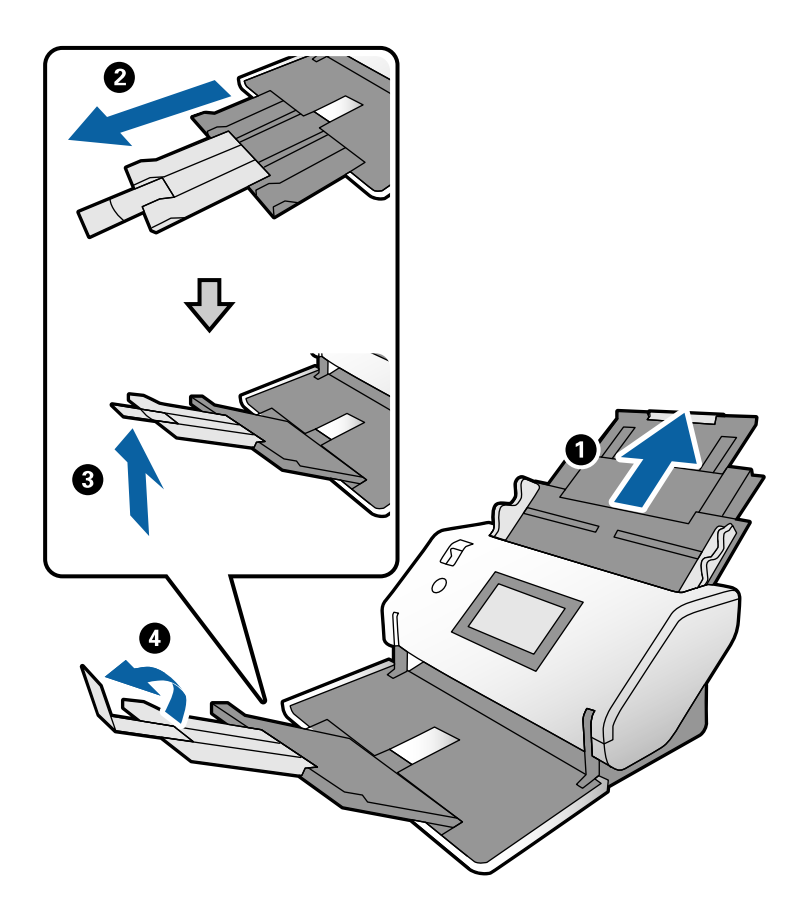

#### *Anmärkning:*

- ❏ För att stapla originalet ordentligt, dra ut utmatningsfacket och utmatningsfacksförlängningen så att det är något längre än originalets längd.
- ❏ För skeva original, dra inte upp utmatningsfacket.
- ❏ Om det finns tjocka original i utmatningsfacket ska du förvara utmatningsfacket och inte använda det. Låt de utmatade originalen staplas direkt på bordet där skannern är placerad.
- ❏ Om skannade bilder fortfarande påverkas av utmatade original som slår emot bordsytan under skannern, placera skannern på kanten på ett bord där de utmatade originalen kan falla fritt och du kan ta emot dem direkt.

3. Medan du håller i fliken, skjut kantguiderna helt ut.

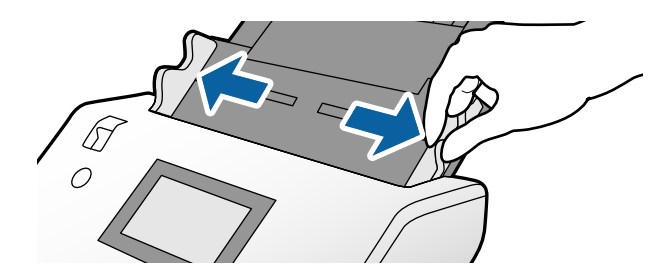

4. Fläkta originalen.

Håll i båda ändarna av originalen och fläkta dem några gånger.

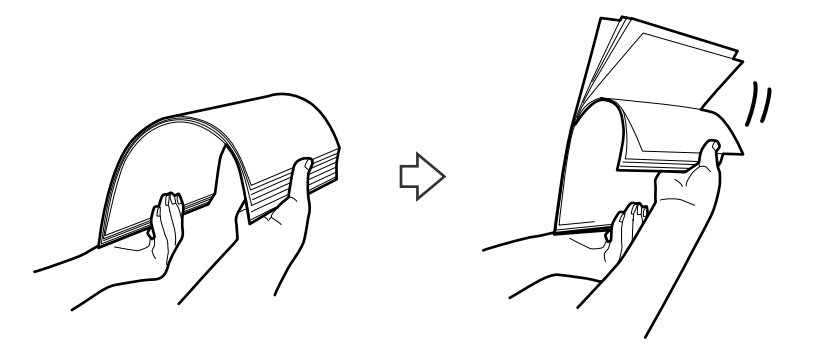

5. Rikta in kanterna på originalen med den sidan som ska skannas vänd nedåt och skjut framkanten till i en kilform.

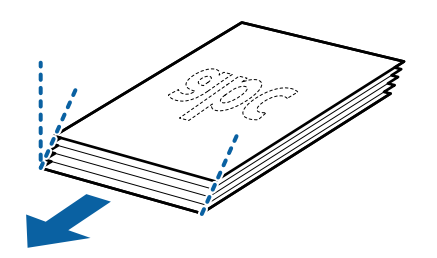

6. Ladda originalen med den sida som ska skannas vänd nedåt och framkanten riktad mot ADF. Skjut in originalen i ADF tills de stöter på motstånd.

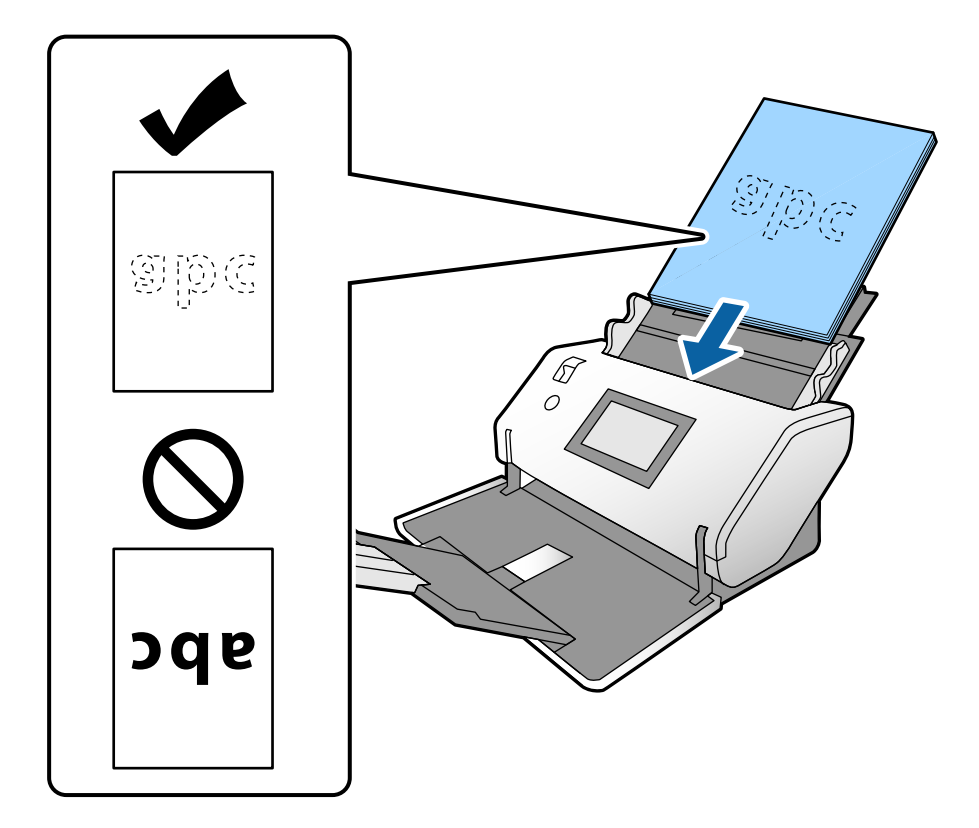

7. Justera kantguiderna så att de passar originalet utan något mellanrum. Annars kan originalen bli skevt matade.

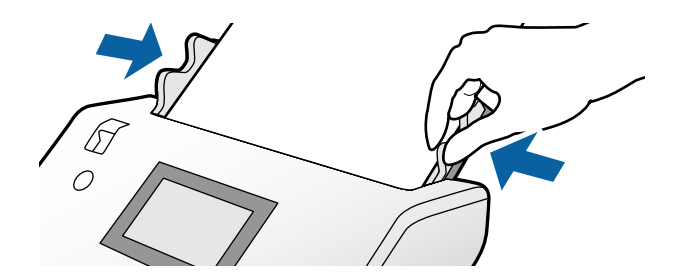

#### <span id="page-51-0"></span>*Anmärkning:*

❏ För att skanna original med hål, såsom lösa skrivpapper, ladda originalen med hålen vända mot vänster sida, höger sida eller nedåt. Det får inte finnas några hål inom en 30 mm (1,2 tum) remsa i mitten av originalen. Det kan dock finnas hål inom 30 mm (1,2 tum) från framkanten på originalen. Se till att kanterna på hålen inte har krullor eller stickor.

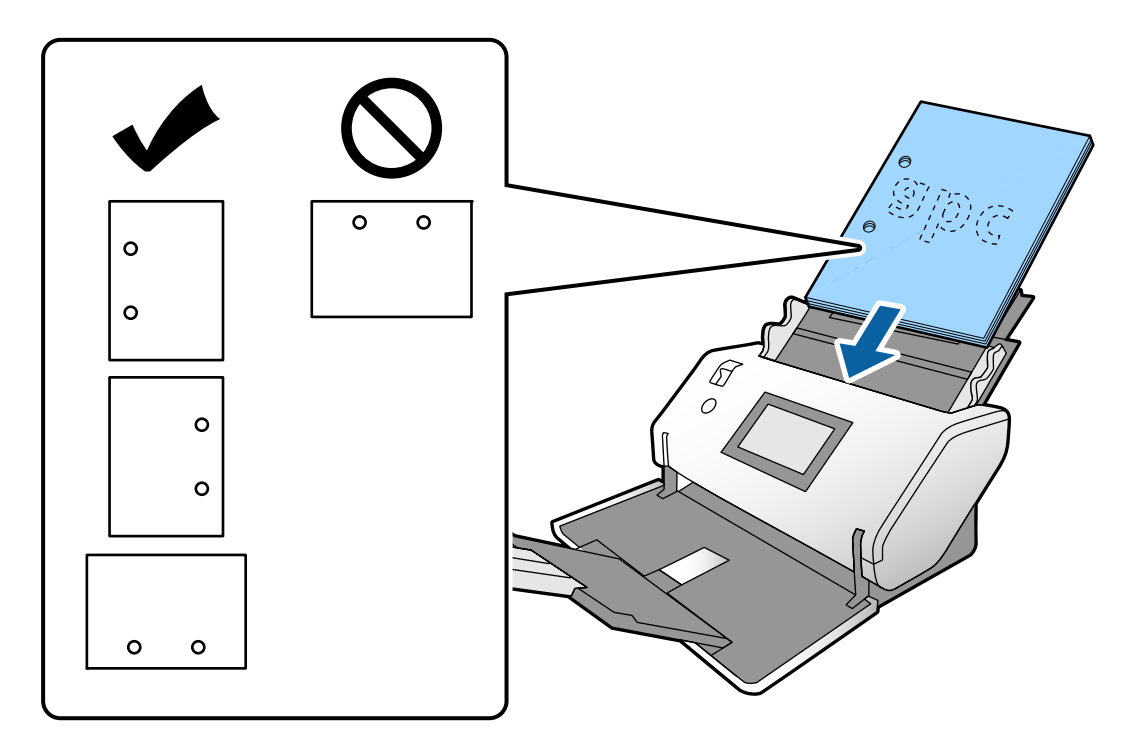

❏ Om papperstrassel eller dubbelmatning ofta uppstår när du skannar skrynkligt papper, försök att aktivera *Långsam* för att lösa detta problem. För att göra detta trycker du på *Inst.* > *Skannerinställningar* > *Långsam* på kontrollpanelen och ställer in det på *På* för att dämpa matningshastigheten.

### **Placera original i A3-storlek med vikningslinjer**

1. Ställ in matningsväljaren till  $\Box$  (Normal matning).

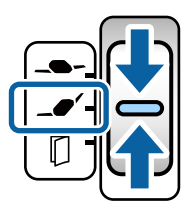

2. Förläng inmatningsfacksförlängningen. Dra ut utmatningsfacksförlängningen till originalets fulla längd. Lyft upp stoppet vid behov.

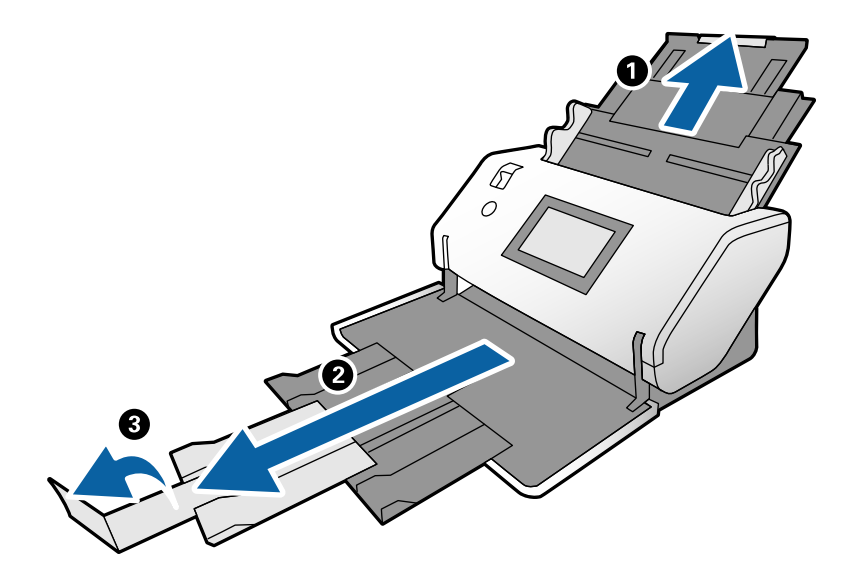

#### *Anmärkning:*

- ❏ För att stapla originalet ordentligt, dra ut utmatningsfacket och utmatningsfacksförlängningen så att det är något längre än originalets längd.
- ❏ Om det finns tjocka original i utmatningsfacket ska du förvara utmatningsfacket och inte använda det. Låt de utmatade originalen staplas direkt på bordet där skannern är placerad.
- ❏ Om skannade bilder fortfarande påverkas av utmatade original som slår emot bordsytan under skannern, placera skannern på kanten på ett bord där de utmatade originalen kan falla fritt och du kan ta emot dem direkt.
- 3. Medan du håller i fliken, skjut kantguiderna helt ut.

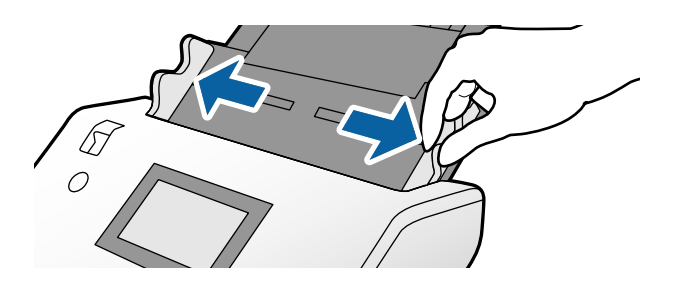

4. Följ instruktionerna nedan för att ladda original med en vikning.

#### *Anmärkning:*

Beroende på originalets vikning kanske det inte matas korrekt. I sådana fall, stöd originalets båda ändar med händerna.

❏ Original som är veckade i mitten

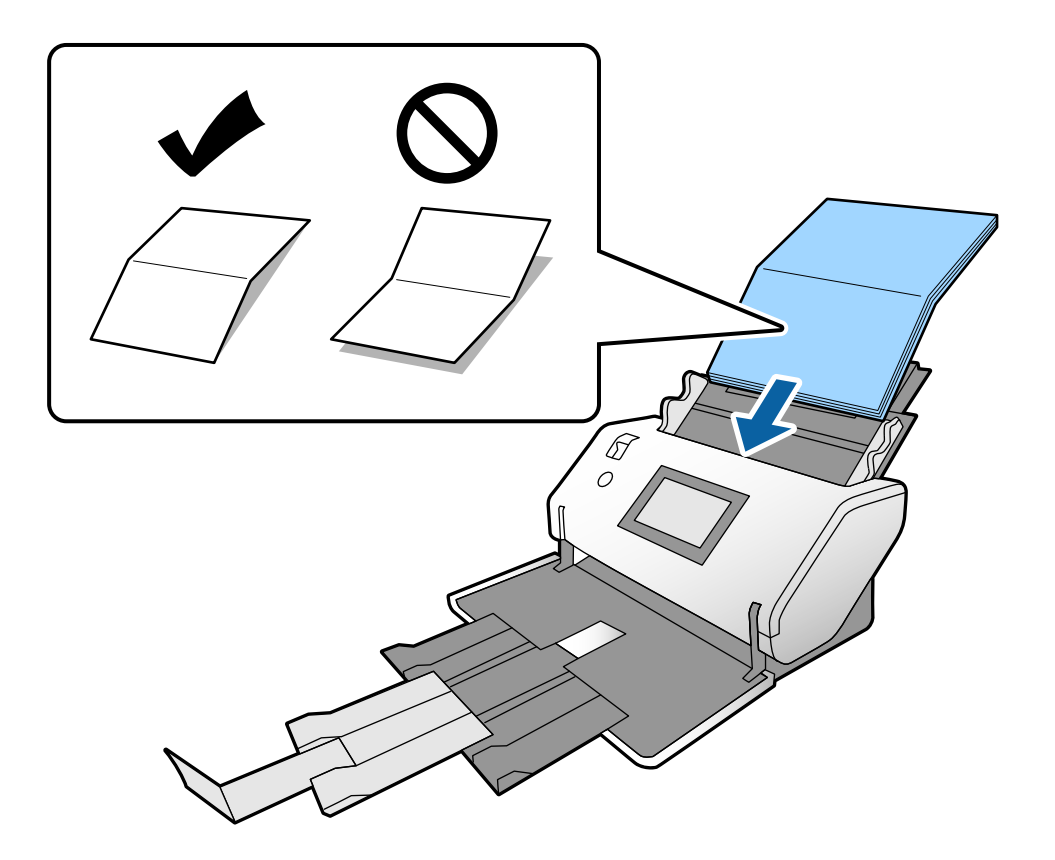

❏ Original med bunden vikning

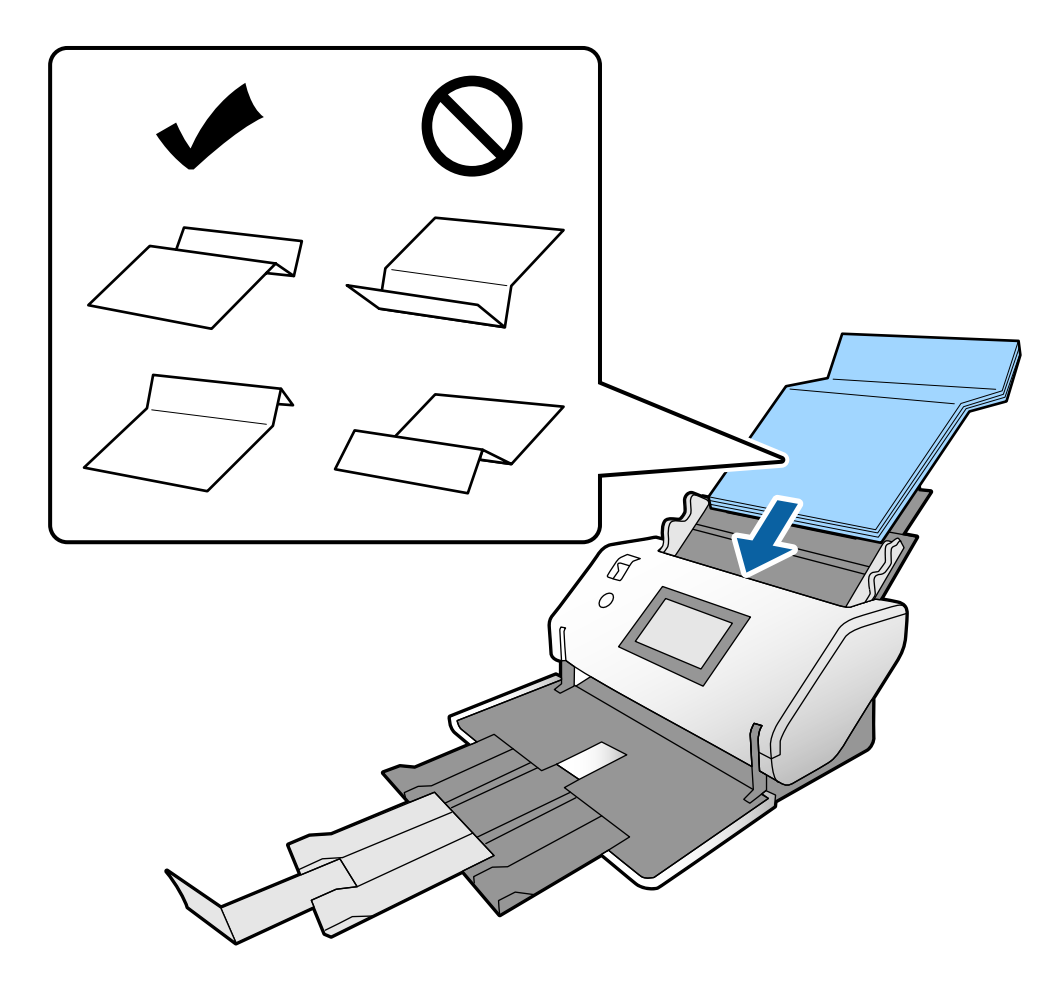

#### *Anmärkning:*

Original med en hård vikningslinje kanske inte matas ordentligt. Öppna sådana original i förväg så att vikningens höjd är maximalt 15 mm.

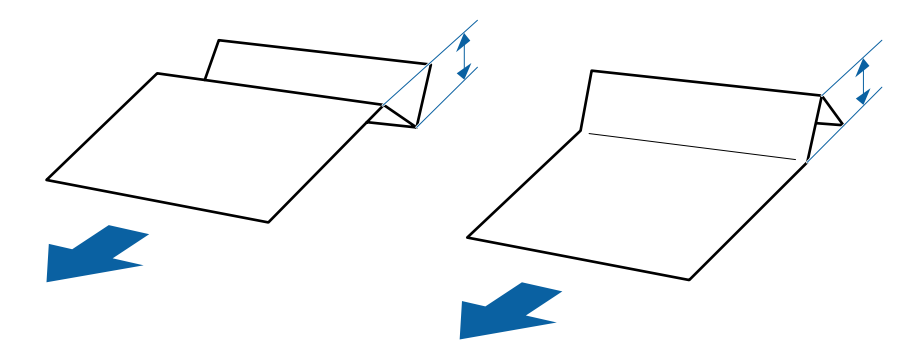

Skjut in papperet i ADF tills det stöter på motstånd.

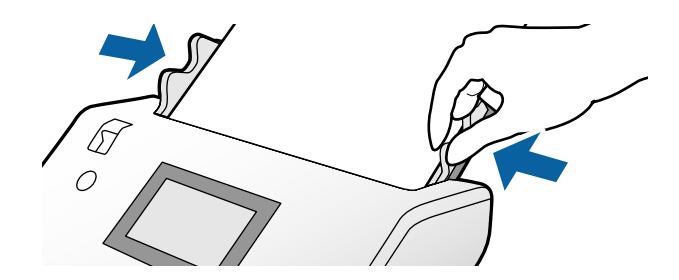

<span id="page-55-0"></span>5. Justera kantguiderna så att de passar originalet utan något mellanrum. Annars kan originalen bli skevt matade.

# **Lägga i tunt papper**

Det här avsnittet beskriver hur du laddar flera ark av tunt papper åt gången.

Tunt papper avser ömtåliga original som extremt tunt papper.

#### *Anmärkning:*

- ❏ För att skanna en efter en med manuellt införande rekommenderar vi att du använder *Automatiskt matningsläge (kontinuerlig)*.
- ❏ För att skanna tunt papper, gör nödvändiga inställningar i Epson Scan 2.

Öppna Epson Scan 2. Under fliken Huvudinställningar, välj *Vitt* som *Bakgrundsfärg*.

När *Automatisk avkänning* eller *Pass* väljs som *Dokumentstorlek* och *Snett papper* väljs som *Korrigera dokumentsnedhet* kan du inte välja *Vitt* som *Bakgrundsfärg*.

Det här avsnittet förklarar hur original placeras när pappersmatningsläget är i Matning av ömtåligt som ett exempel.

- 1. Ställ in skannern i Position för matning av ömtåligt.
- 2. Ställ in matningsväljaren till  $\Box$  (Matning av ömtåligt).

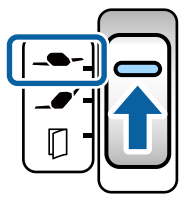

3. Förläng inmatningsfacksförlängningen. Dra ut utmatningsfacksförlängningen till originalets fulla längd. Lyft upp stoppet vid behov.

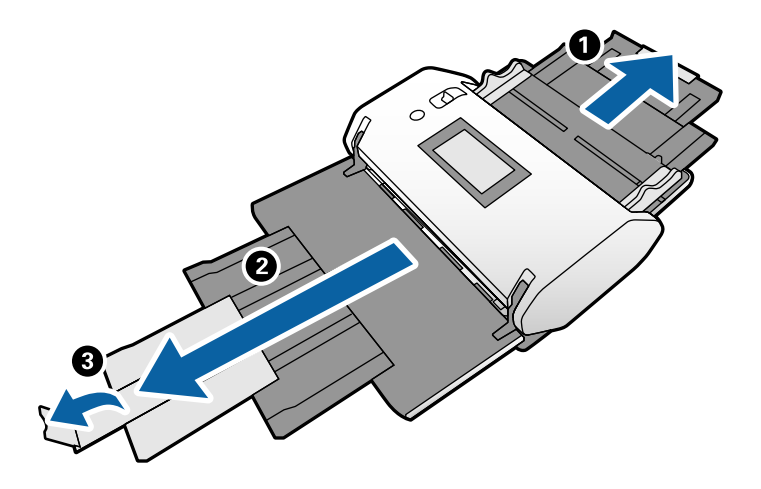

#### *Anmärkning:*

För att stapla originalet ordentligt, dra ut utmatningsfacket och utmatningsfacksförlängningen så att det är något längre än originalets längd.

4. Medan du håller i fliken, skjut kantguiderna helt ut.

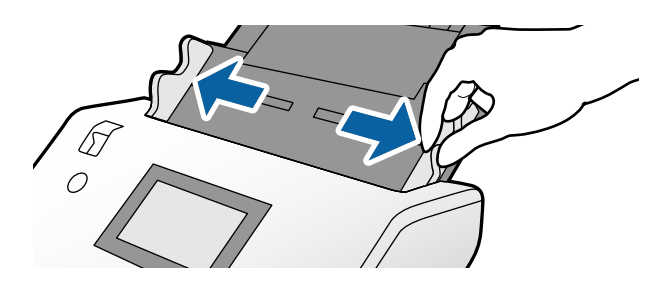

5. Fläkta originalen.

Håll i båda ändarna av originalen och fläkta dem några gånger.

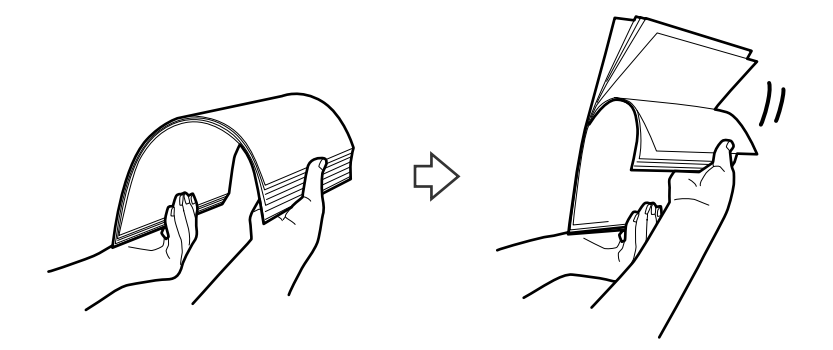

6. Rikta in kanterna på originalen med den sidan som ska skannas vänd nedåt och skjut framkanten till i en kilform.

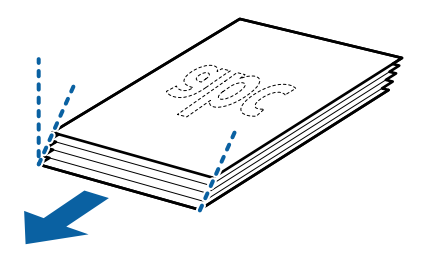

7. Ladda originalen med den sida som ska skannas vänd nedåt och framkanten riktad mot ADF. Skjut in papperet i ADF tills det stöter på motstånd.

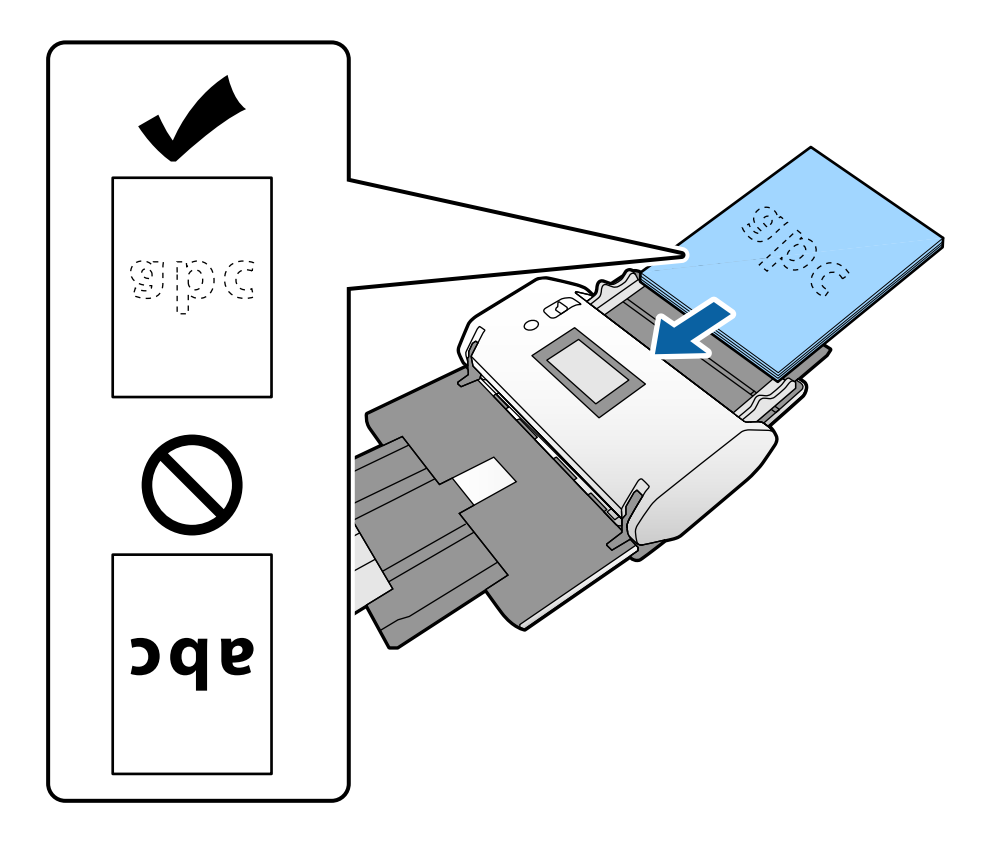

8. Justera kantguiderna så att de passar originalet utan något mellanrum. Annars kan originalen bli skevt matade.

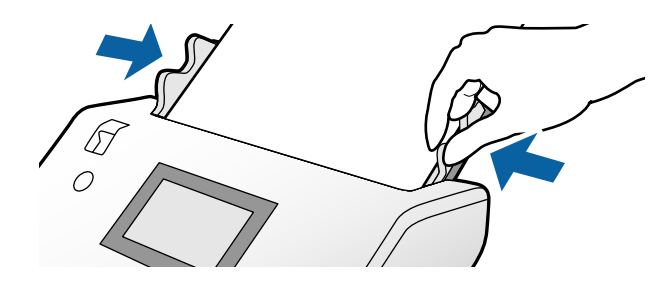

#### **Relaterad information** & ["Skanna med Manuell matning i Automatiskt matningsläge \(kontinuerlig\)" på sidan 103](#page-102-0)

# <span id="page-58-0"></span>**Lägga i långt papper**

1. Ställ in matningsväljaren till  $\Box$  (Manuell matning).

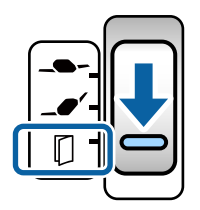

2. Dra ut utmatningsfacksförlängningen till originalets fulla längd.

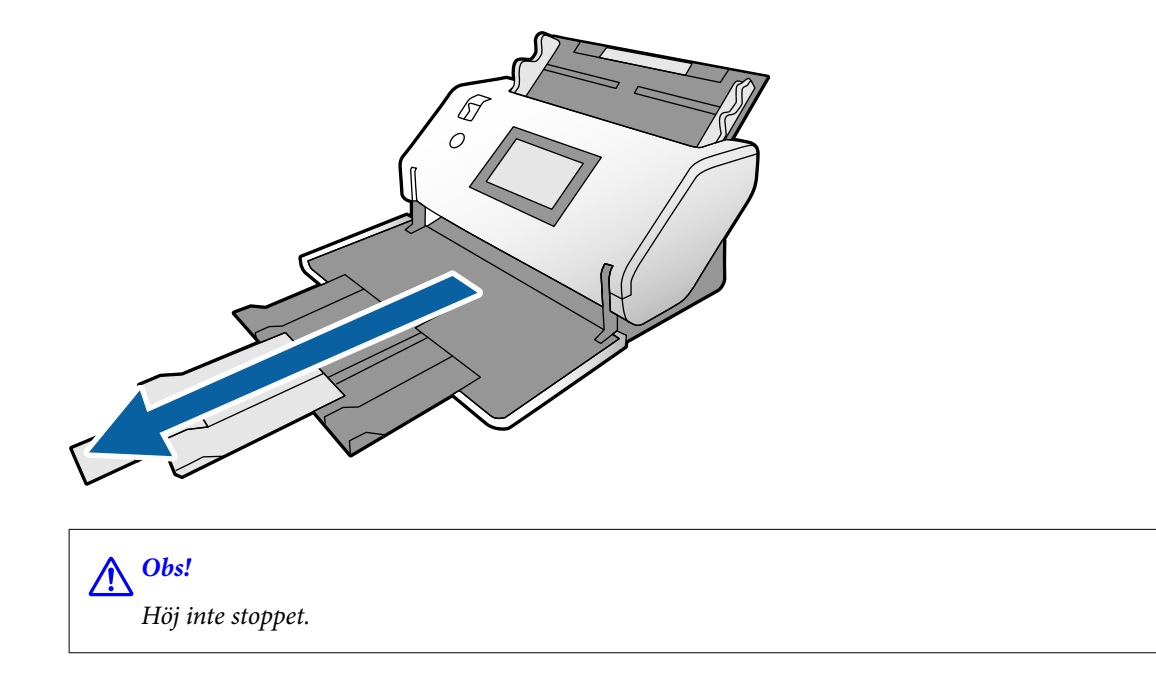

3. Medan du håller i fliken, skjut kantguiderna helt ut.

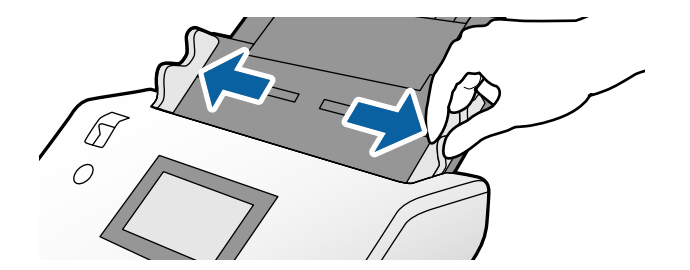

4. Ladda originalet rakt in i inmatningsfacket med den sida som ska skannas vänd nedåt och framkanten riktad mot ADF.

Skjut in originalet i ADF tills det stöter på motstånd.

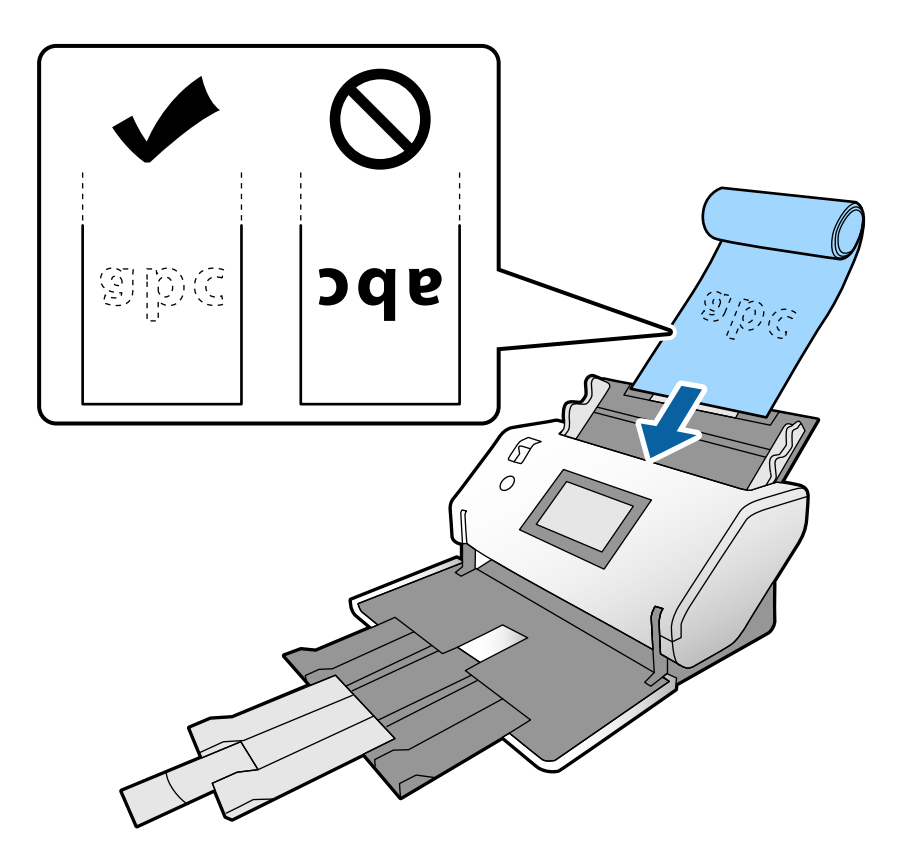

5. Justera kantguiderna så att de passar originalet utan något mellanrum. Annars kan originalen bli skevt matade.

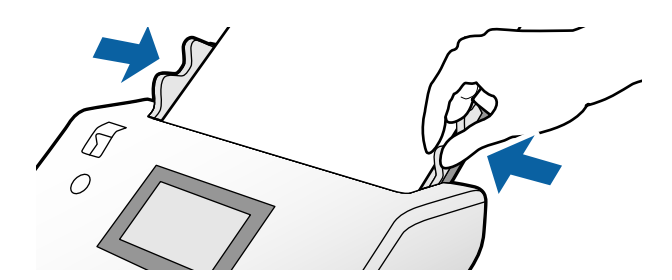

#### <span id="page-60-0"></span>*Anmärkning:*

❏ Du kan skanna flera långa papper i följande upplösningar. Cirka 1346 mm (53 tum) eller mindre: upp till 600 dpi Cirka 5461 mm (215 tum) eller mindre: upp till 300 dpi Cirka 5588 mm (220 tum) eller mindre: upp till 200 dpi

❏ Du måste ange storleken på det långa pappersoriginalet i Epson Scan 2. Öppna fönstret Epson Scan 2.

Du kan ange pappersstorleken på det långa papperet på följande tre sätt:

- Om papperslängden är 3048 mm (120 tum) eller kortare kan du välja *Autoavkänning (långt)* för att detektera storleken automatiskt.

- Om papperslängden överstiger 3 048 mm (120 tum), välj *Anpassa* och specificera längden och bredden.

- Om papperslängden är 5461 mm (215 tum) eller kortare kan du välja *Avkänn papperslängd* för att detektera storleken automatiskt. Om papperet är längre än 5461 mm (215 tum), specificera både papperets längd och bredd. Se Document Capture Pro-hjälp för hur inställningarna för Epson Scan 2 ska specificeras från Document Capture Pro.

❏ Stöd det långa papperet i båda ändarna med dina händer för att förhindra att det faller av ADF eller staplas och fastnar eller faller ner från utmatningsfacket.

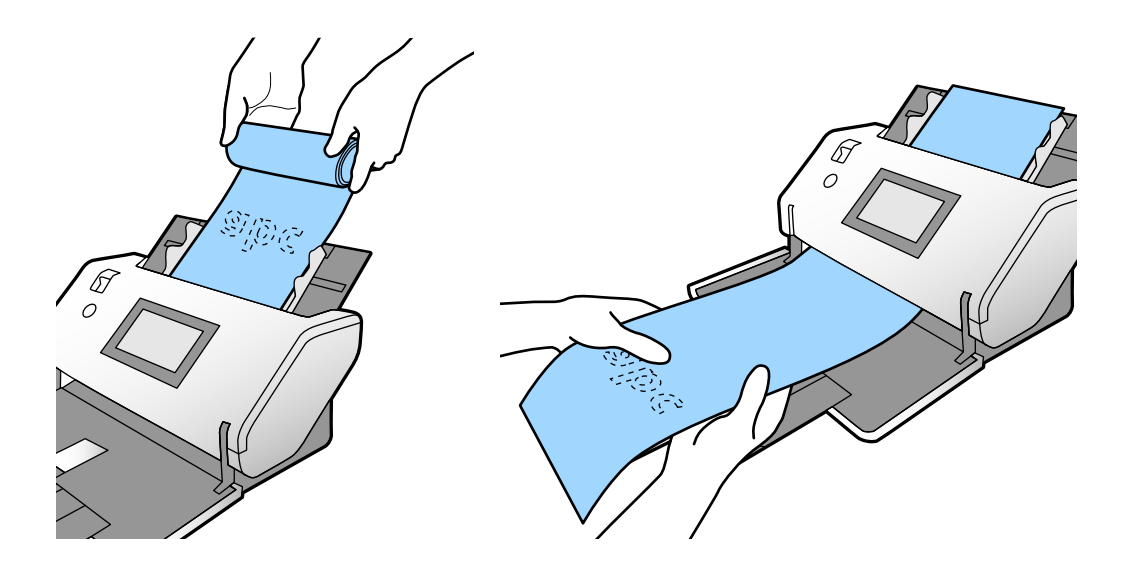

# **Placera original i stora format**

Original med stor storlek avser original med en storlek större än A3 och lika med eller mindre än A2.

1. Ställ in matningsväljaren till (Manuell matning).

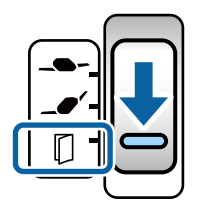

Om du ställer in den till  $\Box$  (Matning av ömtåligt) kan du skanna Skyddsark i Position för matning av ömtåligt.

2. Förläng inmatningsfacksförlängningen. Dra ut utmatningsfacksförlängningen till originalets fulla längd. Lyft upp stoppet vid behov.

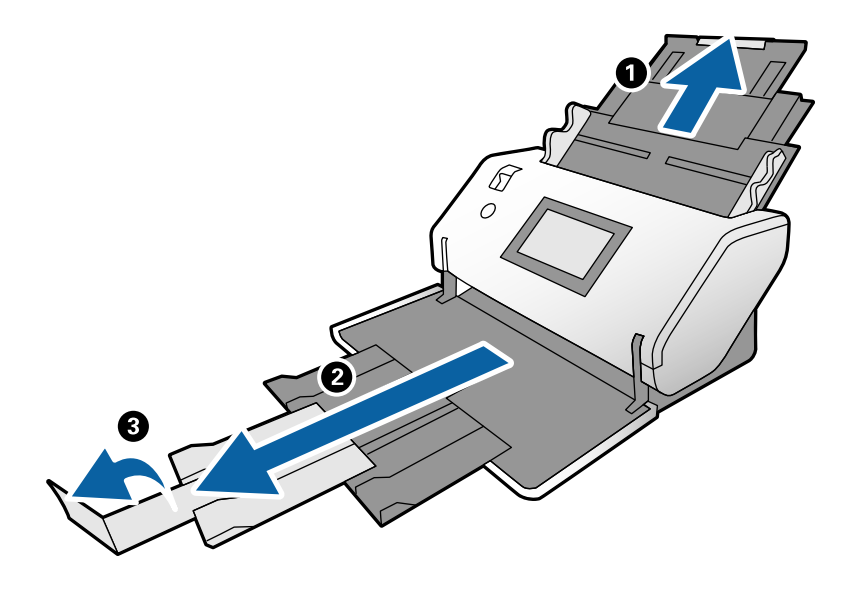

3. Medan du håller i fliken, skjut kantguiderna helt ut.

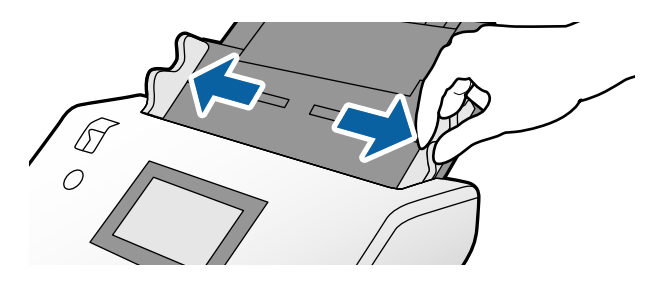

4. Vik originalet på mitten så att sidan som ska skannas vänds utåt.

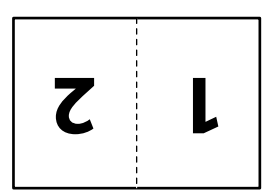

5. Ladda originalet i inmatningsfacket med den andra sidan vänd uppåt och framkanten riktad mot ADF. Skjut in i ADF tills det stöter på motstånd.

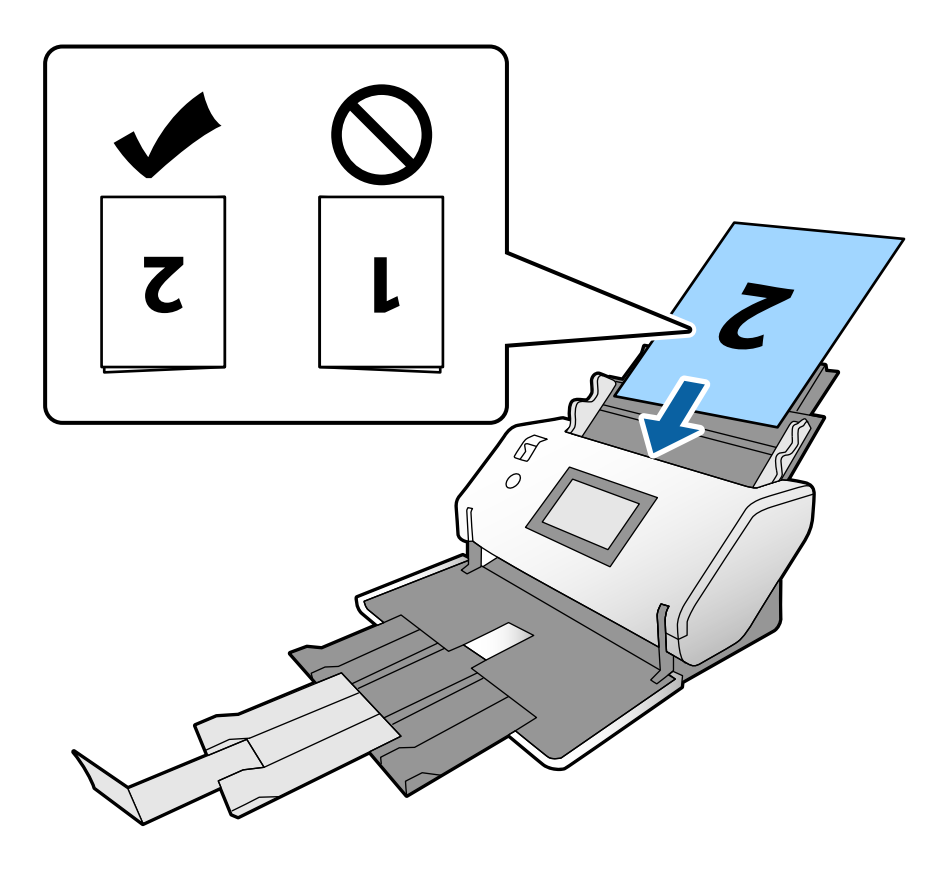

6. Justera kantguiderna så att de passar originalet utan något mellanrum. Annars kan originalen bli skevt matade.

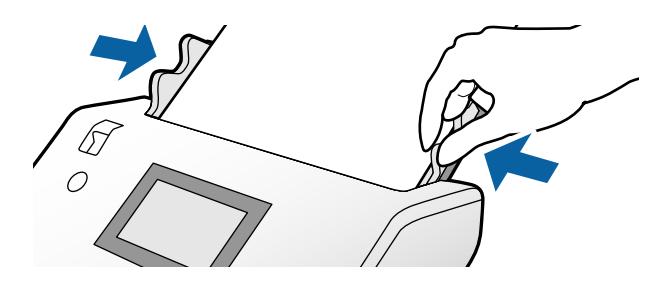

#### *Anmärkning:*

- ❏ Vid användning av Skyddsark, justera kantguiderna med Skyddsark utan något mellanrum. Annars kan inte Skyddsark kännas igen korrekt.
- ❏ Om du vill skanna båda storlekarna på originalet och kombinera de skannade bilderna anger du nödvändiga inställningar i fönstret Epson Scan 2.

Öppna fönstret Epson Scan 2. Välj *Dubbelsidig* från *Skanningssida* och välj *Vänster och höger* från *Sammanfoga bilder*. Se hjälpen för Epson Scan 2 för instruktioner. Se Document Capture Pro-hjälp för hur inställningarna för Epson Scan 2 ska specificeras från Document Capture Pro.

## <span id="page-63-0"></span>**Placera kuvert**

#### *Anmärkning:*

- ❏ Välj lämplig roteringsvinkel i inställningen *Rotera*, eller *Auto-rotera* (eller *Auto*) i applikationer.
- ❏ För att skanna kuvert, specificera lämpliga inställningar i fönstret Epson Scan 2.

Öppna fönstret Epson Scan 2. Välj *Huvudinställningar*-fliken > *Upptäck felinmatning* > *Av* i den ordningen. Se hjälpen för Epson Scan 2 för instruktioner.

När *Upptäck felinmatning* i fönstret Epson Scan 2 är aktiverad och ett dubbelmatningsfel uppstår, ta bort kuvertet från ADF och ladda om det. På kontrollpanelen, ställ in *DFDS-funktion* till *På* för att inaktivera *Upptäck felinmatning* för endast nästa skanning och skanna sedan igen. *DFDS-funktion* inaktiverar *Upptäck felinmatning* för endast ett kuvert. Se Document Capture Pro-hjälp för hur inställningarna för Epson Scan 2 ska specificeras från Document Capture Pro.

Det här avsnittet förklarar hur original placeras när pappersmatningsläget är i Normal matning som ett exempel.

1. Ställ in matningsväljaren till  $\Box$  (Normal matning).

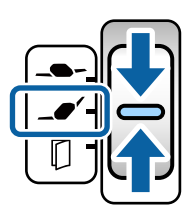

2. Dra ut utmatningsfacksförlängningen och ställ upp stoppet.

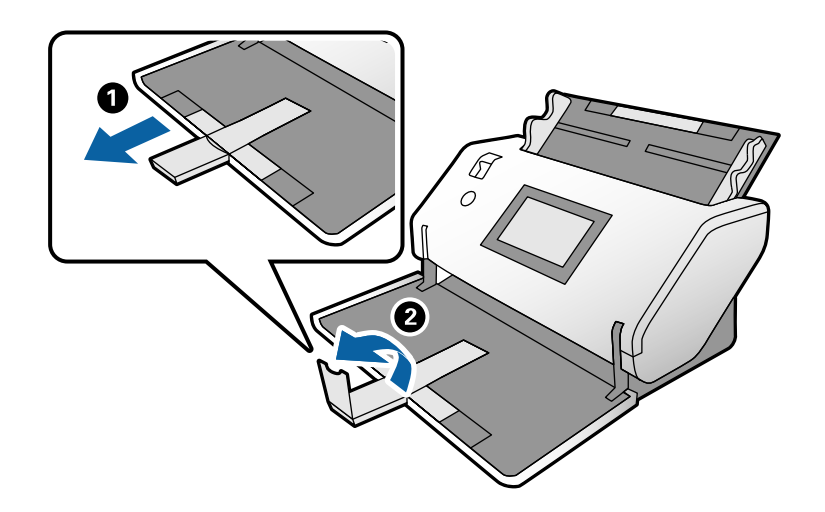

3. Medan du håller i fliken, skjut kantguiderna helt ut.

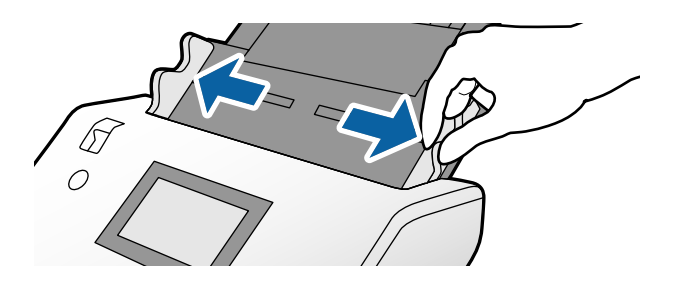

4. Ladda kuverten i längdriktningen med den sida som ska skannas nedåt i inmatningsfacket. För kuvert med den öppna kanten (sidan med fliken) på den kortare sidan, ladda kuvertet med den öppna delen (sidan med flik) riktad uppåt.

Skjut in kuvertet i ADF tills det stöter på motstånd.

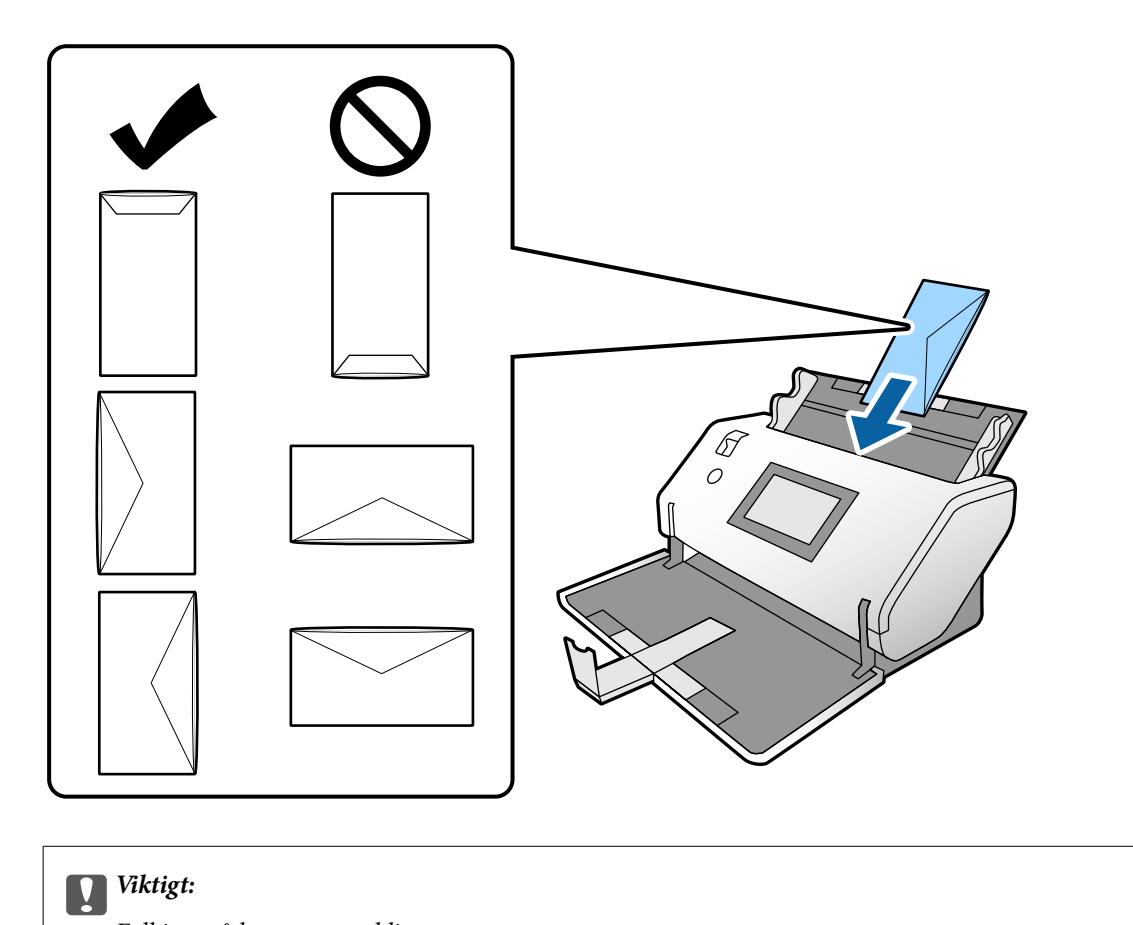

### Fyll inte på kuverten med lim.

#### *Anmärkning:*

- ❏ Kuvert som inte kapas korrekt vid klaffkanten när de öppnas kanske inte skannas korrekt.
- ❏ Kuvert som inte har förseglats kan fyllas på med fliken öppen och vänd uppåt.
- 5. Rikta in kantguiderna med kuverten. Annars kan kuverten bli skevt matade.

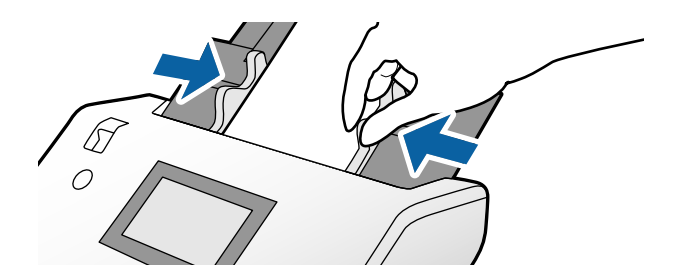

# <span id="page-65-0"></span>**Placera ut plastkort**

- 1. Ställ in matningsväljaren som följer:
	- ❏ Med glättat: (Manuell matning)

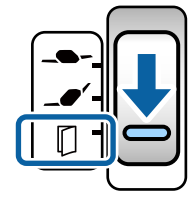

❏ Utan glättat: (Normal matning)

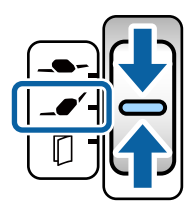

#### *Anmärkning:*

För att skanna plastkort utan glättat, specificera lämpliga inställningar i fönstret Epson Scan 2.

Under fliken *Huvudinställningar* i Epson Scan 2, välj *Plastkort* i *Dokumentstorlek*, eller välj *Av* för *Upptäck felinmatning*. Se hjälpen för Epson Scan 2 för instruktioner.

När *Upptäck felinmatning* i Epson Scan 2 är aktiverad och ett dubbelmatningsfel uppstår, ta bort kortet från ADF och ladda om det. Ställ in *DFDS-funktion* på kontrollpanelen för att *På* inaktivera *Upptäck felinmatning* för endast nästa skanning och skanna sedan igen. *DFDS-funktion* inaktiverar *Upptäck felinmatning* för endast ett ark.

2. Dra ut utmatningsfacksförlängningen och ställ upp stoppet. Tryck sedan tillbaka utmatningsfacksförlängningen.

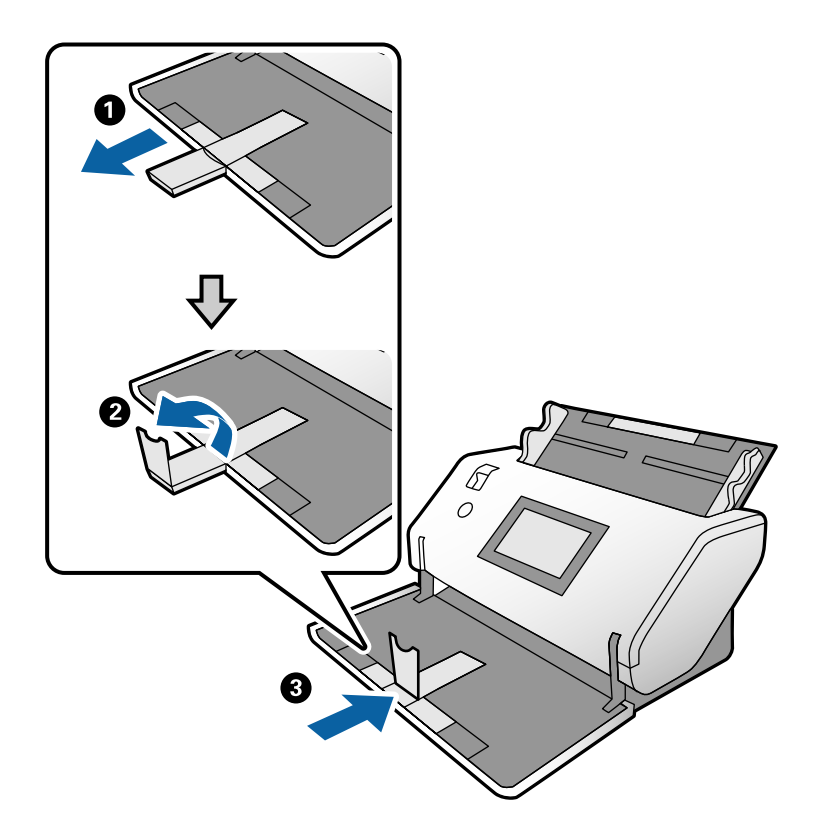

3. Medan du håller i fliken, skjut kantguiderna helt ut.

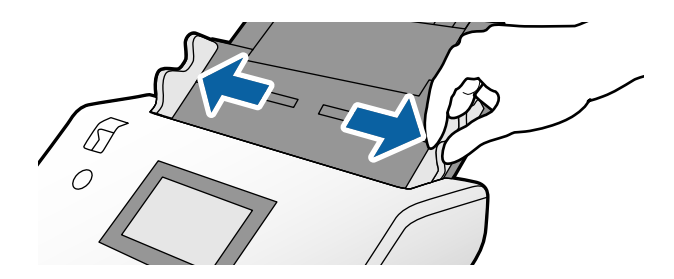

<span id="page-67-0"></span>4. Ladda korten med den sida som ska skannas vänd nedåt och framkanten riktad mot ADF. Skjut in de korten i ADF tills de stöter på motstånd.

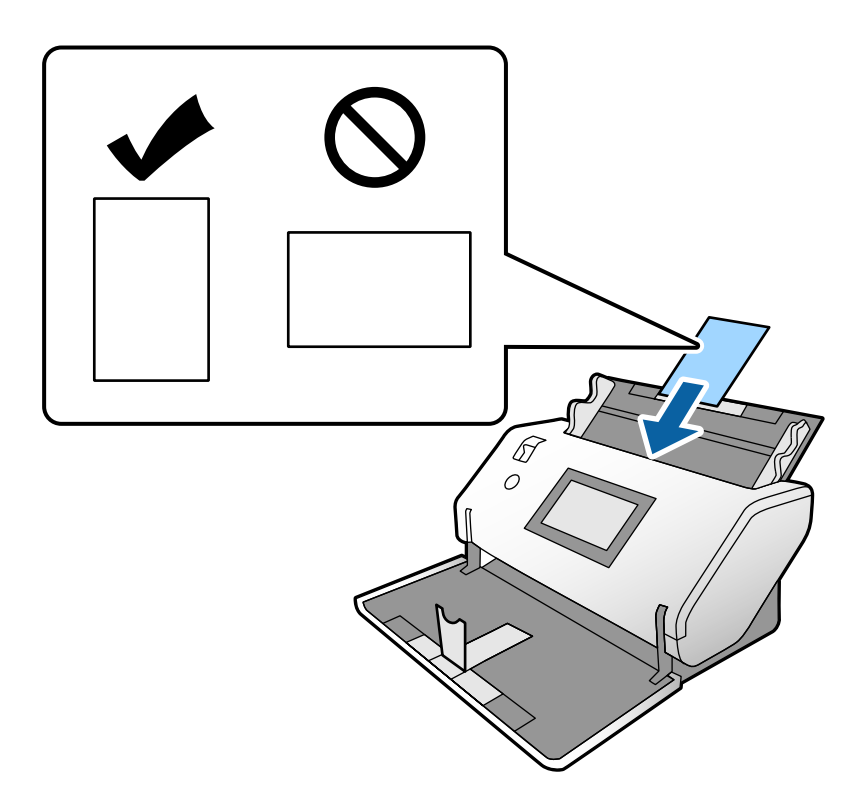

#### c*Viktigt:*

Ladda inte plastkorten lateralt.

5. Rikta in kantguiderna med korten.

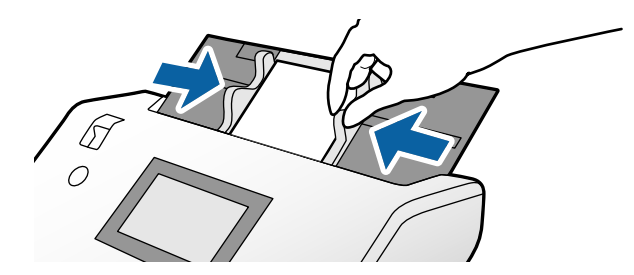

# **Placera ut laminerade kort**

1. Ställ in matningsväljaren till  $\square$  (Manuell matning).

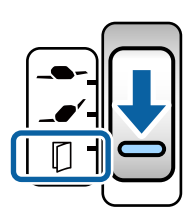

2. Dra ut utmatningsfacksförlängningen och ställ upp stoppet. Tryck sedan tillbaka utmatningsfacksförlängningen.

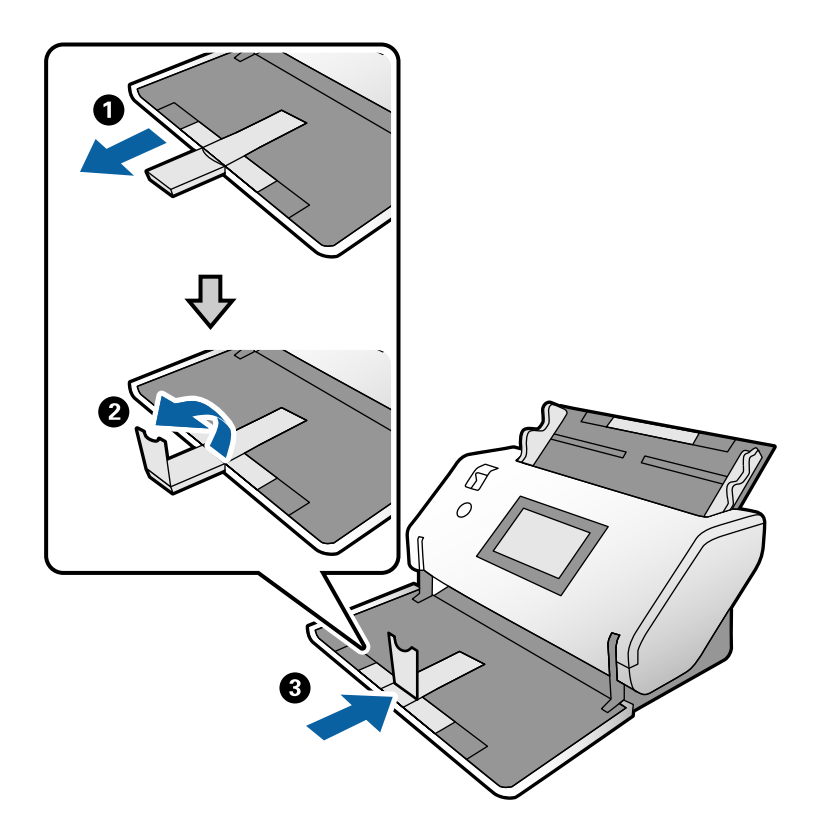

3. Medan du håller i fliken, skjut kantguiderna helt ut.

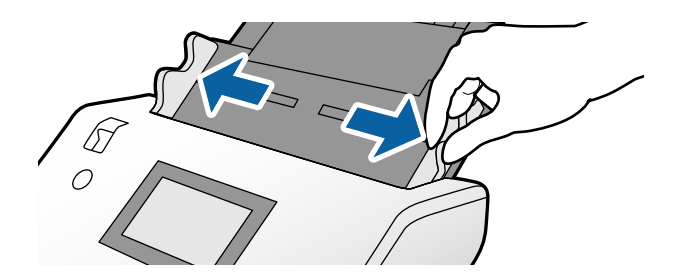

4. Ladda korten med den sida som ska skannas vänd nedåt och framkanten riktad mot ADF. Skjut in de korten i ADF tills de stöter på motstånd.

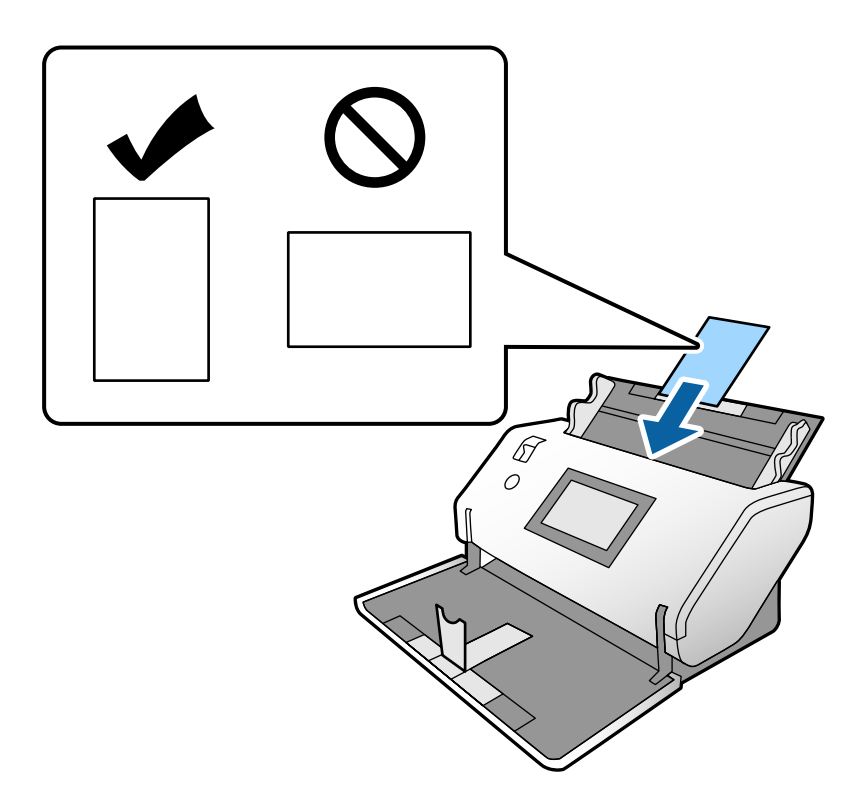

### c*Viktigt:*

Ladda inte korten lateralt.

5. Rikta in kantguiderna med korten.

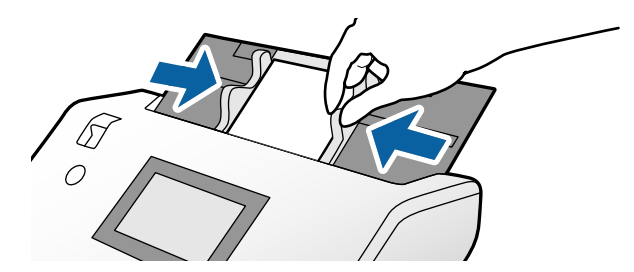

<span id="page-70-0"></span>*Anmärkning:*

För att skanna laminerade kort, specificera lämpliga inställningar i fönstret Epson Scan 2. I fönstret *Skanningsinställningar*, tryck på knappen *Detaljerade inställningar* för att öppna fönstret Epson Scan 2.

- ❏ För att förbättra exaktheten av detektering av automatisk storlek, välj *Huvudinställningar* tab > *Dokumentstorlek* > *Inställningar* > *Skanna laminerat kort*. Se hjälpen för Epson Scan 2 för instruktioner.
- ❏ Under fliken *Huvudinställningar*, välj *Av* i *Upptäck felinmatning*. Se hjälpen för Epson Scan 2 för instruktioner. När *Upptäck felinmatning* i fönstret Epson Scan 2 är aktiverad och ett dubbelmatningsfel uppstår, ta bort kortet från ADF och ladda om det. På kontrollpanelen, ställ in *DFDS-funktion* till *På* för att inaktivera *Upptäck felinmatning* för endast nästa skanning och skanna sedan igen. *DFDS-funktion* inaktiverar *Upptäck felinmatning* för endast ett ark.
- ❏ Se Document Capture Pro-hjälp för hur inställningarna för Epson Scan 2 ska specificeras från Document Capture Pro.

# **Placering av ett häfte**

1. Ställ in matningsväljaren till  $\square$  (Manuell matning).

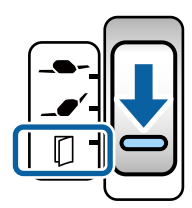

2. Dra ut utmatningsfacksförlängningen och ställ upp stoppet. Skjut tillbaka utmatningsfacksförlängningen så det passar häftets storlek.

#### *Anmärkning:*

För att skanna ett häfte i A5-format, se till att dra ut utmatningsfacksförlängningen innan du skannar.

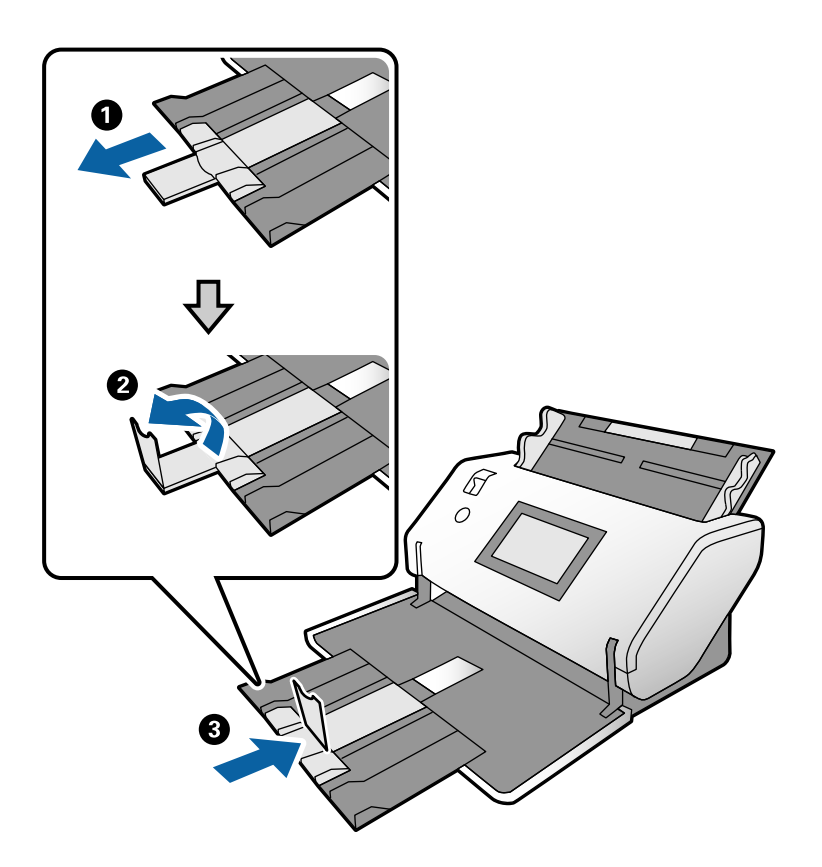

3. Medan du håller i fliken, skjut kantguiderna helt ut.

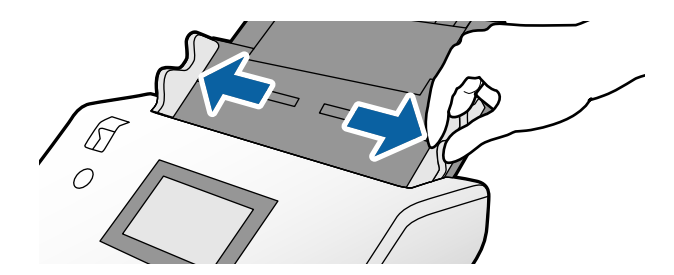
4. Ladda häftet i inmatningsfacket med den tryckta ytan nedåt och den tjockare sidan i linje med den främre kantlinjen, såsom visas i diagrammet.

Skjut in häftet i ADF tills det stöter på motstånd.

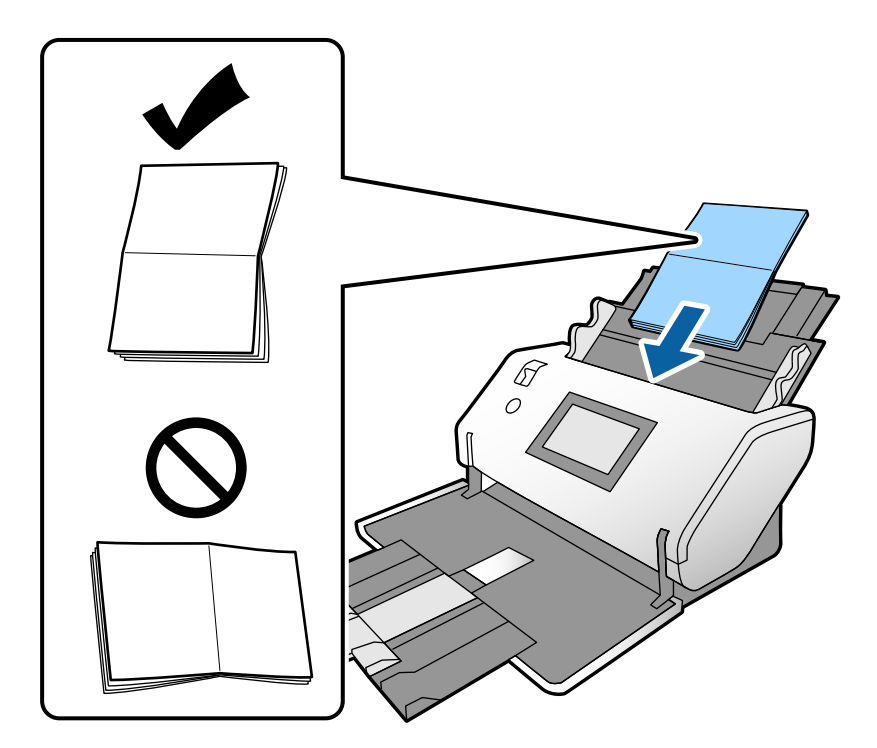

5. Rikta in kantguiderna med häftet.

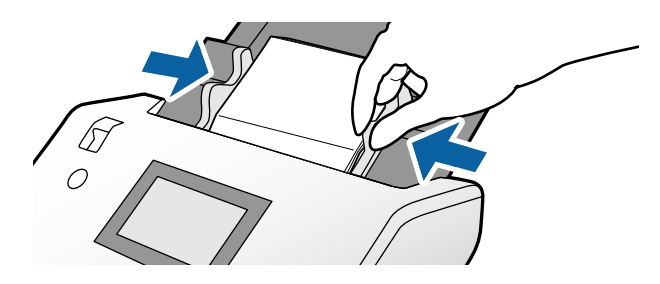

*Anmärkning:* För att skanna ett häfte, specificera lämpliga inställningar i fönstret Epson Scan 2.

Öppna fönstret Epson Scan 2. Under fliken *Huvudinställningar*, välj *Av* för *Upptäck felinmatning*. Se hjälpen för Epson Scan 2 för instruktioner.

Se Document Capture Pro-hjälp för hur inställningarna för Epson Scan 2 ska specificeras från Document Capture Pro.

# <span id="page-73-0"></span>**Placera ett pass**

1. Ställ in matningsväljaren till  $\Box$  (Manuell matning).

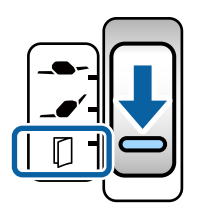

2. Förläng inmatningsfacksförlängningen. Dra ut utmatningsfacket och utmatningsfacksförlängningen och höj sedan upp stoppet.

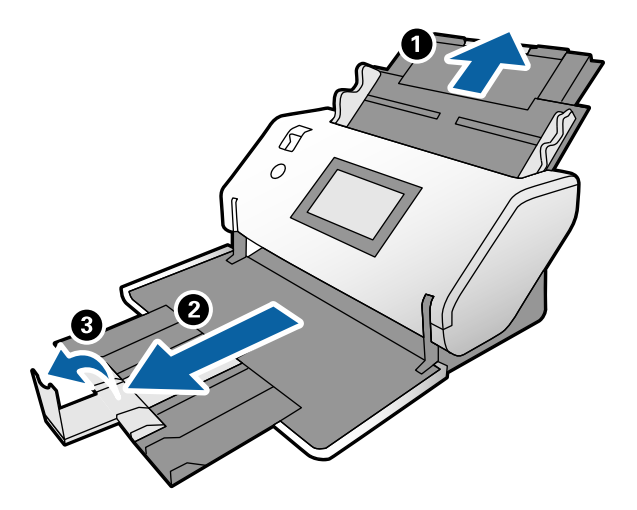

3. Medan du håller i fliken, skjut kantguiderna helt ut.

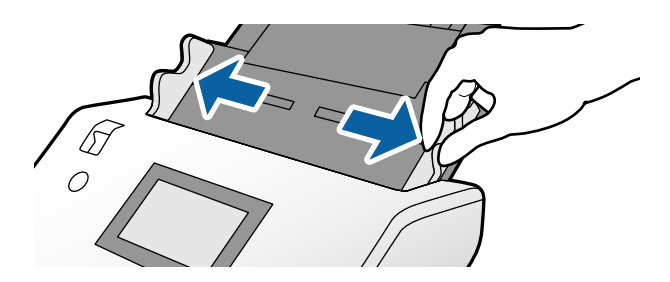

4. Ladda passet med den tjockare sidan i linje med framkanten så att sidan med det större antalet sidor pekar mot framkanten.

Som visas i diagrammet nedan, sätt in passet i Pass skyddsark med sidan som ska skannas nedåt.

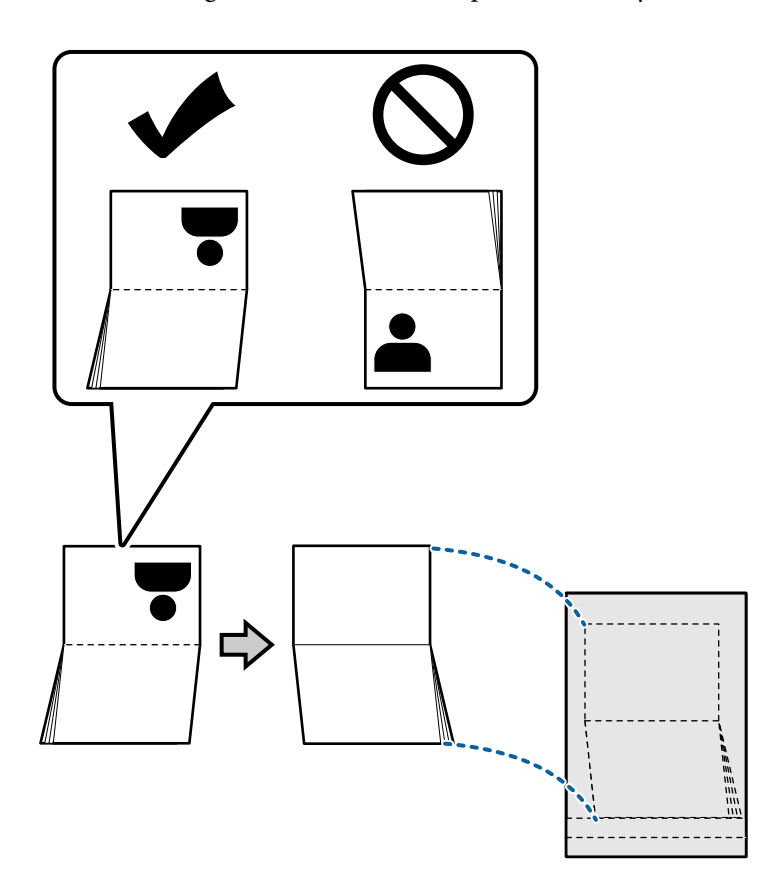

5. Ladda det i inmatningsfacket med sidan som ska skannas vänd nedåt och sidan med ett större antal sidor riktad mot framkanten.

Skjut in Pass skyddsark i ADF tills det stöter på motstånd.

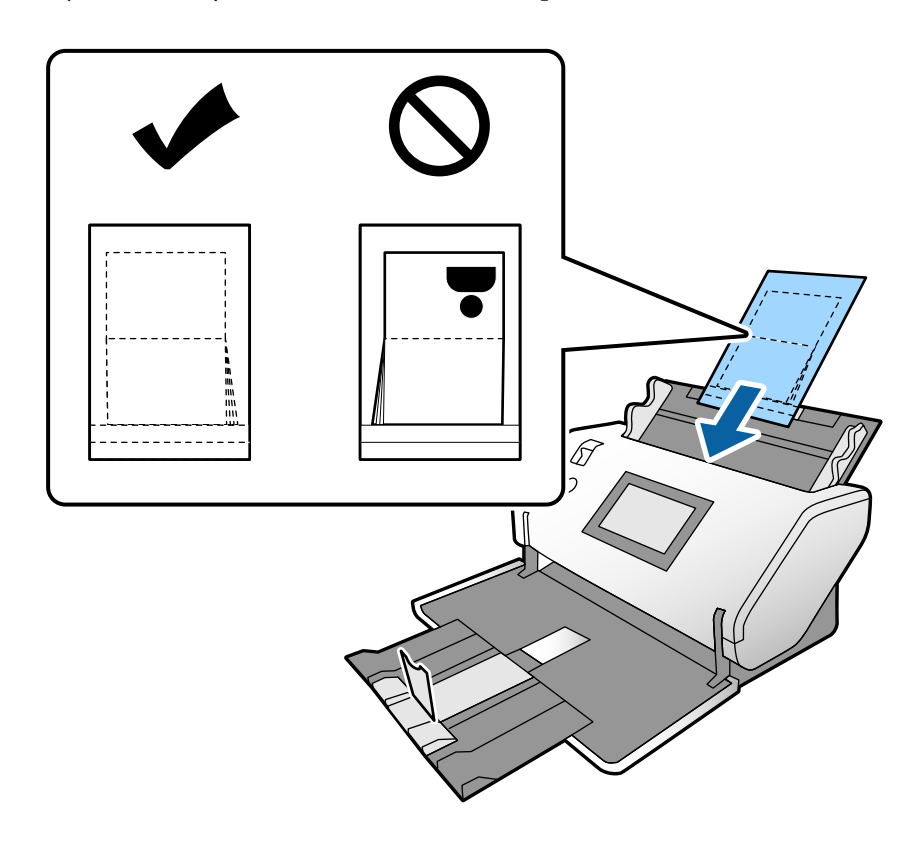

6. Justera kantguiderna så att de passar Pass skyddsark utan något mellanrum.

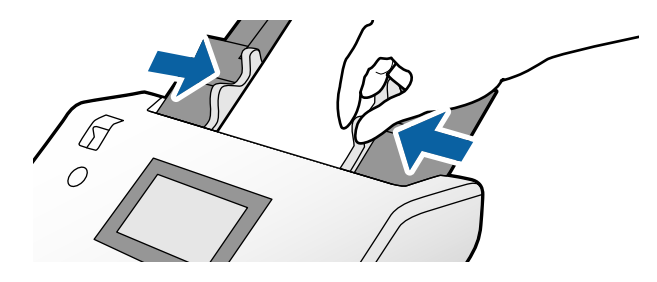

*Anmärkning:* För att skanna Pass skyddsark, specificera lämplig inställning i fönstret Epson Scan 2

Öppna Epson Scan 2. Under fliken *Huvudinställningar*, välj *Pass* som *Dokumentstorlek* och ställ in *Upptäck felinmatning* till *Av*. Se hjälpen för Epson Scan 2 för instruktioner.

Se Document Capture Pro-hjälp för hur inställningarna för Epson Scan 2 ska specificeras från Document Capture Pro. Använd inte en Pass skyddsark som har repats eller skannats mer än 3 000 gånger.

# <span id="page-76-0"></span>**Placera original i oregelbunden form**

1. Ställ in matningsväljaren till  $\Box$  (Normal matning).

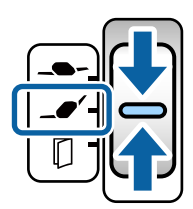

Om du ställer in den till  $\Box$  (Matning av ömtåligt) kan du skanna Skyddsark i Position för matning av ömtåligt.

2. Förläng inmatningsfacksförlängningen. Dra ut utmatningsfacket och utmatningsfacksförlängningen och höj sedan upp stoppet.

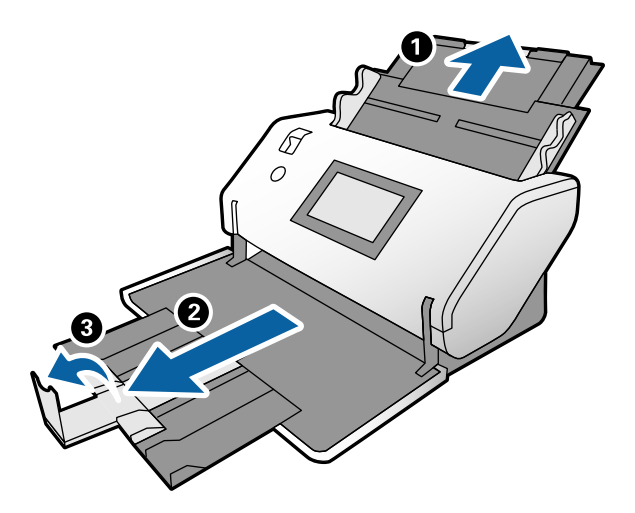

3. Medan du håller i fliken, skjut kantguiderna helt ut.

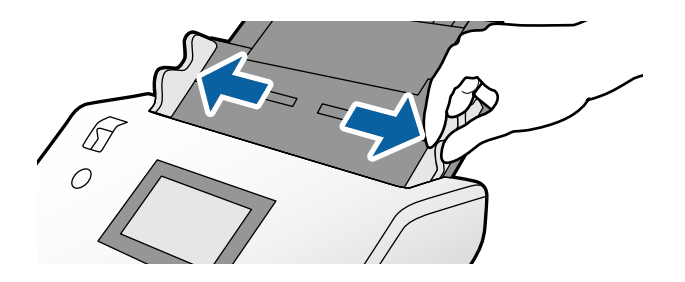

4. Säkerställ att illustrationen som är på kanten på Skyddsark är vänd framåt, och originalet vetter mot baksidan när du sätter in originalet i Skyddsark.

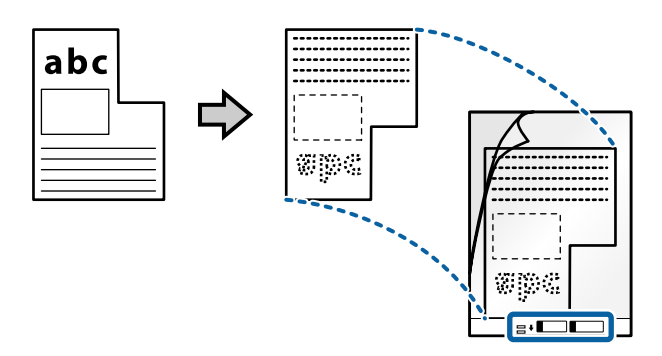

5. Ladda Skyddsark med dess framsida riktad mot ADF. Skjut in i ADF tills det stöter på motstånd.

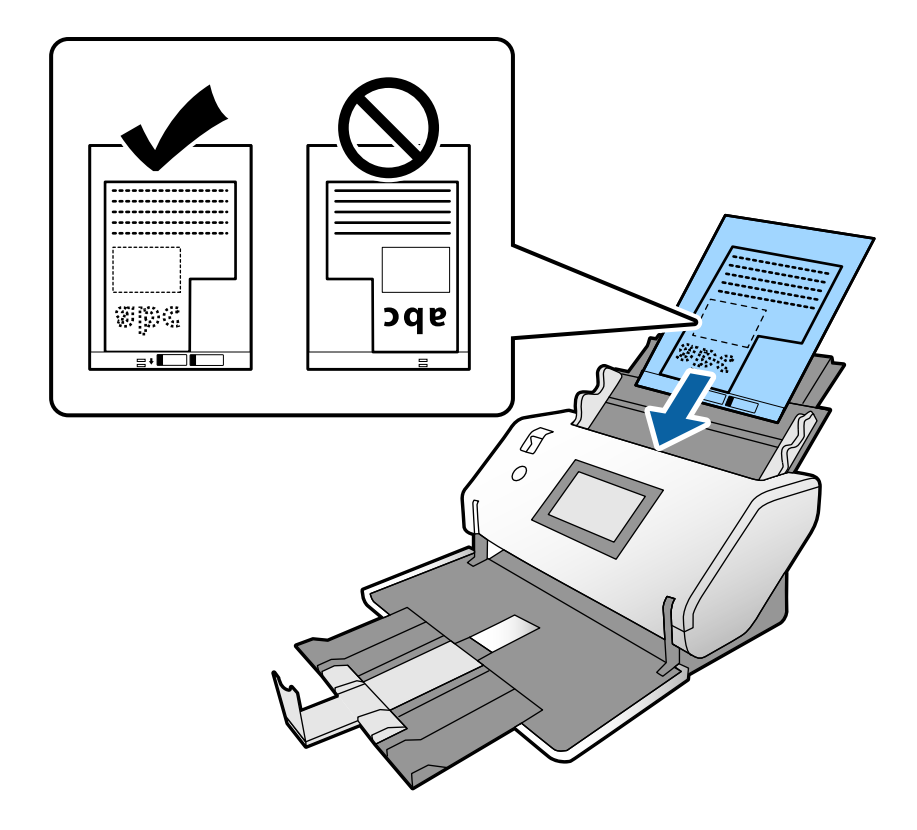

6. Justera kantguiderna med Skyddsark utan något mellanrum. Annars kan Skyddsark bli skevt matade.

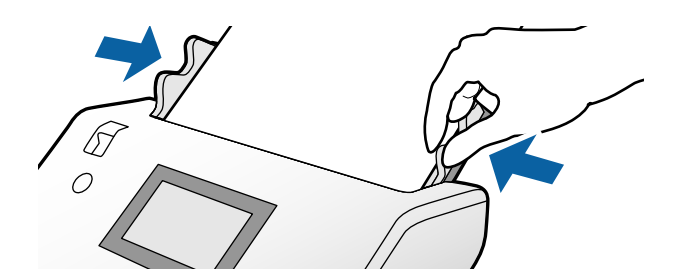

#### <span id="page-78-0"></span>*Anmärkning:*

- ❏ Använd inte en Skyddsark som har repats eller skannats mer än 3 000 gånger.
- ❏ Om du inte kan hitta en lämplig storlek för originalet som du vill skanna i listan *Dokumentstorlek*, välj *Automatisk avkänning*.

När du använder Epson Scan 2, kan du också välja *Anpassa* för att skapa en anpassad dokumentstorlek.

- ❏ Vid skanning med en Skyddsark genom att välja *Automatisk avkänning* som inställning för *Dokumentstorlek* i Epson Scan 2, skannas bilden automatiskt genom att använda *Snett papper* i inställningen för *Korrigera dokumentsnedhet*.
- ❏ Använd endast Skyddsark som designats för din skanner. Skyddsark identifieras automatiskt av skannern genom att detektera två små rektangulära hål på framkanten. Håll hålen rena och ej täckta.

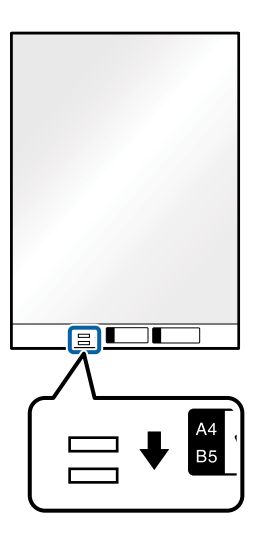

#### **Relaterad information**

& ["Koder för Skyddsark" på sidan 27](#page-26-0)

# **Placera ut fotografier**

1. Ställ in matningsväljaren till  $\blacksquare$  (Normal matning).

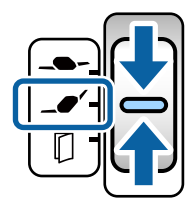

Om du ställer in den till  $\Box \rightarrow$  (Matning av ömtåligt) kan du skanna Skyddsark i Position för matning av ömtåligt.

2. Förläng inmatningsfacksförlängningen. Dra ut utmatningsfacket och utmatningsfacksförlängningen och höj sedan upp stoppet.

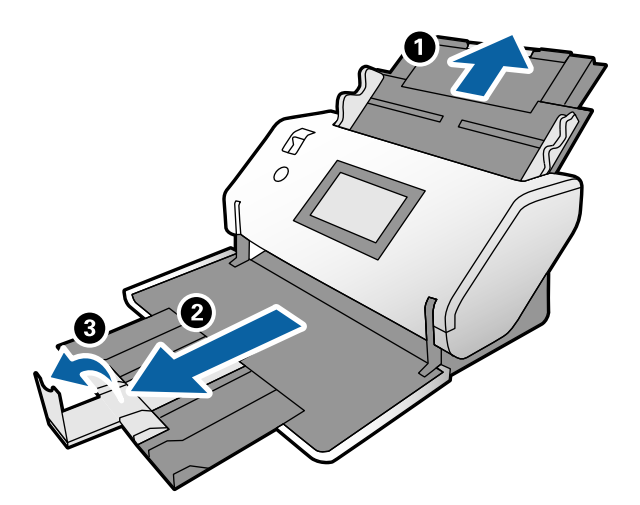

3. Medan du håller i fliken, skjut kantguiderna helt ut.

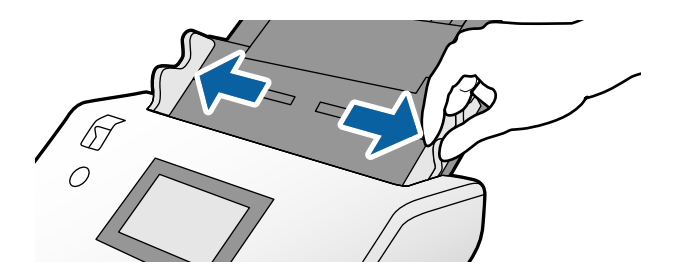

4. Säkerställ att illustrationen som är på kanten på Skyddsark är vänd framåt, och originalet vetter mot baksidan när du sätter in originalet i Skyddsark.

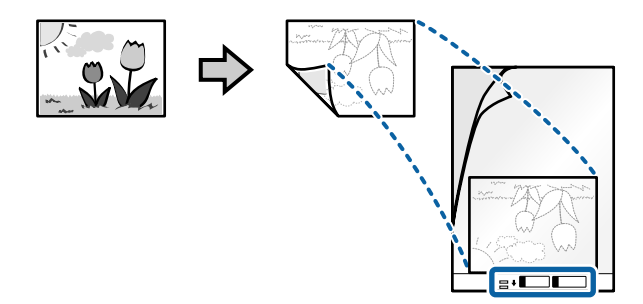

5. Ladda Skyddsark med dess framsida riktad mot ADF. Skjut in arket i ADF tills det stöter på motstånd.

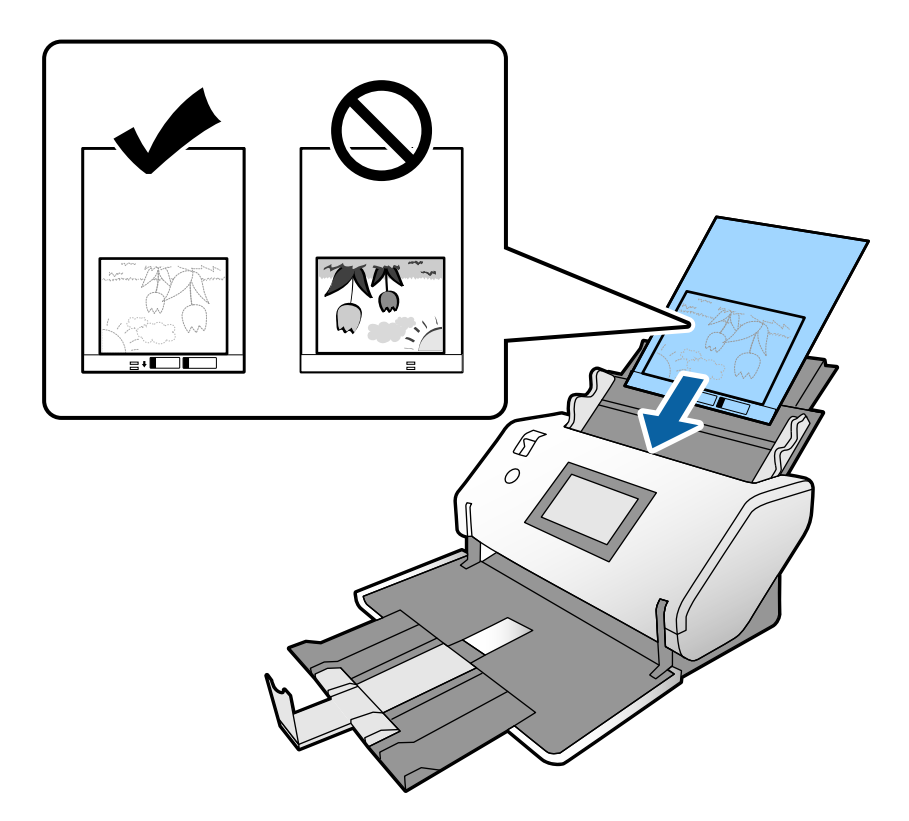

6. Justera kantguiderna med Skyddsark utan något mellanrum. Annars kan Skyddsark bli skevt matade.

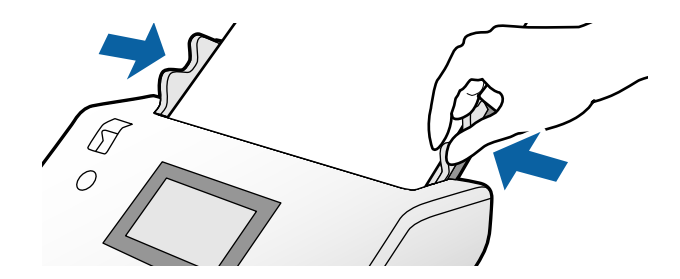

#### <span id="page-81-0"></span>*Anmärkning:*

- ❏ Använd inte en Skyddsark som har repats eller skannats mer än 3 000 gånger.
- ❏ Om du inte kan hitta en lämplig storlek för originalet som du vill skanna i listan *Dokumentstorlek*, välj *Automatisk avkänning*.

När du använder Epson Scan 2, kan du också välja *Anpassa* för att skapa en anpassad dokumentstorlek.

- ❏ Vid skanning med en Skyddsark genom att välja *Automatisk avkänning* som inställning för *Dokumentstorlek* i Epson Scan 2, skannas bilden automatiskt genom att använda *Snett papper* i inställningen för *Korrigera dokumentsnedhet*.
- ❏ Lämna inte bilder i Skyddsark under en längre tid.
- ❏ Använd endast Skyddsark som designats för din skanner. Skyddsark identifieras automatiskt av skannern genom att detektera två små rektangulära hål på framkanten. Håll hålen rena och ej täckta.

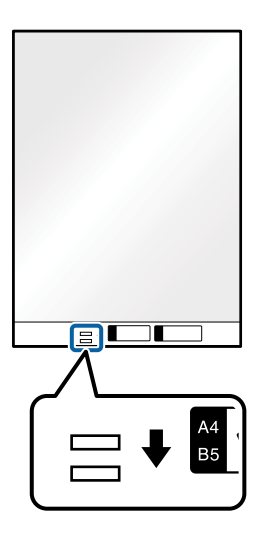

### **Relaterad information**

& ["Koder för Skyddsark" på sidan 27](#page-26-0)

# **Placera ut en blandning av original med olika storlekar**

Du kan ladda original med blandade storlekar på samma gång för att skanna. Du kan även fylla på en blandning av papperstyper och tjocklekar.

### c*Viktigt:*

- ❏ När du placerar och skannar original som har olika storlekar, kan original matas skevt, eftersom inte alla original stöds genom kantguiderna.
- ❏ Original kan fastna eller matas skevt, om du ställer in olika typer eller väldigt olika storlekar på original, som i de följande fallen.
	- Tunt papper och tjockt papper
	- Papper i A3- och A4-storlek och papper i kortstorlek
	- Tunt papper och plastkort
	- Om original matas skevt, kontrollera eventuella problem med de skannade bilderna.

#### *Anmärkning:*

- ❏ Om originalen fastnar eller inte matas ordentligt, prova med att aktivera *Långsam* för att lösa detta problem.
- ❏ Alternativt kan du skanna originalen för olika pappersstorlekar och typer genom att fylla på dem en i taget med *Automatiskt matningsläge*.
- 1. Ställ in matningsväljaren till  $\Box$  (Normal matning).

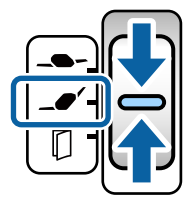

2. Förläng inmatningsfacksförlängningen. Dra ut utmatningsfacket och utmatningsfacksförlängningen och höj sedan upp stoppet.

#### *Anmärkning:*

Om tjocka original ingår, förvara utmatningsfacket i förvaringsläge använd det inte. Låt de utmatade originalen staplas direkt på bordet där skannern är placerad. Detta förhindrar att originalen stöter till utmatningsfacket och faller ner.

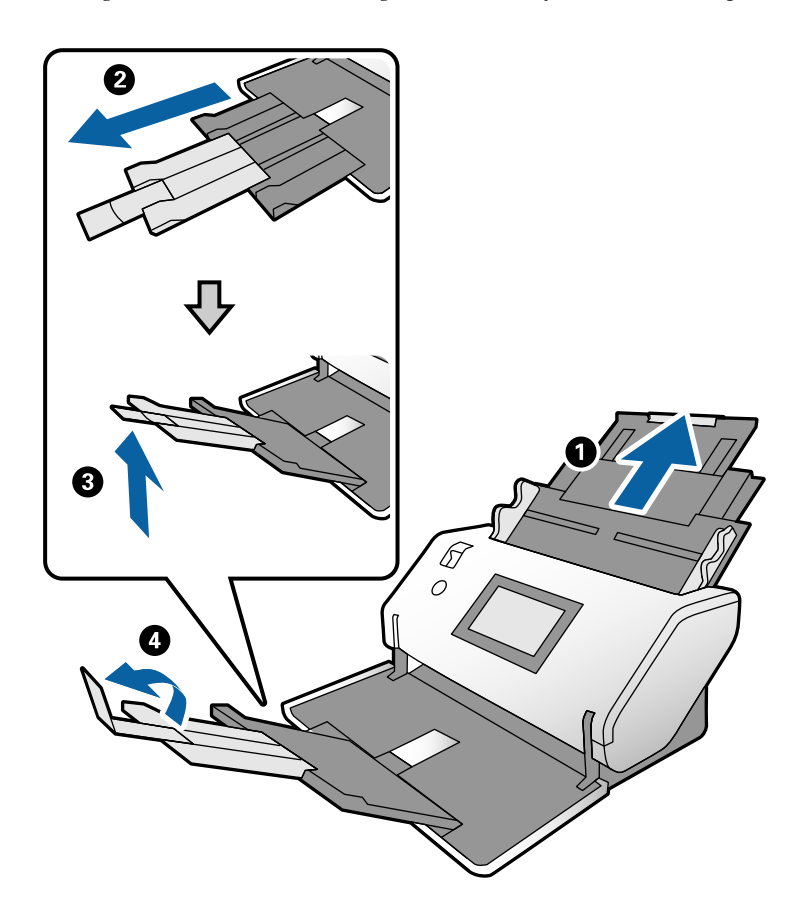

3. Medan du håller i fliken, skjut kantguiderna helt ut.

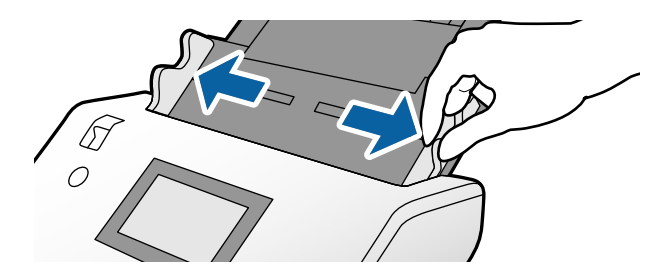

4. Fyll på originalen i mitten av inmatningsfacket i fallande ordning för pappersformat med den bredaste baksidan och smalaste framsidan.

### **n** *Viktigt*:

Kontrollera följande punkter när du ställer in olika storlerkar på original.

- ❏ Skjut originalen in i ADF med framkanterna säkert inriktade tills de möter motstånd.
- ❏ Lägg originalen i mitten av inmatningsfacket. Använd u-märket på skannern som vägledning.
- ❏ Lägg på originalen rakt.

I annat fall kan originalen bli skevt matade eller fastna.

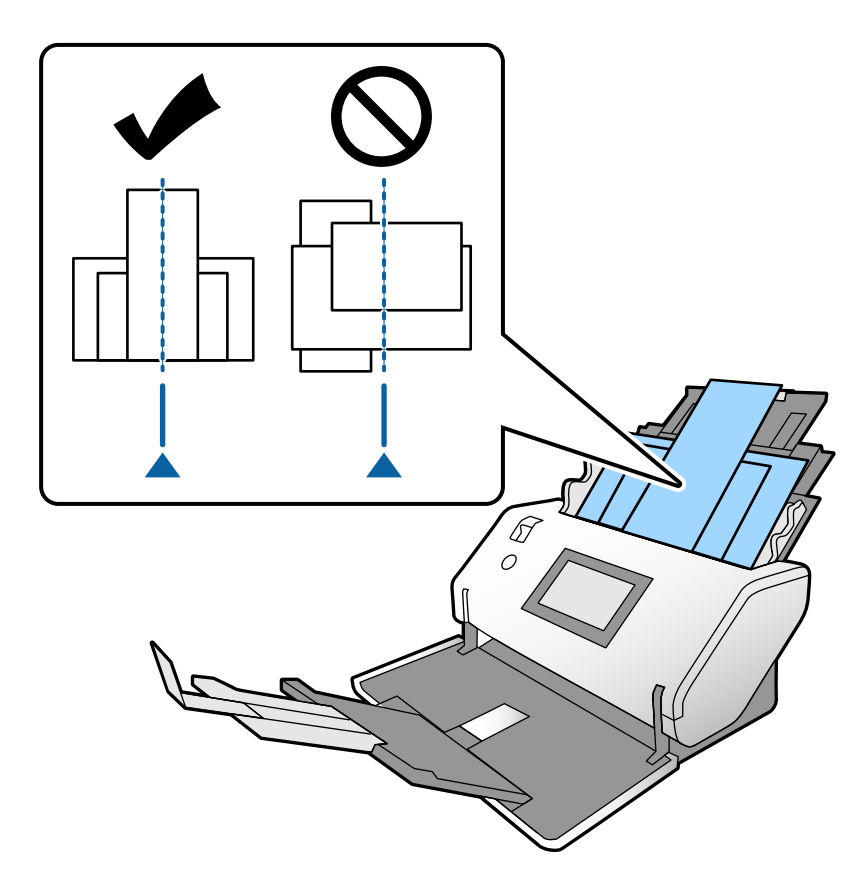

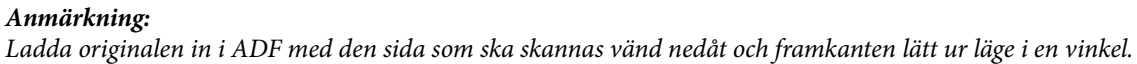

5. Rikta in kantguiderna med det bredaste originalet.

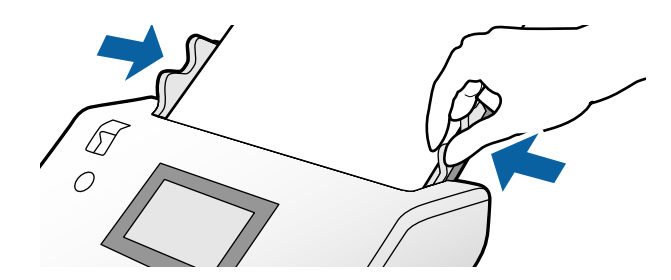

### **Relaterad information**

& ["Skanna med Manuell matning i Automatiskt matningsläge" på sidan 106](#page-105-0)

# <span id="page-85-0"></span>**Skanna**

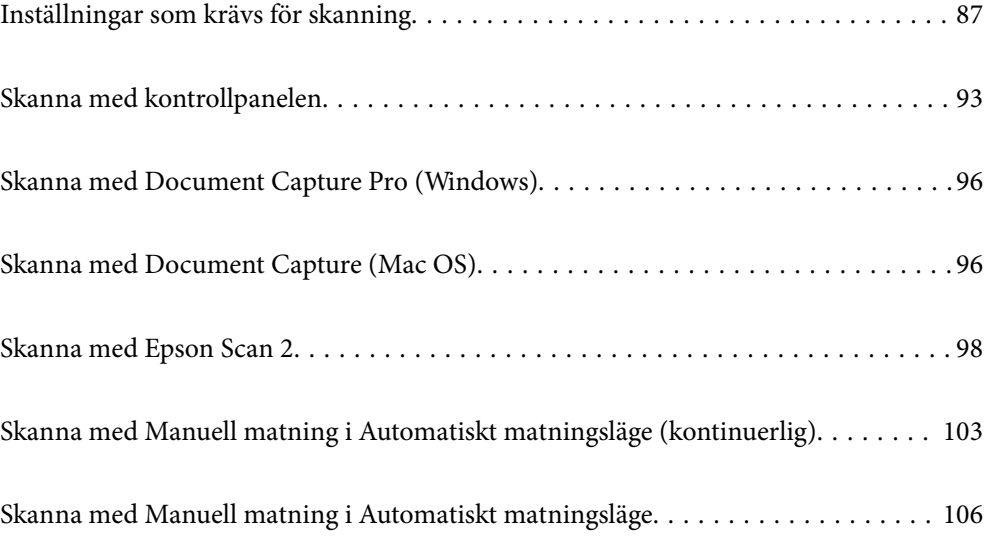

# <span id="page-86-0"></span>**Inställningar som krävs för skanning**

Från kontrollpanelen på skannern kan alla jobb för skanning skapade i Document Capture Pro eller Document Capture på datorn utföras.

Jobb hänvisar till en registrering av en serie operationer som skanningsinställningar, spara inställningar och destinationsinställningar. Att registrera en serie operationer som ett jobb eliminerar behovet av att ställa in sådana operationer för varje skanning.

För att utföra ett jobb från kontrollpanelen krävs inställningarna nedan.

❏ 1. Skapa ett jobb i Document Capture Pro eller Document Capture.

❏ 2. Registrera det skapade jobbet som ska utföras från kontrollpanelen.

Se Document Capture Pro-hjälp för hur inställningarna för Epson Scan 2 ska specificeras från Document Capture Pro

För information om Document Capture Pro eller Document Capture, se beskrivningarna nedan.

#### *Anmärkning:*

Alla skapade jobb kan även utföras från datorn.

### **Skapa ett jobb i Document Capture Pro (Windows)**

Se följande URL för procedurerna för att ställa in ett jobb i Document Capture Pro och registrera jobbet så att det kan köras från kontrollpanelen.

<https://support.epson.net/dcp/>

#### **Relaterad information**

& ["Skanna med kontrollpanelen" på sidan 93](#page-92-0)

### **Skapa ett jobb i Document Capture (Mac OS)**

I det här avsnittet beskrivs hur du konfigurerar ett jobb för Document Capture. Se hjälpen för Document Capture för instruktioner.

### 1. Starta Document Capture.

Välj **Gå** > **Applikationer** > **Epson Software** > **Document Capture**.

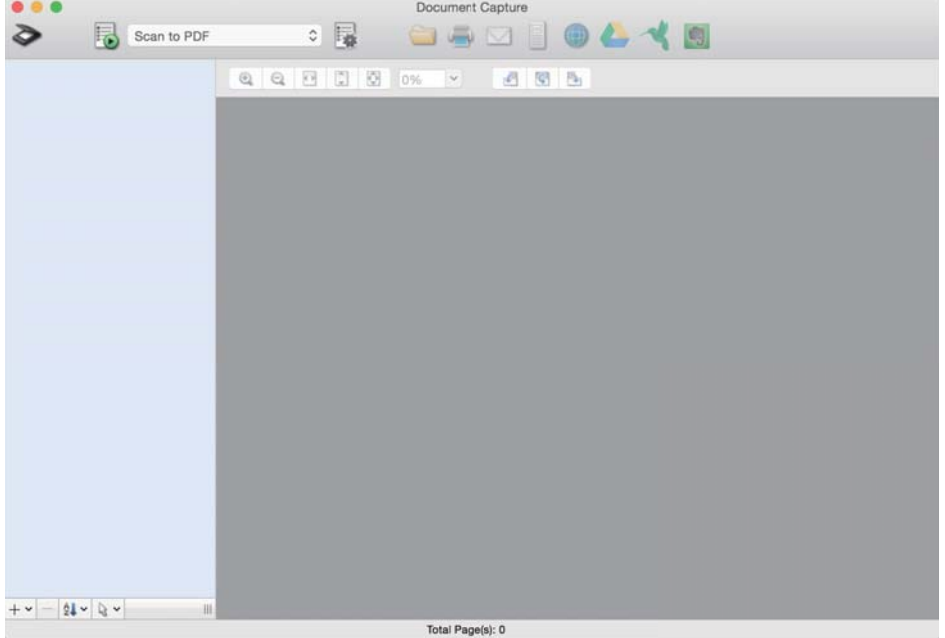

#### *Anmärkning:*

Välj skannern som du vill använda i listan över skannrar.

2. Klicka på **1.** 

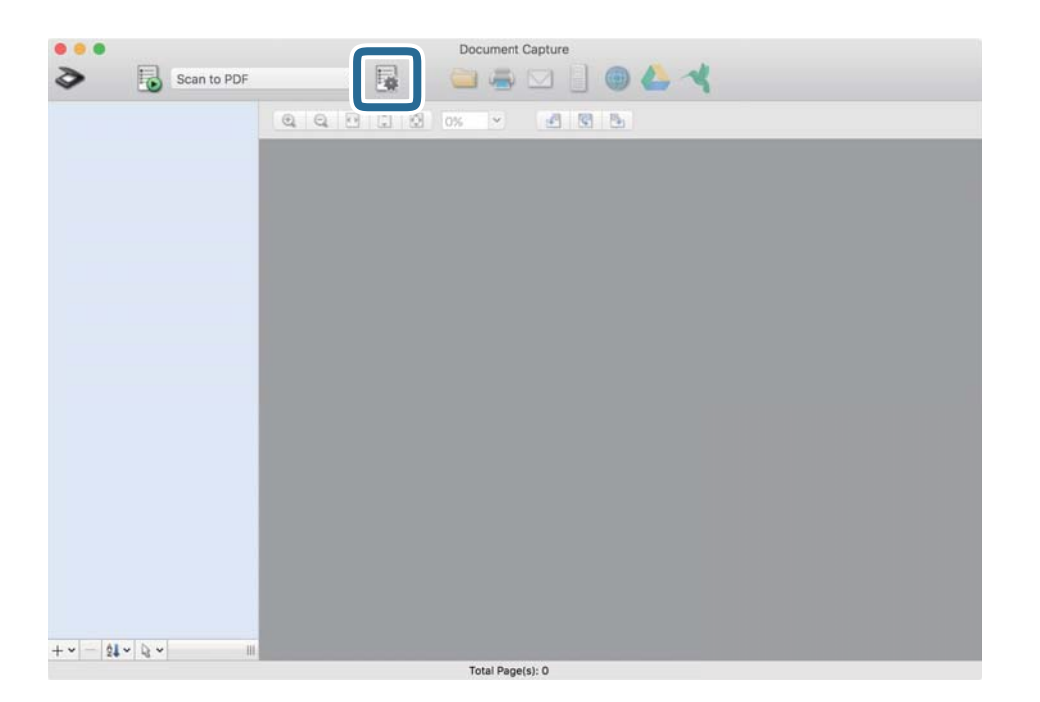

Jobblistfönstret visas.

*Anmärkning:* Det finns ett förinställt jobb som sparar skannade bilder i PDF-format. 3. Klicka på +-ikonen.

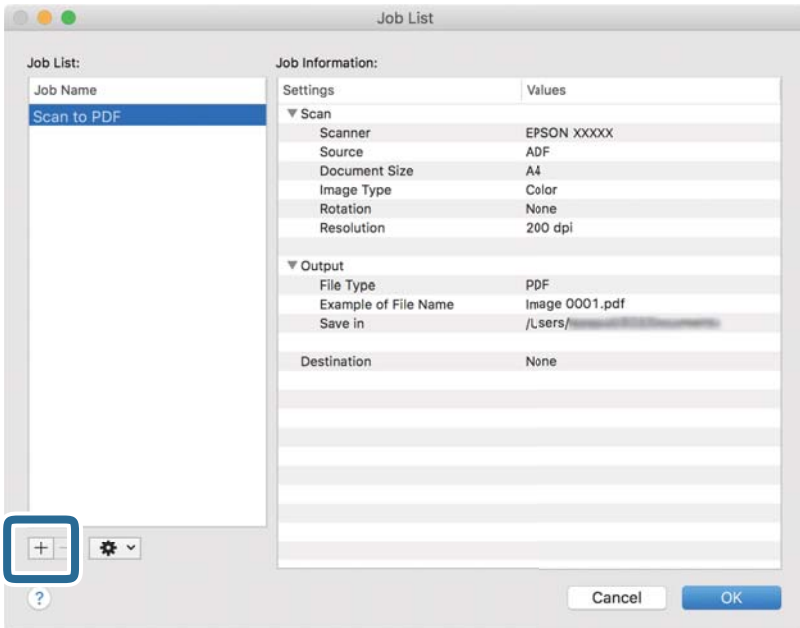

Jobbinställningsfönstret visas.

4. Ange ett namn för jobbet i **Jobbnamn**.

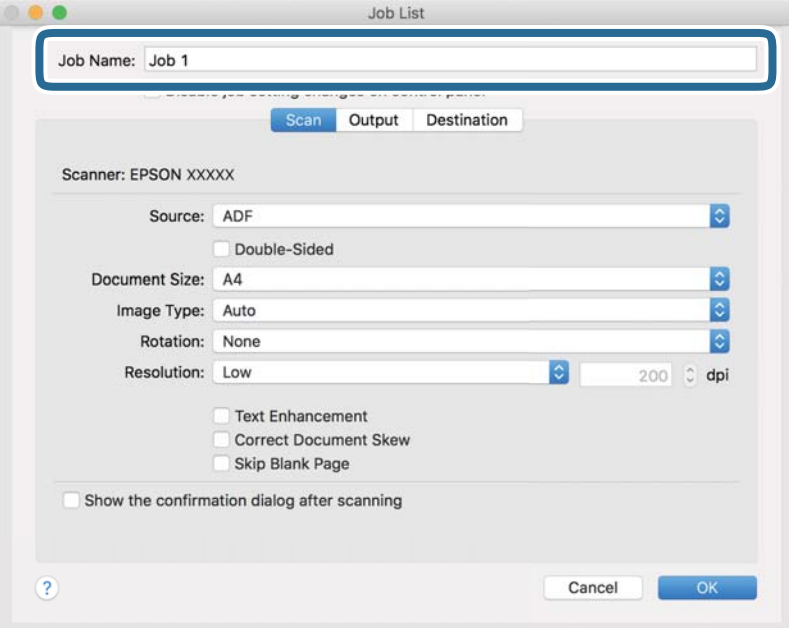

5. Specificera skanninginställningar på fliken **Skanna**.

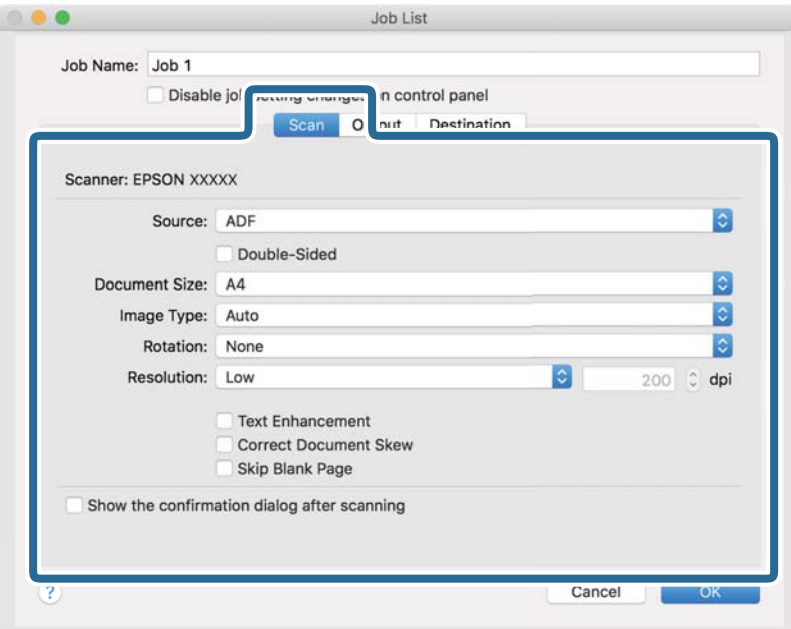

❏ **Källa**: Välj källan där originalet finns sparat. När du skannar dubbelsidiga original, välj Dubbelsidig.

- ❏ **Dokumentstorlek**: Välj storleken på originalet som sparats.
- ❏ **Bildtyp**: Välj färgtyp för att spara den skannade bilden.
- ❏ **Rotation**: Välj rotationsvinkeln i enlighet med originalet du vill skanna.
- ❏ **Upplösning**: Ställ in upplösningen.

#### *Anmärkning:*

Du kan även justera bilden med följande objekt.

- ❏ *Textförbättring*: Du kan välja att göra suddiga tecken i originalet tydliga och skarpa.
- ❏ *Korrigera snedhet i dokument*: Välj om du vill korrigera originalets lutning.
- ❏ *Hoppa över tom sida*: Välj om du vill hoppa över tomma sidor om det finns några i originalen.

6. Klicka på **Utmatning** och specificera sedan inställningarna.

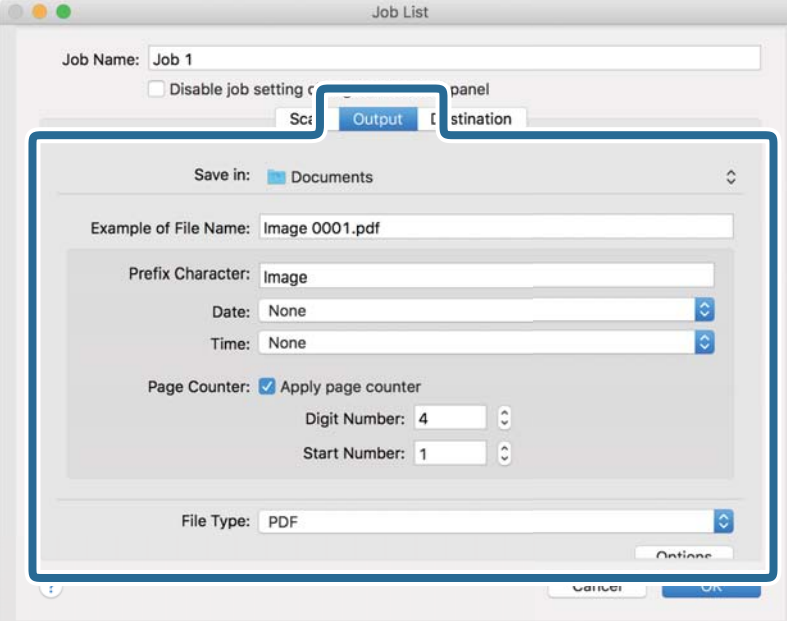

- ❏ **Spara i**: Välj mappen där den skannade bilden ska sparas från listan.
- ❏ **Exempel på filnamn**: Visar filnamnsexempel med de aktuella inställningarna.
- ❏ **Prefixtecken**: Ange ett prefix för filnamnet.
- ❏ **Datum**: Lägger till datum till filnamnet.
- ❏ **Tid**: Lägger till tid till filnamnet.
- ❏ **Sidräknare**: Lägger till antal sidor till filnamnet.
- ❏ **Filtyp**: Välj filformat för att spara den skannade bilden från listan. Klicka på **Alternativ** för att specificera detaljerade inställningar för filen.

7. Klicka på **Destination** och välj sedan **Destination**.

Ställer in objekt i enlighet med destinationen som visas. Specificera nödvändiga inställningar. Klicka på ikonen ? (Hjälp) för detaljer kring varje objekt.

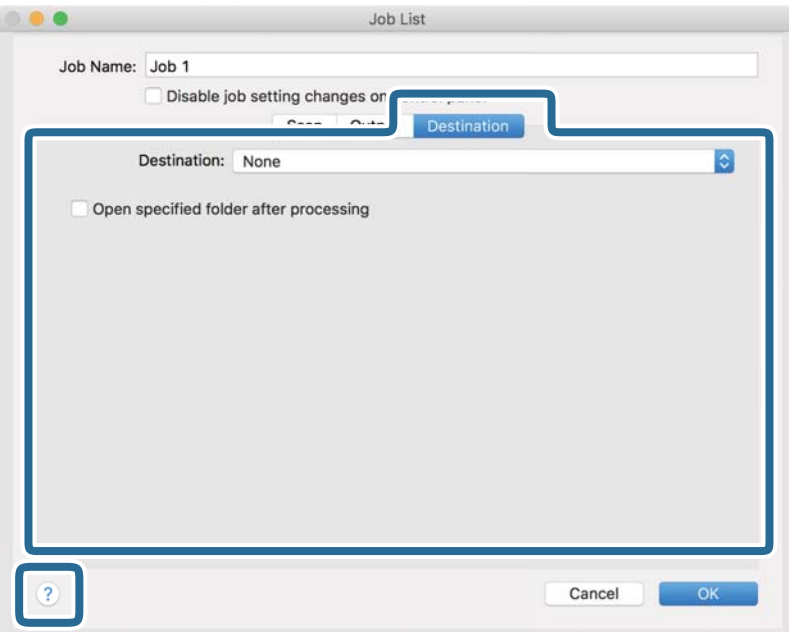

#### *Anmärkning:*

❏ Om du vill överföra till en molntjänst måste du konfigurera ditt konto med molntjänsten i förväg.

- ❏ Om du vill använda Evernote som mål, hämta Evernote-applikationen från webbplatsen för Evernote Corporation och installera den.
- 8. Klicka på **OK** för att stänga jobbinställningsfönstret.
- 9. Klicka på **OK** för att stänga jobblistfönstret.

Det skapade jobbet har sparats.

### **Aktivera ett jobb för att köra det från kontrollpanelen (Mac OS)**

Detta avsnitt beskriver hur du tilldelar ett jobb (åtgärd) till skannerns kontrollpanel i Document Capture. Se hjälpen för Document Capture för instruktioner.

### <span id="page-92-0"></span>1. Starta Document Capture.

Välj **Gå** > **Applikationer** > **Epson Software** > **Document Capture**.

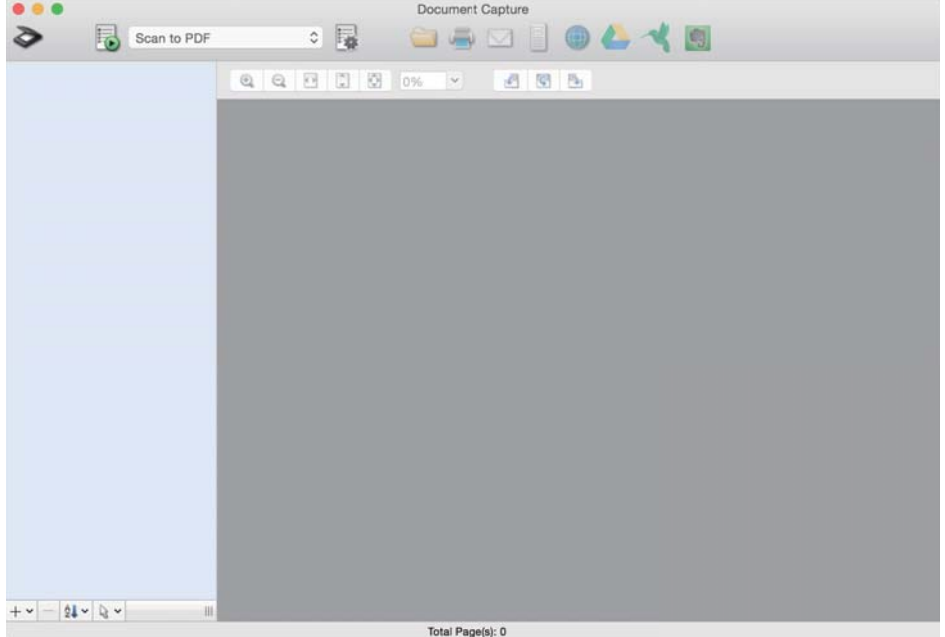

#### *Anmärkning:*

Välj skannern som du vill använda i listan över skannrar som visas.

2. Klicka på  $\overline{\mathbb{R}}$ -ikonen i huvudfönstret.

Fönstret **Jobblista** visas.

- 3. Välj **Händelseinställningar** från ikonen **\*\***
- 4. Från rullgardinsmenyn väljer du det jobb du vill utföra från kontrollpanelen på skannern.
- 5. Klicka på **OK** för att återgå till fönstret **Jobblista**. Jobbet tilldelas till skannerns kontrollpanel.
- 6. Klicka på **OK** för att återgå till huvudskärmen.

# **Skanna med kontrollpanelen**

Du kan skanna original från kontrollpanelen genom att använda jobb som skapats i Document Capture Pro/ Document Capture.

#### *Anmärkning:*

- ❏ Innan skanning, installera Document Capture Pro/Document Capture på datorn och skapa det nödvändiga jobbet. Det finns ett förinställt jobb som sparar skannade bilder som PDF.
- ❏ Innan skanning, kontrollera att skannern och datorn är anslutna korrekt.
- ❏ Innan skanning, tilldela jobbet till kontrollpanelen med hjälp av Document Capture Pro/Document Capture.
- 1. Placera ut originalet.
- 2. Se till att matningsväljaren på skannern är inställd på lämplig position.

❏ : Original i standardstorlekar, som A4-papper

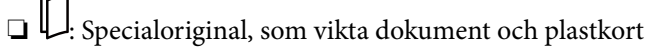

❏ : Ömtåliga original som tunt papper (kan endast laddas i Position för matning av ömtåligt)

3. Välj **Skanna** från hemskärmen.

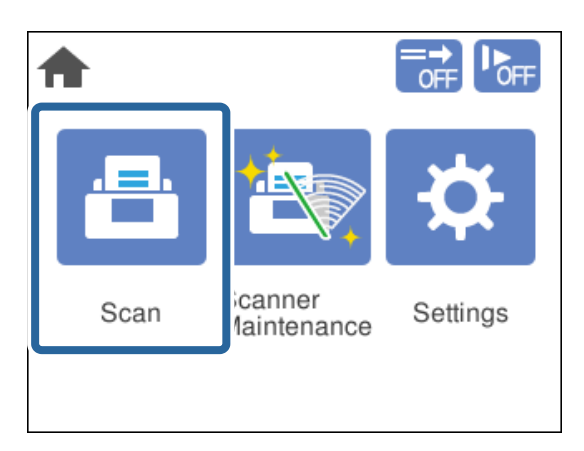

4. Välj ett jobb i fönstret **Välj jobb**.

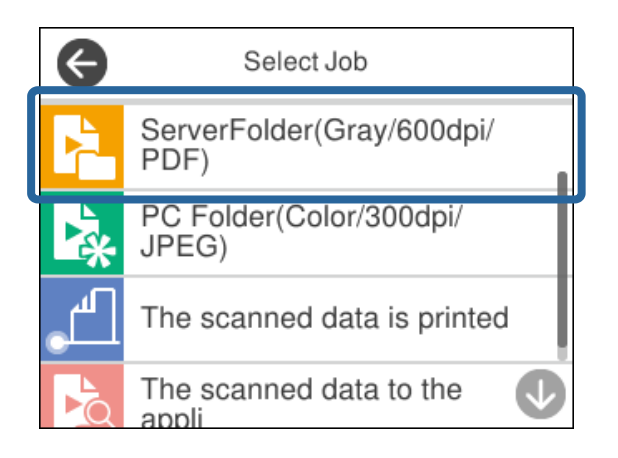

Det valda jobbet visas.

5. För att ändra skanningsinställningar, tryck på **Skannerinställningar**.

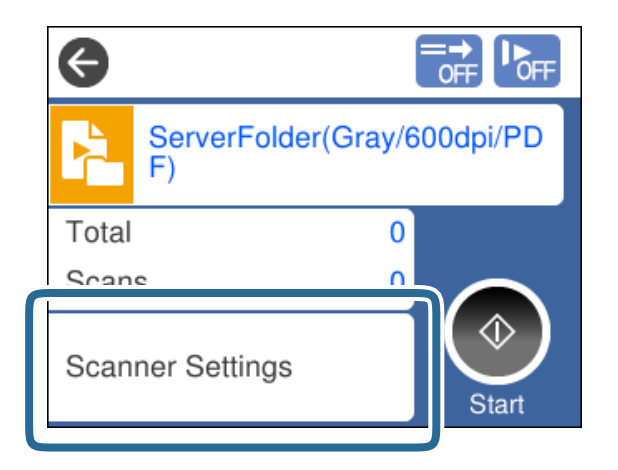

- ❏ Om du ställer in **Inaktivera ändringar av jobbinställningar på kontrollpanelen** kan du inte ändra inställningarna.
- ❏ För att skanna original som detekteras som dubbelmatningar, exempelvis plastkort eller kuvert, aktivera **DFDS-funktion** för att hoppa över dubbelmatningsdetektering.
- ❏ För att skanna original som kan fastna, exempelvis tunt papper, aktivera **Långsam** för att långsamt sänka matningshastigheten.

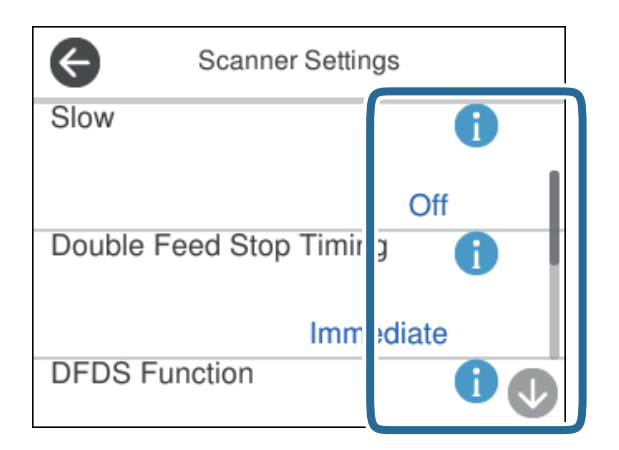

6. Tryck på knappen  $\hat{\mathcal{D}}$  för att börja skanna.

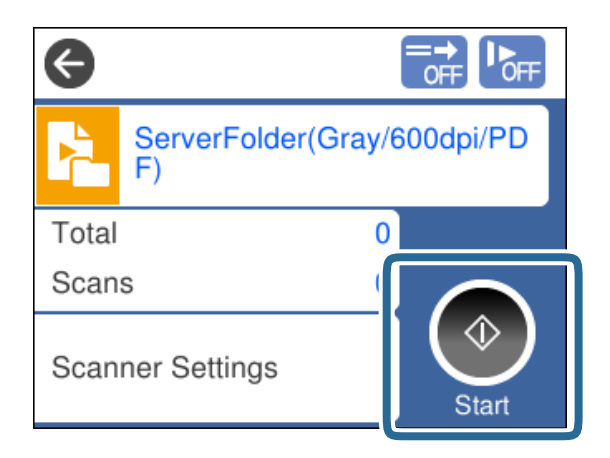

#### <span id="page-95-0"></span>**Relaterad information**

& ["Placera original" på sidan 45](#page-44-0)

### **Skanna med Document Capture Pro (Windows)**

Alla jobb skapade i Document Capture Pro kan även utföras från datorn.

- 1. Starta Document Capture Pro.
	- ❏ Windows 10

Klicka på startknappen och välj sedan **Epson Software** > **Document Capture Pro**.

❏ Windows 8.1/Windows 8

Ange programvarans namn i sökfältet och välj sedan den ikon som visas.

❏ Windows 7

Klicka på startknappen och välj sedan **Alla program** > **Epson Software** > **Document Capture Pro**.

#### *Anmärkning:*

Välj skannern som du vill använda i listan över skannrar som visas.

- 2. Placera ut originalet.
- 3. Se till att matningsväljaren på skannern är inställd på lämplig position.

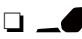

❏ : Original i standardstorlekar, som A4-papper

❏ : Specialoriginal, som vikta dokument och plastkort

❏ : Ömtåliga original som tunt papper (kan endast laddas i Position för matning av ömtåligt)

4. Klicka på ikonen för det jobb du vill utföra.

Det valda jobbet utförs.

5. Följ instruktionerna i varje fönster.

Den skannade bilden sparas i enlighet med jobbinställningarna.

*Anmärkning:*

För utförlig information om hur Document Capture Pro ska användas, se följande URL: <https://support.epson.net/dcp/>

#### **Relaterad information**

& ["Skapa ett jobb i Document Capture Pro \(Windows\)" på sidan 87](#page-86-0)

# **Skanna med Document Capture (Mac OS)**

Alla jobb skapade i Document Capture kan även utföras från datorn.

### 1. Starta Document Capture.

Välj **Gå** > **Applikationer** > **Epson Software** > **Document Capture**.

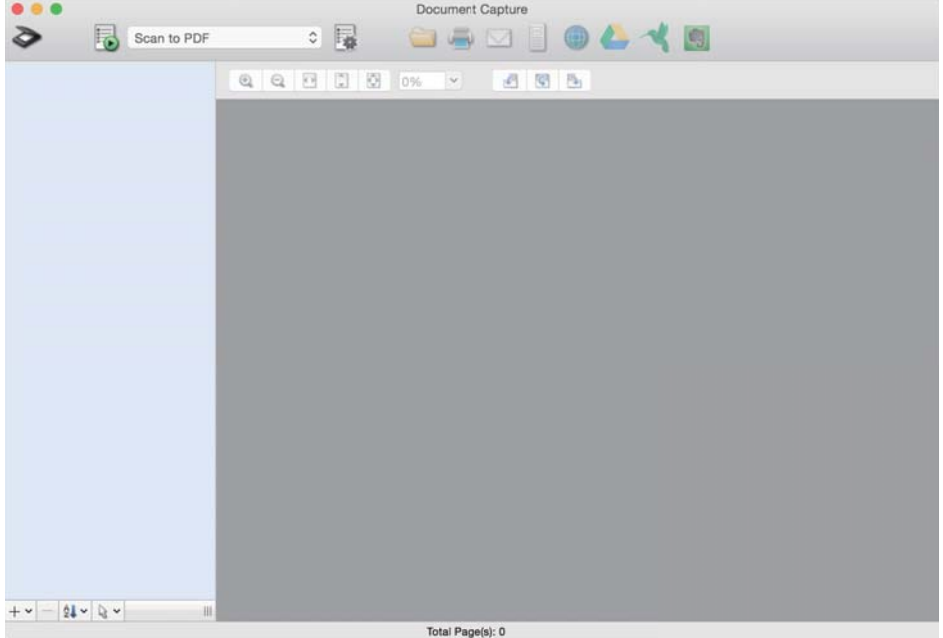

#### *Anmärkning:*

Välj skannern som du vill använda i listan över skannrar som visas.

- 2. Placera ut originalet.
- 3. Se till att matningsväljaren på skannern är inställd på lämplig position.

❏ : Original i standardstorlekar, som A4-papper

- $\Box$ E<br/>: Specialoriginal, som vikta dokument och plastkort
- ❏ : Ömtåliga original som tunt papper (kan endast laddas i Position för matning av ömtåligt)

<span id="page-97-0"></span>4. Välj jobbet från listan och klicka sedan på **b**-ikonen.

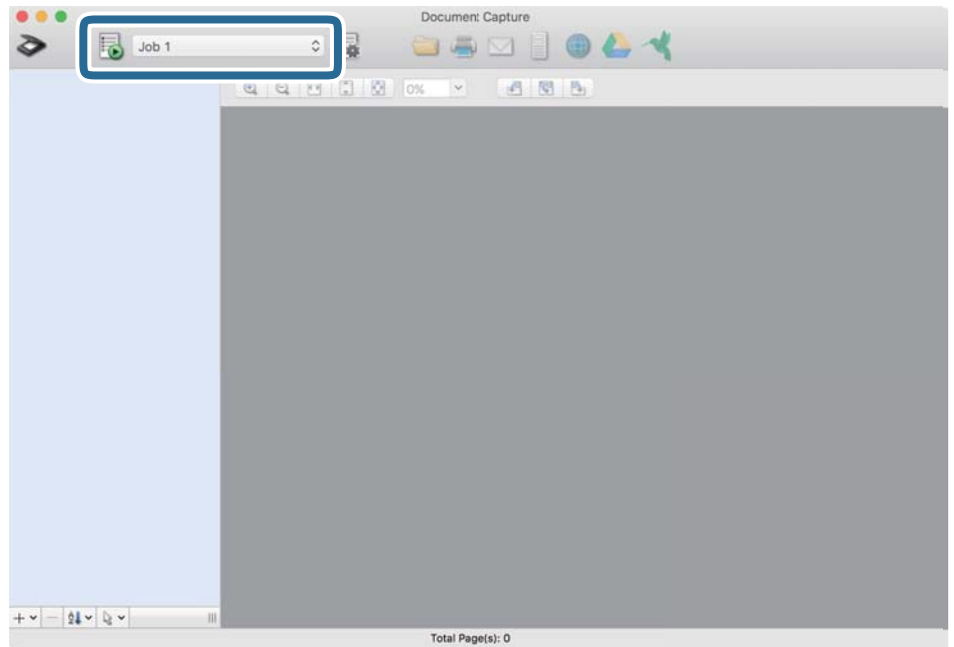

Det valda jobbet utförs.

5. Följ instruktionerna i varje fönster.

Den skannade bilden sparas i enlighet med jobbinställningarna.

#### *Anmärkning:*

Original kan skannas och skickas utan att använda ett jobb. Klicka på  $\diamond$  och specificera nödvändiga skanninginställningar och klicka sedan på *Skanna*. Klicka sedan på destinationsikonen för den skannade bilden.

#### **Relaterad information**

& ["Skapa ett jobb i Document Capture \(Mac OS\)" på sidan 87](#page-86-0)

## **Skanna med Epson Scan 2**

Du kan skanna originalen med bildjusteringsfunktioner som är lämpliga för textdokument.

- 1. Placera ut originalet.
- 2. Starta Epson Scan 2.
	- ❏ Windows 10/Windows Server 2016

Klicka på startknappen och välj sedan **EPSON** > **Epson Scan 2**.

❏ Windows 8.1/Windows 8/Windows Server 2012 R2/Windows Server 2012 Ange programvarans namn i sökfältet och välj sedan den ikon som visas.

❏ Windows 7/Windows Vista/Windows XP/Windows Server 2008 R2/Windows Server 2008/Windows Server 2003 R2/Windows Server 2003

Klicka på startknappen och välj sedan **Alla program** eller **Program** > **EPSON** > **Epson Scan 2** > **Epson Scan 2**.

❏ Mac OS

Välj **Gå** > **Applikationer** > **Epson Software** > **Epson Scan 2**.

3. Specificera följande inställningar på fliken **Huvudinställningar**.

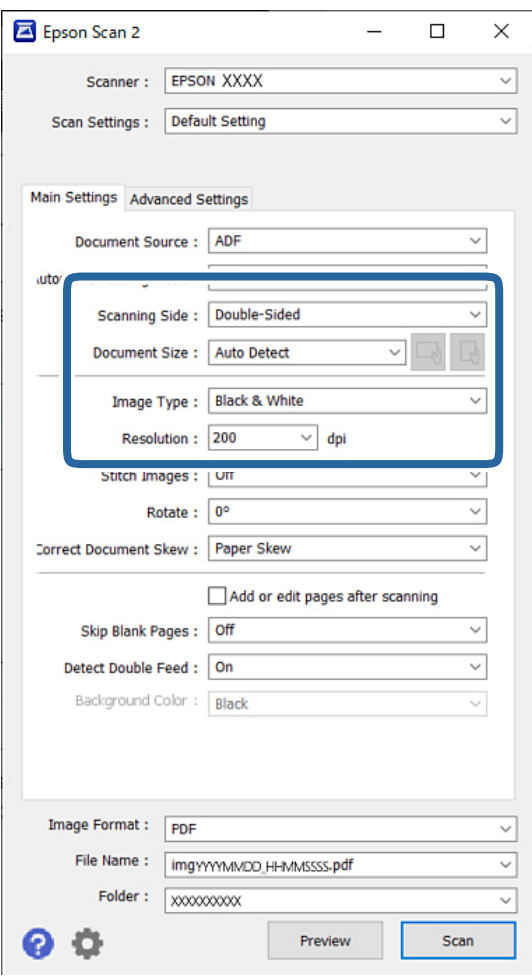

- ❏ **Skanningssida**: Välj sidan för originalet du vill skanna. När du skannar dubbelsidiga original, välj **Dubbelsidig**.
- ❏ **Dokumentstorlek**: Välj storlek för originalet som placerats.

❏ / (Ursprunglig orientering) knappar: Välj den inställda orienteringen på originalet som placerats. Beroende på originalets storlek kan detta objekt ställas in automatiskt och kan inte ändras.

- ❏ **Bildtyp**: Välj färgtyp för att spara den skannade bilden.
- ❏ **Upplösning**: Ställ in upplösningen.

#### *Anmärkning:*

- ❏ *Dokumentkälla* är automatiskt inställt på *ADM*.
- ❏ På fliken *Huvudinställningar* kan du specificera följande inställningar:
	- ❏ **Sammanfoga bilder**: Välj om du vill fästa bilderna fram och bak vid skanning av båda sidor av originalet.
	- ❏ **Rotera**: Välj om du vill rotera originalet medurs och skanna det sedan.
	- ❏ **Korrigera dokumentsnedhet**: Välj om du vill korrigera originalets lutning.
	- ❏ **Lägg till/redigera efter skann.**: Välj om du vill lägga till olika original eller redigera (rotera, flytta och radera) skannade sidor efter skanningen.
	- ❏ **Hoppa över tomma sidor**: Välj om du vill hoppa över tomma sidor om det finns några i originalen.
	- ❏ **Upptäck felinmatning**: Välj om du vill visa ett varningsmeddelande när flera original matas samtidigt.
	- ❏ **Bakgrundsfärg**: Om texten är suddig när du skannar tunt papper, ställ in detta på **Vitt**. Detta kan möjliggöra tydlig eller distinkt skanning. Om bilderna på baksidan av originalen för tunna papper dyker upp i den skannade bilden, ställ in detta på **Svart**. Detta kan minska offset i bakgrunden.
- 4. Specificera övriga skanningsinställningar efter behov.
	- ❏ Du kan förhandsgranska första sidan av det första originalet. Läs bara in det första originalet i ADF och tryck på knappen **Förhandsgranskning**. Detta skannade originalet matas ut och den förhandsgranskade bilden visas.

Fyll på den utmatade sidan tillsammans med resten av originalen.

- ❏ På fliken **Avancerade inställningar** kan du göra detaljerade bildjusteringar som passar för textdokument, såsom följande:
	- ❏ **Ta bort bakgrund**: Tar bort originalens bakgrund.
	- ❏ **Förstärkning av text**: Du kan välja att göra suddiga bokstäver i originalet tydliga och skarpa.
	- ❏ **Automatiskt förtydligande**: Du kan välja att göra bokstäver tydliga och bilder mjuka vid utförande av svartvit skanning av ett dokument som innehåller bilder.
	- ❏ **Dropout**: Du kan ta bort färgen som specificerats för den skannade bilden och spara den i gråskala eller svartvitt. Till exempel kan du ta bort färgen på markörer eller tecken skrivna med en färgpenna på ett tomt utrymme.
	- ❏ **Färgförbättring**: Du kan förbättra färgen som specificerats för den skannade bilden och spara den i gråskala eller svartvitt. Till exempel kan du rensa bort alla tecken eller linjer i en ljus färg.

#### *Anmärkning:*

Dessa objekt kanske inte är tillgängliga, beroende på övriga inställningar du har gjort.

5. Konfigurera inställningarna för att spara filen.

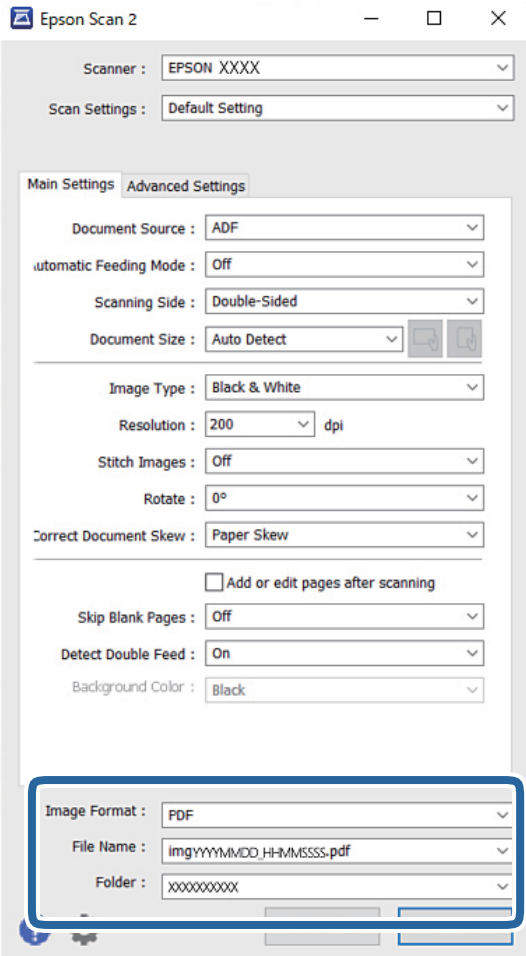

❏ **Bildformat**: Välj filformat för att spara den skannade bilden från listan.

Du kan specificera detaljerade inställningar för varje filformat, förutom BITMAP och PNG. Efter val av filformat, välj **Alternativ** från listan.

❏ **Filnamn**: Bekräfta det visade filnamnet.

Du kan ändra inställningarna för filnamnet genom att välja **Inställningar** från listan.

❏ **Mapp**: Välj sparandemappen för den skannade bilden från listan.

Du kan välja den andra mappen eller skapa en ny mapp genom att välja **Välj** från listan.

- 6. Se till att matningsväljaren på skannern är inställd på lämplig position.
	- ❏ : Original i standardstorlekar, som A4-papper
	- ❏ : Specialoriginal, som vikta dokument och plastkort
	- ❏ : Ömtåliga original som tunt papper (kan endast laddas i Position för matning av ömtåligt)

### 7. Klicka sedan **Skanna**.

#### *Anmärkning:*

- ❏ Du kan även starta skanningen genom att trycka på knappen x på skannerns kontrollpanel.
- ❏ För att skanna original som kan fastna, exempelvis tunt papper, tryck på *Inst.* > *Långsam* i den ordningen, för att sänka matningshastigheten.

Den skannade bilden sparas till mappen du har valt.

### **Relaterad information**

& ["Placera original" på sidan 45](#page-44-0)

### **Obligatoriska inställningar för specialoriginal**

För att specialoriginal, specificera lämpliga inställningar i enlighet med originalen i fönstret Epson Scan 2. Du kan också specificera inställningar från Document Capture Pro. För utförlig information, se följande URL: <https://support.epson.net/dcp/>

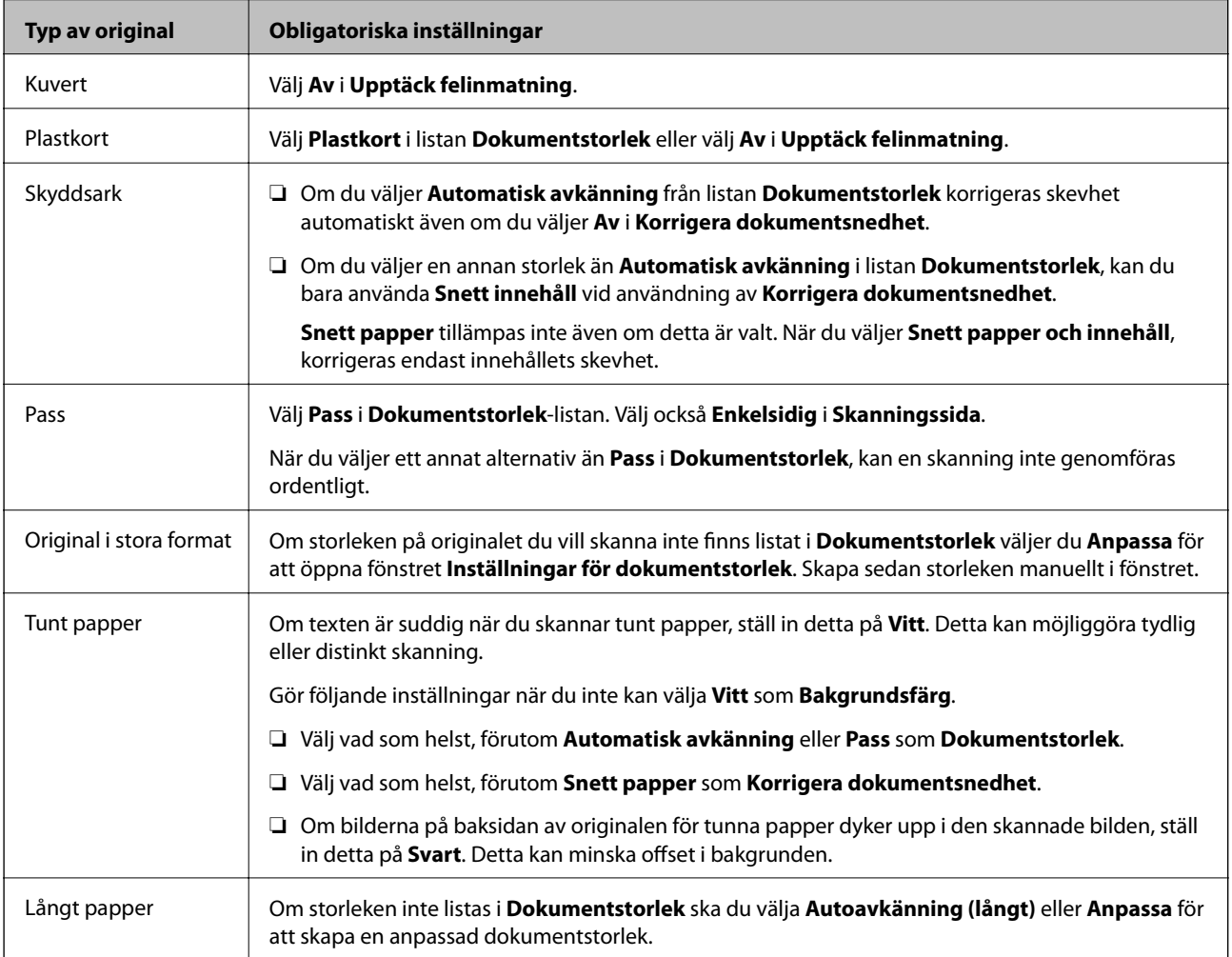

<span id="page-102-0"></span>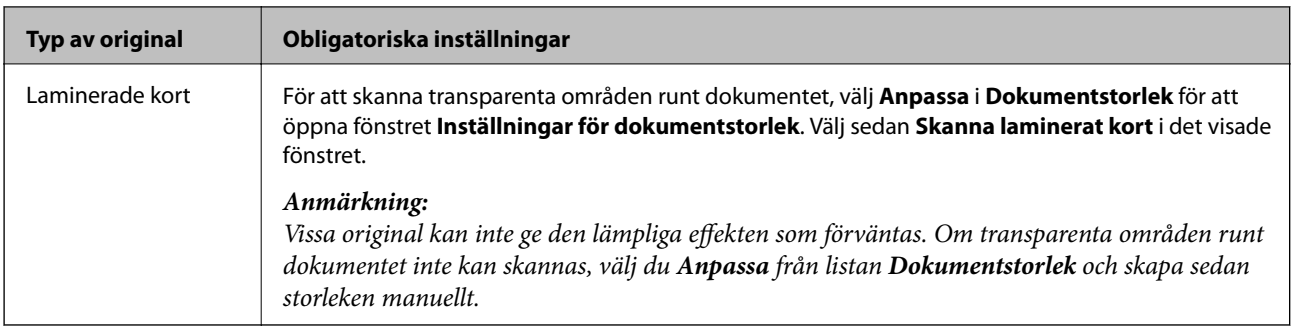

# **Skanna med Manuell matning i Automatiskt matningsläge (kontinuerlig)**

Automatiskt matningsläge (kontinuerlig) möjliggör skanning av original ett och ett med Manuell matning. I detta läge roterar skannerns Pickup-rulle kontinuerligt och skannern börjar skanna när ett original har laddats in i ADF. Detta är användbart i följande situationer:

❏ Du vill kontrollera och skanna original ett och ett

❏ Du vill skanna original med olika storlekar ett och ett

Ändra skannern till Position för matning av ömtåligt i förväg.

#### *Anmärkning:*

Automatiskt matningsläge (kontinuerlig) kan minska valsarnas livslängd (Pickup-rulle och Separationsvals) och förkorta deras utbytescykel.

1. Ställ in matningsväljaren på skannern till (Manuell matning).

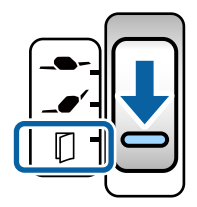

- 2. Starta Epson Scan 2.
	- ❏ Windows 10/Windows Server 2016

Klicka på startknappen och välj sedan **EPSON** > **Epson Scan 2**.

❏ Windows 8.1/Windows 8/Windows Server 2012 R2/Windows Server 2012

Ange programvarans namn i sökfältet och välj sedan den ikon som visas.

❏ Windows 7/Windows Vista/Windows XP/Windows Server 2008 R2/Windows Server 2008/Windows Server 2003 R2/Windows Server 2003

Klicka på startknappen och välj **Alla program** eller **Program** > **EPSON** > **Epson Scan 2** > **Epson Scan 2**.

❏ Mac OS

Välj **Gå** > **Applikationer** > **Epson Software** > **Epson Scan 2**.

#### *Anmärkning:*

Du kan också starta *Epson Scan 2* från *Document Capture Pro*. För utförlig information om hur *Document Capture Pro* ska användas, se följande URL:

<https://support.epson.net/dcp/>

3. Under fliken **Huvudinställningar**, välj **På(kontinuerligt)** i **Automatiskt matningsläge**.

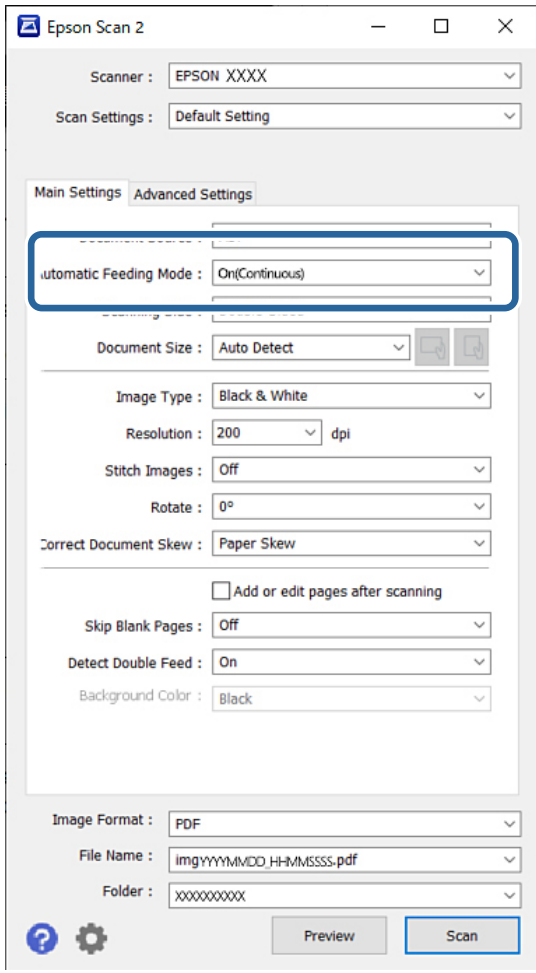

#### *Anmärkning:*

Du kan specificera tidsgränsinställningar för att avsluta Automatiskt matningsläge (kontinuerlig).

Välj *Inställningar* i listan *Dokumentkälla* för att öppna fönstret *Inställningar för dokumentkälla*. I det visade fönstret, ställ in *Tidsgräns för automatiskt matningsläge (minuter)*.

- 4. Specificera övriga skanningsinställningar i huvudfönstret Epson Scan 2.
- 5. Klicka sedan **Skanna**.

Automatiskt matningsläge startar.

Fönstret **Automatiskt matningsläge** visas på datorn och skannern.

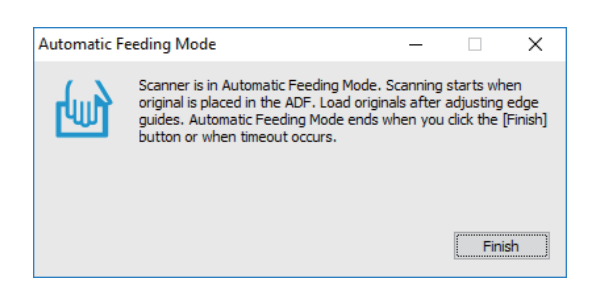

6. Justera kantguiderna och placera sedan originalet i ADF.

#### *Anmärkning:*

- ❏ Var försiktig så att du inte laddar originalen skevt, annars kan originalen matas skevt och skadas.
- ❏ Var noga med att inte skjuta in originalen med för mycket kraft; då kan originalet fastna.

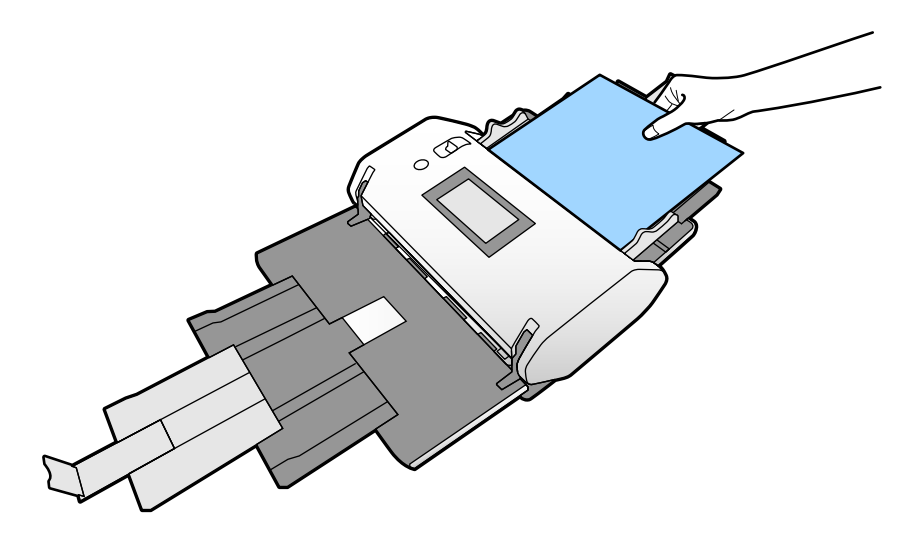

Skanningen startar automatiskt.

7. Efter att skanningen stoppas, placera nästa original i ADF.

Upprepa proceduren tills du har skannat alla original.

8. Efter att du har skannat alla originalen, stäng Automatiskt matningsläge.

Den skannade bilden sparas till mappen du har valt.

#### *Anmärkning:*

❏ Om tidsgränsen nåtts avslutas Automatiskt matningsläge och den skannade bilden sparas i den mapp du angett.

❏ När *Varning om smuts på glasytan* är aktiverat, fungerar *Varning om smuts på glasytan* efter att *Automatiskt matningsläge* avslutats. Om smuts på glaset upptäcks, kontrollera eventuella problem på den skannade bilden från *Automatiskt matningsläge*.

#### **Relaterad information**

- & ["Objekt ej tillgängliga i stående format" på sidan 117](#page-116-0) Detta avsnitt listar objekten som inte är tillgängliga i stående format.
- & ["Skärmorientering" på sidan 116](#page-115-0)

# <span id="page-105-0"></span>**Skanna med Manuell matning i Automatiskt matningsläge**

Automatiskt matningsläge möjliggör skanning av original med Manuell matning. I det här läget startar skanningen automatiskt när originalen fylls på i ADF. Detta är användbart i följande situationer:

❏ Du vill kontrollera och skanna original ett och ett

❏ Du vill skanna original med olika storlekar ett och ett

1. Se till att matningsväljaren på skannern är korrekt inställd på innan original laddas.

❏ : Original i standardstorlekar, som A4-papper

- ❏ : Specialoriginal, som vikta dokument och plastkort
- 2. Starta Epson Scan 2.
	- ❏ Windows 10/Windows Server 2016

Klicka på startknappen och välj sedan **EPSON** > **Epson Scan 2**.

❏ Windows 8.1/Windows 8/Windows Server 2012 R2/Windows Server 2012

Ange programvarans namn i sökfältet och välj sedan den ikon som visas.

❏ Windows 7/Windows Vista/Windows XP/Windows Server 2008 R2/Windows Server 2008/Windows Server 2003 R2/Windows Server 2003

Klicka på startknappen och välj **Alla program** eller **Program** > **EPSON** > **Epson Scan 2** > **Epson Scan 2**.

❏ Mac OS

Välj **Gå** > **Applikationer** > **Epson Software** > **Epson Scan 2**.

#### *Anmärkning:*

Du kan också starta *Epson Scan 2* från *Document Capture Pro*. För utförlig information om hur *Document Capture Pro* ska användas, se följande URL:

<https://support.epson.net/dcp/>

3. Under fliken **Huvudinställningar**, välj **På** i **Automatiskt matningsläge**.

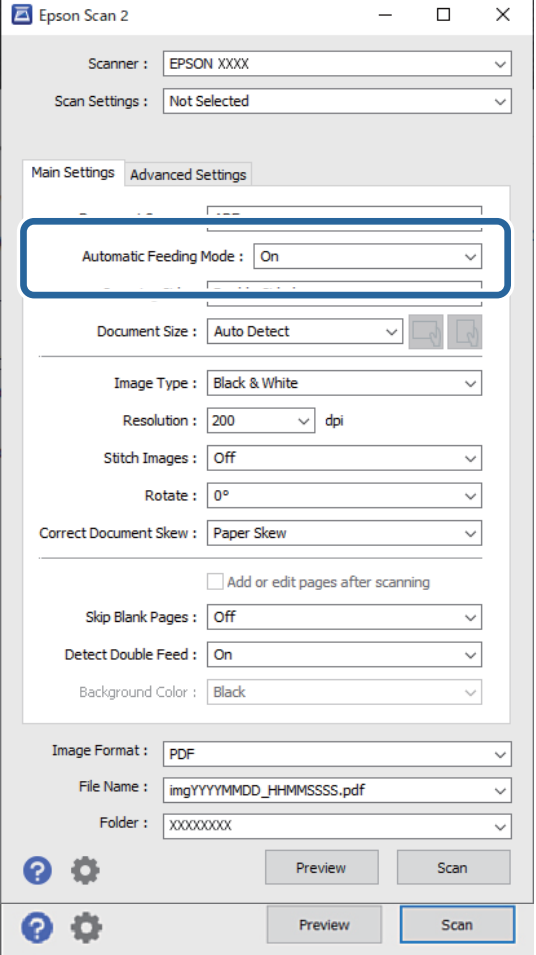

#### *Anmärkning:*

Du kan specificera tidsgränsinställningar för att avsluta *Automatiskt matningsläge*.

Välj *Inställningar* i listan *Dokumentkälla* för att öppna fönstret *Inställningar för dokumentkälla*. Ställ in *Tidsgräns för automatiskt matningsläge (minuter)* i det visade fönstret.

- 4. Specificera övriga skanningsinställningar i huvudfönstret Epson Scan 2.
- 5. Klicka sedan **Skanna**.

Automatiskt matningsläge startar.

Fönstret **Automatiskt matningsläge** visas på datorn och skannern.

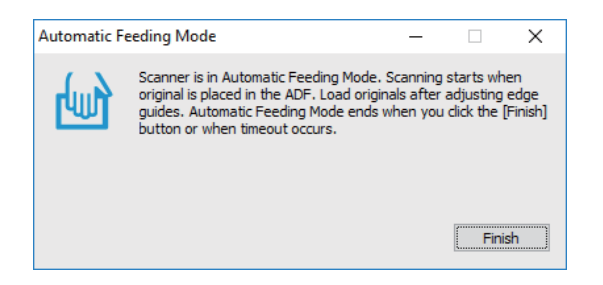

6. Justera kantguiderna och placera sedan originalet i ADF.

Skanningen startar automatiskt.

7. Efter att skanningen stoppas, placera nästa original i ADF.

Upprepa proceduren tills du har skannat alla original.

#### *Anmärkning:*

För att skanna original som detekteras som dubbelmatningar, exempelvis plastkort eller kuvert, aktivera *DFDSfunktion* för att hoppa över dubbelmatningsdetektering.

För att skanna original som kan fastna, exempelvis tunt papper, aktivera *Långsam* för att sänka matningshastigheten.

8. Efter att du har skannat alla originalen, stäng Automatiskt matningsläge.

Välj **Spara och avsluta** på skannerns kontrollpanel eller klicka på **Avsluta** i fönstret **Automatiskt matningsläge** som visas på datorn.

Den skannade bilden sparas till mappen du har valt.

#### **Relaterad information**

& ["Placera original" på sidan 45](#page-44-0)
# <span id="page-108-0"></span>**Menyalternativ på kontrollpanelen**

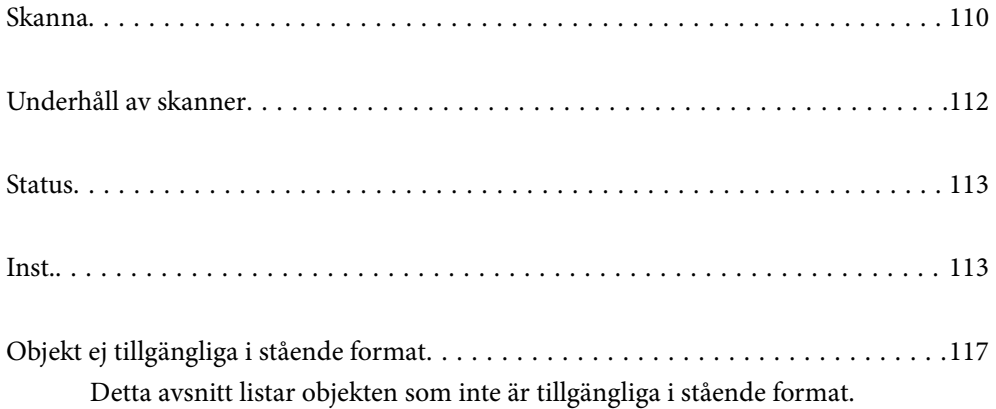

# <span id="page-109-0"></span>**Skanna**

Du kan starta jobb på datorn som skapades i Document Capture Pro (Windows)/Document Capture (Mac OS).

### **Redigera Jobb**

Välj ett jobb i fönstret **Välj jobb**. Klicka sedan på jobbnamnet i det visade fönstret för att visa fönstret Jobbredigering. Du kan redigera jobbinställningar.

#### Destinationsnamn

Välj målet där du vill spara den skannade bilden.

#### Filtyp

Välj filformat för att spara den skannade bilden från listan.

#### Bildtyp

Välj färgtyp för att spara den skannade bilden.

#### Upplösning

Välj upplösningen för att skanna.

❏ Hög: Upplösningen är inställd till 600 dpi.

❏ Medelhög: Upplösningen är inställd till 300 dpi.

❏ Låg: Upplösningen är inställd till 200 dpi.

#### Dokumentstl.

Välj storleken på originalet som sparats.

#### Källa

Välj sidan för originalet som ska skannas.

❏ 2-sidig: Skannar båda sidor av originalet.

❏ 1-sidig: Skannar endast originalets framsida.

#### Kopior

Ställ in antalet kopior när du skriver ut den skannade bilden med skrivaren.

Nollställ

Du kan rensa alla inställningar som du har ändrat.

### **Skannerinställningar**

Välj ett jobb i fönstret **Välj jobb**. I det visade fönstret, tryck sedan **Skannerinställningar** för att visa fönstret Skannerinställningar.

#### Kraftfullt separeringsläge

Ökar kraften som används för att separera flera original i **Position för matning av ömtåligt** medan (Matning av ömtåligt) är valt.

Aktivera detta för att skanna original som är fluffiga eller sitter ihop.

Använd inte **Kraftfullt separeringsläge** för tunna original. Originalen kan vara skadade.

#### Långsam

Sänker matningshastigheten vid skanning. Att växla mellan **På** och **Av** växlar också ikonen som visas högst upp på skärmen.

Aktivera det här alternativet i följande situationer:

- ❏ När original ofta fastnar
- ❏ Vid påfyllning av tunna original
- ❏ Vid skanning av original av olika typ eller storlek samtidigt
- ❏ Om du tycker att skannern avger höga ljud

#### Stannatiming vid dubbelmatning

Ställ in åtgärden när en dubbelmatning detekteras.

- ❏ Omedelbart: Stoppar matningen omedelbart efter att en dubbelmatning har detekterats.
- ❏ Efter utmatning: Original som detekteras som dubbelmatning skannas som de är, och den efterföljande matningen av original stoppas tillfälligt.

Om den skannade bilden inte har några problem kan du återuppta skanningen som den är.

#### DFDS-funktion

Hoppar över detektering av dubbelmatning endast en gång och fortsätter med skanningen. Att växla mellan **På** och **Av** växlar också ikonen som visas högst upp på skärmen.

Aktivera denna funktion för att skanna original som detekteras som dubbelmatningar, till exempel plastkort eller kuvert.

#### Pappersskydd

Reducerar skador på original genom att genast stoppa skanningen om följande status detekteras.

❏ Ett matningsfel för original uppstår

❏ Original matas skevt

Välj detekteringsnivå för att aktivera denna funktion. Se tabellen nedan för mer information om varje nivå.

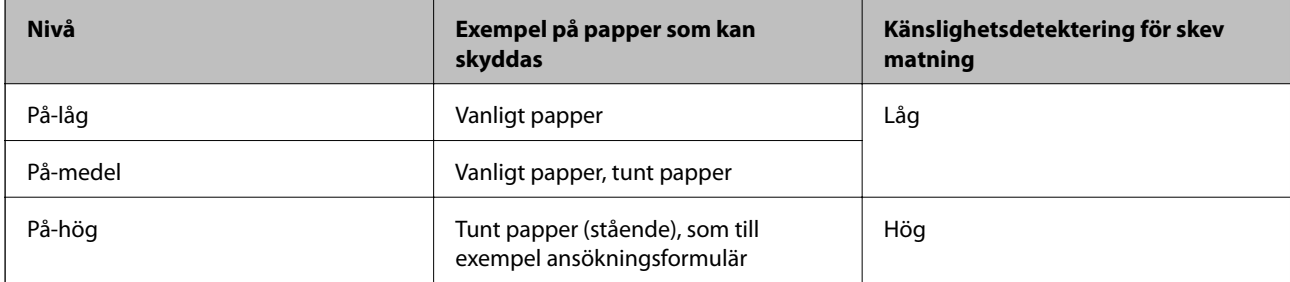

### <span id="page-111-0"></span>c*Viktigt:*

❏ Denna funktion förhindrar inte alltid skador på originalet.

❏ Beroende på tillståndet hos de original som matas, går det inte att detektera matningsfel.

#### *Anmärkning:*

Beroende på originalet, matningens tillstånd samt inställd nivå, kanske denna funktion inte fungerar korrekt.

- ❏ Välj *Av* för att inaktivera funktionen när du skannar plastkort eller tjockt papper.
- ❏ Om feldetektering förekommer ofta, ska du sänka funktionens nivå.
- ❏ Vissa original kan detekteras felaktigt som matningsfel, till exempel original eller original som skannats skevt.
- ❏ Vid laddning av flera original, se till att rikta in originalens främre kant. Original kan detekteras felaktigt som matningsfel om deras kanter inte är i linje, även om de har skannats korrekt.
- ❏ För att skanna original utan att det blir skevt, rikta in kantguiderna för att passa till originalen innan skanningen.

#### Upptäck smuts glas

Detekterar smuts på glasytan inuti skannern. Du kan välja detekteringens nivå.

Beroende på smutsen kanske denna funktion inte fungerar korrekt.

#### Ultraljudsidentifiering av dubbelmatn.

Inställningar för att upptäcka dubbelmatning med hjälp av ultraljudssensor. Använd detta när du inte kan ställa in detektering av dubbelmatning från externt program.

För vissa original, såsom kuvert, plastkort, original med etiketter eller klistermärken, kanske denna funktion inte fungerar korrekt.

#### Valsens stopptimer

Ställer in tiden för att automatiskt stoppa valsens rotation när Automatiskt matningsläge (kontinuerlig) används.

## **Underhåll av skanner**

#### Rengöring av rulle

Visar hur du rengör valsarna inuti skannern.

#### Pickup-rulle Utbyte/Separationsvals Utbyte

Visar hur du byter ut Pickup-rulle och Separationsvals. Du kan även återställa antalet skanningar efter att ha bytt ut valsarna.

#### Regelbunden rengöring

Visar hur du rengör skannern invändigt i regelbundna intervaller. Du kan även återställa antalet skanningar efter regelbunden rengöring.

#### Glas-rengöring

Visar hur du rengör glasytan inuti skannern.

# <span id="page-112-0"></span>**Status**

Denna meny är endast tillgänglig om **ich ikonen visas på startskärmen**. Indikerar om följande status.

Pickup-rulle Utbyte/Separationsvals Utbyte

Visar hur du byter ut Pickup-rulle och Separationsvals. Du kan även återställa antalet skanningar efter att ha bytt ut valsarna.

#### Regelbunden rengöring

Det krävs att rengöra skannern invändigt.

#### Upptäck smuts glas

Smuts kan detekterats på glasytan inuti skannern. Rengöra skannern invändigt.

### **Inst.**

### **Enhetsinformation**

#### Serienummer

Visar skanners serienummer.

#### Nuvarande version

Visar den aktuella versionen av den inbyggda programvaran.

#### Totalt antal skanningar

Visar det totala antalet skanningar.

#### Antal 1-sidiga skanningar

Visar antalet ensidiga skanningar.

#### Antal 2-sidiga skanningar

Visar antalet dubbelsidiga skanningar.

#### Antal skanningar av Bärarark

Visar antalet skanningar med hjälp av Skyddsark.

#### Antal omslagsfickor till pass

Visar antalet skanningar med hjälp av ett passbärark.

#### Antal skanningar efter utbyte Pickup-rulle/Antal skanningar efter utbyte Separationsvals

Visar antalet skanningar efter byte av Pickup-rulle eller Separationsvals.

Återställer antalet skanningar efter att ha bytt ut valsen.

Antalet skan. efter Regelbunden rengöring

Visar antalet skanningar efter regelbunden rengöring.

Återställ antalet skanningar efter att ha utfört regelbunden rengöring.

### **Skannerinställningar**

Kraftfullt separeringsläge

Ökar kraften som används för att separera flera original i **Position för matning av ömtåligt** medan (Matning av ömtåligt) är valt.

Aktivera detta för att skanna original som är fluffiga eller sitter ihop.

Använd inte **Kraftfullt separeringsläge** för tunna original. Originalen kan vara skadade.

#### Långsam

Sänker matningshastigheten vid skanning. Att växla mellan **På** och **Av** växlar också ikonen som visas högst upp på skärmen.

Aktivera det här alternativet i följande situationer:

- ❏ När original ofta fastnar
- ❏ Vid påfyllning av tunna original
- ❏ Vid skanning av original av olika typ eller storlek samtidigt
- ❏ Om du tycker att skannern avger höga ljud

#### Stannatiming vid dubbelmatning

Ställ in tidpunkten för att stoppa operationerna när dubbelmatning av original detekteras.

- ❏ Omedelbart: Stannar omedelbart efter att en dubbelmatning har detekterats.
- ❏ Efter utmatning: Stannar efter att originalen som har skannats matas ut.

#### DFDS-funktion

Hoppar över detektering av dubbelmatning endast en gång och fortsätter med skanningen. Att växla mellan av och på växlar också ikonen som visas högst upp på skärmen.

Aktivera denna funktion för att skanna original som detekteras som dubbelmatningar, till exempel plastkort eller kuvert.

#### Pappersskydd

Reducerar skador på original genom att genast stoppa skanningen om följande status detekteras.

- ❏ Ett matningsfel för original uppstår
- ❏ Original matas skevt

Välj detekteringsnivå för att aktivera denna funktion. Se tabellen nedan för mer information om varje nivå.

<span id="page-114-0"></span>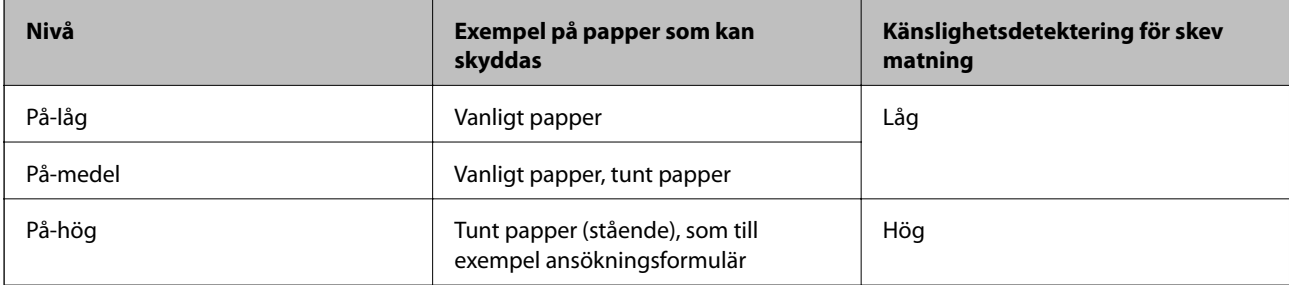

#### c*Viktigt:*

- ❏ Denna funktion förhindrar inte alltid skador på originalet.
- ❏ Beroende på tillståndet hos de original som matas, går det inte att detektera matningsfel.

#### *Anmärkning:*

Beroende på originalet, matningens tillstånd samt inställd nivå, kanske denna funktion inte fungerar korrekt.

- ❏ Välj *Av* för att inaktivera funktionen när du skannar plastkort eller tjockt papper.
- ❏ Om feldetektering förekommer ofta, ska du sänka funktionens nivå.
- ❏ Vissa original kan detekteras felaktigt som matningsfel, till exempel original eller original som skannats skevt.
- ❏ Vid laddning av flera original, se till att rikta in originalens främre kant. Original kan detekteras felaktigt som matningsfel om deras kanter inte är i linje, även om de har skannats korrekt.
- ❏ För att skanna original utan att det blir skevt, rikta in kantguiderna för att passa till originalen innan skanningen.

#### Upptäck smuts glas

Detekterar smuts på glasytan inuti skannern. Du kan välja detekteringens nivå.

Beroende på smutsen kanske denna funktion inte fungerar korrekt.

#### Ultraljudsidentifiering av dubbelmatn.

Inställningar för att upptäcka dubbelmatning med hjälp av ultraljudssensor. Använd detta när du inte kan ställa in detektering av dubbelmatning från externt program.

För vissa original, såsom kuvert, plastkort, original med etiketter eller klistermärken, kanske denna funktion inte fungerar korrekt.

#### Valsens stopptimer

Ställer in tiden för att automatiskt stoppa valsens rotation när Automatiskt matningsläge (kontinuerlig) används.

### **Standardinställningar**

### **LCD-ljusstyrka**

Justera ljusstyrkan för LCD-skärmen.

### **Ljud**

❏ Knapptryckning: ställ in volymen för knackljud på kontrollpanelen.

❏ Felmeddelande: ställ in volymen för när ett fel uppstår.

#### *Anmärkning:*

Du kan stänga av ljuden för Knapptryckning och Felmeddelande, men kan inte stänga av ljuden när du stänger av och slår på.

### **Sömntimer**

Justera tidsperioden för att övergå i viloläge (energisparläge) när skannern inte har utfört några åtgärder. LCDskärmen blir svart när den inställda tiden har passerats.

#### **Relaterad information**

& ["Energispar" på sidan 130](#page-129-0)

### **Avstängningsinst.**

Din produkt kan ha funktionen **Avstängning vid frånkoppling** beroende på var den är inköpt.

Avstängning om inaktiv

Stäng av skannern automatiskt när ingen åtgärd har utförts under angiven tid.

Ställ in tidsperioden innan skannern stängs av.

All ökning kommer att påverka produktens energieffektivitet. Tänk på miljön innan du gör några ändringar.

#### Avstängning vid frånkoppling

Stäng av skannern automatiskt när inga anslutningar via USB har upptäckts på 30 minuter.

Den här funktionen är kanske inte tillgänglig beroende på din region.

#### **Relaterad information**

& ["Energispar" på sidan 130](#page-129-0)

### **Språk/Language**

Välj land eller region där du använder skannern.

### **Skärmorientering**

Ställ in skärmens visningsorientering när skannern är i **Position för matning av ömtåligt**.

### <span id="page-116-0"></span>**Inställning för larm om byte av vals**

#### Pickup-rulle

Informerar när det är dags att byta ut Pickup-rulle.

#### Separationsvals

Informerar när det är dags att byta ut Separationsvals.

### **Larminställningar för regelbunden rengöring**

#### Inställningar för varningslarm

Meddelar om när det är dags att rengöra skannern invändigt.

Inställ. för antal larm

Ändrar skanningsantalet när meddelandet om rengöring visas.

### **Systemadministration**

#### Admin. inställningar

Ställer in ett lösenord för en administratör eller låser administratörsinställningar.

#### Lösenordskryptering

Krypterar lösenordet för administratörer.

#### Återställ inställningarna

Återställer alla inställningar till initial status vid köp.

# **Objekt ej tillgängliga i stående format**

Detta avsnitt listar objekten som inte är tillgängliga i stående format.

### -knapp

- ❏ Felsökning
- ❏ Hur

Inställningar — Enhetsinformation

- ❏ Serienummer
- ❏ Nuvarande version
- ❏ Totalt antal skanningar
- ❏ Antal 1-sidiga skanningar
- ❏ Antal 2-sidiga skanningar
- ❏ Antal skanningar av Bärarark
- ❏ Antal omslagsfickor till pass
- ❏ Antal skanningar efter utbyte
- ❏ Antal skanningar efter utbyte
- ❏ Antalet skan. efter Regelbunden rengöring

#### Inställningar — Standardinställningar

- ❏ Sömntimer
- ❏ Avstängningsinst.
- ❏ Språk/Language
- ❏ Tangentbord

#### Inställningar — Inställning för larm om byte av vals

- ❏ Pickup-rulle
- ❏ Separationsvals

#### Inställningar — Larminställningar för regelbunden rengöring

- ❏ Inställningar för varningslarm
- ❏ Inställ. för antal larm

#### Inställningar — Systemadministration

- ❏ Admin. inställningar
- ❏ Lösenordskryptering
- ❏ Återställ inställningarna

#### Underhåll av skanner

- ❏ Byte av underhållsvals
- ❏ Regelbunden rengöring
- ❏ Glas-rengöring

# <span id="page-118-0"></span>**Underhåll**

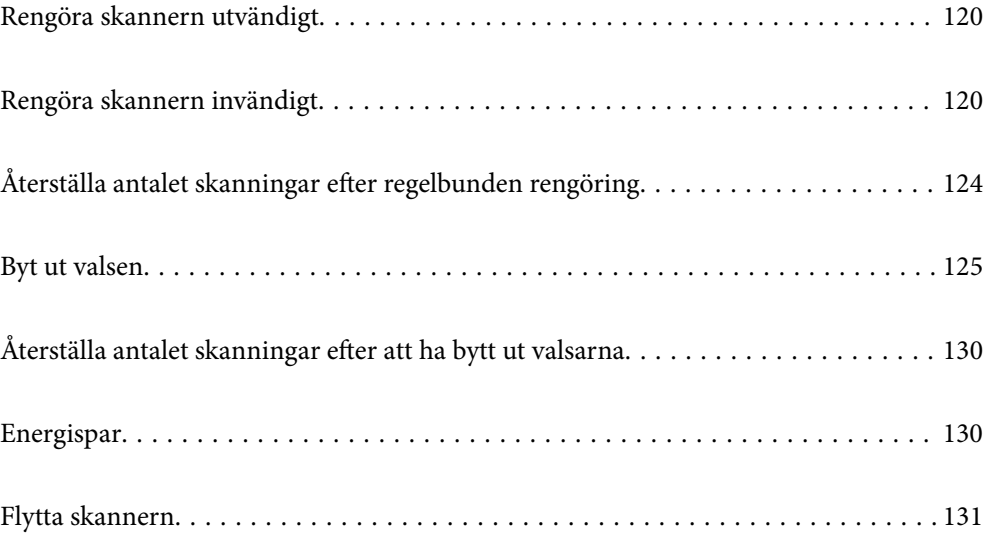

# <span id="page-119-0"></span>**Rengöra skannern utvändigt**

Torka bort fläckar på höljet med en torr trasa eller en fuktig trasa med rengöringsmedel och vatten.

#### c*Viktigt:*

- ❏ Använd aldrig alkohol, thinner eller något frätande lösningsmedel för att rengöra skannern. Deformering eller missfärgning kan uppstå.
- ❏ Låt inget vatten tränga in i produkten. Detta kan orsaka felfunktion.
- ❏ Öppna aldrig skannerns hölje.
- 1. Tryck på knappen  $\bigcup$  för att stänga av skannern.
- 2. Koppla ur AC-adaptern från skannern.
- 3. Rengör det yttre höljet med en trasa som fuktats med ett milt rengöringsmedel och vatten.

Torka pekskärmen med en mjuk, torr trasa.

# **Rengöra skannern invändigt**

Efter att skannern använts ett tag kan papper och damm på valsen eller på glasytan inuti skanner orsaka kvalitetsförsämringar vid pappersmatning och skanning. Rengör skannern invändigt i intervaller om 10,000 skanningar. Du kan kontrollera det senaste antalet skanningar på kontrollenalen eller i Epson Scan 2 Utility.

Om en yta får fläckar som är svåra att få bort ska du använda ett Epson-rengöringskit för att ta bort fläckar. Använd en liten mängd rengöringsmedel för rengöringstrasan för att ta bort fläckar.

#### c*Viktigt:*

- ❏ Använd aldrig alkohol, thinner eller något frätande lösningsmedel för att rengöra skannern. Deformering eller missfärgning kan uppstå.
- ❏ Spraya aldrig några vätskor eller smörjmedel på skannern. Skada på utrustning eller kretsar kan orsaka onormal drift.
- ❏ Öppna aldrig skannerns hölje.
- 1. Tryck på knappen  $\bigcup$  för att stänga av skannern.
- 2. Kontrollera att skannern är i **Normal matningsposition**.

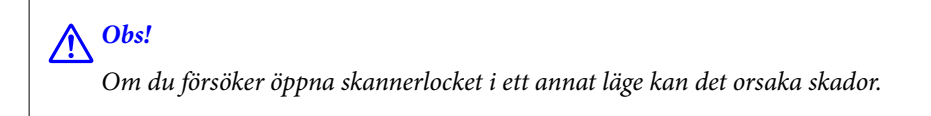

3. Koppla ur nätadaptern från skannern.

4. Dra i spaken för att öppna skannerlocket.

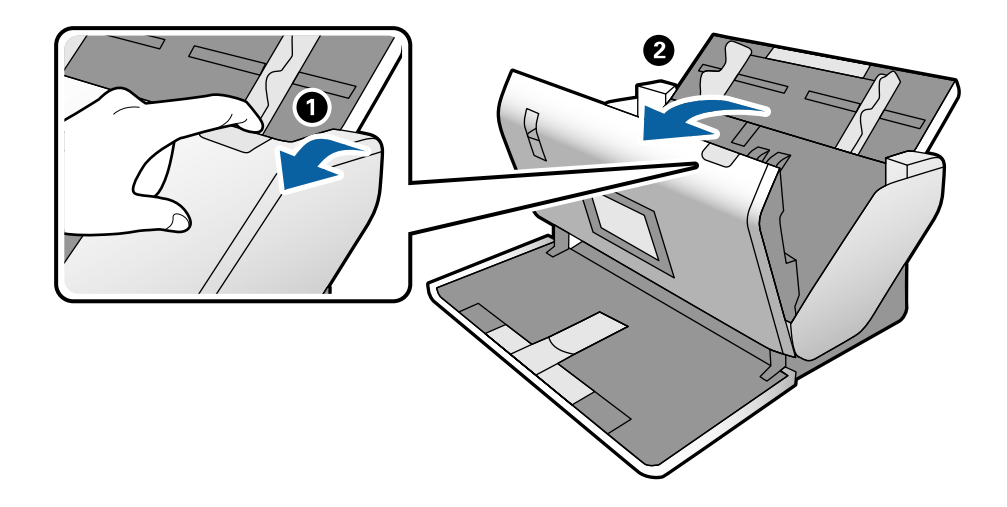

5. Torka bort fläckar på plastrullen och glaset på undersidan av skannern med en mjuk trasa eller ett äkta rengöringskit från Epson.

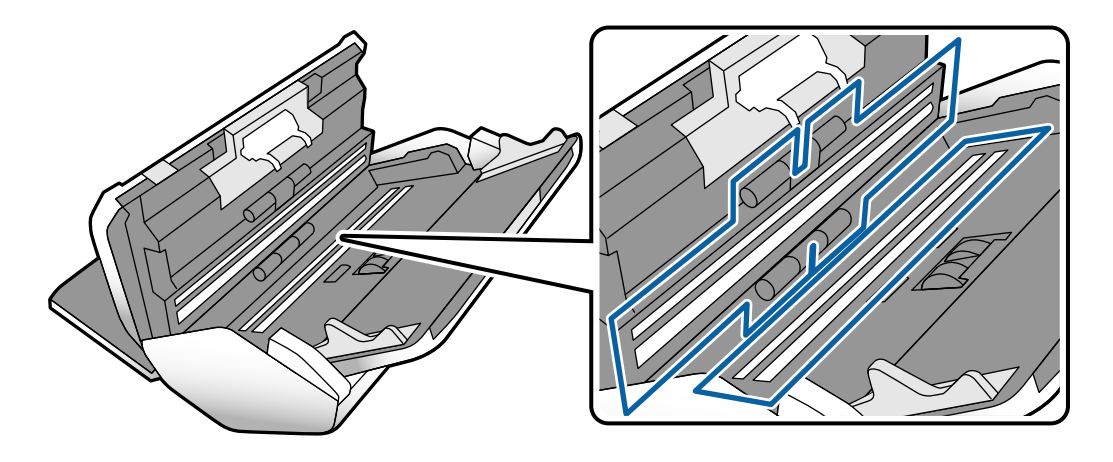

#### c*Viktigt:*

- ❏ Var inte våldsam i hanteringen av glaset.
- ❏ Använd inte någon borste eller hårt verktyg. Alla repor på glaset kan påverka skanningkvaliteten.
- ❏ Spraya inte glasrengöringsmedel direkt på glasytan.

6. Torka bort fläckar på sensorerna med en bomullspad.

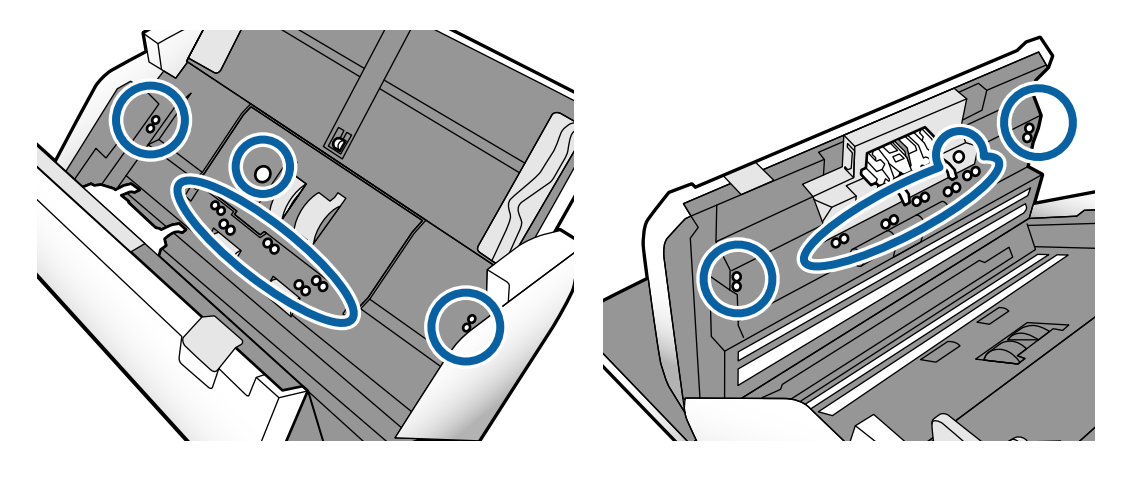

#### c*Viktigt:*

Använd inte vätskor, såsom rengöringsmedel på en bomullspad.

7. Öppna luckan och ta sedan bort Separationsvals. Se stegen för "Byta ut valsen" för mer information.

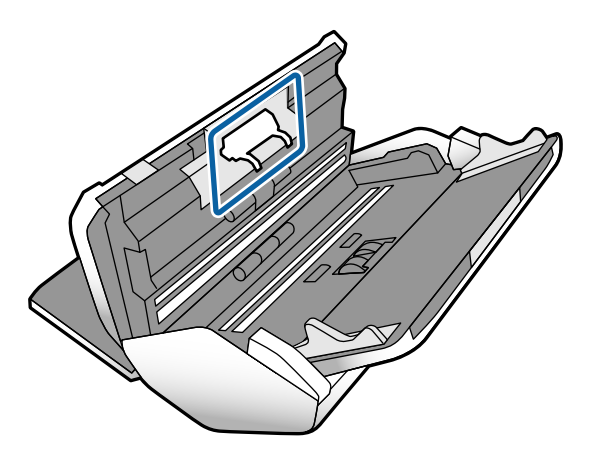

8. Torka bort damm eller smuts påSeparationsvals med ett Epson-rengöringskit eller en mjuk, fuktig trasa.

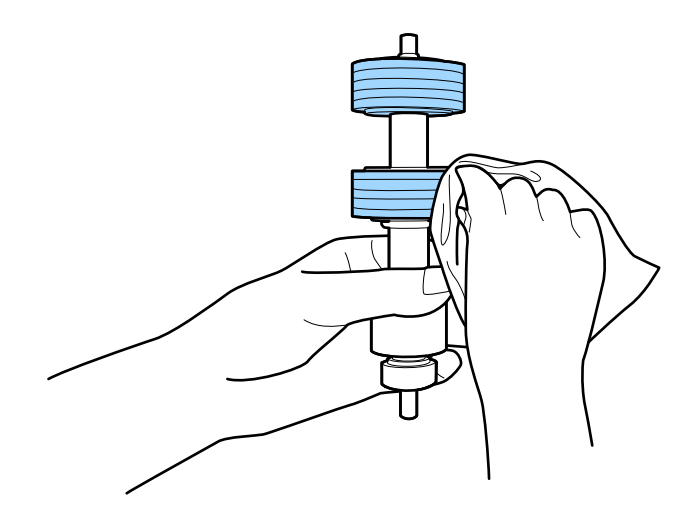

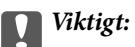

Använd bara Epson-rengöringskit eller en mjuk, fuktig trasa för att rengöra valsen. Om du använder en torr trasa kan det skada rullens yta.

9. Öppna luckan och ta sedan bort Pickup-rulle.

Se "Byta ut valsen" för mer information.

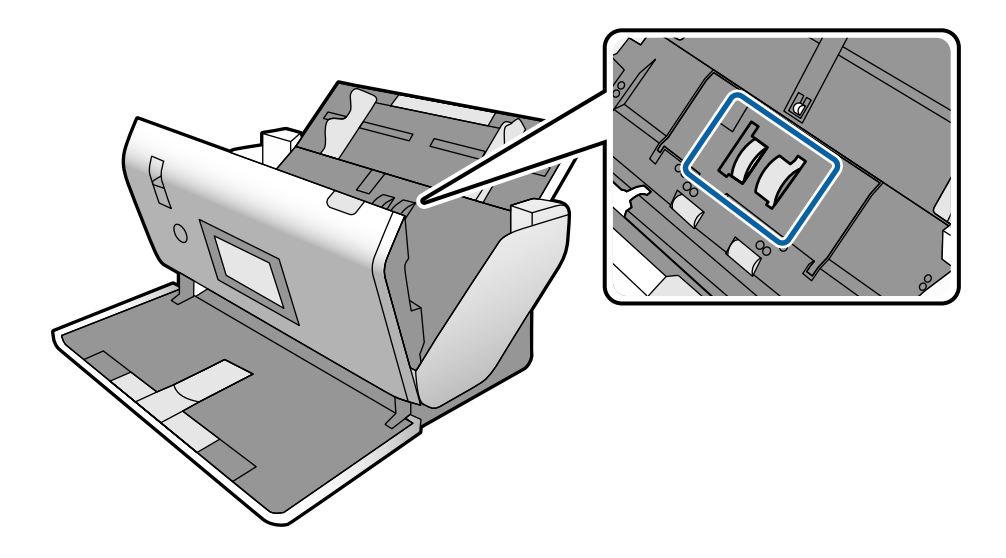

10. Torka bort damm eller smuts påPickup-rulle med ett Epson-rengöringskit eller en mjuk, fuktig trasa.

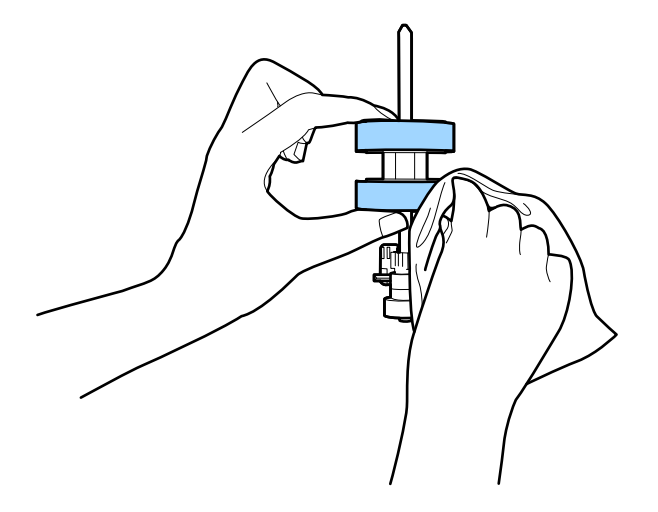

#### c*Viktigt:*

Använd bara Epson-rengöringskit eller en mjuk, fuktig trasa för att rengöra valsen. Om du använder en torr trasa kan det skada rullens yta.

- 11. Stäng skannerlocket.
- 12. Koppla in nätadaptern och slå på skannern.
- 13. Välj **Underhåll av skanner** från hemskärmen.
- <span id="page-123-0"></span>14. På skärmen **Underhåll av skanner** väljer du **Rengöring av rulle**.
- 15. Dra i spaken för att öppna skannerlocket. Skannern öppnar rengöringsläget för rullen.
- 16. Snurra långsamt rullarna längst ned genom att trycka var som helst på LCD-skärmen. Torka av ytan på rullarna med ett äkta Epson-rengöringskit eller en mjuk trasa fuktad med vatten. Upprepa detta tills rullarna är rena.

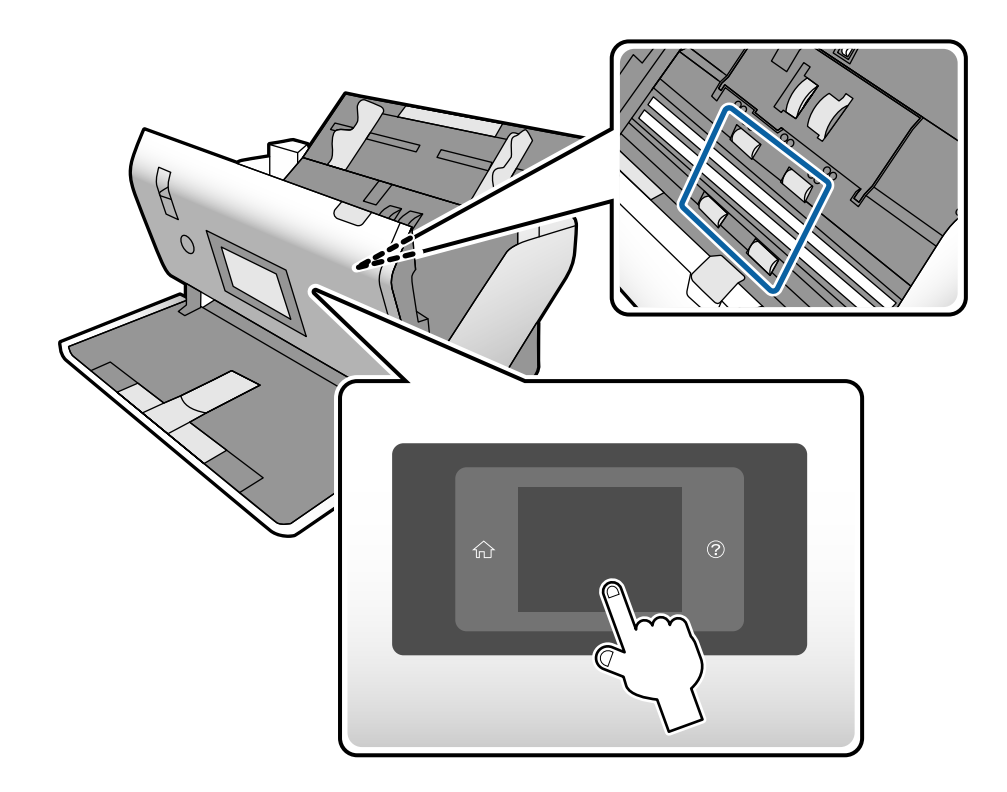

### !*Obs!*

Var försiktig så du inte fastnar med händerna i mekanismen när du använder rullen. Det kan orsaka personskada.

17. Stäng skannerlocket.

Skannern stänger rengöringsläget för rullen.

#### **Relaterad information**

- & ["Koder för rengöringskit" på sidan 28](#page-27-0)
- & ["Koder för valsen" på sidan 28](#page-27-0)

# **Återställa antalet skanningar efter regelbunden rengöring**

Återställ antalet skanningar via kontrollpanelen efter regelbunden rengöring.

- <span id="page-124-0"></span>1. Välj **Underhåll av skanner** från hemskärmen.
- 2. På skärmen **Underhåll av skanner** väljer du **Regelbunden rengöring**.
- 3. Tryck på **Återställ antal skanningar**.
- 4. Tryck på **Ja**.

*Anmärkning:* Du kan även återställa antalet skanningar genom att använda följande metod.

Välj *Inst.* och sedan *Enhetsinformation*. Tryck på -ikonen och sedan på *Antalet skan. efter Regelbunden rengöring*.

# **Byt ut valsen**

Pickup-rulle och Separationsvals behöver bytas när antalet skanningar överskrider livscykeln för valsarna. När ett bytesmeddelande visas på datorns kontrollpanel ska du följa stegen nedan för att verkställa bytet.

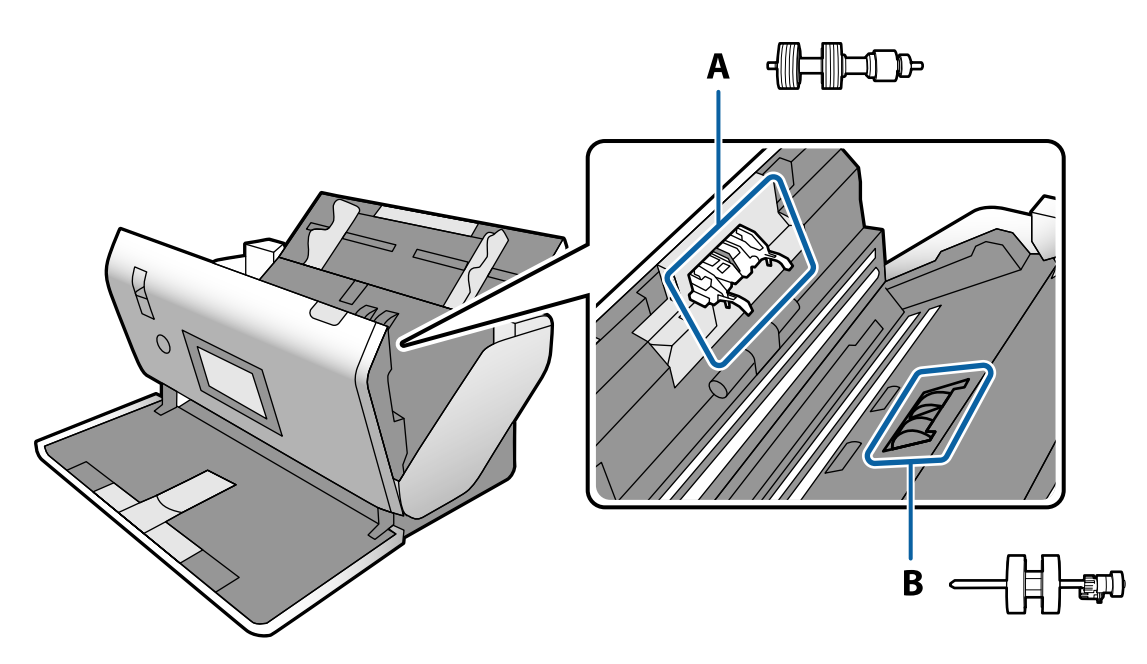

- A: Separationsvals, B: Pickup-rulle
- 1. Tryck på knappen  $\bigcirc$  för att stänga av skannern.
- 2. Kontrollera att skannern är i **Normal matningsposition**.

## !*Obs!*

Om du försöker öppna skannerlocket i ett annat läge kan det orsaka skador.

3. Koppla ur nätadaptern från skannern.

4. Dra i spaken för att öppna skannerlocket.

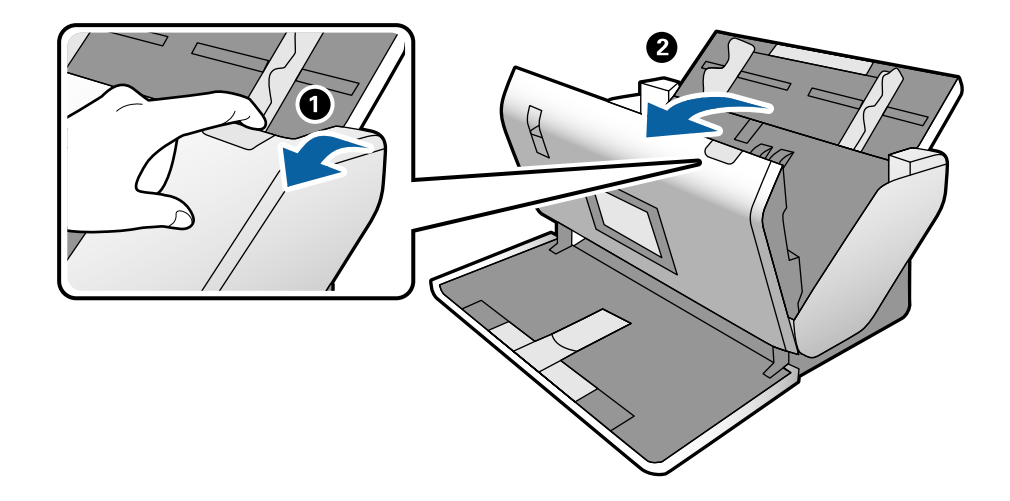

5. Öppna luckan på Pickup-rulle och skjut den sedan åt sidan för att ta bort den.

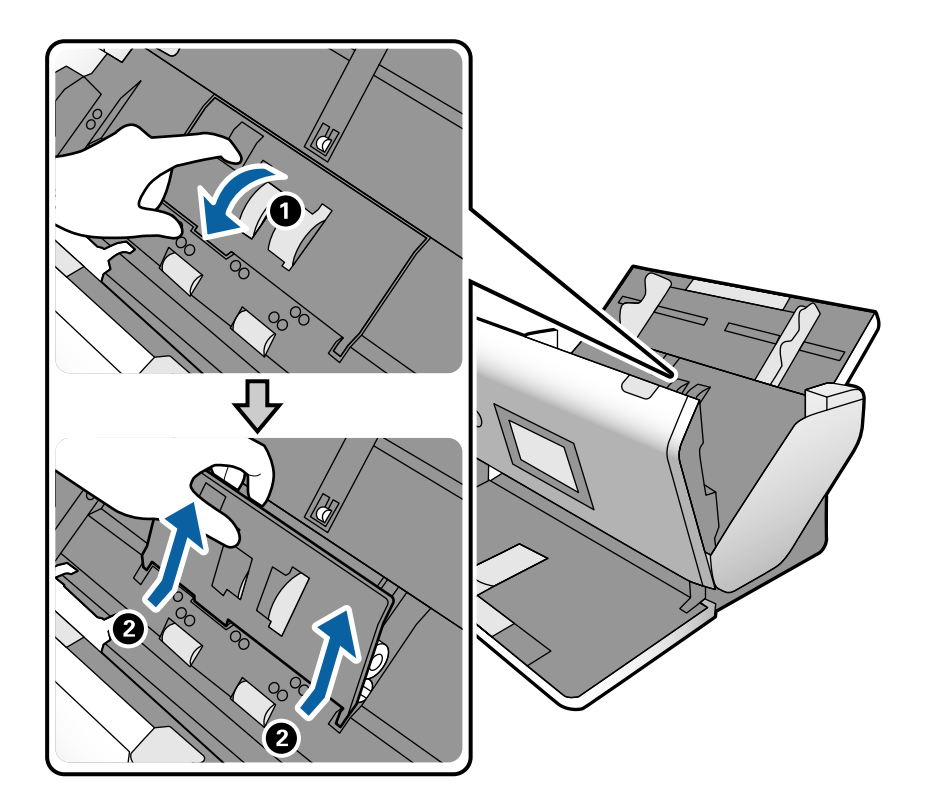

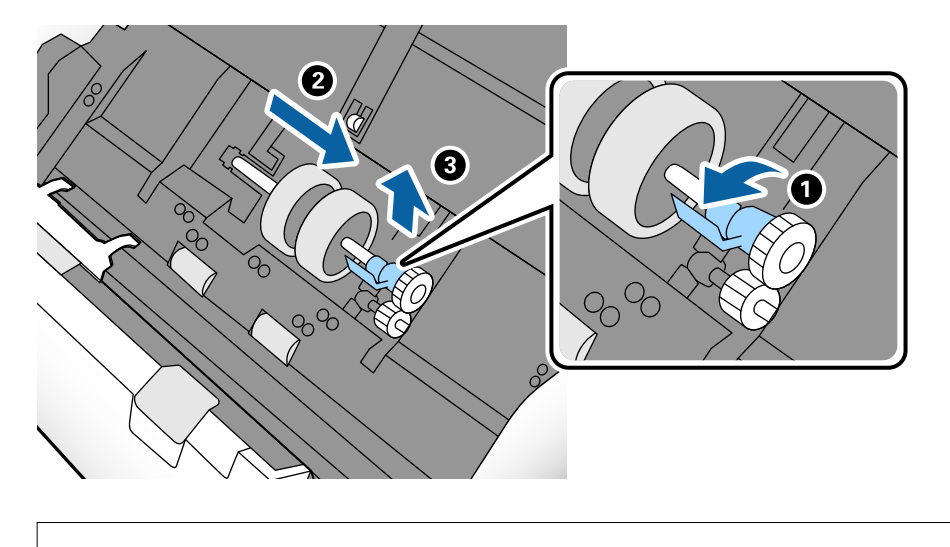

6. Dra fixturen nedåt för valsaxeln och skjut sedan och ta bort de installerade Pickup-rulle.

#### c*Viktigt:*

Dra inte ut Pickup-rulle med kraft. Detta kan skada skannern invändigt.

7. Samtidigt som du håller ned fixturen skjuter du den nya Pickup-rulle åt vänster och för in den i hålet i skannern. Tryck på fixturen för att säkra den.

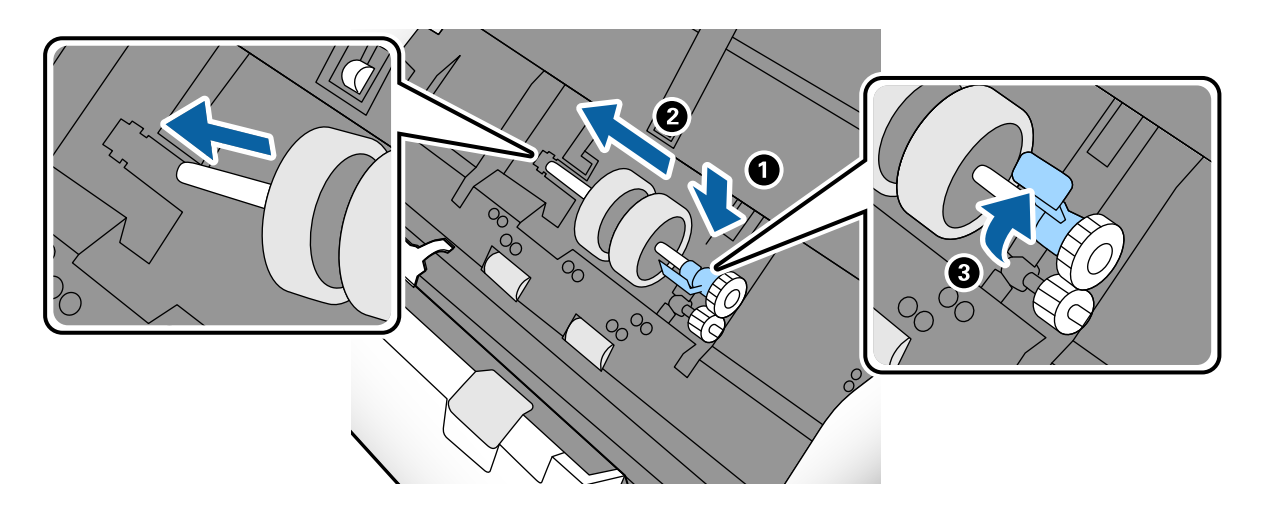

8. Sätt kanten på luckan över Pickup-rulle i skåran och skjut på den. Stäng luckan ordentligt.

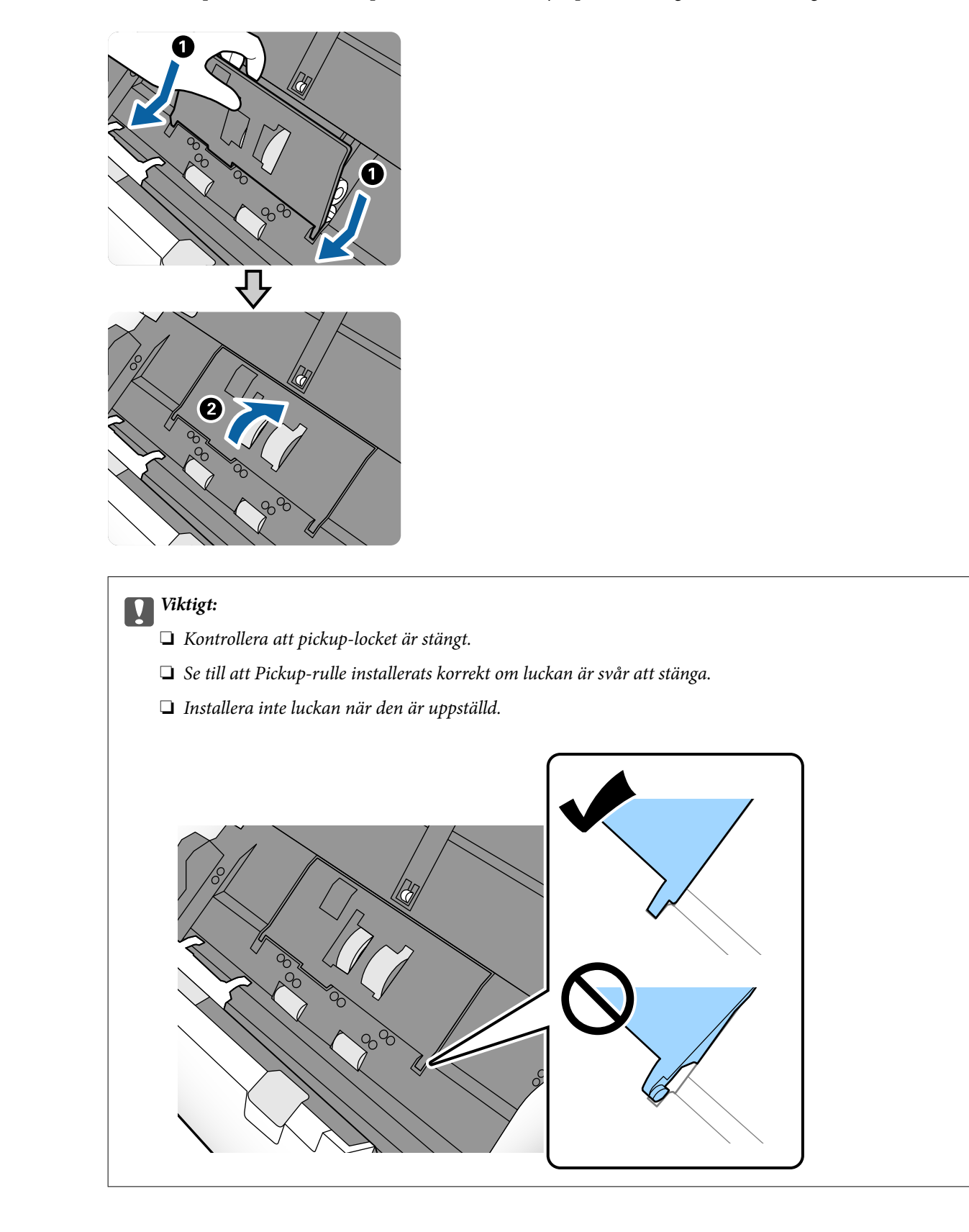

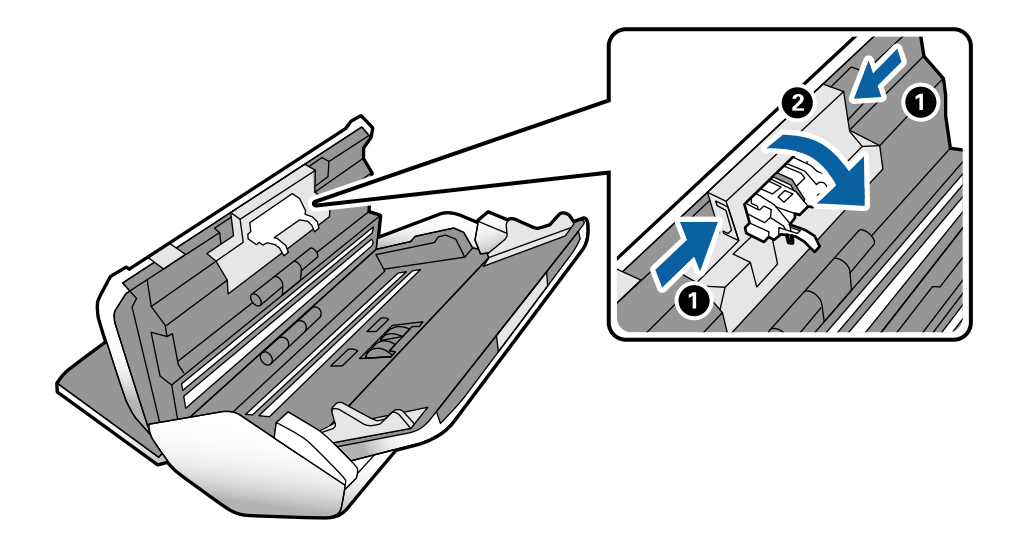

9. Tryck på krokarna på båda ändar av Separationsvals-locket för att öppna luckan.

10. Lyft den vänstra sidan av Separationsvals och skjut sedan ut och ta bort den installerade Separationsvals.

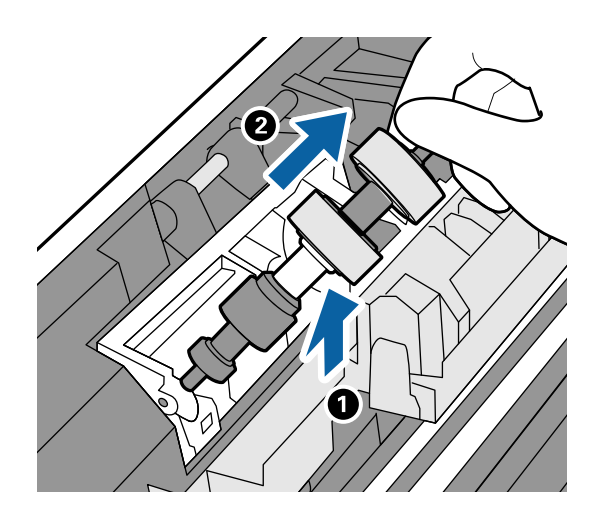

11. Mata in den nya separationsvalsaxeln in i hålet och sänk sedan ned valsen.

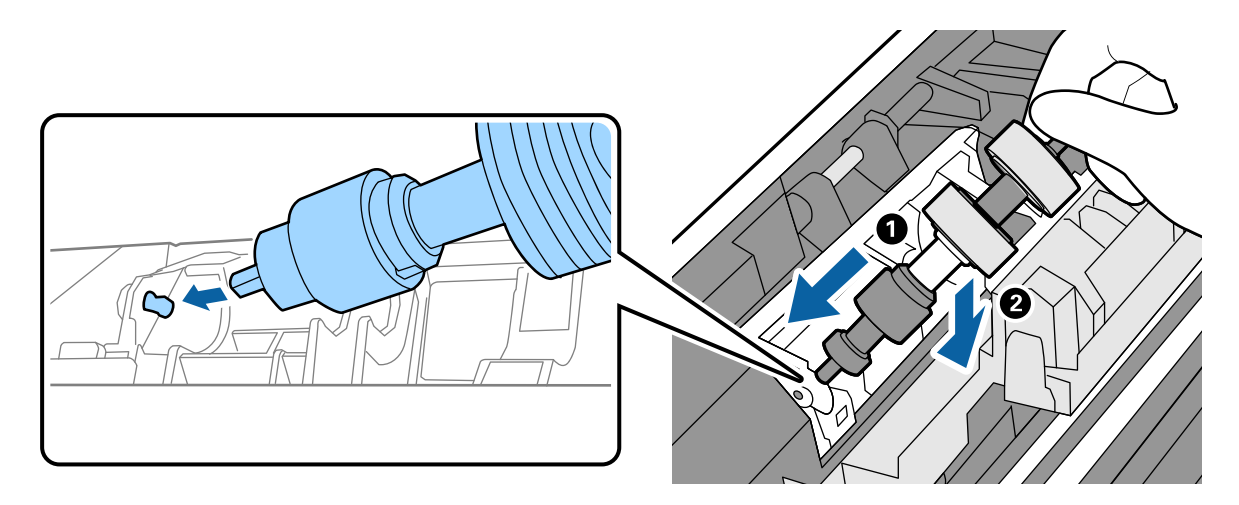

<span id="page-129-0"></span>12. Stäng separationsvalslocket.

#### c*Viktigt:*

Om luckan är svår att stänga, se till att Separationsvals är korrekt installerade.

- 13. Stäng skannerlocket.
- 14. Koppla in nätadaptern och slå på skannern.
- 15. Återställ skanningsantalet på kontrollpanelen.

#### *Anmärkning:*

Kassera Pickup-rulle och Separationsvals i enlighet med de regler och föreskrifter som gäller hos din lokala myndighet. Ta inte isär dem.

#### **Relaterad information**

& ["Koder för valsen" på sidan 28](#page-27-0)

# **Återställa antalet skanningar efter att ha bytt ut valsarna**

Återställ antalet skanningar med kontrollpanelen efter att du har bytt ut Pickup-rulle eller Separationsvals.

- 1. Välj **Underhåll av skanner** från hemskärmen.
- 2. På skärmen **Underhåll av skanner** väljer du **Pickup-rulle Utbyte** eller **Separationsvals Utbyte**
- 3. Tryck på **Återställ antal skanningar**.
- 4. Tryck på **Ja**.

*Anmärkning:* Du kan även återställa antalet skanningar genom att använda följande metod.

Välj **Inst.** och sedan **Enhetsinformation**. Tryck på ikonen **in avalgt och tryck på Antal skanningar efter utbyte Pickup***rulle* eller *Antal skanningar efter utbyte Separationsvals*.

#### **Relaterad information**

& ["Byt ut valsen" på sidan 125](#page-124-0)

### **Energispar**

Du kan spara energi genom att ställa in viloläge eller automatiskt avstängningsläge när ingen åtgärd utförs av skannern. Du kan ställa in tidsperioden innan skannern övergår i viloläge och stängs av automatiskt. All ökning kommer att påverka produktens energieffektivitet. Tänk på miljön innan du gör några ändringar.

1. Tryck på **Inst.** från hemskärmen.

- <span id="page-130-0"></span>2. Tryck på **Standardinställningar**.
- 3. Tryck på **Sömntimer** eller **Avstängningsinst.** för att kontrollera inställningarna.

# **Flytta skannern**

### **Flytta skannern på skrivbordet**

- 1. Tryck på knappen  $\bigcup$  för att stänga av skannern.
- 2. Koppla ur nätadaptern.
- 3. Ta bort inmatningsförlängningen och utmatningsfacket.
- 4. Vik och stäng in- och utmatningsfacken om de är öppna.

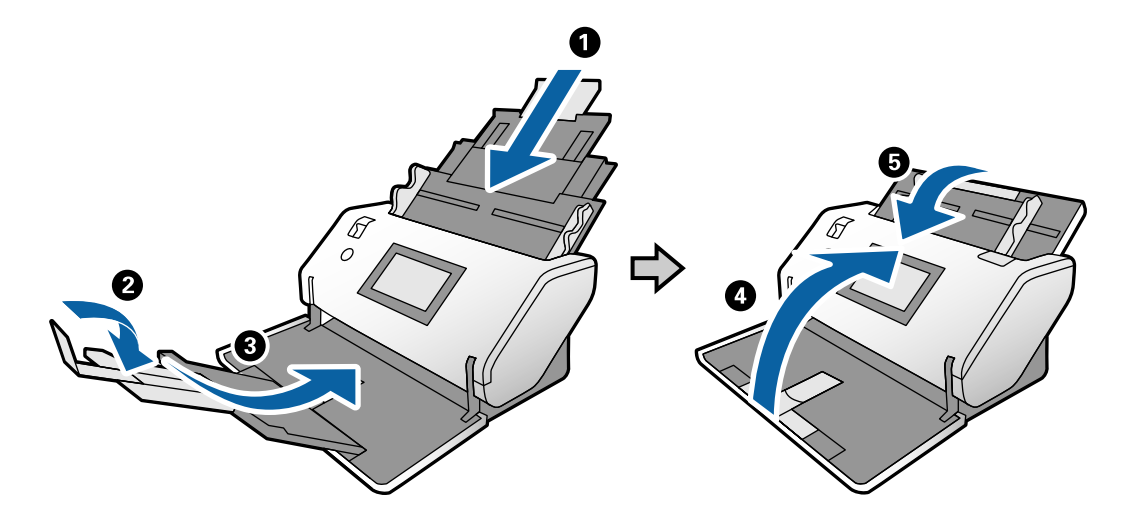

c*Viktigt:*

Se till att stänga utmatningsfacket ordentligt; annars kan det skadas under transporten.

<span id="page-131-0"></span>5. I enlighet med diagrammet nedan, lyft den främre delen av skannern och rör långsamt skannern med hjälp av valsarna på baksidan.

#### c*Viktigt:*

- ❏ Luta inte skannern över valsstoppets läge. Stoppet kan komma i kontakt med skrivbordet och skada ytan.
- ❏ Var försiktig så skannern inte faller från skrivbordet.
- ❏ Var försiktig så att du inte vidrör den antistatiska borsten. Om borsten blir böjd kan den inte eliminera statisk elektricitet, och det kan leda till att de utmatade originalen fastnar vid varandra.

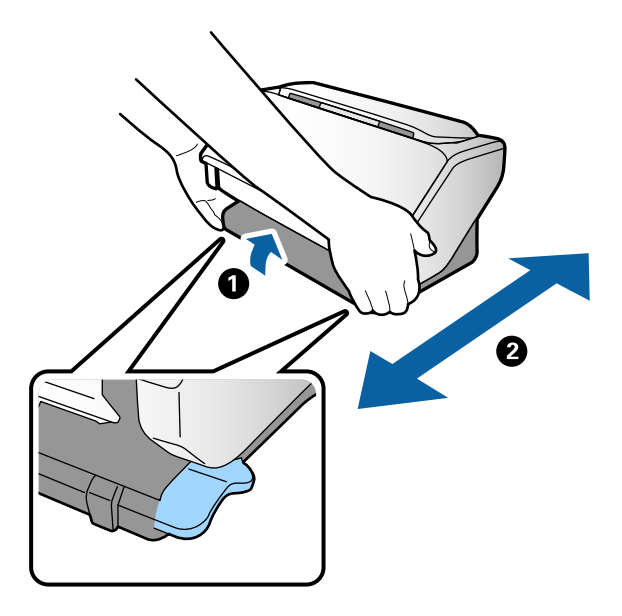

### **Transport över långa avstånd**

Om du måste transportera skannern på grund av flytt eller reparation, följ stegen nedan för hur man packar ner skannern.

- 1. Tryck på knappen  $\bigcirc$  för att stänga av skannern.
- 2. Koppla ur nätadaptern.
- 3. Ta bort inmatningsförlängningen och utmatningsfacket.
- $\mathbf 0$ c*Viktigt:* Se till att stänga utmatningsfacket ordentligt; annars kan det skadas under transporten.
- 4. Vik och stäng in- och utmatningsfacken om de är öppna.

- 5. Medan du håller positionsväljaren höjd, rotera sakta skannern till Förvaringsposition.
- 6. Sätt fast skyddsmaterialet som medföljde skannern och packa åter ned skannern i originalkartongen, eller en liknande kartong som passar skannern.

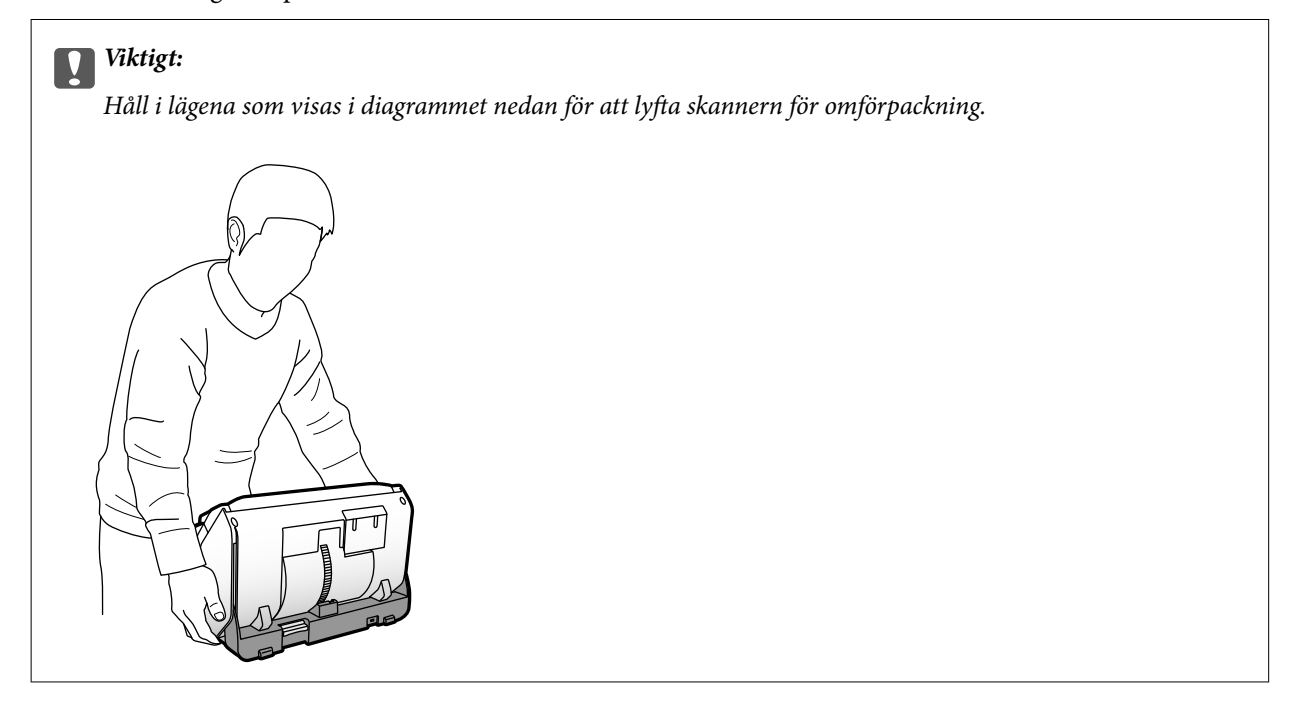

#### **Relaterad information**

& ["Ändra skannerns position" på sidan 19](#page-18-0)

# <span id="page-133-0"></span>**Lösa problem**

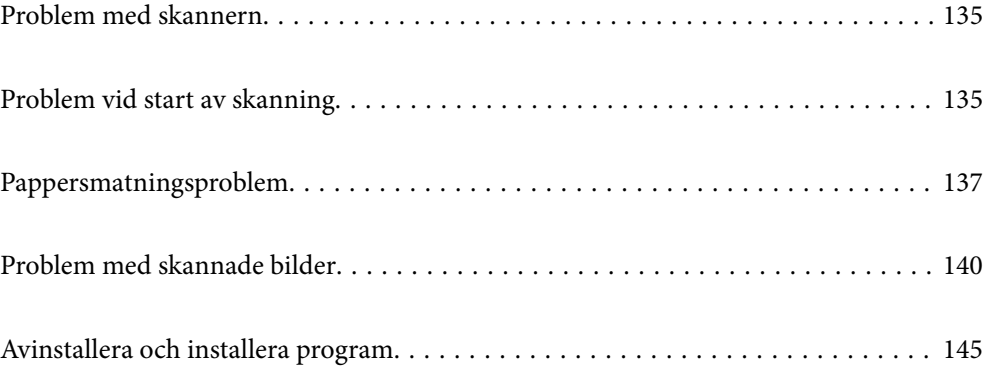

# <span id="page-134-0"></span>**Problem med skannern**

### **Kontrollera meddelanden på kontrollpanelen**

Om det visas ett felmeddelande på kontrollpanelen följer du instruktionerna på skärmen eller lösningarna nedan för att lösa problemet.

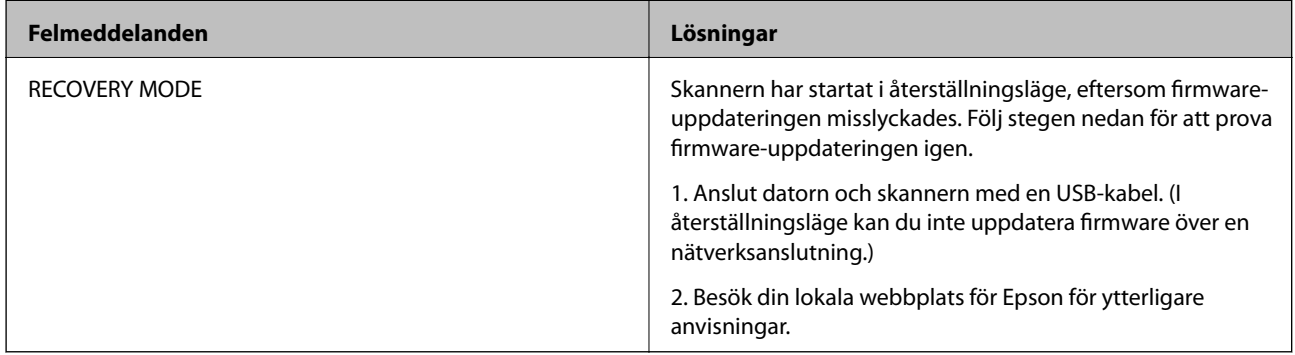

#### **Relaterad information**

& ["Installera de senaste applikationerna" på sidan 26](#page-25-0)

### **Skannern går inte att slå på**

- ❏ Se till att AC-adaptern är korrekt ansluten till skannern och den elektriska enheten.
- ❏ Kontrollera att eluttaget fungerar. Koppla in en annan enhet i eluttaget och se till att du kan slå på strömmen.

### **Skannern slås oväntat av**

- ❏ Efter att skannern ställs in till Förvaringsposition slås strömmen av automatiskt.
- ❏ Kontrollera om Avstängningsinst. inte är inställd på skannern.

# **Problem vid start av skanning**

### **Document Capture Pro (Windows) är inte installerat**

Om Document Capture Pro inte är installerat, använd EPSON Software Updater för att installera med den senaste versionen.

#### **Relaterad information**

& ["Installera de senaste applikationerna" på sidan 26](#page-25-0)

### **Kan inte starta Document Capture Pro (Windows) eller Document Capture (Mac OS)**

- ❏ Kontrollera att följande program är installerade:
	- ❏ Document Capture Pro (Windows) eller Document Capture (Mac OS)
	- ❏ Epson Scan 2
	- ❏ Epson Event Manager

Om programmen inte är installerade, installera om dem.

- ❏ Document Capture Pro stöder inte Windows Vista, Windows XP och Windows Server. Använd Epson Scan 2 istället.
- ❏ Kontrollera att en korrekt inställning är tilldelad skannerknappen i Document Capture Pro (Windows) eller Document Capture (Mac OS).
- ❏ Kontrollera USB-kabelanslutningen.
	- ❏ Se till att USB-kabeln är korrekt ansluten till skannern och datorn.
	- ❏ Använd USB-kabeln som medföljde skannern.
	- ❏ Anslut skannern direkt till datorns USB-port. Skannern kanske inte fungerar korrekt när den är ansluten till datorn via en eller flera USB-hubbar.
- ❏ Kontrollera att skannern är påslagen.
- ❏ Vänta tills statuslampan slutar blinka vilket innebär att skannern är klar för skanning.
- ❏ Om du använder ett TWAIN-kompatibelt program, se till att korrekt skanner har valts som skanner eller inställning för källa.

### **Kan inte starta Epson Scan 2**

Kontrollera att skannern är korrekt ansluten till din dator.

- ❏ Kontrollera USB-kabelanslutningen.
	- ❏ Se till att USB-kabeln är korrekt ansluten till skannern och datorn.
	- ❏ Använd USB-kabeln som medföljde skannern.
	- ❏ Anslut skannern direkt till datorns USB-port. Skannern kanske inte fungerar korrekt när den är ansluten till datorn via en eller flera USB-hubbar.
- ❏ Kontrollera att skannern är påslagen.
- ❏ Vänta tills statuslampan slutar blinka vilket innebär att skannern är klar för skanning.
- ❏ Om du använder ett TWAIN-kompatibelt program, se till att korrekt skanner har valts som skanner eller inställning för källa.

# <span id="page-136-0"></span>**Pappersmatningsproblem**

### **Flera original matas**

Om flera original matas ska du öppna skannerluckan och ta bort originalen. Stäng sedan skannerluckan.

Vid ofta förekommande matning av flera original ska du prova följande.

- ❏ Om du fyller på original som inte stöds kan skannern mata flera original samtidigt.
- ❏ Säkerställ att matningsväljaren är korrekt vald.
- ❏ Rengör rullarna inuti skannern.
- ❏ Använd **Kraftfullt separeringsläge** när du skannar original som sitter ihop.
	- Du kan använda **Kraftfullt separeringsläge** i **Position för matning av ömtåligt** medan  $\Box$  (Matning av ömtåligt) är vald. Använd inte **Kraftfullt separeringsläge** för tunna original. Originalen kan vara skadade.
- ❏ Minska antalet original som placeras ut i taget.
- ❏ Välj **Långsam** på kontrollpanelen för att sänka skanninghastigheten.
- ❏ Använd **Automatiskt matningsläge** i Epson Scan 2, och skanna originalen ett i taget.
- ❏ När du använder Document Capture Pro, se Document Capture Pro-hjälpen för mer information.

#### **Relaterad information**

- & ["Rengöra skannern invändigt" på sidan 120](#page-119-0)
- & ["Skanna med Manuell matning i Automatiskt matningsläge" på sidan 106](#page-105-0)

### **Ta bort original som satt igen från skannern**

Om ett original har satt igen inne i skannern ska du följa stegen nedan för att ta bort det.

- 1. Ta bort alla original som finns kvar i ingångsfacket.
- 2. Dra i spaken för att öppna skannerlocket.

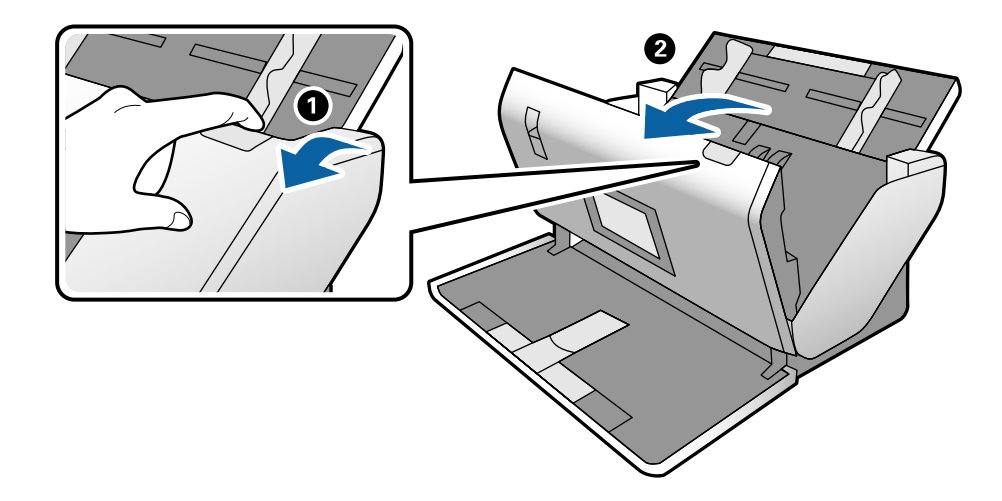

3. Ta försiktigt bort original som finns kvar inne i skannern.

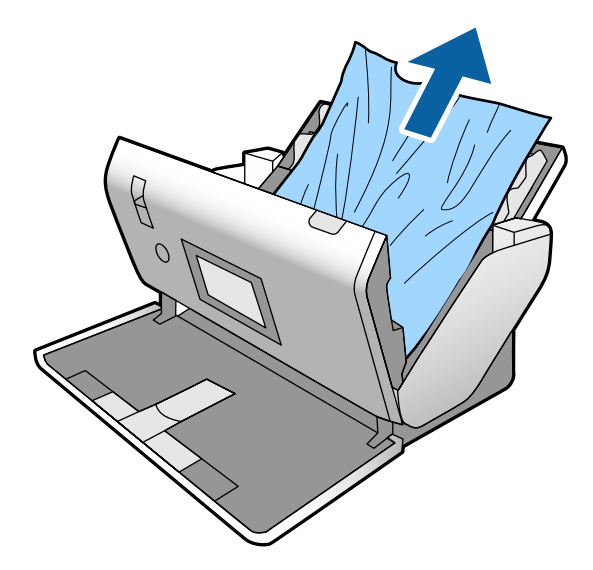

4. Om du inte kan dra originalen rakt uppåt ska du försiktigt dra ut igensatta original från utmatningsfacket i pilens riktning.

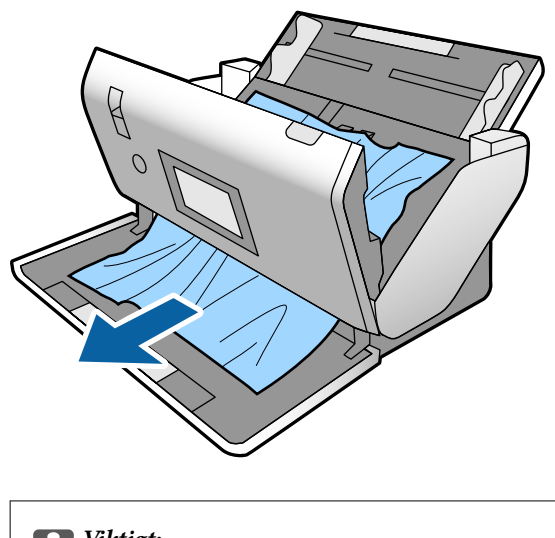

c*Viktigt:* Se till att inga papper finns i skannern.

5. Stäng skannerlocket.

### **Originalen fastnar ofta i skannern**

Om originalen fastnar ofta i skannern ska du prova följande.

- ❏ Välj **Långsam** på kontrollpanelen för att sänka skanninghastigheten.
- ❏ Rengör rullarna inuti skannern.
- ❏ Om utmatade original fastnar ska du försätta utmatningsfacket i förvaringsläge och inte använda det.

#### **Relaterad information**

& ["Rengöra skannern invändigt" på sidan 120](#page-119-0)

### **Specialoriginalen fastnar ofta i skannern**

Om Skyddsark, passbärark, plastkort (med eller utan prägling) eller laminerade kort ofta fastnar, rengör framsidan på sådana original.

Om trassel fortfarande uppstår efter rengöring, skanna 20 ark vanliga papper kontinuerligt och skanna sedan originalet igen.

### **Pappersskydd fungerar inte korrekt**

Beroende på originalet och inställt nivå kanske denna funktion inte fungerar korrekt.

- ❏ Välj **Av** för att inaktivera funktionen när du skannar plastkort eller tjockt papper.
- ❏ Om feldetektering förekommer ofta, ska du sänka funktionens nivå.

### **Originalen blir smutsiga**

Rengör skannerns insida.

#### **Relaterad information**

& ["Rengöra skannern invändigt" på sidan 120](#page-119-0)

### **Originalen veckas**

Ställ in matningsväljaren till  $\Box$  (Matning av ömtåligt) för att skanna.

### **Skanninghastigheten minskar vid kontinuerlig skanning**

Vid kontinuerlig skanning med ADF, tappar skanningen hastigheten för att förhindra skannerfunktionen från överhettning och skada. Du kan dock fortsätta med skanningen.

För att återställa normal skanninghastighet ska du lämna skannern overksam i minst 30 minuter. Skanninghastigheten återställs inte även om strömmen är avstängd.

### **Det tar lång tid att skanna**

- ❏ Skanningar kan ta en viss tid beroende på inställd upplösning, typ av fil, eller andra skanningsinställningar som du gjorde i skanningsprogrammet.
- ❏ Datorer med USB 3.0 (SuperSpeed) eller USB 2.0 (Hi-Speed) kan skanna snabbare än datorer med USB 1.1 portar. Om du använder en USB 3.0- eller USB 2.0-port med skannern, kontrollera att systemkraven uppfylls.
- <span id="page-139-0"></span>❏ Vid användning av säkerhetsprogramvara, uteslut filen TWAIN.log från övervakning eller ställ in TWAIN.log som en skrivskyddad fil. För mer information om säkerhetsmjukvarans funktioner, se hjälpavsnittet och så vidare i den medföljande mjukvaran. Filen TWAIN.log sparas på följande platser.
	- ❏ Windows 10/Windows 8.1/Windows 8/Windows 7/Windows Vista:
		- C:\Users\(användarnamn)\AppData\Local\Temp
	- ❏ Windows XP:

C:\Documents and Settings\(användarnamn)\Local Settings\Temp

### **Kortet är inte laddat**

Kontrollera att kortet är inställt till stående.

#### **Relaterad information**

- & ["Placera ut plastkort" på sidan 66](#page-65-0)
- & ["Placera ut laminerade kort" på sidan 68](#page-67-0)

## **Problem med skannade bilder**

### **Raka linjer visas vid skanning från ADF**

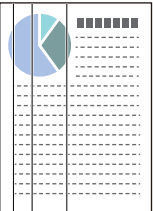

❏ Rengör ADF.

Raka linjer kan visas i bilden när skräp eller smuts hamnar i ADF.

- ❏ Ta bort allt skräp eller smuts som fastnat på originalet.
- ❏ Genom att använda **Upptäck smuts glas** funktionen, visas ett varningsmeddelande när smuts detekteras på skannerglaset.

Välj **Inst.** på startskärmen > **Skannerinställningar** > **Upptäck smuts glas**, och välj sedan **På-låg** eller **På-hög**. När ett varningsmeddelande visas, rengör glasytan inuti skannern med en äkta rengöringssats från Epson eller med en mjuk trasa.

#### *Anmärkning:*

- ❏ Beroende på smutsen, kan den kanske inte detekteras korrekt.
- ❏ Om detekteringen inte fungerar korrekt ska du ändra inställningen. Välj *På-hög* om smutsen inte detekteras. Välj *På-låg* eller *Av* om varningsmeddelandet visas av misstag.

#### **Relaterad information**

& ["Rengöra skannern invändigt" på sidan 120](#page-119-0)

### **Varning för smutsigt glas eller smutisg sensor försvinner inte**

Om varningsskärmen för smutsigt glas visas efter rengöring av skannerns insida, kontrollera glasytan igen. Om det finns repor på glaset detekteras dessa som smuts på glaset.

Glasdelen kommer behöva bytas ut. Kontakta din lokala återförsäljare för reparation.

Vid användning av skannern där det är stor skillnad i temperatur kan kondens uppstå på sensorn eller glaset. Vänta och försök igen senare.

### **Ojämna färger i den skannade bilden**

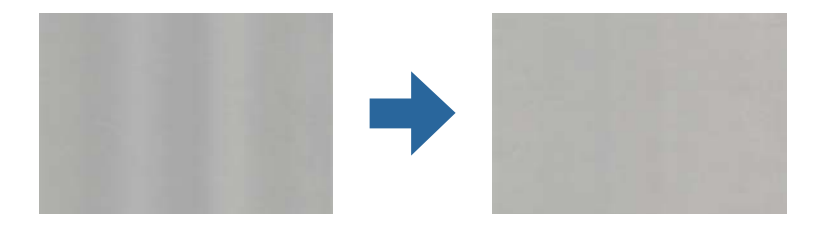

Om skannern utsätts för starkt ljus såsom direkt solljus, detekterar sensorn inuti skannern ljuset felaktigt och färgerna i den skannade bilden blir ojämna.

- ❏ Ändra skannern orientering så att det inte faller starkt ljus på skannerns framsida.
- ❏ Flytta skannern till en plats där den inte utsätts för starkt ljus.

### **Expandera eller förminska den skannade bilden**

Vid utvidgning av den skannade bilden på ett bärark, passbärark, plastkort (präglat eller icke-präglat) eller laminerat kort, rengör originalets yta. Om den skannade bilden inte förbättras efter rengöring, skanna 20 ark vanliga papper kontinuerligt och skanna sedan originalet igen.

Vid expandering eller förminskning av den skannade bilden kan du justera expansionsförhållandet med **Justeringar** i Epson Scan 2 Utility. Denna funktion är endast tillgänglig i Windows.

#### *Anmärkning:*

Epson Scan 2 Utility är en av de applikationer som medföljer skanners programvara.

- 1. Starta Epson Scan 2 Utility.
	- ❏ Windows 10/Windows Server 2016

Klicka på startknappen och välj sedan **EPSON** > **Epson Scan 2** > **Epson Scan 2 Utility**.

❏ Windows 8.1/Windows 8/Windows Server 2012 R2/Windows Server 2012

Ange programvarans namn i sökfältet och välj sedan den ikon som visas.

❏ Windows 7/Windows Vista/Windows XP/Windows Server 2008 R2/Windows Server 2008/Windows Server 2003 R2/Windows Server 2003

Klicka på startknappen och välj **Alla program** eller **Program** > **EPSON** > **Epson Scan 2** > **Epson Scan 2 Utility**.

- 2. Välj fliken **Justeringar**.
- 3. Använd **Utvidgning/sammandragning** för att justera expansionsförhållandet för skannade bilder.

4. Klicka på **Ange** för att verkställa inställningarna för skannern.

### **Förskjutning visas i bakgrunden för bilder**

Bilderna på baksidan av originalen kan visas i den skannade bilden.

Byt funktionen **Bakgrundsfärg** till **Svart** och skanna igen.

❏ När **Auto**, **Färg** eller **Gråskala** är markerat som **Bildtyp**:

- ❏ Kontrollera att **Ta bort bakgrund** har markerats i fönstret Epson Scan 2. När du använder Document Capture Pro, se Document Capture Pro-hjälpen för mer information.
- ❏ Kontrollera att **Förstärkning av text** har valts.

Document Capture (Mac OS): Klicka på **Skanningsinställningar** > **Förstärkning av text**.

Epson Scan 2: Klicka på fliken **Avancerade inställningar** > **Förstärkning av text**. När du använder Document Capture Pro, se Document Capture Pro-hjälpen för mer information.

❏ När **Svartvitt** är vald som **Bildtyp**:

Kontrollera att **Förstärkning av text** har valts.

Document Capture (Mac OS): Klicka på **Skanningsinställningar** > **Förstärkning av text**.

Epson Scan 2: Klicka på fliken **Avancerade inställningar** > **Förstärkning av text**.

Beroende på förutsättningen för din skannade bild, klicka på **Inställningar** i fönstret Epson Scan 2 och försök ställa in en lägre nivå för **Kantförbättring** eller en högre nivå för **Brusreduceringsnivå**. När du använder Document Capture Pro, se Document Capture Pro-hjälpen för mer information.

### **Skannad bild eller text är suddig**

Du kan justera utseendet på den skannade bilden eller texten genom att öka upplösningen eller justera bildens kvalitet.

#### *Anmärkning:*

Om du skannar ett häfte eller pass kan bindningsmarginalen vara suddig och inte skannas korrekt.

❏ Ändra upplösning och skanna sedan igen.

Ställ in lämplig upplösning för din skannade bild.

❏ Kontrollera att **Förstärkning av text** har valts.

Document Capture (Mac OS): Klicka på **Skanningsinställningar** > **Förstärkning av text**.

Epson Scan 2: Klicka på fliken **Avancerade inställningar** > **Förstärkning av text**.

När du använder Document Capture Pro, se Document Capture Pro-hjälpen för mer information.

❏ När **Svartvitt** är vald som **Bildtyp**:

Beroende på förutsättningen för din skannade bild, klicka på **Inställningar** i fönstret Epson Scan 2 och försök ställa in ett en lägre nivå för **Kantförbättring** eller en högre nivå för **Brusreduceringsnivå**.

❏ Om du skannar i formatet JPEG, testa ändra komprimeringsnivån.

Document Capture (Mac OS): Klicka på **Alternativ** på skärmen **Spara inställningar** och ändra sedan bildkvaliteten till JPEG.

Epson Scan 2: Klicka på **Bildformat** > **Alternativ**, och ändra sedan **Bildkvalitet**.

När du använder Document Capture Pro, se Document Capture Pro-hjälpen för mer information.

❏ När tunt papper skannas, ändra funktionen **Bakgrundsfärg** till **Vitt** och skanna igen.

Gör följande inställningar när du inte kan välja **Vitt** som **Bakgrundsfärg**.

- ❏ Välj vad som helst, förutom **Automatisk avkänning** eller **Pass** som **Dokumentstorlek**-inställning.
- ❏ Välj vad som helst, förutom **Snett papper** som **Korrigera dokumentsnedhet**-inställning.

### **Lista över rekommenderade lösningar som passar ditt syfte**

Se tabellen och ställ in rätt upplösning för din skannade bild.

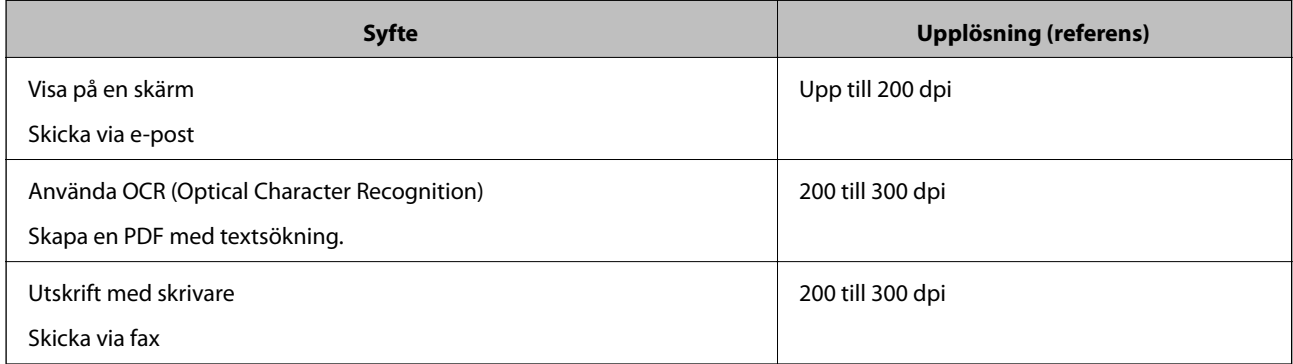

### **Moirémönster (spindelnätsliknande skuggor) förekommer**

Om originalet är ett utskrivet dokument kan moirémönster (spindelnätsliknande skuggor) förekomma på den skannade bilden.

❏ Kontrollera att funktionen **Descreening** är aktiverad och att **Låg**, **Mellan** eller **Hög** är valt i fönstret Epson Scan 2. För att konfigurera Epson Scan 2 från Document Capture Pro, se Document Capture Pro-hjälp.

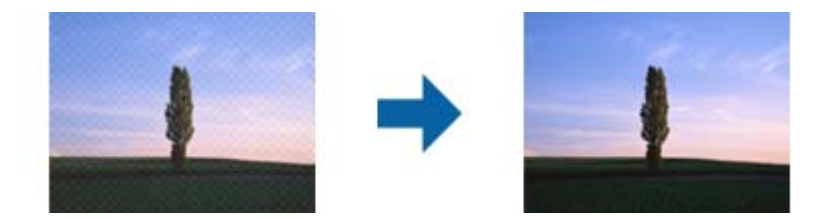

❏ Ändra upplösning och skanna sedan igen.

### **Kanten på originalet skannas inte vid automatisk detektering av storleken i originalet**

Beroende på originalet kanske kanten inte skannas när originalets storlek väljs automatiskt.

❏ Anpassa **Beskär marginaler med storlek "Auto"** i fönstret Epson Scan 2. För att ställa in Epson Scan 2 från Document Capture Pro, se Document Capture Pro-hjälp.

På skärmen **Inställningar för dokumentstorlek**, anpassa **Beskär marginaler med storlek "Auto"**.

❏ Beroende på original kanske originalområdet inte kan identifieras korrekt vid användning av funktionen **Automatisk avkänning**. Välj rätt storlek på originalet i listan **Dokumentstorlek**.

#### *Anmärkning:*

Om storleken på originalet du vill skanna inte finns med i listan, skapa storleken manuellt i fönstret Epson Scan 2. För att konfigurera Epson Scan 2 från Document Capture Pro, se Document Capture Pro-hjälp.

Klicka på fliken *Huvudinställningar* > *Dokumentstorlek*, och välj sedan *Anpassa*.

### **Tecknet känns inte igen korrekt**

Kontrollera följande för att öka igenkänningsgraden för OCR (optisk teckenigenkänning).

- ❏ Kontrollera att originalet placeras rakt.
- ❏ Använd ett original med tydlig text. Textidentifiering kan avvisas för följande typer av original.
	- ❏ Originalen som har kopierats ett antal gånger
	- ❏ Original tas emot av fax (i låga upplösningar)
	- ❏ Originalen på vilket teckenmellanslag eller radmellanslag är för små
	- ❏ Original med linjering eller understreck i texten
	- ❏ Original med handskriven text
	- ❏ Original med veck eller skrynklor
- ❏ Papperstyp som tillverkats av termiskt papper såsom kvitton kan försämras av åldrande eller friktion. Skanna dem så snart som möjligt.
- ❏ När du sparar till Microsoft® Office- eller **Sökbar PDF**-filer, kontrollera att korrekt språk är valt.

### **Skyddsark och passbärarark känns inte igen korrekt**

- ❏ Kontrollera om Skyddsark eller passbärarket är inställda korrekt.
- ❏ Medan du håller i fliken, skjut kantguiderna så att de passar båda ändarna på originalet korrekt.
- ❏ Vid skanning med passbärarket, kontrollera om **Pass** har valts i **Dokumentstorlek**.

#### **Relaterad information**

- & ["Placera original i oregelbunden form" på sidan 77](#page-76-0)
- & ["Placera ett pass" på sidan 74](#page-73-0)
- & ["Placera ut fotografier" på sidan 79](#page-78-0)

### **Kan inte lösa problem i den skannade bilden**

Om du har provat alla lösningar och inte har åtgärdat problemet ska du återställa inställningarna för Epson Scan 2 med Epson Scan 2 Utility.

#### *Anmärkning:*

Epson Scan 2 Utility är ett program som levereras med Epson Scan 2.

- 1. Starta Epson Scan 2 Utility.
	- ❏ Windows 10/Windows Server 2019/Windows Server 2016

Klicka på startknappen och välj sedan **EPSON** > **Epson Scan 2 Utility**.
<span id="page-144-0"></span>❏ Windows 8.1/Windows 8/Windows Server 2012 R2/Windows Server 2012

Ange programvarans namn i sökfältet och välj sedan den ikon som visas.

❏ Windows 7/Windows Vista/Windows XP/Windows Server 2008 R2/Windows Server 2008/Windows Server 2003 R2/Windows Server 2003

Klicka på startknappen och välj **Alla program** eller **Program** > **EPSON** > **Epson Scan 2 Utility** > **Epson Scan 2**.

❏ Mac OS

Välj **Gå** > **Applikationer** > **Epson Software** > **Epson Scan 2 Utility**.

- 2. Välj fliken **Annat**.
- 3. Klicka på **Återställ**.

*Anmärkning:* Om återställning inte löser problemet av- och ominstallerar du Epson Scan 2.

## **Avinstallera och installera program**

### **Avinstallera dina program**

Du måste kanske avinstallera och sedan installera om programvaran för att lösa vissa problem eller om du har uppgraderat operativsystemet. Logga in på datorn som administratör. Ange administratörslösenordet om datorn uppmanar dig till det.

### **Avinstallera dina program i Windows**

- 1. Avsluta alla aktiva program.
- 2. Koppla ur skannern från datorn.
- 3. Öppna Kontrollpanelen:
	- ❏ Windows 10/Windows Server 2019/Windows Server 2016

Klicka på startknappen och välj sedan **Windows system** > **Kontrollpanelen**.

❏ Windows 8.1/Windows 8/Windows Server 2012 R2/Windows Server 2012

Klicka på **Skrivbord** > **Inställningar** > **Kontrollpanelen**.

❏ Windows 7/Windows Vista/Windows XP/Windows Server 2008 R2/Windows Server 2008/Windows Server 2003 R2/Windows Server 2003

Klicka på startknappen och välj **Kontrollpanelen**.

- 4. Öppna **Avinstallera ett program** (eller **Lägg till eller ta bort program**):
	- ❏ Windows 10/Windows 8.1/Windows 8/Windows 7/Windows Vista/Windows Server 2019/Windows Server 2016/Windows Server 2012 R2/Windows Server 2012/Windows Server 2008 R2/Windows Server 2008

Välj **Avinstallera ett program** i **Program**.

- ❏ Windows XP/Windows Server 2003 R2/Windows Server 2003 Klicka på **Lägg till eller ta bort program**.
- 5. Välj programmet som du vill avinstallera.
- 6. Avinstallera programmen:
	- ❏ Windows 10/Windows 8.1/Windows 8/Windows 7/Windows Vista/Windows Server 2019/Windows Server 2016/Windows Server 2012 R2/Windows Server 2012/Windows Server 2008 R2/Windows Server 2008

#### Klicka på **Avinstallera/ändra** eller **Avinstallera**.

❏ Windows XP/Windows Server 2003 R2/Windows Server 2003

Klicka på **Ändra/ta bort** eller **Ta bort**.

*Anmärkning:* Om fönstret Kontroll av användarkonto visas, klicka på Fortsätt.

7. Följ instruktionerna på skärmen.

### *Anmärkning:*

Ett meddelande kanske visas som uppmanar dig att starta om datorn. Om det visas, se till att *Jag vill starta om datorn nu* är markerat och klicka sedan på *Slutför*.

### **Avinstallera dina program i Mac OS**

#### *Anmärkning:*

Se till att du har installerat EPSON Software Updater.

1. Hämta avinstallationsprogrammet med EPSON Software Updater.

När du har hämtat avinstallationsprogrammet behöver du inte hämta det igen för varje gång du avinstallerar programmet.

- 2. Koppla ur skannern från datorn.
- 3. För att avinstallera skannerdrivrutinen, välj **Systeminställningar** i Apple-menyn > **Skrivare och skanner** (eller **Skriv ut och skanna**, **Skriv ut och faxa**), ta sedan bort skannern från den aktiverade skannerlistan.
- 4. Avsluta alla aktiva program.
- 5. Välj **Gå** > **Applikationer** > **Epson Software** > **Avinstallerare**.
- 6. Välj det program som du vill avinstallera och klicka sedan på avinstallera.

### c*Viktigt:*

Avinstallationsprogrammet tar bort alla drivrutiner för Epsons skannrar på datorn. Om du använder flera Epson skannrar och endast vill ta bort vissa drivrutiner, ta först bort alla drivrutiner och installera sedan de drivrutiner du behöver igen.

#### *Anmärkning:*

Om du inte hittar det program som du vill avinstallera i listan över program kan du inte avinstallera via avinstallationsprogrammet. I dessa fall, välj *Gå* > *Applikationer* > *Epson Software*, välj det program som du vill avinstallera och dra det sedan till papperskorgen.

### **Installera dina program**

Följ inställningarna nedan för att installera nödvändiga program.

### *Anmärkning:*

❏ Logga in på datorn som administratör. Ange administratörslösenordet om datorn uppmanar dig till det.

❏ När du installerar om program måste du först avinstallera dem.

- 1. Avsluta alla aktiva program.
- 2. Vid installation av Epson Scan 2, koppla ur skannern och datorn temporärt.

#### *Anmärkning:*

Anslut inte skannern och datorn förrän du uppmanas till det.

3. Installera programmet genom att följa anvisningarna på webbplatsen nedan.

#### [http://epson.sn](http://epson.sn/?q=2)

### *Anmärkning:* I Windows kan du även använda programvaruskivan som medföljde skannern.

# <span id="page-147-0"></span>**Tekniska specifikationer**

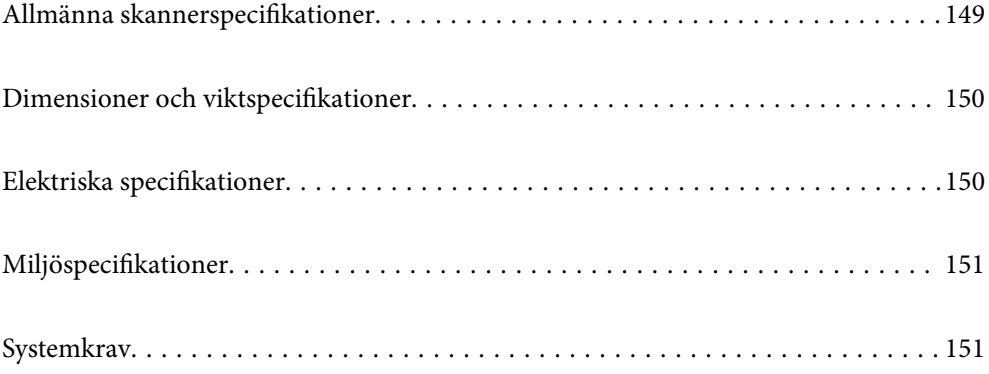

## <span id="page-148-0"></span>**Allmänna skannerspecifikationer**

### *Anmärkning:*

Specifikationerna kan ändras utan föregående meddelande.

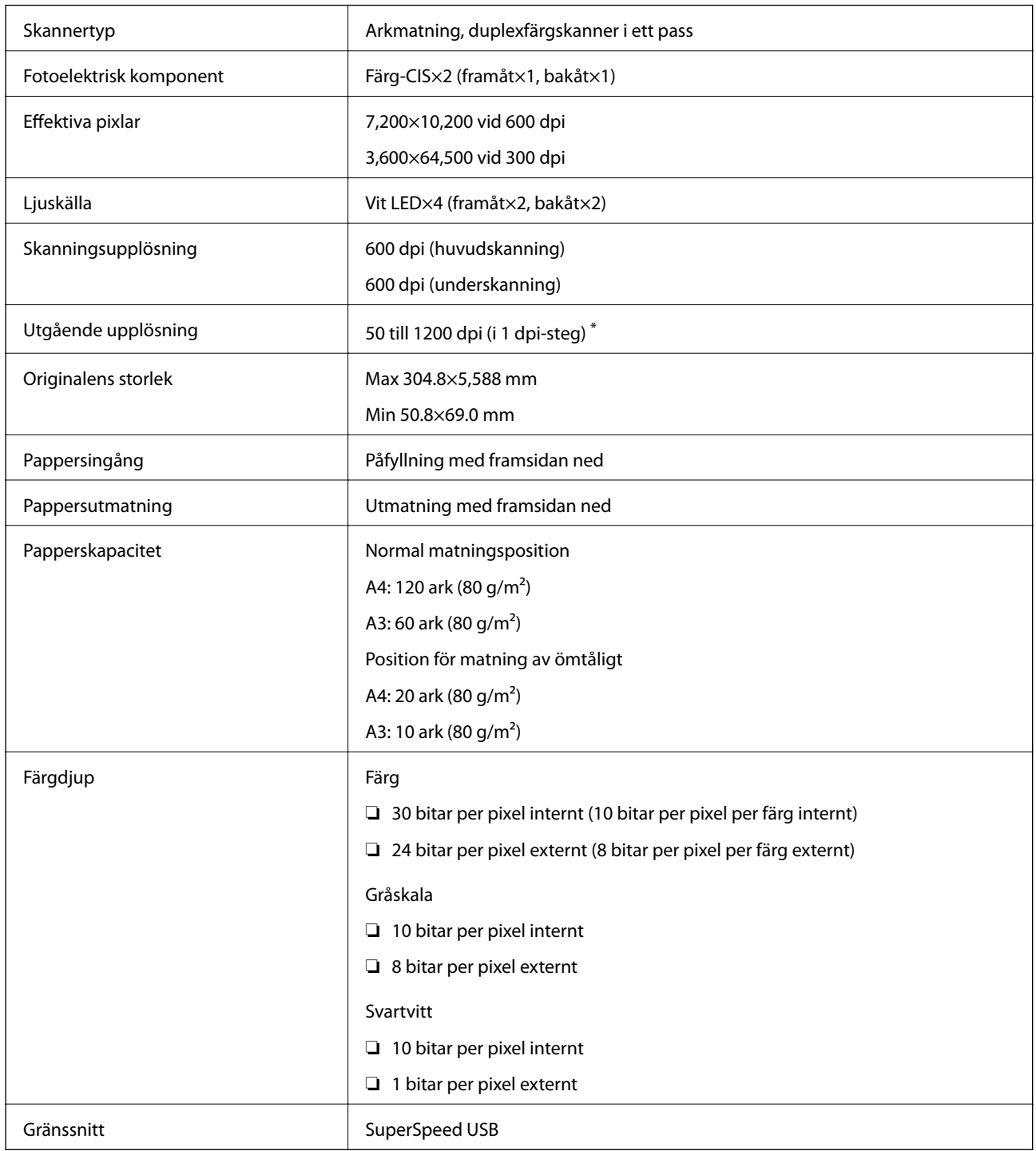

\* Du kan skanna flera långa papper i följande upplösningar.

- ❏ Cirka 1346 mm (53 tum) eller mindre: upp till 600 dpi
- ❏ Cirka 5461 mm (215 tum) eller mindre: upp till 300 dpi
- ❏ Cirka 5588 mm (220 tum) eller mindre: upp till 200 dpi

## <span id="page-149-0"></span>**Dimensioner och viktspecifikationer**

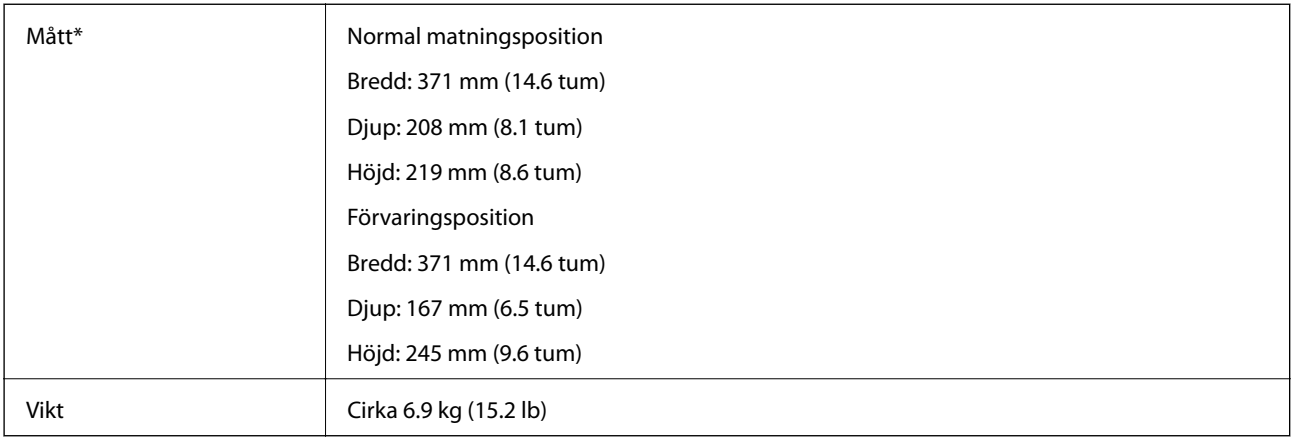

\* Utan utskjutande delar och inmatningsfack.

## **Elektriska specifikationer**

### **Elektriska specifikationer för skanner**

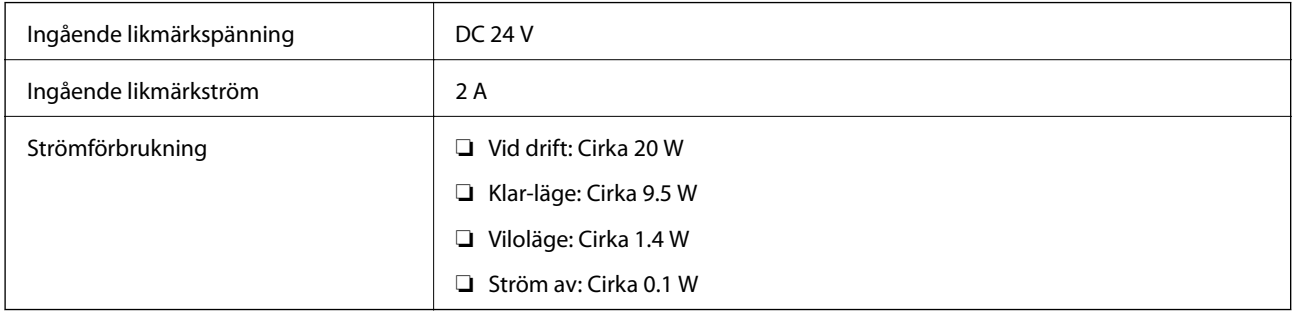

### *Anmärkning:*

För användare i Europa, se följande webbplats för uppgifter om strömförbrukning:

<http://www.epson.eu/energy-consumption>

### **Elektriska specifikationer för AC-adapter**

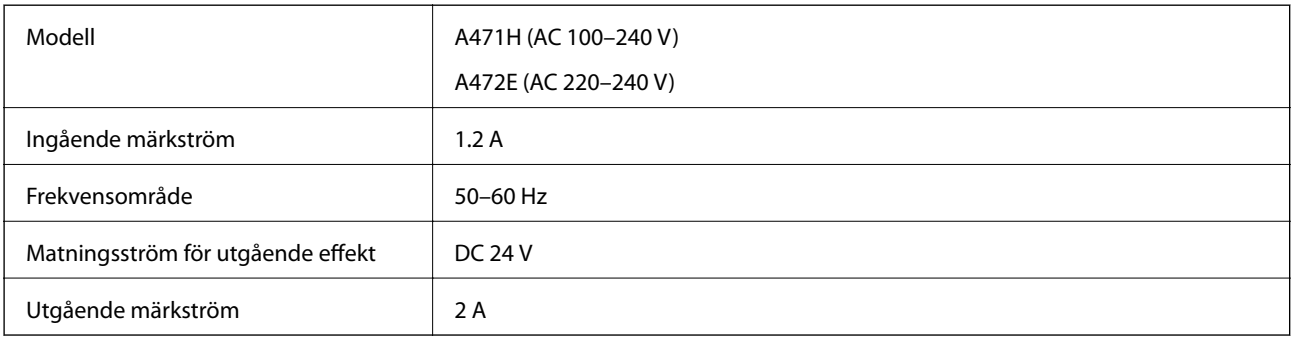

## <span id="page-150-0"></span>**Miljöspecifikationer**

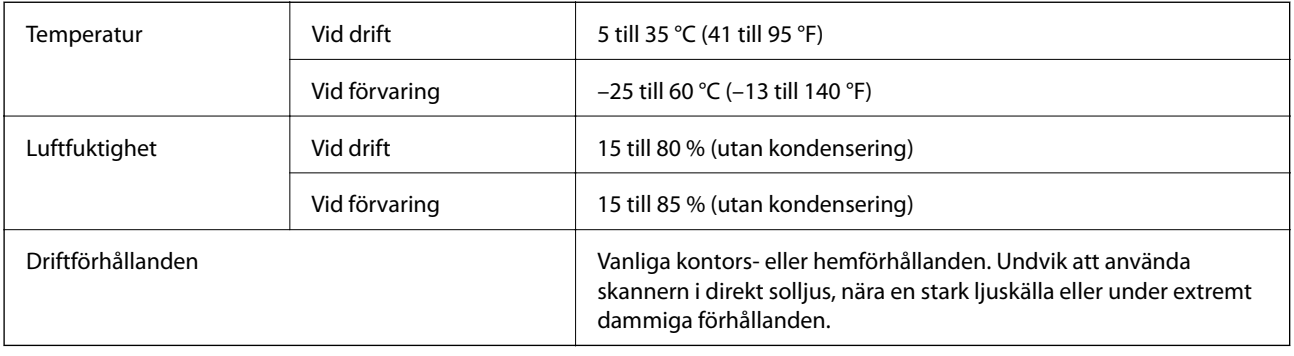

## **Systemkrav**

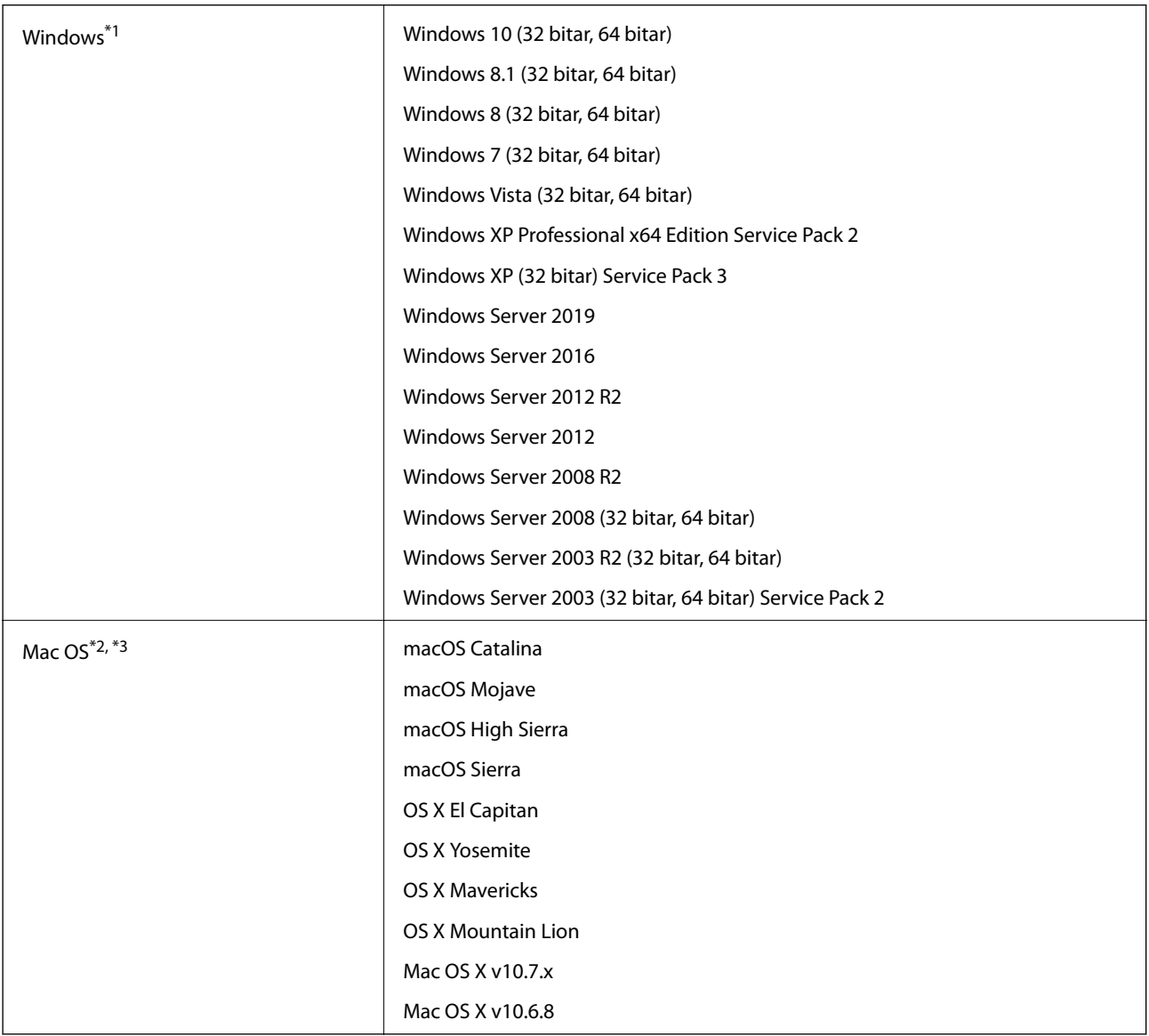

\*1 Document Capture Pro stöder inte Windows Vista, Windows XP och Windows Server.

- \*2 Snabbt användarbyte på Mac OS X eller senare stöds inte.
- \*3 UNIX File System (UFS) för Mac OS X stöds inte.

# <span id="page-152-0"></span>**Standarder och godkännanden**

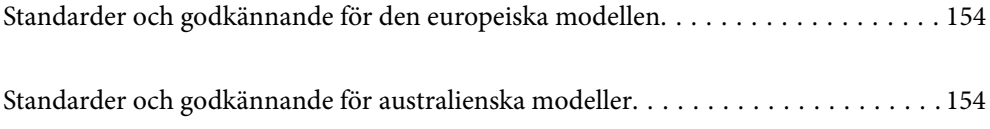

## <span id="page-153-0"></span>**Standarder och godkännande för den europeiska modellen**

### **Produkt och AC-adapter**

Följande modeller är CE-märkta och uppfyller kraven i alla tillämpliga EG-direktiv. För mer information, besök följande webbplats för att få tillgång till den fulla deklarationen av efterlevnader med hänsyn till direktiv och harmoniserade standarder som används för att deklarera efterlevnad.

<http://www.epson.eu/conformity>

J432A

A471H, A472E

## **Standarder och godkännande för australienska modeller**

### **Produkt**

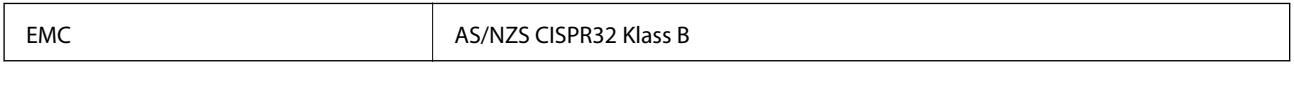

### **AC-adapter (A471H)**

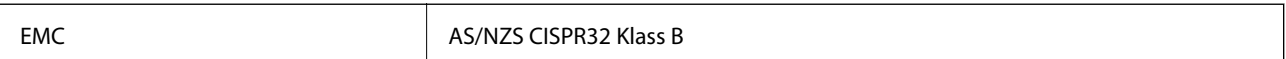

# <span id="page-154-0"></span>**Var du kan få hjälp**

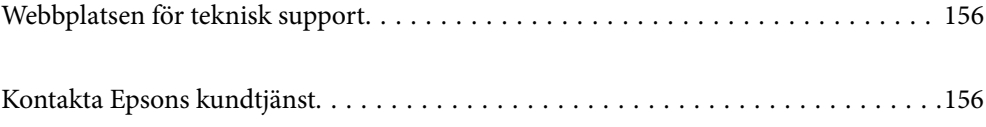

## <span id="page-155-0"></span>**Webbplatsen för teknisk support**

Om du behöver ytterligare hjälp kan du gå till Epsons kundtjänstwebbplats som visas nedan. Välj land eller region och gå till supportdelen på din lokala Epson-webbplats. Dessutom finns de senaste drivrutinerna, svar på vanliga frågor, handböcker och övrigt nedladdningsbart material på webbplatsen.

<http://support.epson.net/>

<http://www.epson.eu/Support> (Europa)

Kontakta Epsons kundtjänst för hjälp om Epson-produkten inte fungerar som den ska och du inte kan lösa problemet.

## **Kontakta Epsons kundtjänst**

### **Innan du kontaktar Epson**

Kontakta Epsons kundtjänst för hjälp om Epson-produkten inte fungerar som den ska och du inte kan lösa problemet med felsökningsinformationen i produktens dokumentation. Kontakta återförsäljaren som du köpte produkten hos om en lokal Epson kundtjänst inte anges nedan.

Epsons kundtjänst kan hjälpa dig mycket snabbare om du tillhandahåller följande information:

❏ Produktens serienummer

(Etiketten med serienumret sitter normalt på produktens baksida.)

- ❏ Produktmodell
- ❏ Produktens programvaruversion

(Klicka på **About**, **Version Info** eller en liknande knapp i produktprogrammet.)

- ❏ Märke och modell på datorn
- ❏ Datorns operativsystem och version
- ❏ Namn och versioner på programvara som du brukar använda med produkten

#### *Anmärkning:*

Beroende på produkten kan data för uppringningslistorna för fax och/eller nätverksinställningarna lagras i produktens minne. Data och/eller inställningar kan gå förlorade om produkten går sönder eller måste repareras. Epson kan inte hållas ansvarigt för dataförluster, för säkerhetskopior eller återställning av data och/eller inställningar även om garantiperioden fortfarande gäller. Vi rekommenderar att du gör egna säkerhetskopior av uppgifterna eller antecknar inställningarna.

### **Hjälp för användare i Europa**

Det europeiska garantidokumentet innehåller information om hur du kontaktar Epsons kundtjänst.

### **Hjälp för användare i Taiwan**

Kontaktpunkter för information, support och tjänster är:

### **Webben**

#### [http://www.epson.com.tw](http://www.epson.com.tw/)

Information om produktspecifikationer, nedladdningsbara drivrutiner och produktfrågor kan tillhandahållas.

### **Epson HelpDesk**

Telefon: +886-2-80242008

Vårt HelpDesk-team kan hjälpa dig med följande per telefon:

- ❏ Försäljningsfrågor och produktinformation
- ❏ Frågor eller problem som gäller produktens användning
- ❏ Reparations- och garantifrågor

### **Servicecenter för reparationer:**

<http://www.tekcare.com.tw/branchMap.page>

TekCare corporation är ett auktoriserat servicecenter för Epson Taiwan Technology & Trading Ltd.

### **Hjälp för användare i Australien**

Epson i Australien strävar efter att erbjuda kundservice av hög klass. Förutom produktens dokumentation tillhandahåller vi följande informationskällor:

#### **Internet-URL**

#### [http://www.epson.com.au](http://www.epson.com.au/)

Gå till webbplatsen för Epson i Australien. Den är värd ett besök då och då! Webbplatsen har en nedladdningsplats för drivrutiner och tillhandahåller kontaktställen för Epson, ny produktinformation och teknisk support (e-post).

#### **Epson Helpdesk**

Telefon: 1300-361-054

Epson Helpdesk fungerar som en sista backup för att ge råd och hjälp till våra kunder. Operatörerna i Helpdesk kan hjälpa dig att installera, konfigurera och använda din Epson-produkt. Av säljpersonalen i Helpdesk kan du få produktinformation om nya Epson-produkter och information om var närmaste återförsäljare eller servicerepresentant finns. Många olika typer av frågor besvaras här.

Vi rekommenderar att du har all relevant information till hands när du ringer. Ju mer information du kan tillhandahålla, desto snabbare kan vi hjälpa dig att lösa problemet. Denna information omfattar Epsons produktdokumentation, typ av dator, operativsystem, program, samt övrig information som kan behövas.

#### **Transportera produkten**

Epson rekommenderar att produktens förpackning behålls för framtida transportering.

### **Hjälp för användare i Singapore**

Källor för information, support och tjänster från Epson Singapore:

### **Webben**

### [http://www.epson.com.sg](http://www.epson.com.sg/)

Information om produktspecifikationer, nedladdningsbara drivrutiner, vanliga frågor, försäljningsfrågor och teknisk support kan fås via e-post.

### **Epson HelpDesk**

Avgiftsfritt: 800-120-5564

Vårt HelpDesk-team kan hjälpa dig med följande per telefon:

- ❏ Försäljningsfrågor och produktinformation
- ❏ Frågor eller problem som gäller produktens användning
- ❏ Reparations- och garantifrågor

### **Hjälp för användare i Thailand**

Kontaktpunkter för information, support och tjänster är:

### **Webben**

### [http://www.epson.co.th](http://www.epson.co.th/)

Information om produktspecifikationer, nedladdningsbara drivrutiner, vanliga frågor och e-post kan tillhandahållas.

### **Epsons samtalscenter**

Telefon: 66-2685-9899

E-post: support@eth.epson.co.th

Vårt kundtjänstteam kan hjälpa dig med följande per telefon:

- ❏ Försäljningsfrågor och produktinformation
- ❏ Frågor eller problem som gäller produktens användning
- ❏ Reparations- och garantifrågor

### **Hjälp för användare i Vietnam**

Kontaktpunkter för information, support och tjänster är:

### **Epson Servicecenter**

65 Truong Dinh Street, District 1, Hochiminh City, Vietnam. Telefon (Ho Chi Minh): 84-8-3823-9239, 84-8-3825-6234 29 Tue Tinh, Quan Hai Ba Trung, Hanoi City, Vietnam Telefon (Hanoi): 84-4-3978-4785, 84-4-3978-4775

### **Hjälp för användare i Indonesien**

Kontaktpunkter för information, support och tjänster är:

### **Webben**

[http://www.epson.co.id](http://www.epson.co.id/)

❏ Information om produktspecifikationer, hämtbara drivrutiner

❏ Vanliga frågor och svar, försäljningsförfrågningar, frågor via e-post

### **Epson Hotline**

Telefon: +62-1500-766

Fax: +62-21-808-66-799

Vårt Hotline-team kan hjälpa dig med följande per telefon eller fax:

- ❏ Försäljningsfrågor och produktinformation
- ❏ Teknisk support

### **Epson Servicecenter**

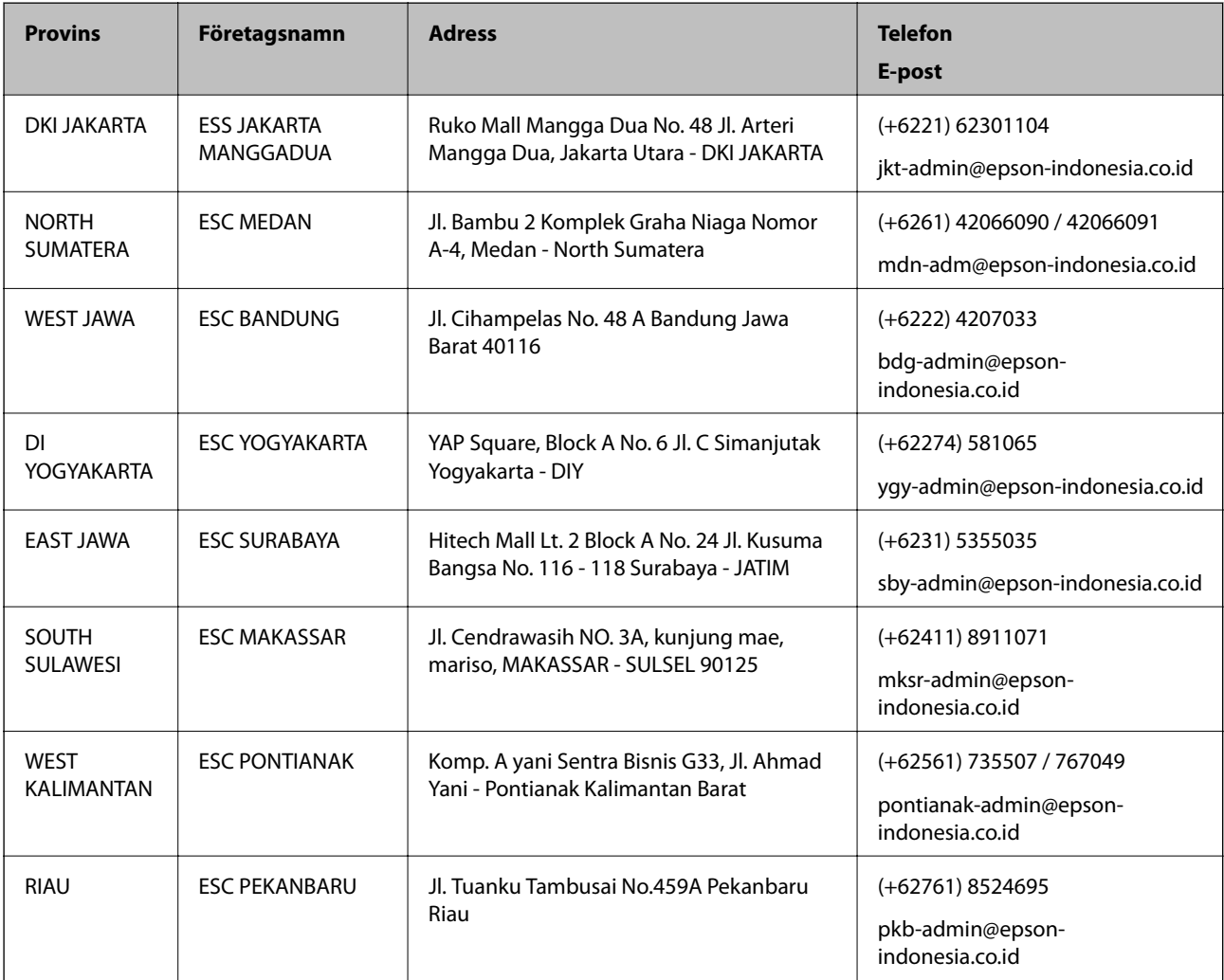

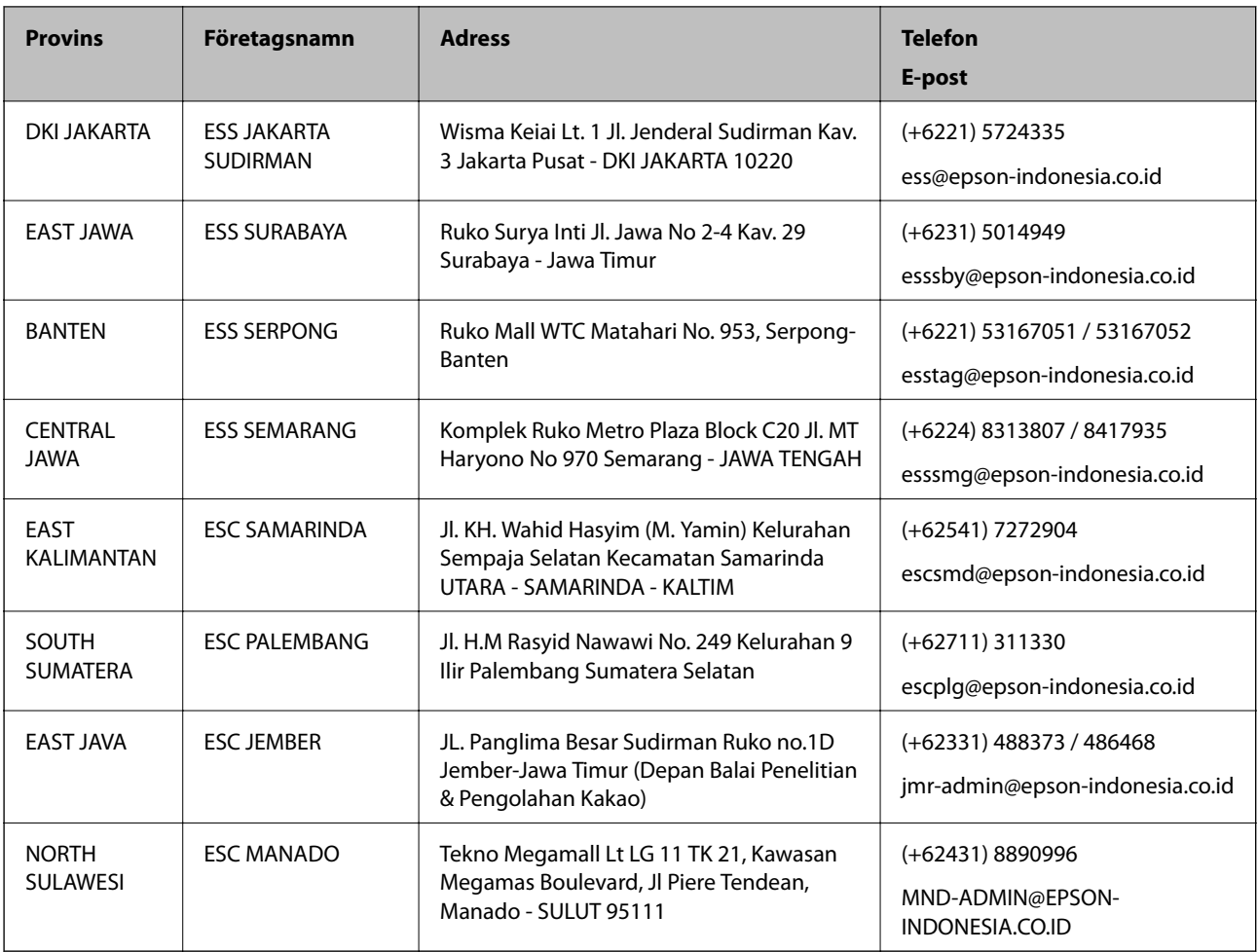

Ring vår hotline för information om andra orter som inte anges här: 08071137766.

### **Hjälp för användare i Hongkong**

Användarna kan kontakta Epson Hong Kong Limited för teknisk support samt andra after sales-tjänster.

### **Hemsida på Internet**

### [http://www.epson.com.hk](http://www.epson.com.hk/)

Epson Hong Kong har en lokal hemsida på både kinesiska och engelska på Internet där användarna kan få information om följande:

- ❏ Produktinformation
- ❏ Svar på vanliga frågor
- ❏ De senaste drivrutinsversionerna för Epson-produkter

### **Hotline för teknisk support**

Du kan även kontakta vår tekniska personal på följande telefon- och faxnummer:

Telefon: 852-2827-8911

Fax: 852-2827-4383

### <span id="page-160-0"></span>**Hjälp för användare i Malaysia**

Kontaktpunkter för information, support och tjänster är:

### **Webben**

[http://www.epson.com.my](http://www.epson.com.my/)

❏ Information om produktspecifikationer, hämtbara drivrutiner

❏ Vanliga frågor och svar, försäljningsförfrågningar, frågor via e-post

### **Epsons samtalscenter**

Telefon: +60 1800-8-17349

- ❏ Försäljningsfrågor och produktinformation
- ❏ Frågor eller problem som gäller produktens användning
- ❏ Reparations- och garantifrågor

### **Huvudkontor**

Telefon: 603-56288288

Fax: 603-5628 8388/603-5621 2088

### **Hjälp för användare i Indien**

Kontaktpunkter för information, support och tjänster är:

#### **Webben**

#### [http://www.epson.co.in](http://www.epson.co.in/)

Information om produktspecifikationer, nedladdningsbara drivrutiner och produktfrågor kan tillhandahållas.

#### **Helpline**

❏ Service, produktinformation och beställning av förbrukningsartiklar (BSNL-linjer)

Avgiftsfritt nummer: 18004250011

Öppet 9:00 till 18:00, måndag till lördag (utom helgdagar)

❏ Service (CDMA och mobila användare)

Avgiftsfritt nummer: 186030001600

Öppet 9:00 till 18:00, måndag till lördag (utom helgdagar)

### **Hjälp för användare i Filippinerna**

Användare kan kontakta Epson Philippines Corporation på telefon- och faxnumren samt e-postadresserna nedan för teknisk support samt andra efterförsäljningstjänster:

#### **Webben**

```
http://www.epson.com.ph
```
Information om produktspecifikationer, nedladdningsbara drivrutiner, vanliga frågor och e-post kan tillhandahållas.

### **Epson Philippines Customer Care**

Avgiftsfritt: (PLDT) 1-800-1069-37766 Avgiftsfritt: (digitalt) 1-800-3-0037766 Metro Manila: (+632)441-9030 Webbplats:<https://www.epson.com.ph/contact> E-post: customercare@epc.epson.som.ph Öppet 9:00 till 18:00, måndag till lördag (utom helgdagar) Vårt kundtjänstteam kan hjälpa dig med följande per telefon: ❏ Försäljningsfrågor och produktinformation ❏ Frågor eller problem som gäller produktens användning ❏ Reparations- och garantifrågor

### **Epson Philippines Corporation**

Huvudlinje: +632-706-2609 Fax: +632-706-2663